# 中国邮政储蓄银行信用卡 APP5.0 操作手册

编制单位:信用卡中心

日 期:2023 年 7 月

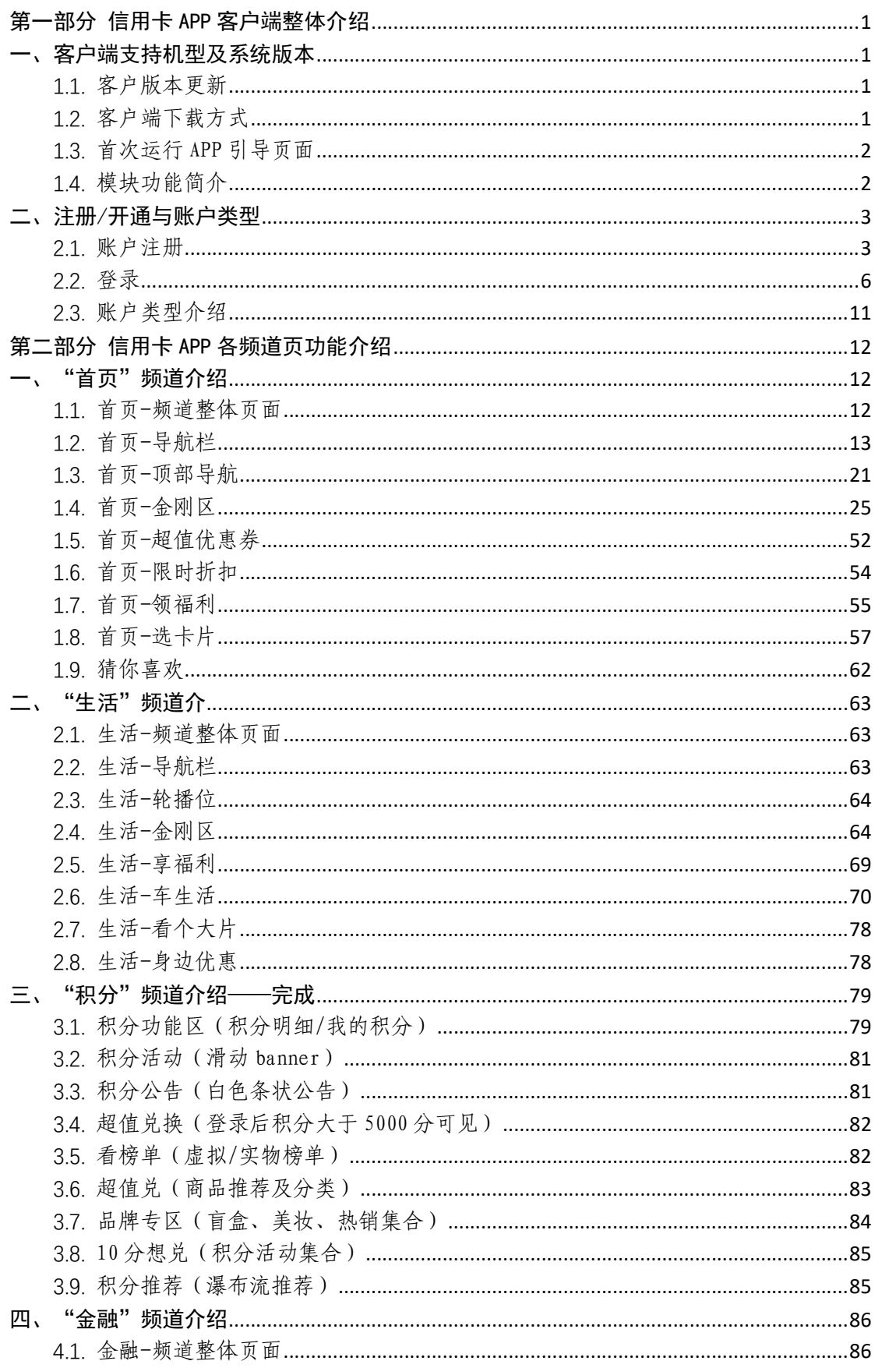

# 目录

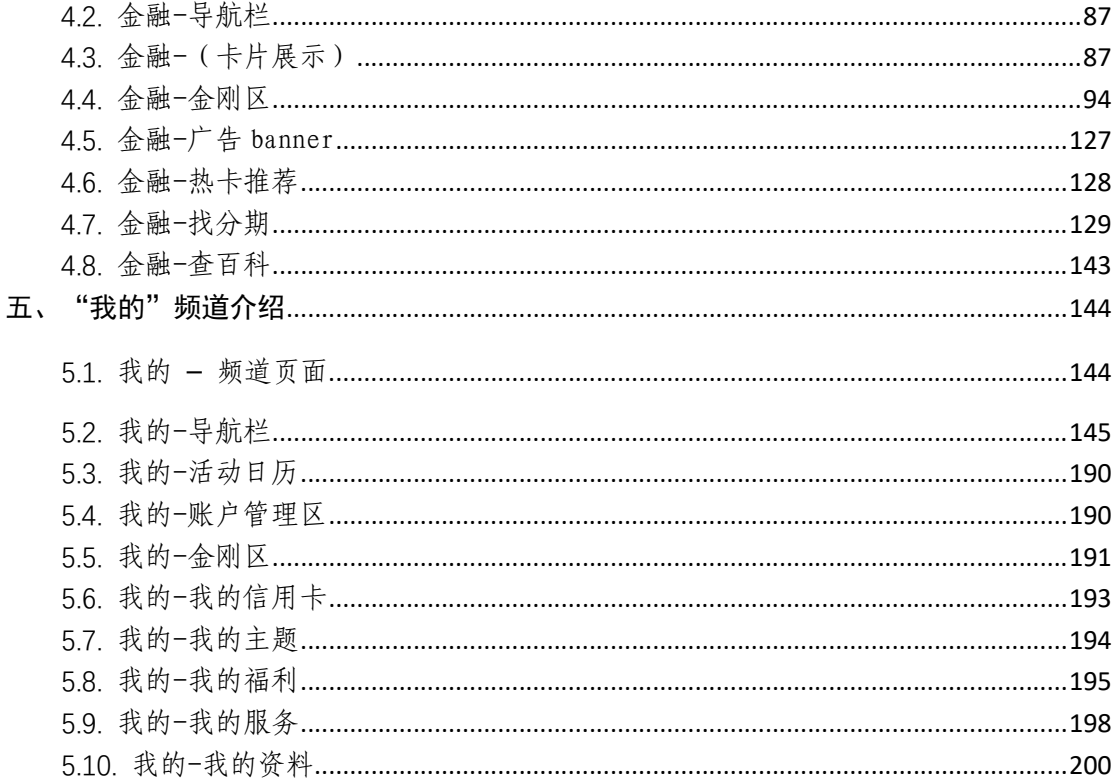

# 第一部分 信用卡 APP 客户端整体介绍

#### 一、客户端支持机型及系统版本

Android 版本:支持 Android 系统 4.4 以上,支持主流的机型,包括华为、中兴、小 米、OPPO、VIVO、三星、魅族、联想等。

IOS 版本:支持 IOS 系统 9.0 以上。

#### 1.1. 客户版本更新

通过渠道后管平台进行客户端版本维护,版本更新分为强制性更新和可选择性更新。 当客户点击应用图标打开 APP 时, 如有版本更新会进行弹窗提示:

1、可选择性更新时,弹窗询问是否更新,点击确定进行更新,点击取消直接进入应 用。即用户可以取消不更新,系统仍可使用。

2、强制更新时,弹窗提示客户需要更新,点击确定进行更新,否则退出。即用户必 须进行更新才可以正常使用客户端。

#### 1.2. 客户端下载方式

用户可通过扫描二维码的方式下载邮储信用卡 APP,二维码如下,扫描后按照指引下 载 APP。

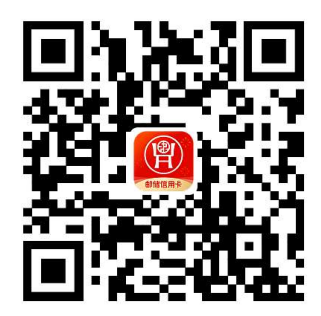

Android 版: 进入软件商店搜索邮储信用卡进行下载, 或浏览器输入邮储银行信用卡 APP 下载地址 https://phone.psbc.com/mcc/进行下载。

IOS 版: 进入 AppStore 搜索邮储信用卡进行下载, 或浏览器输入邮储银行信用卡下 载 APP 地址 https://phone.psbc.com/mcc/进行下载。

#### 1.3. 首次运行 APP 引导页面

客户首次运行时,会进入 APP 用户引导页面,客户左右滑动可查看主要功能介绍,查 看完成后点击"立即体验"按钮,可进入邮储银行信用卡主页。

用户引导页如下图所示:

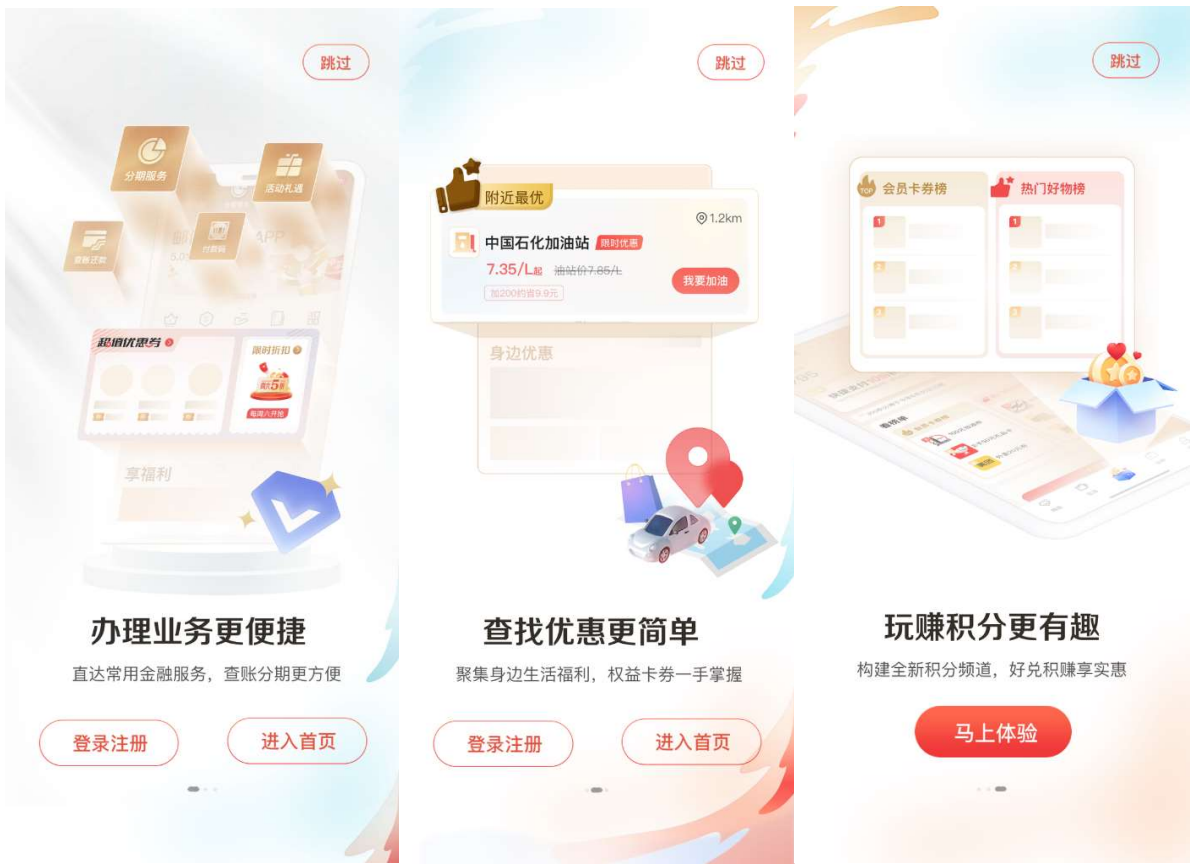

#### 1.4. 模块功能简介

邮储银行信用卡 APP 分五大版块: 精选、生活、积分、金融、我的。

1.精选频道:以活动为驱动,精选常见的功能,金刚区功能排序可通过精选更多中 的我的工具自定义,楼层布局包括超值优惠券、限时折扣、领福利、选卡片、猜你喜欢等。

2.生活频道:以本地特色为主,整合信用卡特惠商户及活动,强调生活场景,包括 周六五折、话费充值、加油、观影、洗车、养护、生鲜、机酒火车等功能,以及享福利、 车生活、看大片、身边优惠等楼层。

3.积分频道:打造积分专区频道,包括超值兑换、看榜单、超值兑、10 分享玩等楼 层,以及推荐、会员、好物等特色展示区域。

4.金融频道:以主要用卡功能为主,涵盖整个生命周期所需的主要用卡服务,包括 卡片信息展示区、我要办卡、分期服务、我要激活、卡片管理、查账还款、额度管理、附 属卡、虚拟卡、信用卡还款等功能,以及热卡推荐、找分期、查百科等楼层。

5.我的频道:信用卡 APP 设置与客户信息管理,聚合客户关注度较高的银行卡、额 度、优惠券、积分等信息,包含查账还款、分期服务、白金服务、快捷支付等功能,以及 我的信用卡、我的主题、我的福利、我的服务、我的资料等楼层。、

#### 二、注册/开通与账户类型

#### 2.1. 账户注册

无卡用户和持卡用户均可在"注册/登录"页面输入手机号进行账户注册,注册成功 后可点击"立即绑卡"进行实名认证,或激活卡片、申请卡片。

注册流程:

1、打开邮储信用卡 APP 在引导页点击"登录注册"进入注册页面, 或在信用卡 APP 点击"我的-注册/登录";

2、填写手机号、勾选协议,点击"注册/登录";

3、填写短信验证码;

4、设置登录密码后,可选择勾选"开启面容登录"或"开启指纹登录",点击"确 认":

5、普通注册客户开启面容(或指纹)登录即可注册成功;预注册客户还需设置 APP 支付密码,开启面容(或指纹)登录后注册成功;

6、注册成功页,可进一步点击"立即绑卡"进行绑卡实名认证,也可点击"立即激 活"激活卡片,或点击"立即绑定"进行支付宝快捷支付绑卡,或点击"立即前往"进入 手机话费充值场景,无卡用户可以点击"更多卡片"或热门卡片右侧小箭头进行卡片申请。

7、操作过程中如有疑问可在"注册/登录"页点击"遇到问题"查看攻略或寻求客服 帮助。

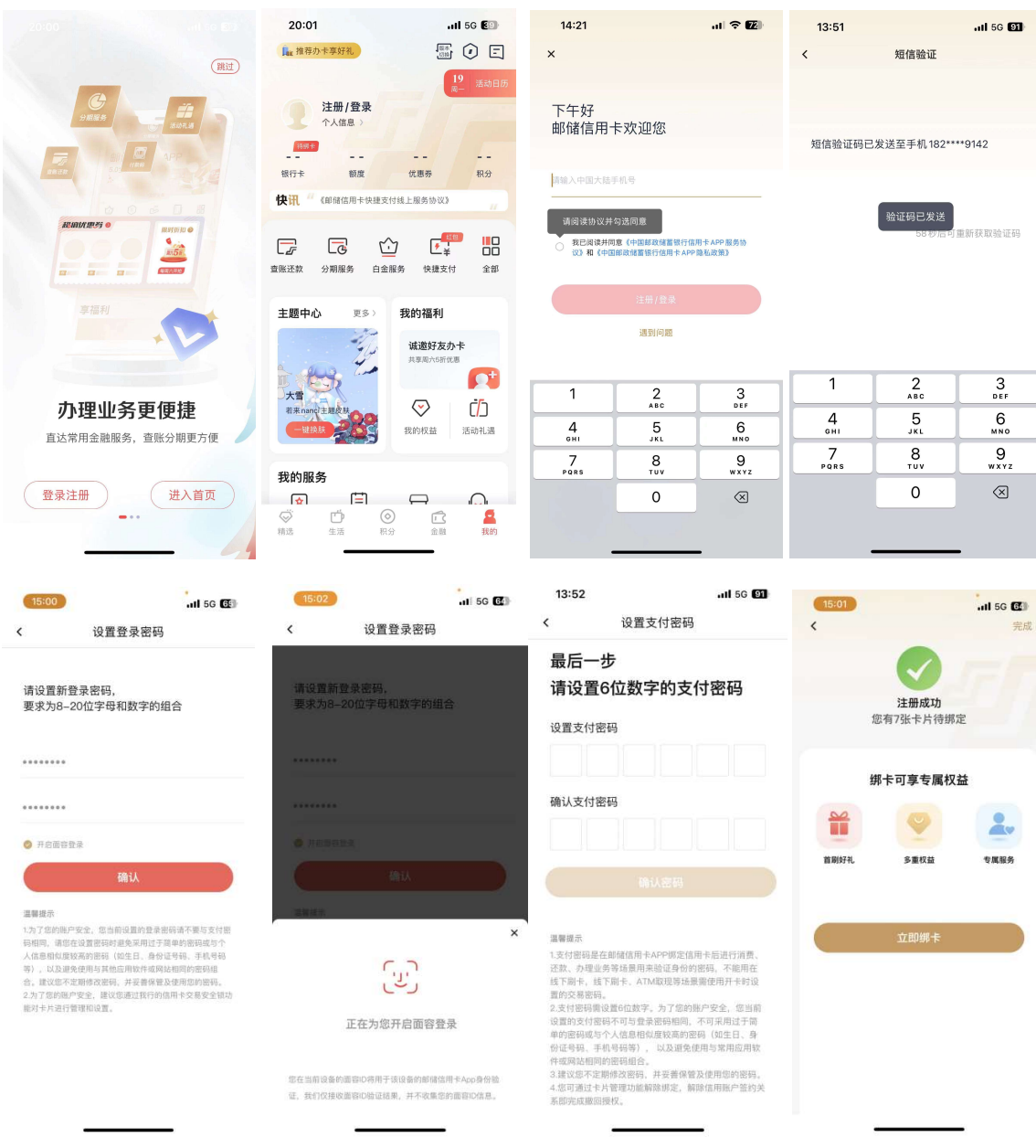

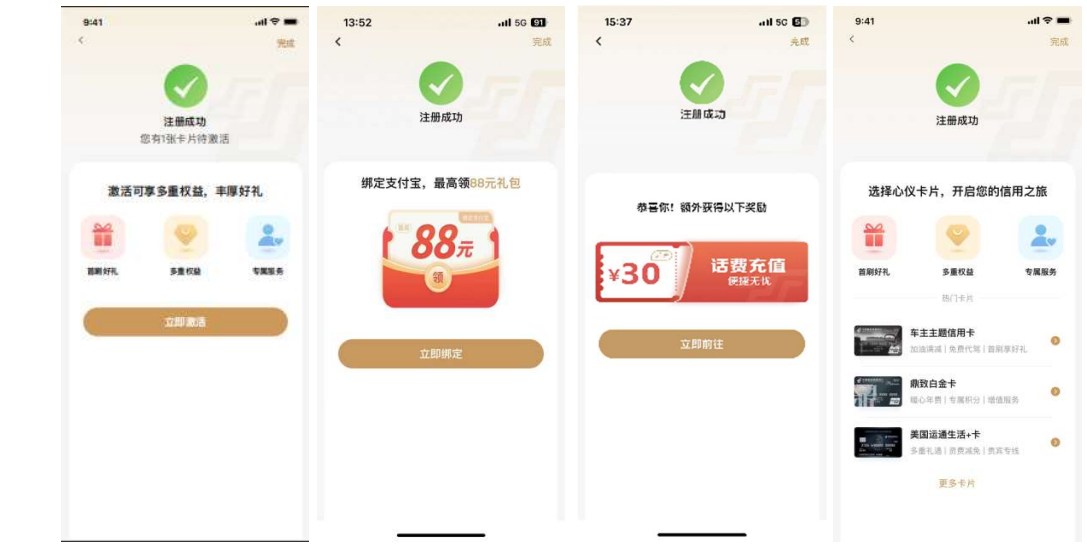

备注:

## 信用卡微信一键注册"信用卡 APP"业务流程

- 1、信用卡微信客户首次绑定信用卡;
- 2、系统提示是否一键绑定信用卡 APP,点击确定;
- 3、确认证件号码、卡号、预留手机号;

4、客户按照引导设置信用卡 APP 登录密码、支付密码,完成信用卡 APP 的注册和绑 卡;

5、客户使用在微信设置的登录密码登录信用卡 APP,即可登录成功。

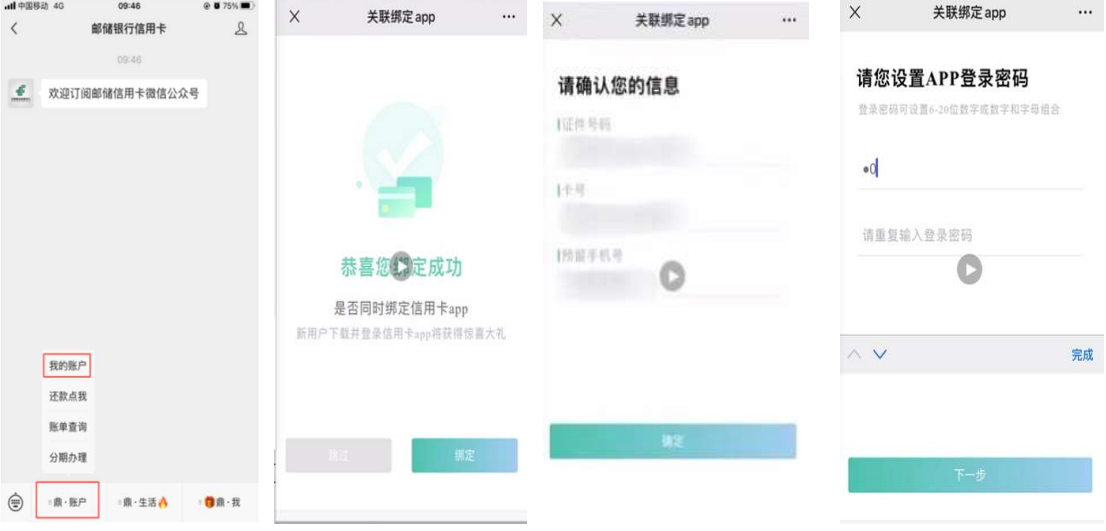

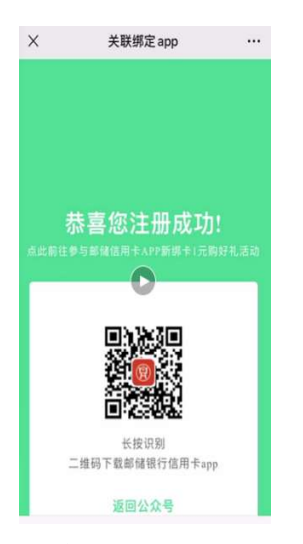

#### 2.2. 登录

已注册用户可使用注册手机号和密码进行登录,同时支持使用微信、支付宝、 AppleID 账号、华为账号授权快速登录,还支持手势/指纹/面容登录。

登录流程:

1、打开邮储信用卡 APP 在引导页点击"登录注册"进入"注册/登录"页面,或在信 用卡 APP 点击"我的-注册/登录";

2、首次登录需要输入手机号,勾选协议,点击"注册/登录"进行短信验证,输入密 码;

3、新手指引页点击"下一步"或"跳过",进入面容登录(或指纹登录)开启页,点 击"立即启用"开启面容登录(或指纹登录),进入手势登录开启页,点击"立即启用" 开启手势登录;

4、二次登录时系统会记住上次登录账号,仅需输入密码,点击"登录",判断输入手 机号和密码是否正确,如正确则成功登录,如失败则给出提示;

5、若忘记密码或登录密码多次输入被锁定,可点击"忘记密码",重置密码后登录; 6、点击"微信""支付宝""AppleID""华为"登录可授权第三方快速登录;

7、点击切换登录方式可使用手势/指纹/面容登录;

8、操作过程中如有疑问可点击"遇到问题"查看攻略或咨询客服。

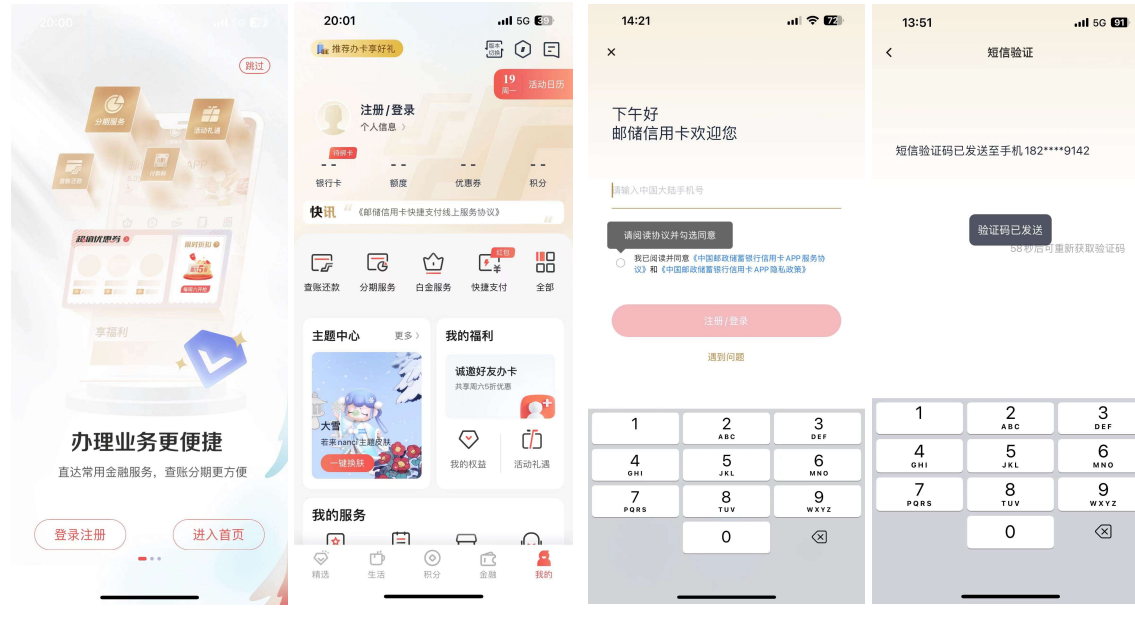

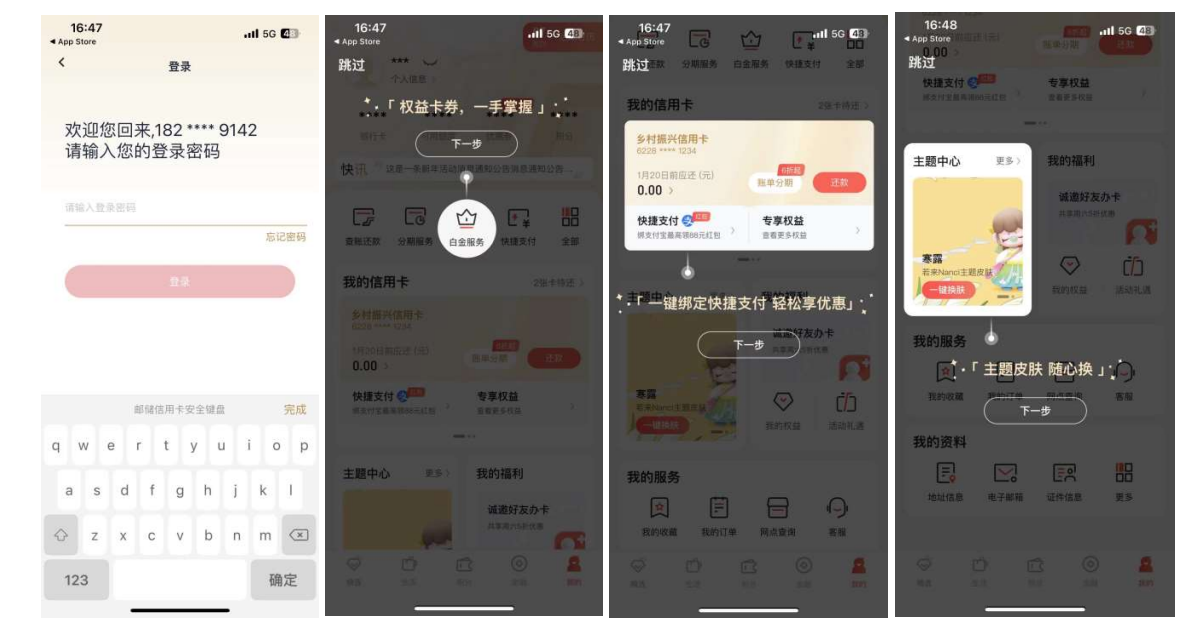

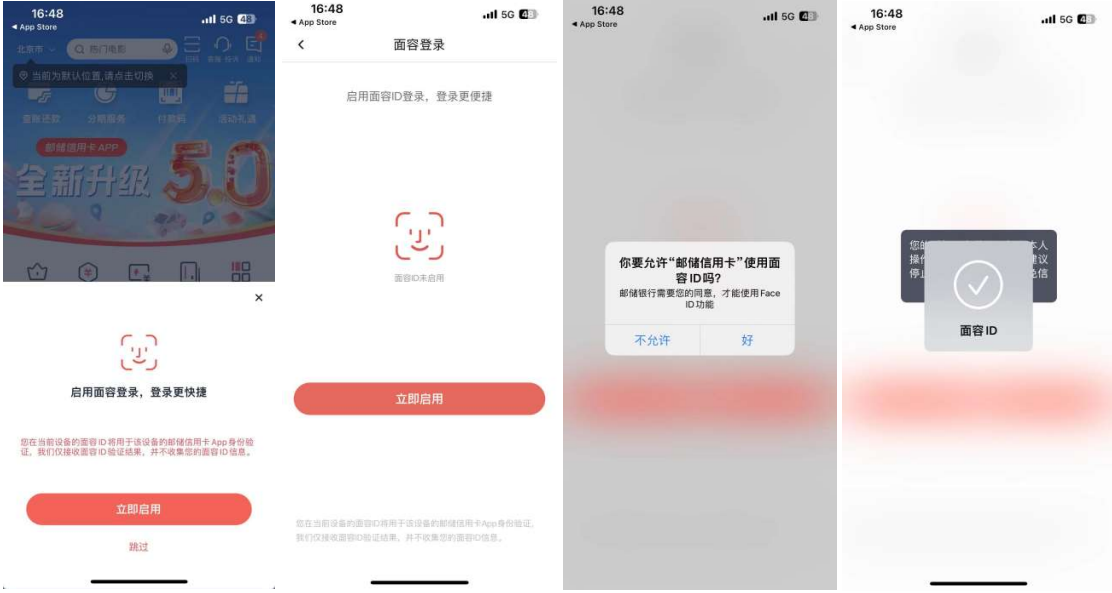

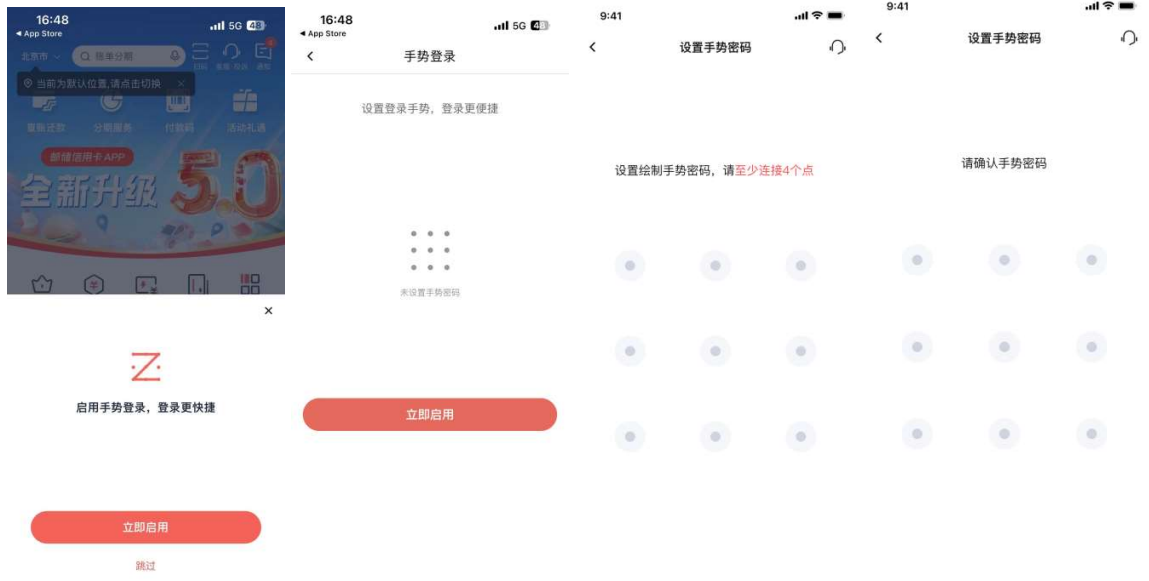

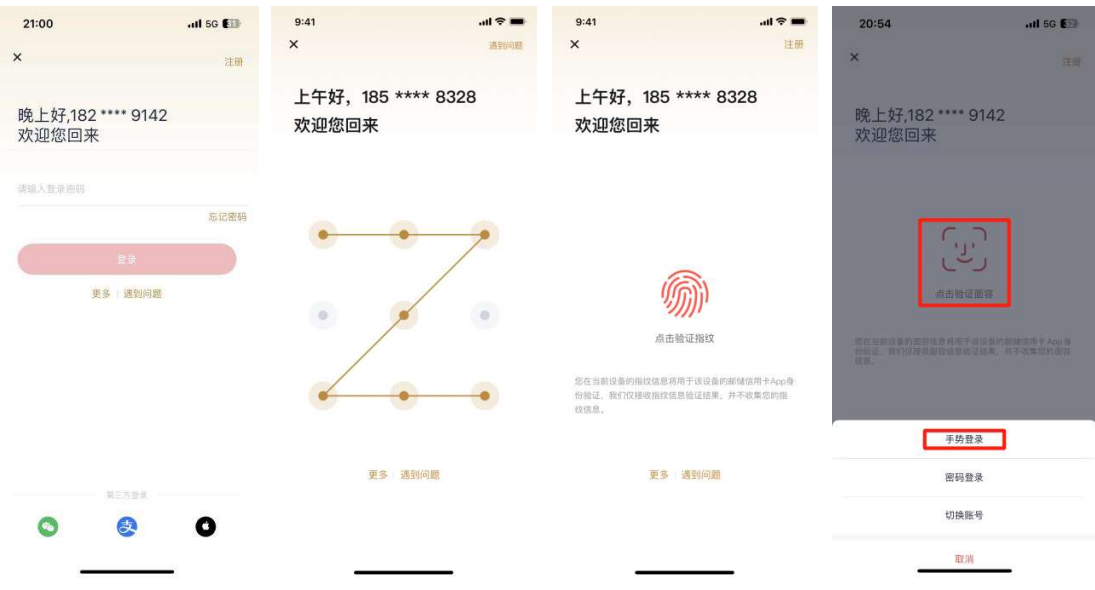

## 其中,"忘记密码"业务流程

 $\bullet$ 

Q

 $\bullet$ 

1、在信用卡 APP "注册/登录"页面,点击"忘记密码"按钮;

2、进入忘记登录密码页面,绑卡客户输入手机号码、短信验证码、身份证号码,通 过人脸识别验证,可重置登录密码;未绑卡用户输入手机号码、短信验证码,可重置登录 密码。

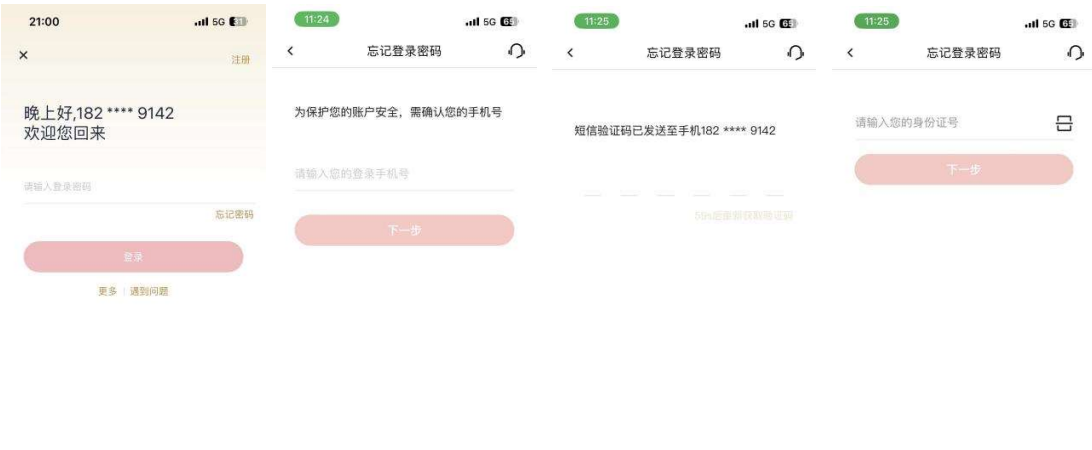

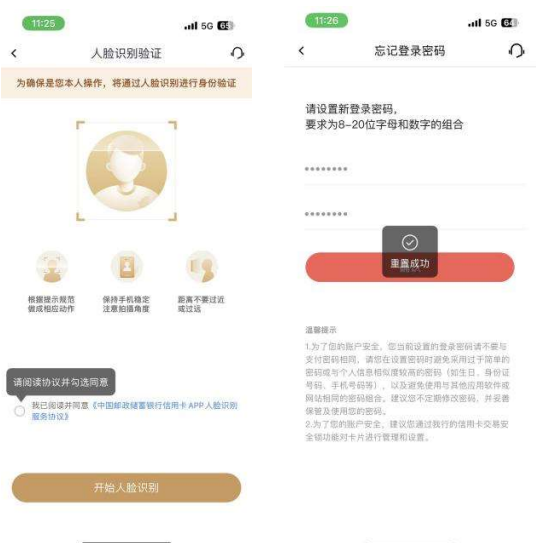

#### 其中,"第三方授权登录"业务流程

用户可以通过微信、支付宝、苹果账号、华为账号快速登录信用卡 APP,以微信授权 登录为例,其他第三方登录授权步骤同此。

绑卡客户使用微信授权登录步骤如下:

1、在邮储信用卡 APP "注册/登录"页面,点击登录页面底部的微信图标;

2、弹出微信授权页面,点击弹框中的"确定";

3、输入短信验证码、姓名、身份证号进行关联绑定,点击"确认绑定",即可登录成 功。

4、微信授权登录邮储信用卡 APP 后,再次使用微信登录无需验证信息,点击登录页 面底部的微信图标,即可快速登录。

未绑卡用户使用微信授权登录步骤如下:

- 1、在邮储信用卡 APP "登录/注册"页面,点击登录页面底部的微信图标;
- 2、弹出微信授权页面,点击弹框中的"确定";
- 3、输入短信验证码,校验通过后即可登录成功。

4、微信授权登录邮储信用卡 APP 后,再次使用微信登录无需验证信息,点击登录页 面底部的微信图标,即可快速登录。

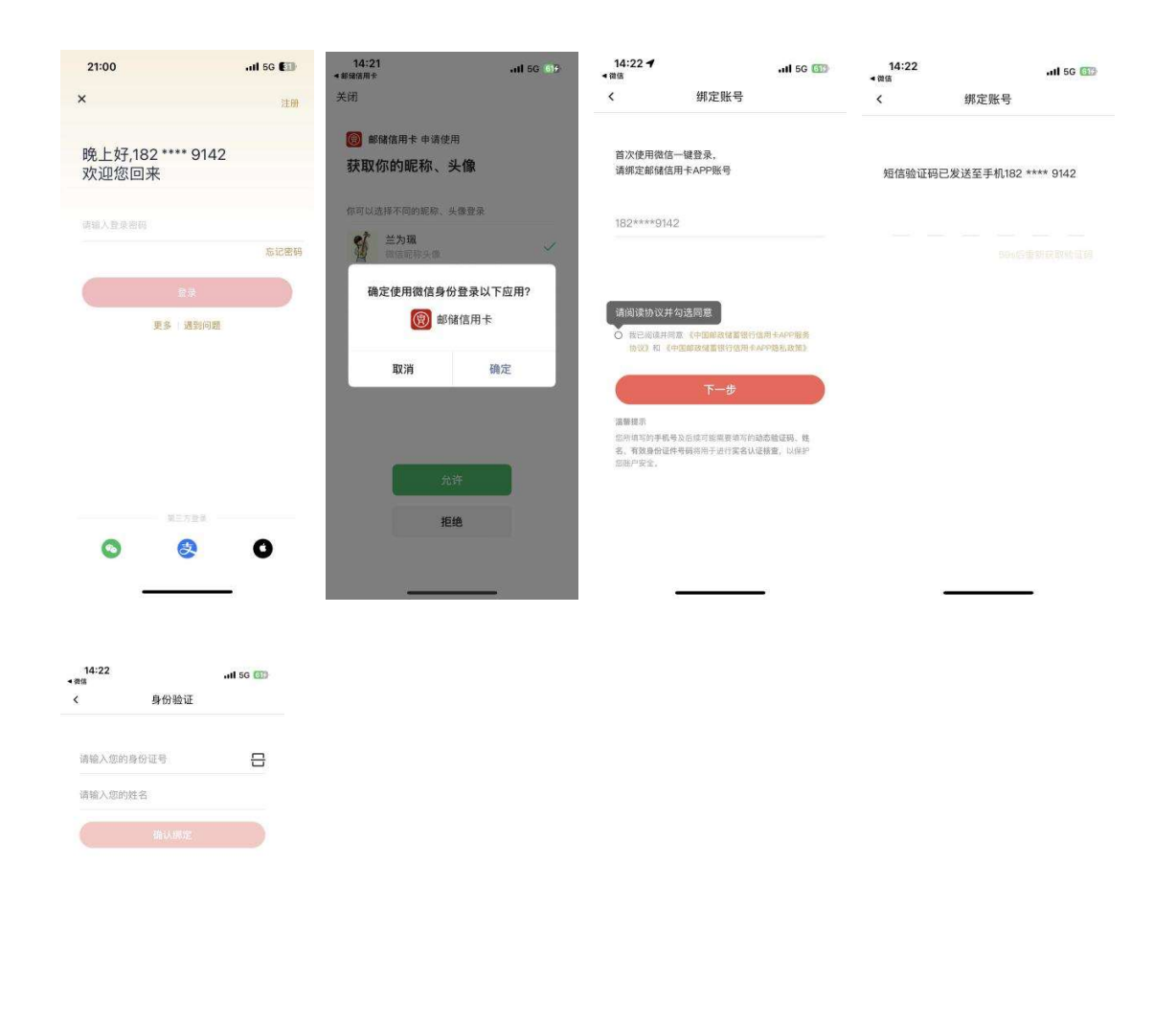

2.3. 账户类型介绍

1.信用卡 APP 用户,指通过手机号码、短信验证码认证方式申请注册开通信用卡 APP,同意信用卡 APP 服务协议及隐私政策, 但未进行实名认证的客户。

客户可通过线上注册的方式开通信用卡 APP,根据认证方式的不同可分为以下两大类:

2.信用卡 APP 客户,指通过手机号码、短信验证码认证方式注册开通信用卡 APP, 并通过实名认证方式签约和绑卡的客户。

# 第二部分 信用卡 APP 各频道页功能介绍

## 一、"首页"频道介绍

### 1.1. 首页-频道整体页面

用户在精选频道可以找到并进入覆盖全 App 的大部分功能,楼层布局包括顶部 Banner、金刚区、超值优惠券、活动日历、领福利、选卡片、猜你喜欢等,金刚区功能排 序可通过精选更多中的我的工具自定义。

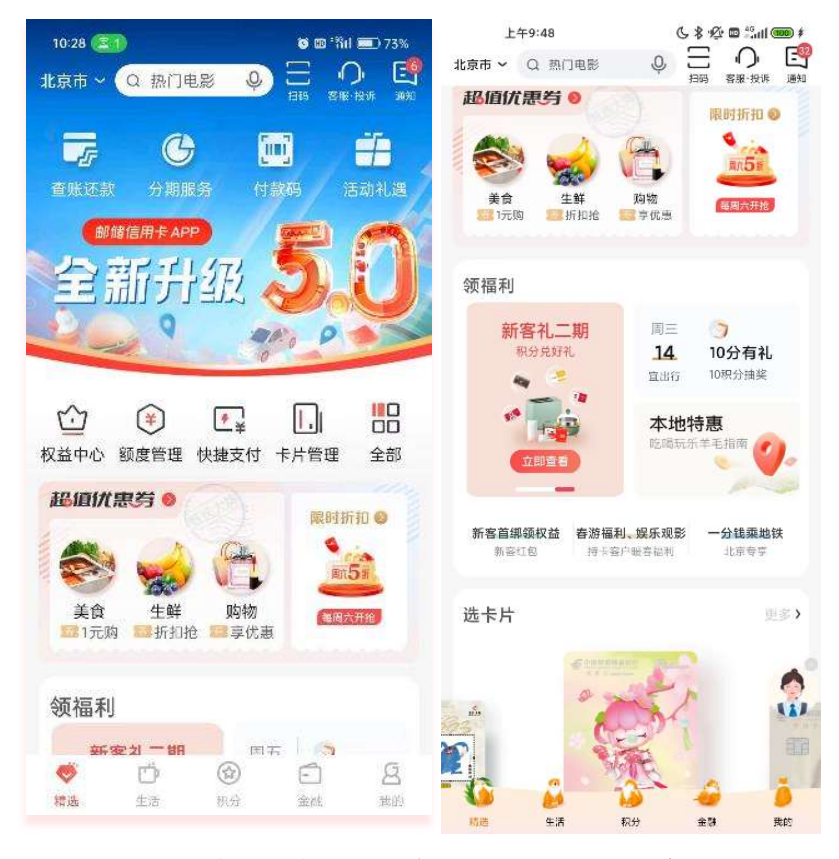

1、导航栏:设有定位(地址选择)、搜索、在线客服和更多(…);

2、顶部 banner 图: 本部分展示不可滑动单一活动 banner, 展示短期热点活动, 版 本发布卡产品发布 新活动展示;

3、金刚区:展示重点功能,用户点击"更多"进入"全部功能"页面;

4、超值优惠券:根据定位展示悦享家庭日周六五折活动商户及普通优惠商户;

5、活动日历:本区域展示目前临近的活动内容,点击可进入到活动日历功能;

6、领福利:该楼层为全国&属地、常规、中长期、聚合宣传,左一:针对全国的新客、 消费、分期等中长期活动轮播宣传;右一:活动日历聚合展示全国+属地营销活动;

7、选卡片:本楼层为用户展示我行在推卡片,供用户了解卡片活动、进行卡片申请

或进入我的卡片页面;

9、猜你喜欢:展示积分商城商品图片和详情以及主推的营销活动、热门影片,进行 千人千面展示。

1.2. 首页-导航栏

## 1.2.1. 首页-导航栏-地址选择

#### 功能简介

该功能支持用户在此查看和选择定位城市。

#### 业务流程

1、打开邮储信用卡 APP 直接进入"精选"页面;

2、点击左上角"城市定位",在开启定位权限的前提下,可自动定位到当前城市,如 未开启定位权限,默认城市为北京市;

3、点击城市名称可切换定位城市,点击"刷新当前位置"按键,会重新定位本人当 前所在城市。

4、点击搜索栏,输入城市名可检索出对应城市,点击城市名切换定位城市。

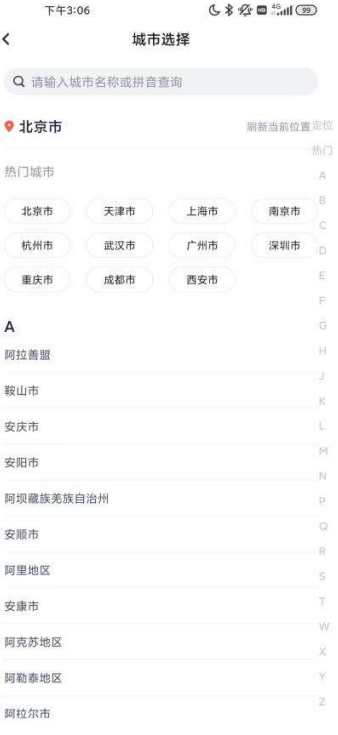

#### 功能简介

该功能支持用户在此查看和选择定位城市。

#### 业务流程

5、打开邮储信用卡 APP 直接进入"精选"页面;

6、点击左上角"城市定位",在开启定位权限的前提下,可自动定位到当前城市,如 未开启定位权限,默认城市为北京市;

7、点击城市名称可切换定位城市,点击"刷新当前位置"按键,会重新定位本人当 前所在城市。

8、点击搜索栏,输入城市名可检索出对应城市,点击城市名切换定位城市。

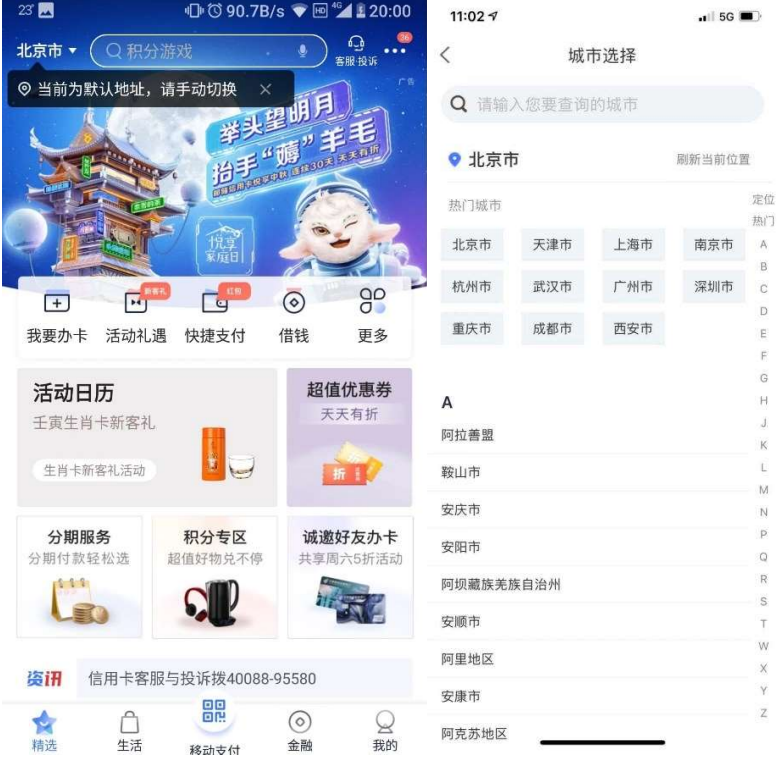

#### 1.2.2. 首页-导航栏-搜索

#### 功能简介

该功能为用户提供全站全量搜索服务,搜索范围包括:综合(服务+活动+商户+影票+ 商城)、服务、活动、商户、影票、商城。支持关键词搜索、模糊搜索、语音搜索。

#### 业务流程

1、打开邮储信用卡 APP 直接进入"精选"页面;

2、点击上方"搜索框",可输入想搜索词汇进行搜索,页面展示搜索历史、搜索发现 及搜索热榜;

3、搜索结果分类展示,可切换 tab 查看每类更多结果。

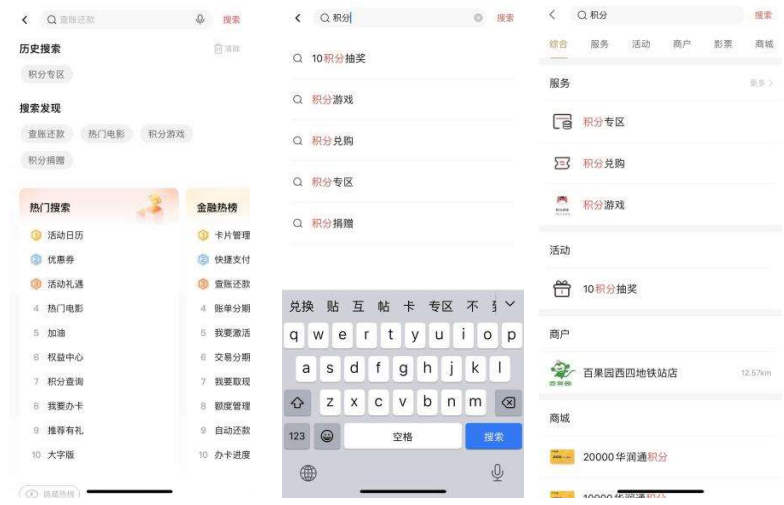

## 其中,"语音搜索"业务流程

1、打开邮储信用卡 APP 直接进入"精选"页面;

2、点击上方"搜索框"中的"麦克风"图标,进入语音搜索界面,同时进行语音播 报,点击语音搜索界面右上角语音播报按钮,可进行语音播报的关闭或开启;

3、长按"按住说话"按钮, 说出想要搜索的词汇, APP 麦克风进行语音信息采集; 4、搜索结果匹配页展示匹配到的服务,点击"搜索更多结果"可至搜索结果页查看 全部结果;

5. 搜索结果页支持跳转"在线客服"和"意见反馈"。

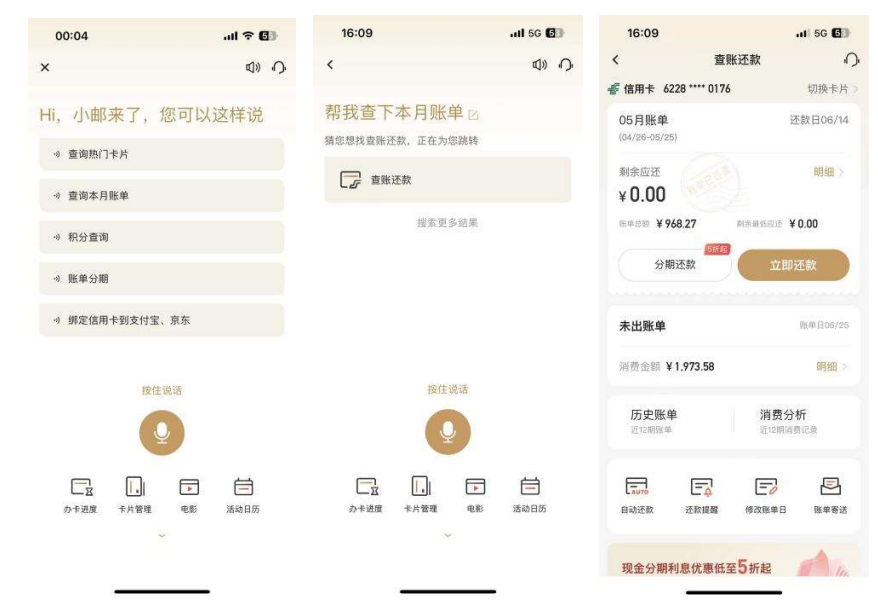

## 1.2.3. 首页-导航栏-扫一扫

功能简介

该功能实现用户通过相机扫描银联二维码(含邮惠付付款码)进行付款。。

#### 业务流程

1. 打开邮储信用卡 APP 直接进入"精选"页面;

2. 点击上方"扫码"按钮,可进入扫码支付。

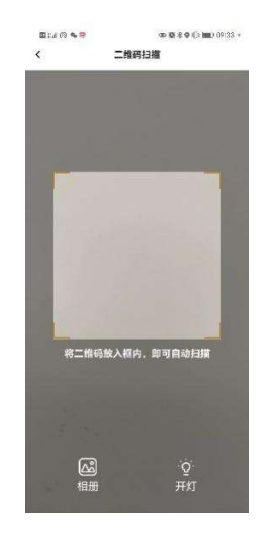

#### 1.2.4. 首页-导航栏-客服·投诉

#### 功能简介

该功能为客服服务大厅,为用户提供全方位、一站式智能客服服务,整合在线客服、 人工客服、主要功能触点、热门问题、宣传视频,方便客户更快速地解决问题,加强金融 知识教育宣传和培训。

1、导航栏右上角提供人工客服入口,支持点击拨打信用卡客服热线;

2、顶部 banner 图: 本部分展示不可点击滑动但会自动更换的 banner, 展示信用卡 客户服务、金融安全宣传教育等内容;

3、金刚区:展示 10 个常用功能入口,分别为在线客服、满意度调研、激活、还款、 额度管理、卡片管理、取现、分期查询、身份证维护、分期服务;

4、投诉指南:提供信用卡客服热线、网点等投诉渠道指引;

5、消保及金融宣教专区:展示简易视频教程及文章,用于面向大众的金融知识普及 和金融安全教育宣传;

6、热门问题:展示 5 个热门问题,方便客户更快速地查找想要咨询的事项,主要涉 及常用用卡服务,点击可跳转至在线客服页。

#### 业务流程

1、打开邮储信用卡 APP 直接进入"精选"页面,点击右上角"客服·投诉",进入客

服服务大厅。或进入"我的"页面,点击"我的服务-客服",进入客服服务大厅。

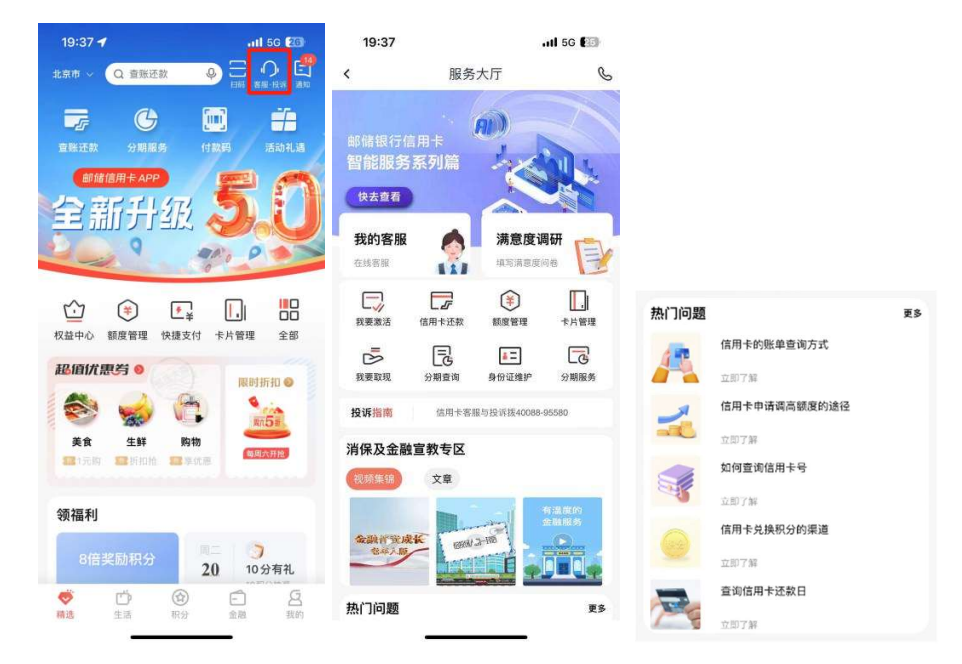

#### 1.2.4.1 首页-导航栏-客服·投诉-我的客服

#### 功能简介

该功能提供在线客服服务,支持用户与机器人客服对话,提供常用功能触点和常见咨 询问题,支持查询历史咨询记录和历史记录编辑,支持切换人工客服。

1、欢迎语:进入在线客服页面展示客服问候语。若当天为春节、中秋等节假日,页 面还会展示节日祝福语;若当天为客户生日,在登录状态下会展示生日祝福。

2、猜您想问:为用户推荐常见问题,点击某一常见问题时机器人客服会提供自动回 复,部分回复中提供功能跳转按钮,同时提供更多关联问题入口。常见问题内容跟随客服 入口所在页面发生改变,例如当用户从我要办卡页面进入客服页面时,本部分将关联办卡 或推荐卡片相关问题;当客服入口为首页、"我的"频道等主频道页入口时,关联问题为 常见问题、默认问题或热门营销活动推荐问题。用户可以点击"换一批"更换常见问题。

3、常用功能触点:页面关联常用功能触点,如账单查询、账单分期、办卡进度、额 度管理,用户点击功能图标直接跳转至相关页面办理业务。

4、文字输入框:用户点击文字输入框,弹出手机自带普通键盘,输入文字发送后可 获得相应回复。

5、文字输入框左侧的麦克风按钮:用户点击本按钮可语音输入问题,将语音翻译成 文字自动填入文字输入框右侧的表情按钮:用户点击本按钮可看到一系列 表情包,点击表情包会自动填入文字输入框中。

文字输入框右侧的加号按钮: 用户点击本按钮可以进入相册或打开相机拍摄上传照 片咨询。当用户未开启语音、相册或相机权限时,用户点击本按钮提示用户暂未开启的状 态并提示用户开启权限,用户选择拒绝则重新回到上一级页面。点击"语音客服"、"视频 客服"可通过信用卡 APP 发起与视频客服的音、视频通话,由视频座席在线提供信用卡相 关业务的咨询解答。

6、客服页面右上角电话按键:用户点击本按键弹出信用卡客服电话号码,点击电话 号码即刻拨打客服。

7、客服页面右上角"…"按钮: 用户点击本按钮进入历史消息编辑页, 用户可对 历史消息保留期限进行选择,或清空消息。

8、页面上方的"点击查看更多历史消息"提示语:用户点击该提示语,随后页面展 示与客服对话的历史消息记录。

9、用户发出某问题后,机器人客服会作出相应回复,回复中含有"已解决"、"未解 决"两个评价按钮。当用户点击"已解决"则表示此时的回答较为准确,当用户点击"未 解决"时,会提示用户选择决原因,用户选择后立即为用户转接人工客服服务。在人 工客服场景下,将有客服坐席进行对话和提供服务,当用户结束提问后,人工客服将结束 本次对话。对话结束后将出现星级评价按键,用户可以点亮星级评价对本次人工客服的服 务质量进行满意度评价。

#### 业务流程

1、打开邮储信用卡 APP 直接进入"精选"页面,点击右上角"客服·投诉-我的客 服",或在"生活"、"金融"页点击右上角客服按钮直接进入在线客服页。

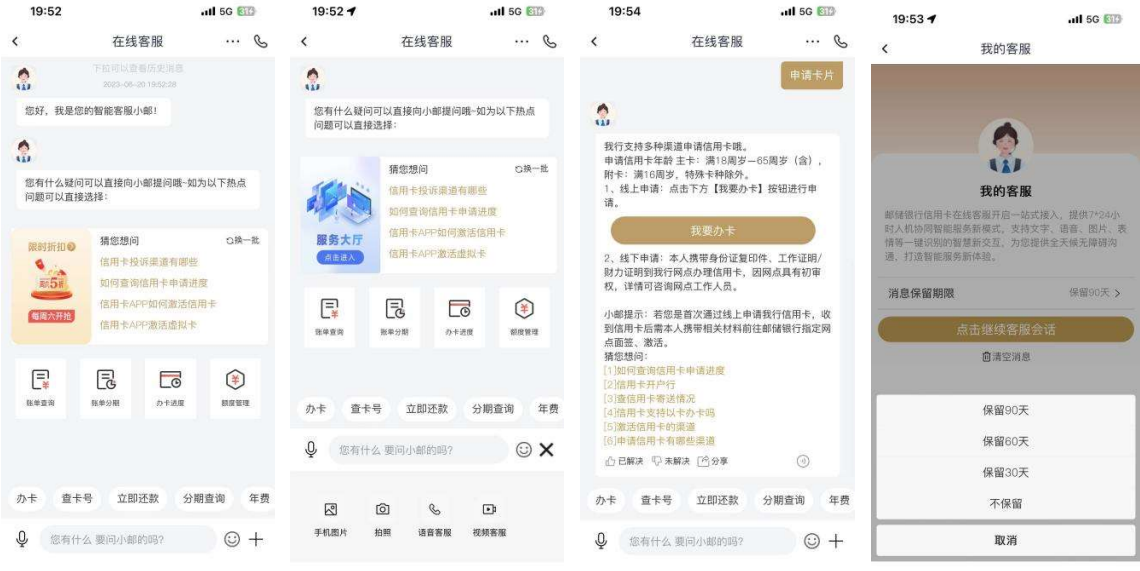

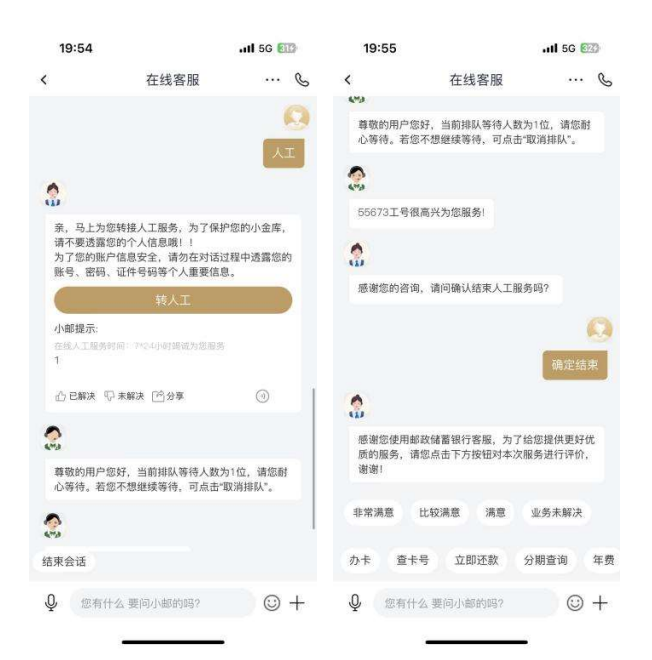

#### 1.2.5. 首页-导航栏-通知

#### 功能简介

该功能为用户消息通知界面,消息列表提供动交易通知、活动通知、系统通知、账务 提醒、用卡助手五类通知。

#### 业务流程

1、用户可从精选-右上角 "通知"、我的-右上角-消息进入该界面,通知以红色数字 进行提示,点击界面右上角小扫把可一键阅读未读消息,点击界面右上角消息提醒设置按 钮可对 APP 全部消息 push 权限进行开启或关闭, 亦可对"精彩活动"类消息站内信和 push 发送权限进行开启或关闭。

2、在"我的消息"页点击"交易通知"进入交易通知界面,可根据交易类型、交易 时间、交易金额进行筛选,每条动账通知关联查账还款、额度管理、积分查询、分期服务, 长按动账通知可选择一条或多条进行删除。

3、在"我的消息"页点击"精彩活动",即可查看活动通知,支持长按消息逐条进行 删除。

4、在"我的消息"页点击"系统通知",可查看公告、系统通知等。

5、在"我的消息"页点击"账务提醒",可查看账单提醒和还款提醒等。

6、在"我的消息"页点击"用卡助手",可查看权益包订购提醒、积分到期提醒等。

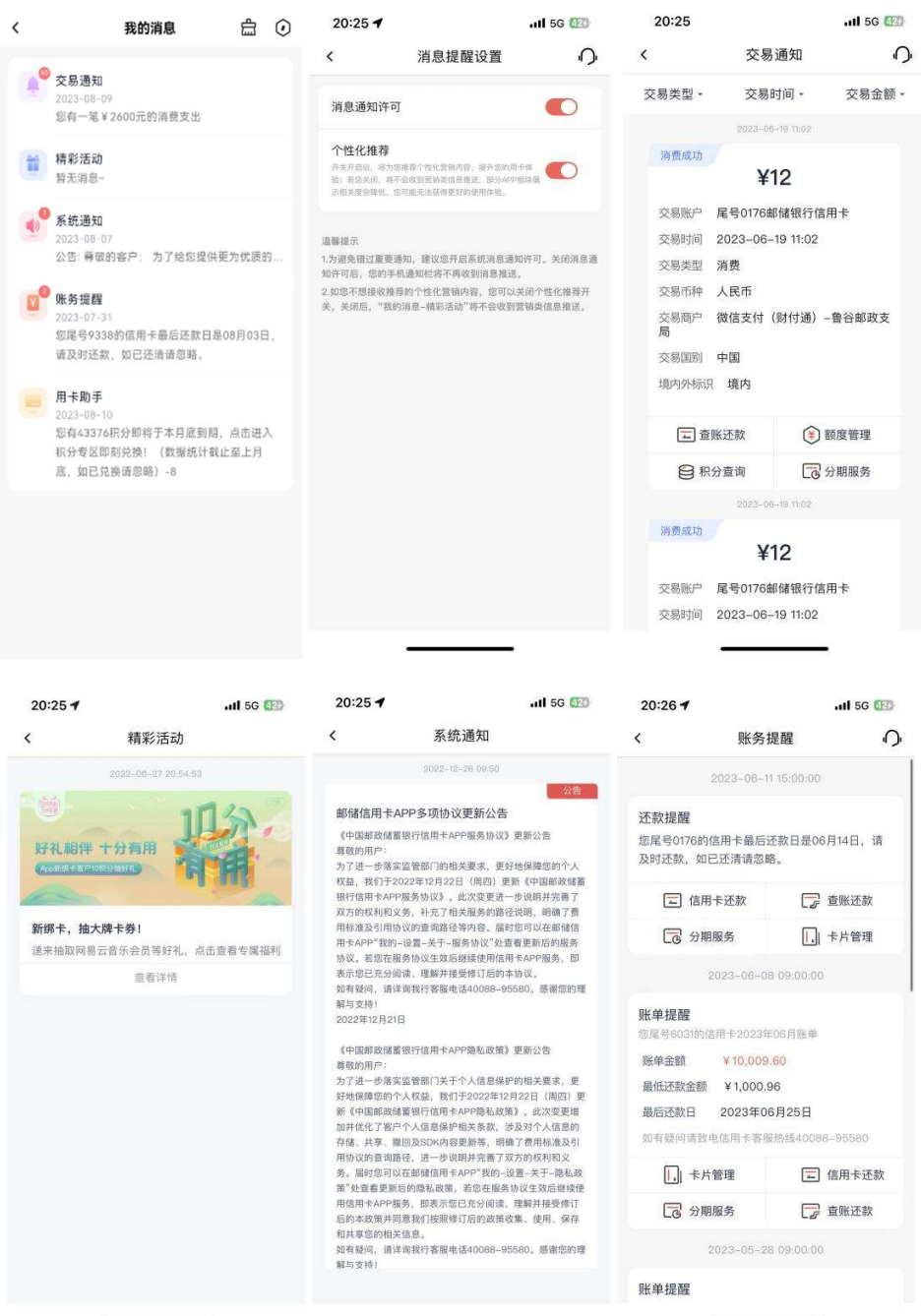

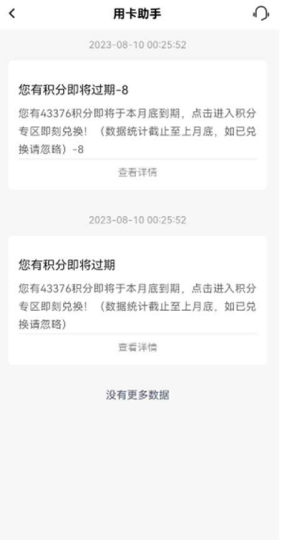

#### 1.3. 首页-顶部导航

## 1.3.1. 首页-顶部导航-查账还款

#### 功能简介

通过此功能客户可以查询信用卡已出账单、未出账单、历史账单,补寄账单,消费分析, 并且关联了自动还款、还款提醒、修改账单日、账单寄送的便捷入口。

## 业务流程

登录信用卡 APP, 点击金融-查账还款,进入查账还款功能, 点击已出账单、未出账单、 历史账单可进行账单的查询及查看消费分析。

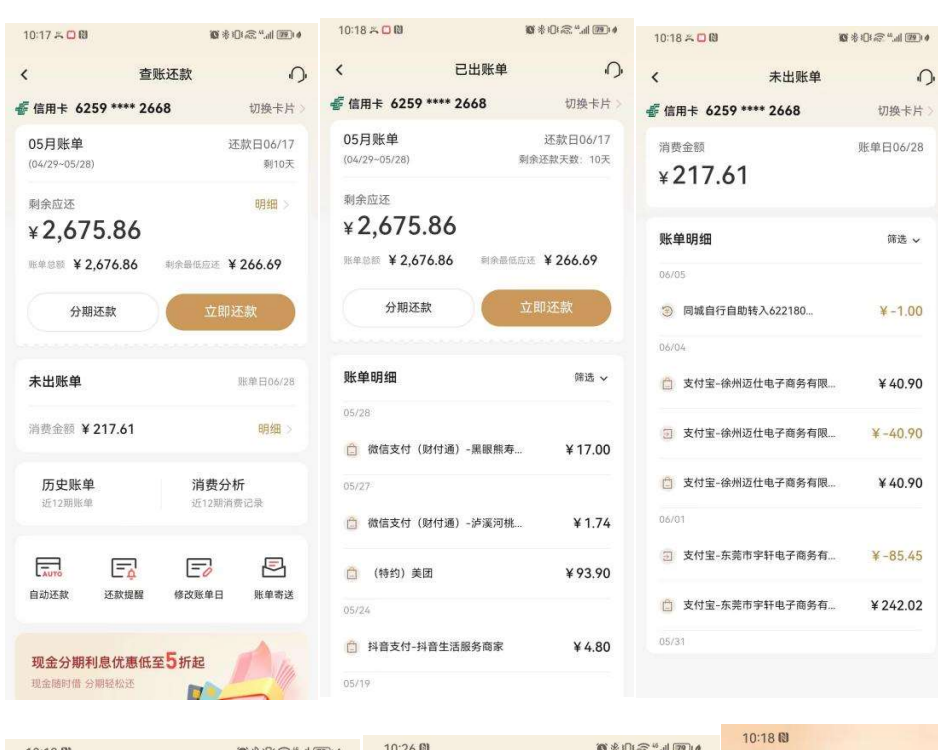

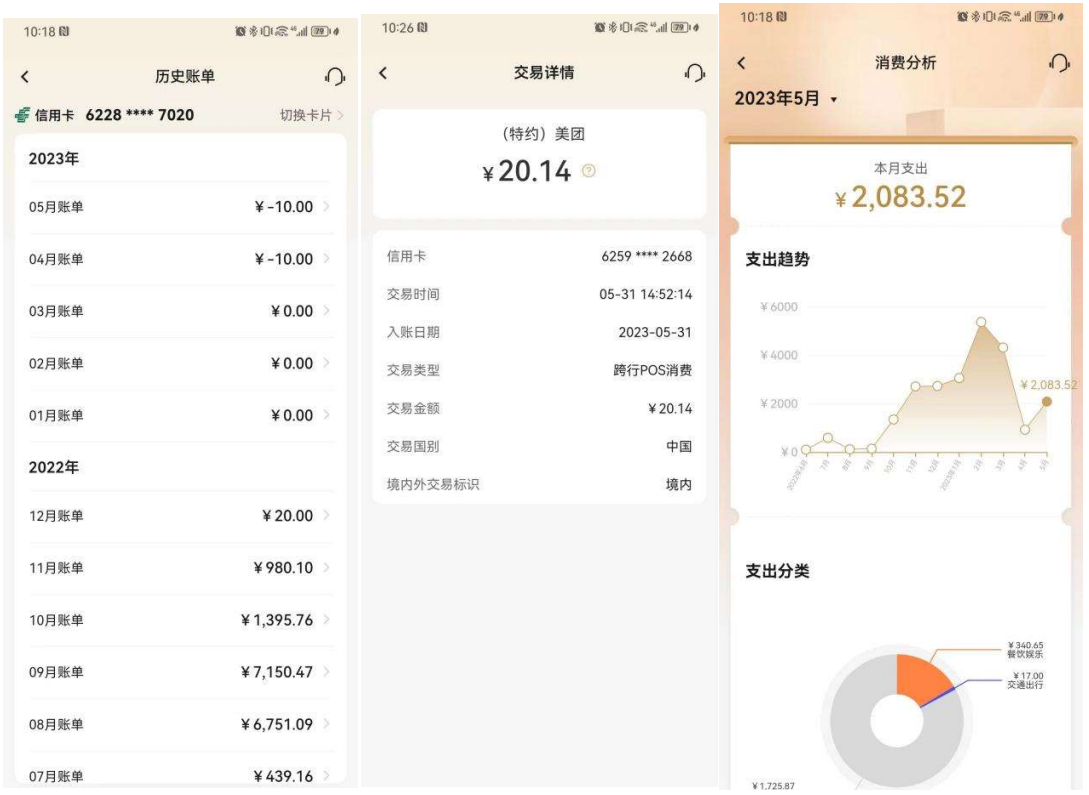

# 1.3.2. 首页-顶部导航-分期服务

功能简介

该页面提供了各类分期产品及服务的功能入口,用户可在该页面了解我行现有的分期 产品种类,同时提供过往分期产品办理的查询入口。

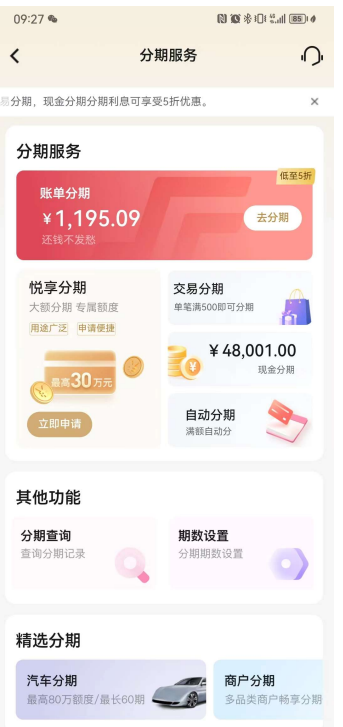

## 1.3.3. 首页-顶部导航-付款码

该功能实现用户通过点击付款码进行付款

## 业务流程

- 3. 打开邮储信用卡 APP 直接进入"精选"页面;
- 4. 点击"付款码"按钮,可进入移动支付页,支持主扫和被扫。

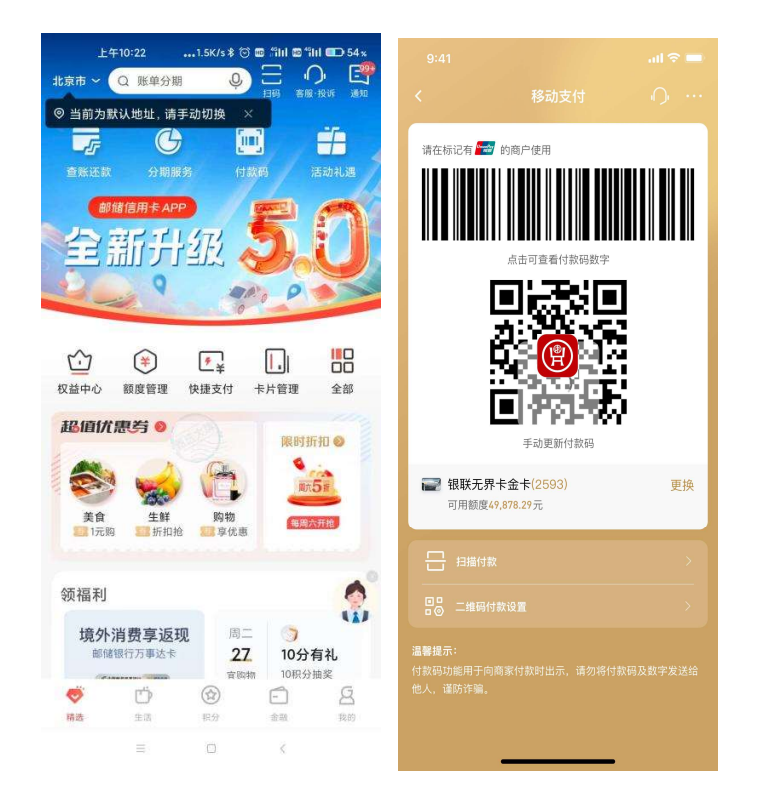

## 1.3.4. 首页-顶部导航-活动礼遇

### 功能简介

该功能根据定位展示客户的新客、消费、分期类营销活动。

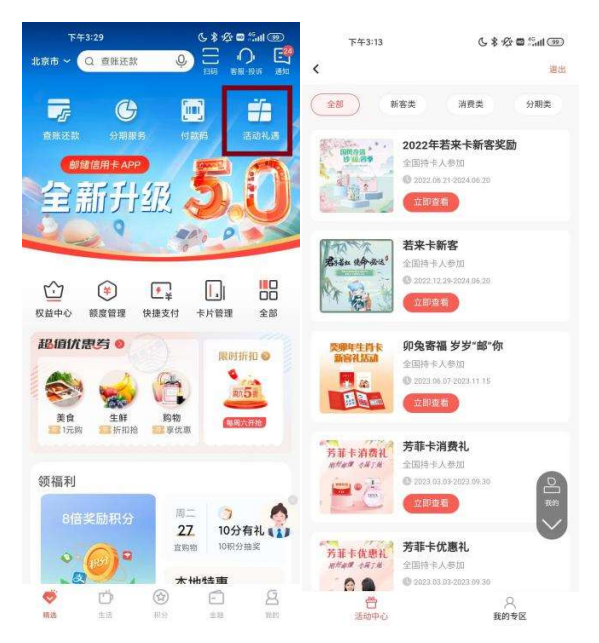

#### 1.4. 首页-金刚区

展示信用卡 APP 主推功能及常用功能。

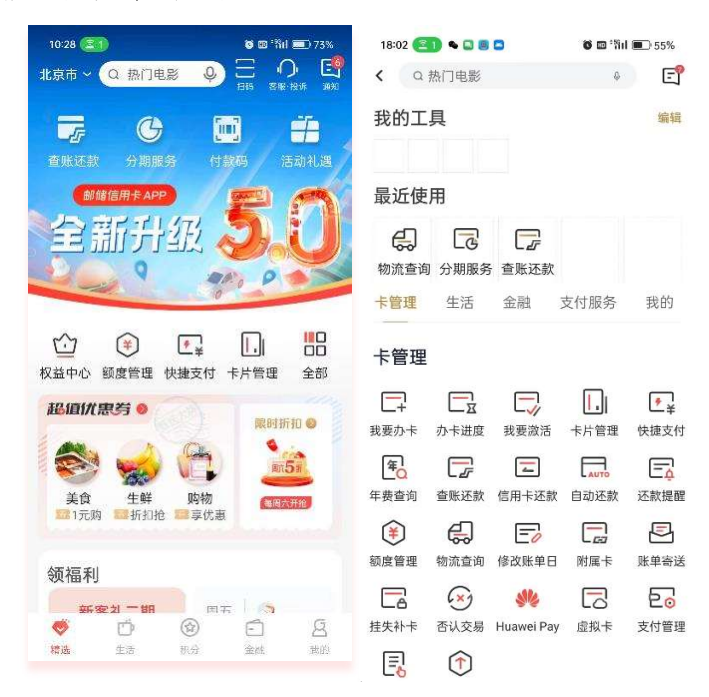

## 1.4.1. 首页-金刚区-权益中心

## 功能简介

该功能通过 H5 链接,若客户所持卡产品配置有权益,则客户可通过此功能客户查看其所 持卡产品可享的金融服务、增值服务、卡组织权益,其中增值预约类服务可直接进行权益 详情查看及预约使用。

## 业务流程

1.点击首页-金刚区-更多-权益中心。

2.客户可查看到其所持卡可享有的金融服务、增值服务、卡组织权益。卡片可左右滑动查 看不同卡产品所享有的权益。

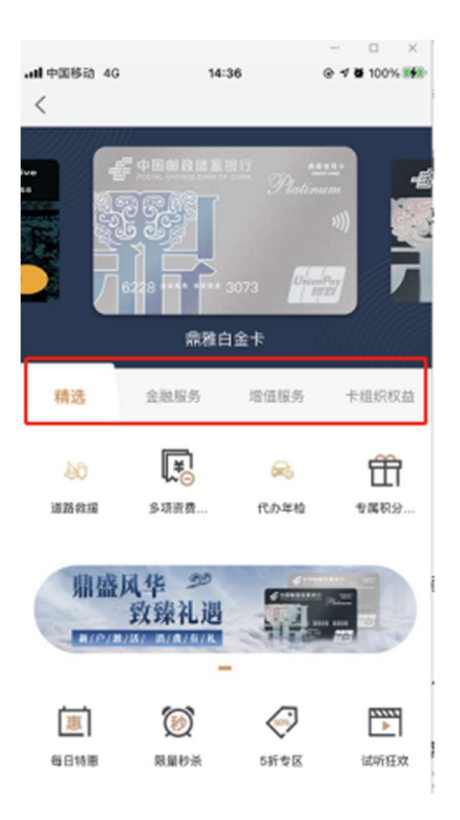

## 3. 点击"金融服务"按钮,进入金融服务页面,点击具体服务可查看详情。

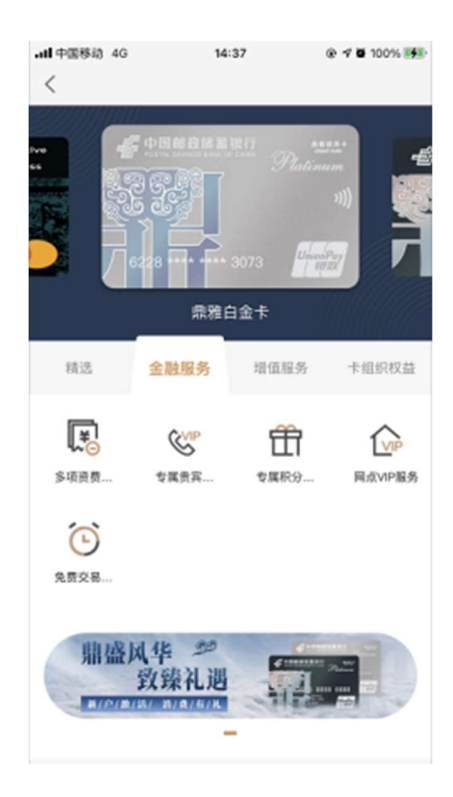

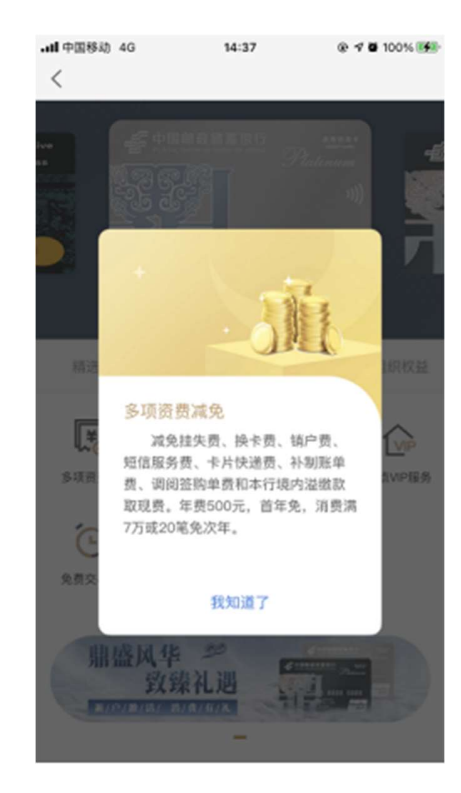

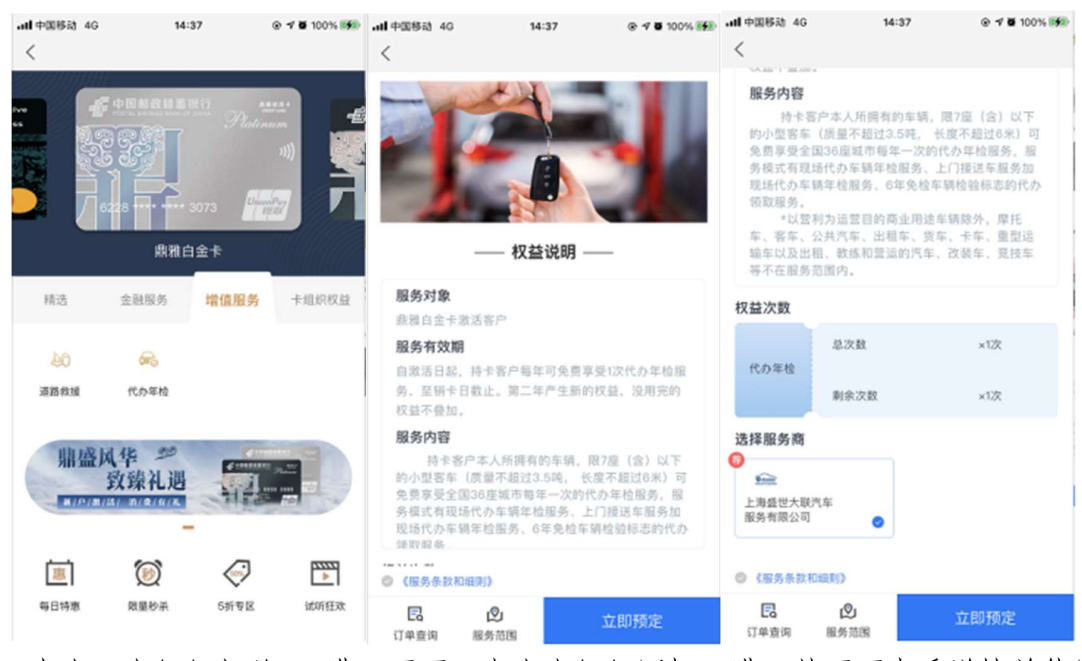

## 4. 点击"增值服务",进入增值服务页面,点击具体服务可查看详情并使用。

5. 点击"卡组织权益",进入页面,点击卡组织图标可进入其页面查看详情并使用。

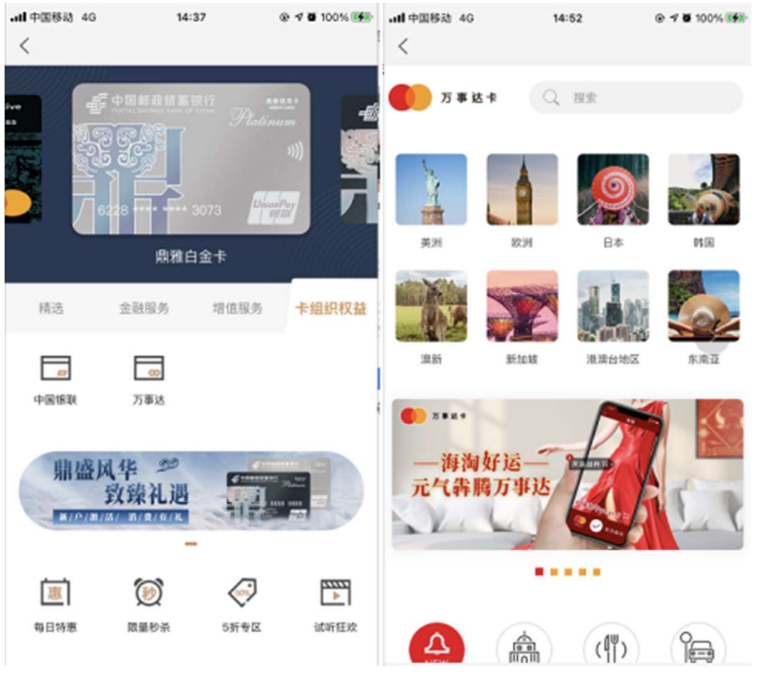

## 1.4.2. 首页-金刚区-额度管理

本部分业务规则已阐明,详见 4.4.7 金融-金刚区-额度管理。

## 1.4.3. 首页-金刚区-快捷支付

功能简介

该版块主要包含了支付宝、美团、京东、苏宁、抖音快捷绑卡和云闪付绑卡。

其中支付宝、美团、京东、苏宁、抖音快捷绑卡和云闪付绑卡同现有功能。 一键多绑功能可以同时绑定支付宝、美团、京东、苏宁、抖音。

#### 业务流程

1.登录信用卡 APP,点击精选-"快捷支付"; 2.选择相应的支付机构进行快捷绑定操作。

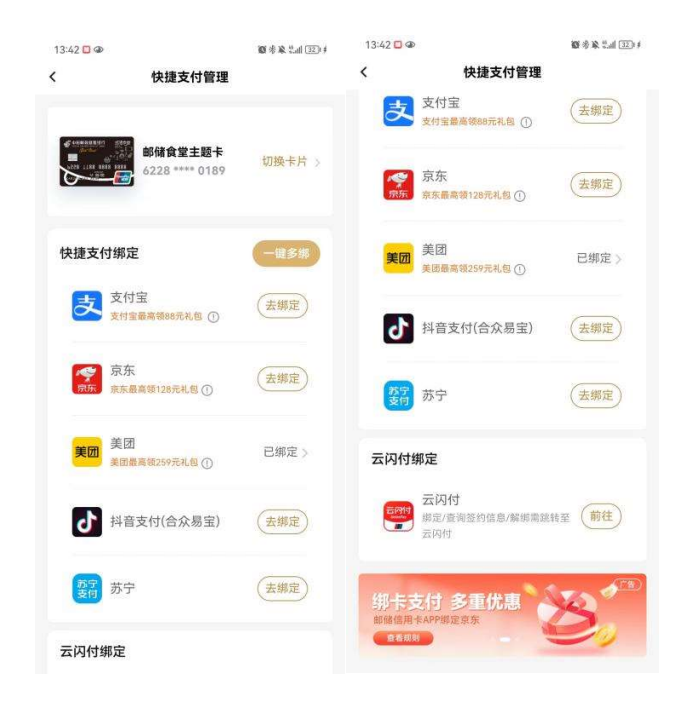

#### 1.4.4. 首页-金刚区-卡片管理

#### 功能简介

该版块主要包含了对我行信用卡、我行储蓄卡、他行储蓄卡进行管理操作,客户可以进行 卡片激活、卡片的 APP 绑定和解绑、卡片详情的浏览和操作

#### 业务流程-卡片管理页

1.登录信用卡 APP,点击精选-"卡片管理";

- 2. 选择对应的卡片, 点击右侧的"立即绑卡"、"立即激活"可以进行相应操作
- 3. 选择"一键添加卡片"、"添加银行卡"可以进行批量选取和绑卡
- 4. 点击"输入/扫描银行卡绑卡"可以进行手动输入卡号、OCR 扫描卡号
- 5. 激活和绑卡成功后,点击卡片可以进入卡片详情页,卡片详情页中的各功能入口可以 点击跳转

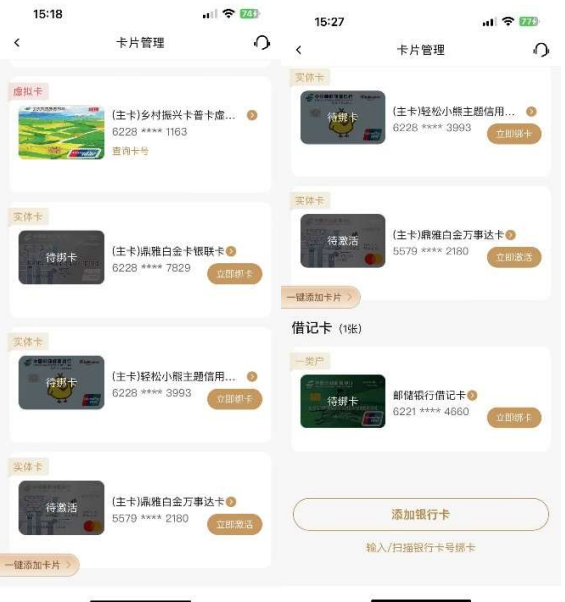

## 业务流程-卡片管理页-卡片详情页

1.点击已激活绑卡的卡片,进入卡片详情页 2.详情页的顶部为卡片的名称、卡片和费率展示,下方为各功能入口

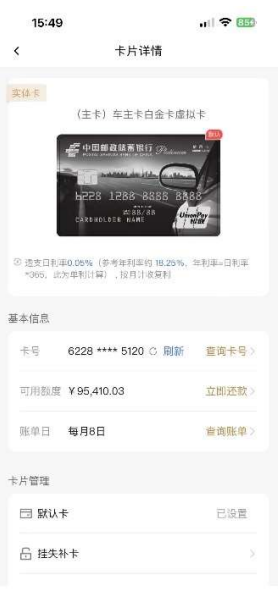

## 业务流程-卡片管理页-卡片详情页-查询卡号、立即还款、查询账单

1.点击查询卡号,输入支付密码,即可查看和复制卡号

# 2. 点击立即还款,进入还款页面

3. 点击查询账单,进入账单查询页面

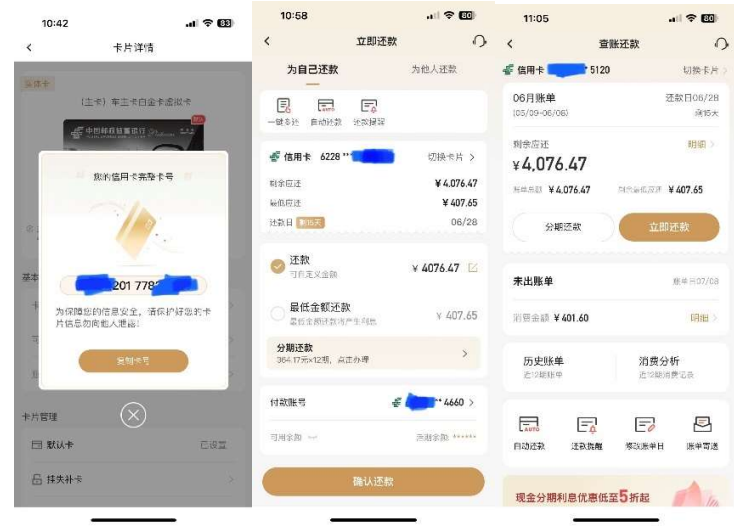

## 业务流程-卡片管理页-卡片详情页-默认卡设置

1. 默认卡会显示"已设置", 代表当前卡为默认卡

- 2. 非默认卡会显示"立即设置",可点击,点击后弹窗确认。
- 3. 确认后即可设置为默认卡

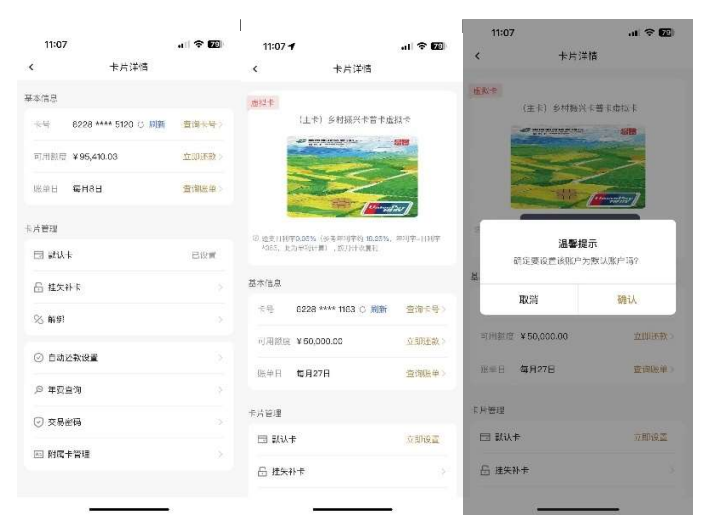

## 业务流程-卡片管理页-卡片详情页-挂失补卡

1.点击挂失补卡,进入二级页面,有我要挂失和补卡换卡入口 2. 点击我要挂失,进入我要挂失页面,确认后可提交 3. 选择补卡换卡,弹窗提示联系客服

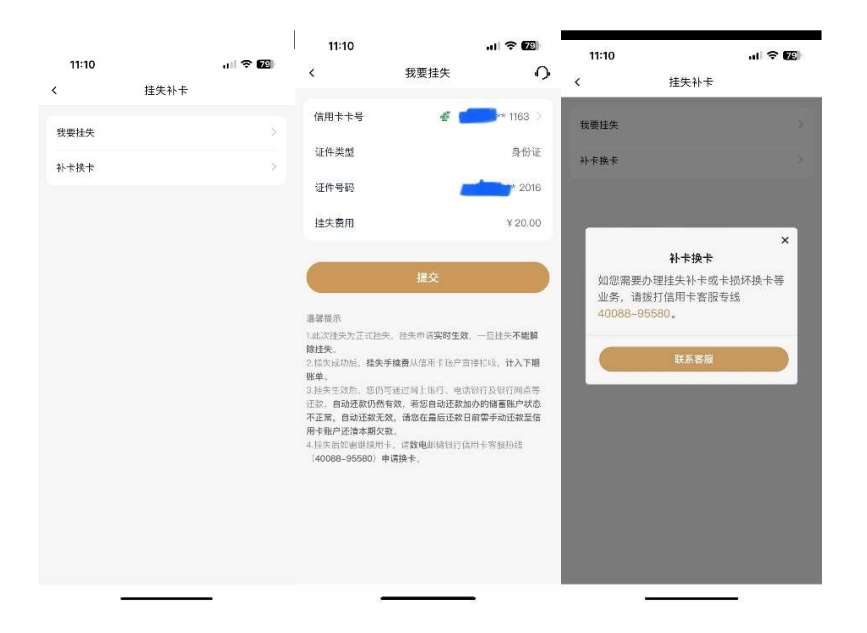

## 业务流程-卡片管理页-卡片详情页-解绑

- 1.点击解绑,有二次确认的弹窗
- 2. 点击确认,即可完成卡片的解绑

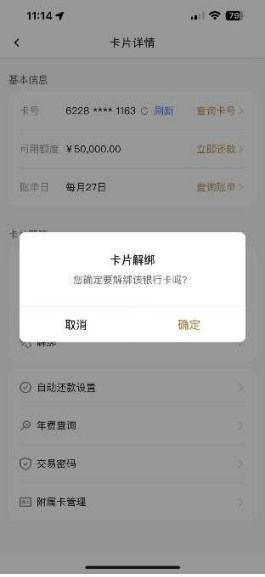

## 业务流程-卡片管理页-卡片详情页-自动还款设置、年费查询、交易密码、附属卡管理

1.点击自动还款设置,进入还款设置页面

- 2. 点击年费查询,可查看年费
- 3. 点击交易吗,可进行交易密码的修改或重置
- 4. 点击附属卡管理,可进行附属卡的申请和管理

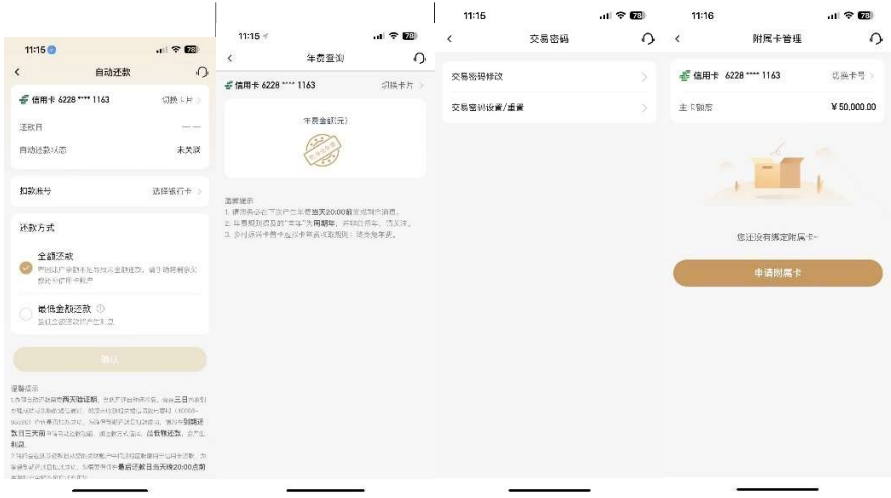

#### 业务流程-卡片管理页-APP 绑卡-首卡

1. 卡片管理页点击"立即绑卡"、"一键添加卡片"、"添加银行卡"进入绑卡流程 2. 首卡绑定流程:

2.1 输入身份证号和姓名验证

2.2 进入 CVV 验证页面, 也可以选择人脸识别验证进行切换

2.3 短信验证码校验,输入后自动提交

2.4 支付密码设置页,需要输入两次支付密码。页面中的支付宝快捷选项非必须勾选,支 付协议是必须勾选;

2.5 若前置流程中未勾选支付宝快捷选项,则激活成功后进入激活成功结果页,页面上会 有对应的快捷绑卡、激活、app 绑卡等引导,客户可以点击

2.6 若前置流程中勾选了支付宝快捷选项,则激活成功后直接跳转到快捷绑卡的流程,并 直接拉起支付宝协议

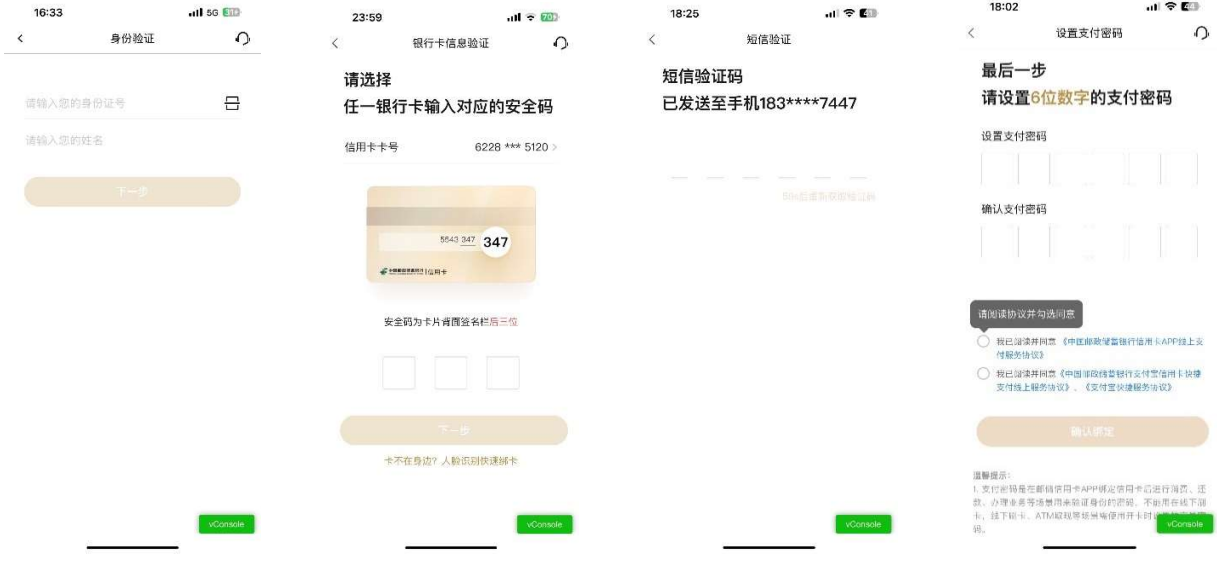

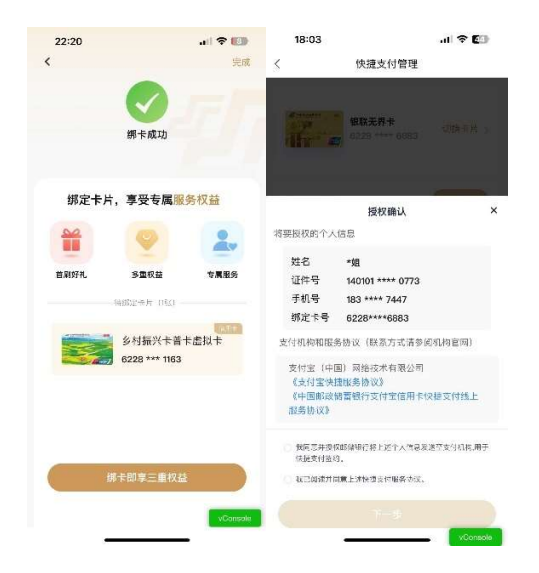

#### 业务流程-卡片管理页-APP 绑卡-二卡

1. 入口:同首卡一致

2. 二卡绑定流程:

2.1 输入支付密码验证,也可以选择人脸识别验证进行切换;页面中的支付宝快捷选项非 必须勾选,支付协议是必须勾选;

2.2 若前置流程中未勾选支付宝快捷选项,则激活成功后进入激活成功结果页,页面上会 有对应的快捷绑卡、激活、app 绑卡等引导,客户可以点击

2.3 若前置流程中勾选了支付宝快捷选项,则激活成功后直接跳转到快捷绑卡的流程,并 直接拉起支付宝协议

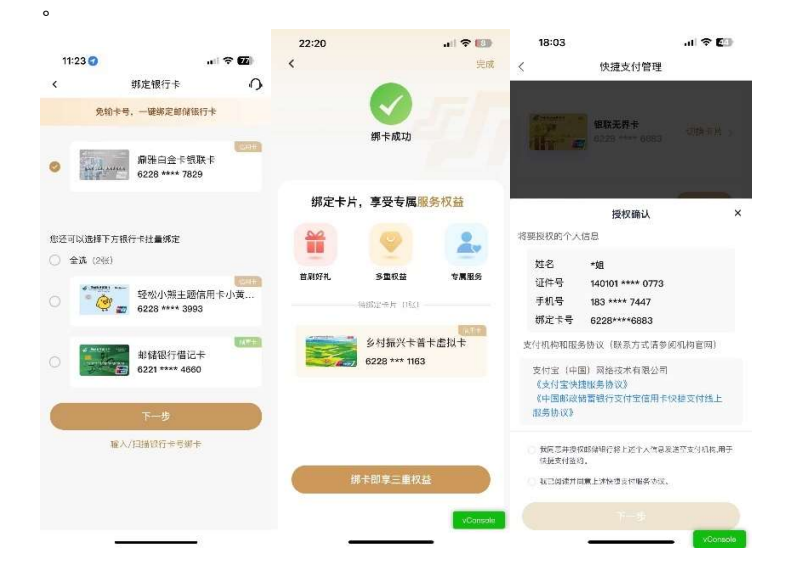
## 业务流程-卡片管理页-卡片激活-实体卡激活

1. 卡片管理页点击"立即激活"

2. 实体卡激活流程:

2.1 输入身份证和姓名进行校验

2.2 进入 CVV 校验页, 确认证件号和卡号, 输入实体卡背面的 CVV 进行校验; 页面中的支 付宝快捷选项非必须勾选,底部协议是必须勾选;

2.3 CVV 校验通过后,进入短信验证码校验,输入后自动提交

2.4 若交易密码、支付密码均未设置,会进入密码设置引导页,提示客户两个密码的含义; 若其中一个密码已经设置过,则不会展示引导页,直接进入未设置的密码设置页面

2.5 交易密码设置页,需要输入两次密码

2.6 支付密码设置页,需要输入两次密码

2.7 若前置流程中未勾选支付宝快捷选项,则激活成功后进入激活成功结果页,页面上会 2.6 文17 富吗仅直贝,而妄输八网次富吗<br>2.7 若前置流程中未勾选支付宝快捷选项,则激活成功后进入激;<br>有对应的快捷绑卡、激活、app 绑卡等引导,客户可以点击

2.8 若前置流程中勾选了支付宝快捷选项,则激活成功后直接跳转到快捷绑卡的流程,并 直接拉起支付宝协议

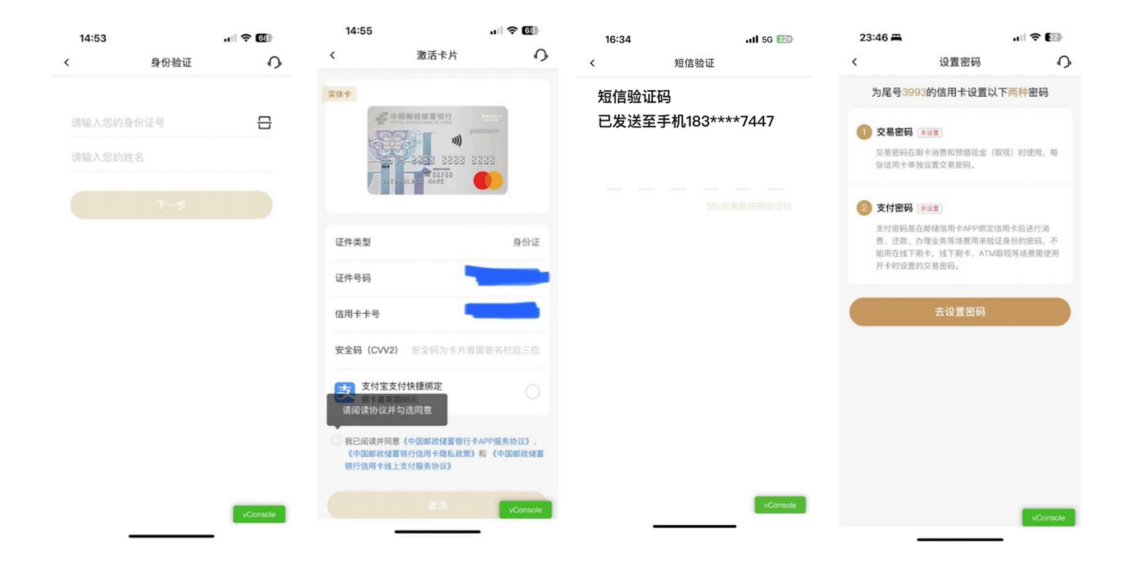

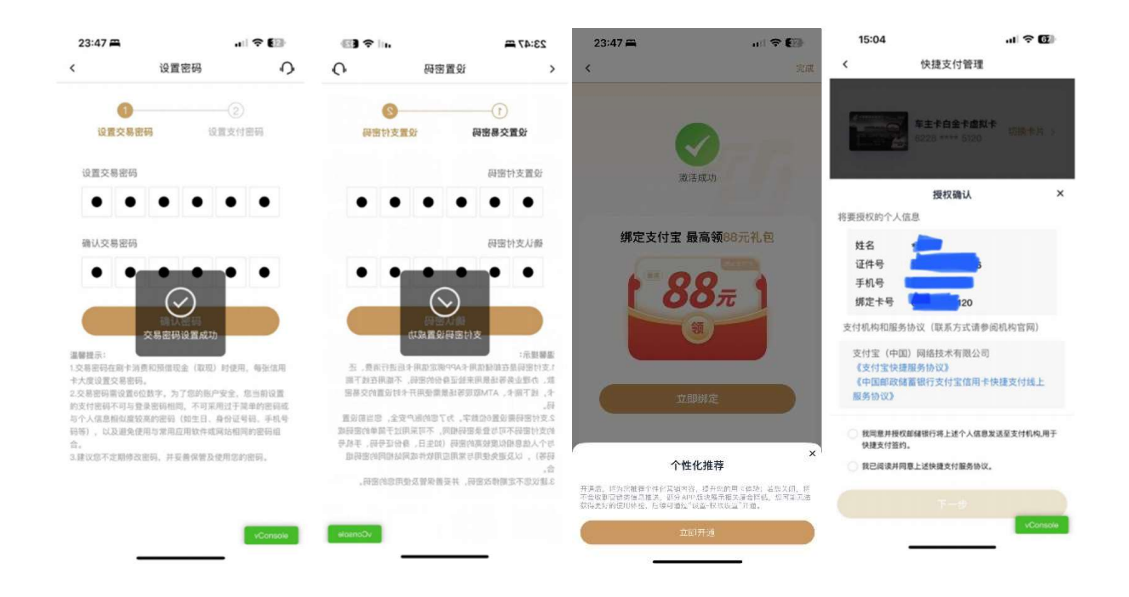

### 业务流程-卡片管理页-卡片激活-虚拟卡激活

1. 卡片管理页点击"立即激活"

2. 虚拟卡激活流程:

2.1 输入身份证和姓名进行校验和虚拟卡查询

2.2 进入 CVV 校验页,虚拟卡的确认证件号和卡号会返现,确认无误后即可提交;页面中 的支付宝快捷选项非必须勾选,底部协议是必须勾选;

2.3 CVV 校验通过后,进入短信验证码校验,输入后自动提交

2.4 若交易密码、支付密码均未设置,会进入密码设置引导页,提示客户两个密码的含义; 若其中一个密码已经设置过,则不会展示引导页,直接进入未设置的密码设置页面

2.5 交易密码设置页,需要输入两次密码

2.6 支付密码设置页,需要输入两次密码

2.7 若前置流程中未勾选支付宝快捷选项,则激活成功后进入激活成功结果页,页面上会 2. 0 又17 富吗以直贝,而安挪八网次富姆<br>2. 7 若前置流程中未勾选支付宝快捷选项,则激活成功后进入说<br>有对应的快捷绑卡、激活、app 绑卡等引导,客户可以点击

2.8 若前置流程中勾选了支付宝快捷选项,则激活成功后直接跳转到快捷绑卡的流程,并 直接拉起支付宝协议

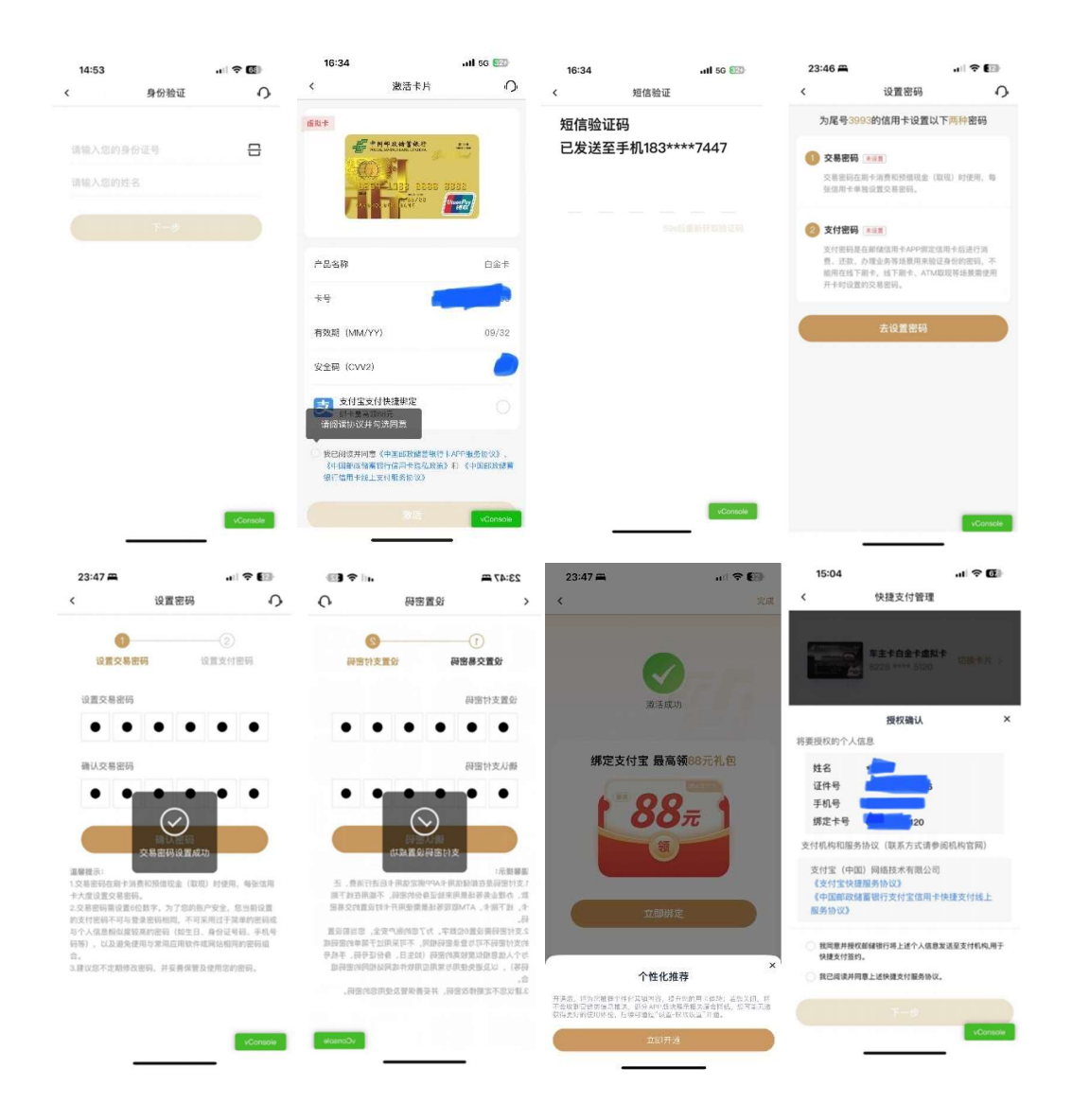

# 1.4.5. 首页-金刚区功能-我的工具

# 功能简介

用户在该区域自定义设置常用功能,精选页面金刚区功能的排序可通过该功能进行自 定义设置。

### 业务流程

1、打开邮储信用卡 APP 进入"精选"页面;

2、点击"精选-金刚区-更多",在页面上方"我的工具"初点击"编辑"按钮;

3、选择全部功能中的常用功能点击加号放入该区域,最多可设置 4 个常用功能,可 按住拖拽调整位置,可点击红色取消键取消该功能放置进"我的工具"区; 4、点击"完成",保存本次设置,添加至我的工具的功能将在"精选"页面金刚区前 几位展示。

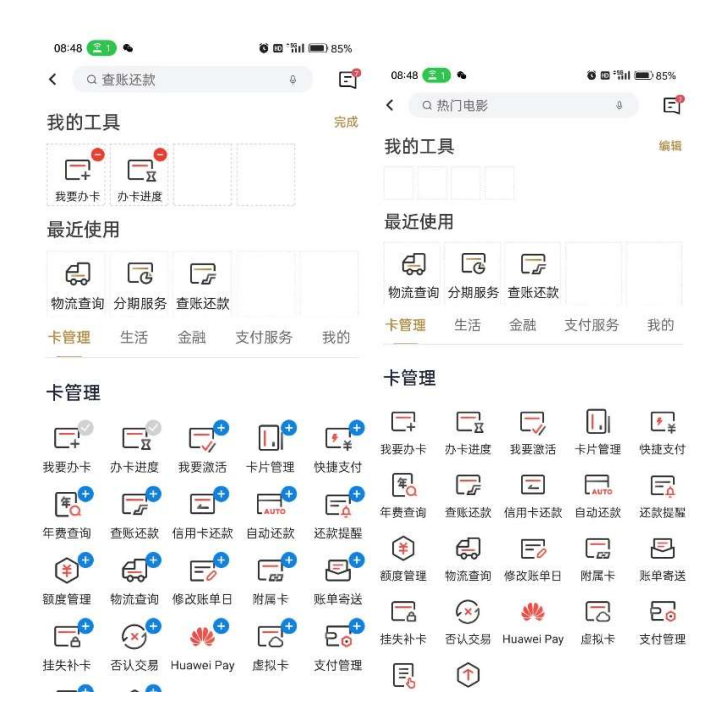

#### 1.4.6. 首页-金刚区全部功能-最近使用

#### 功能简介

信用卡 APP 支持展示用户最近使用的功能,并支持将最近使用功能添加至"我的工 具"。

#### 业务流程

1、打开邮储信用卡 APP 进入"精选"页面;

2、点击"精选-金刚区-更多",点击更多功能页的几个功能 icon,"最近使用"区会 展示最近点击的 5 个功能;

3、点击"编辑",可点击"最近使用"区功能 icon 右上角的蓝色加号, "最近使用" 区的功能自动填充进"我的工具"区;

4、点击"完成",保存本次设置,添加至我的工具的功能将在"精选"页面金刚区前 几位展示。

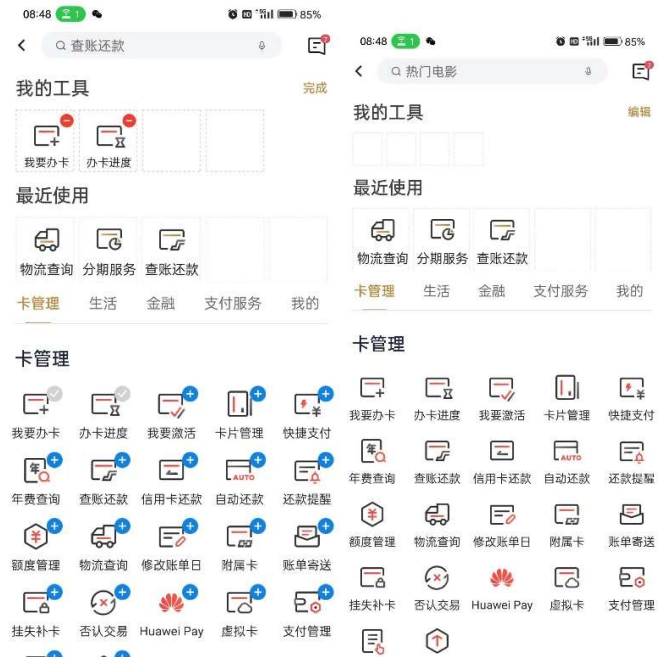

# 1.4.7. 首页-金刚区全部功能-卡管理-我要办卡

本部分业务规则已阐明,详见 4.4.2 金融-金刚区-我要办卡。

1.4.8. 首页-金刚区全部功能-卡管理-办卡进度

本部分业务规则已阐明,详见 4.4.12 金融-金刚区-全部-卡管理-办卡进度。

#### 1.4.9. 首页-金刚区全部功能-卡管理-我要激活

本部分业务规则已阐明,详见 4.4.4 金融-金刚区-我要激活。

## 1.4.10. 首页-金刚区全部功能-卡管理-卡片管理

本部分业务规则已阐明,详见 1.4.4 首页-金刚区-卡片管理。

### 1.4.11. -首页-金刚区全部功能-卡管理-快捷支付

本部分业务规则已阐明,详见 1.4.3 首页-金刚区-快捷支付。

## 1.4.12. 首页-金刚区全部功能-卡管理-年费查询

本部分业务规则已阐明,详见 4.4.16 金融-金刚区-全部-卡管理-年费查询。

# 1.4.13. 首页-金刚区全部功能-卡管理-账单查询

本部分业务规则已阐明,详见 4.4.6 金融-金刚区-查账还款。

## 1.4.14. 首页-金刚区全部功能-卡管理-信用卡还款

本部分业务规则已阐明,详见 4.4.10 金融-金刚区-信用卡还款。

#### 1.4.15. 首页-金刚区全部功能-卡管理-自动还款

本部分业务规则已阐明,详见 4.4.19 金融-金刚区-全部-卡管理-自动还款。 1.4.16. 首页-金刚区全部功能-卡管理-还款提醒

本部分业务规则已阐明,详见 4.4.20 金融-金刚区-全部-卡管理-还款提醒。 1.4.17. 首页-金刚区全部功能-卡管理-额度管理

本部分业务规则已阐明,详见 4.4.21 金融-金刚区-全部-卡管理-额度管理。 1.4.18. 首页-金刚区全部功能-卡管理-物流查询

本部分业务规则已阐明,详见 4.4.22 金融-金刚区-全部-卡管理-物流查询。 1.4.19. 首页-金刚区全部功能-卡管理-虚拟卡

本部分业务规则已阐明,详见 4.4.29 金融-金刚区-全部-卡管理-虚拟卡。 1.4.20. 首页-金刚区全部功能-卡管理-附属卡

本部分业务规则已阐明,详见 4.4.24 金融-金刚区-全部-卡管理-附属卡。

# 1.4.21. 首页-金刚区全部功能-卡管理-账单寄送

本部分业务规则已阐明,详见 4.4.25 金融-金刚区-全部-卡管理-账单寄送。 1.4.22. 首页-金刚区全部功能-卡管理-挂失补卡

本部分业务规则已阐明,详见 4.4.26 金融-金刚区-全部-卡管理-挂失补卡。 1.4.23. 首页-金刚区全部功能-卡管理-否认交易

### 功能简介

为了进一步保障客户的用卡安全,客户可以使用信用卡 APP,登录账户后报送绑定信 用卡所产生的的非本人交易和非账务类操作,包括非本人的刷卡消费、手机/线上消费、

取现、遭遇诈骗等; 非账务类操作包括否认激活、销户、挂失, 并可查询处理进度。

#### 业务流程

1、登录账户后,进入精选,选择更多服务-否认交易;

 2、选择卡片异常申诉,可输入非本人交易和操作后进行报送;选择卡片异常查询,可 查询提交后的处理进度。

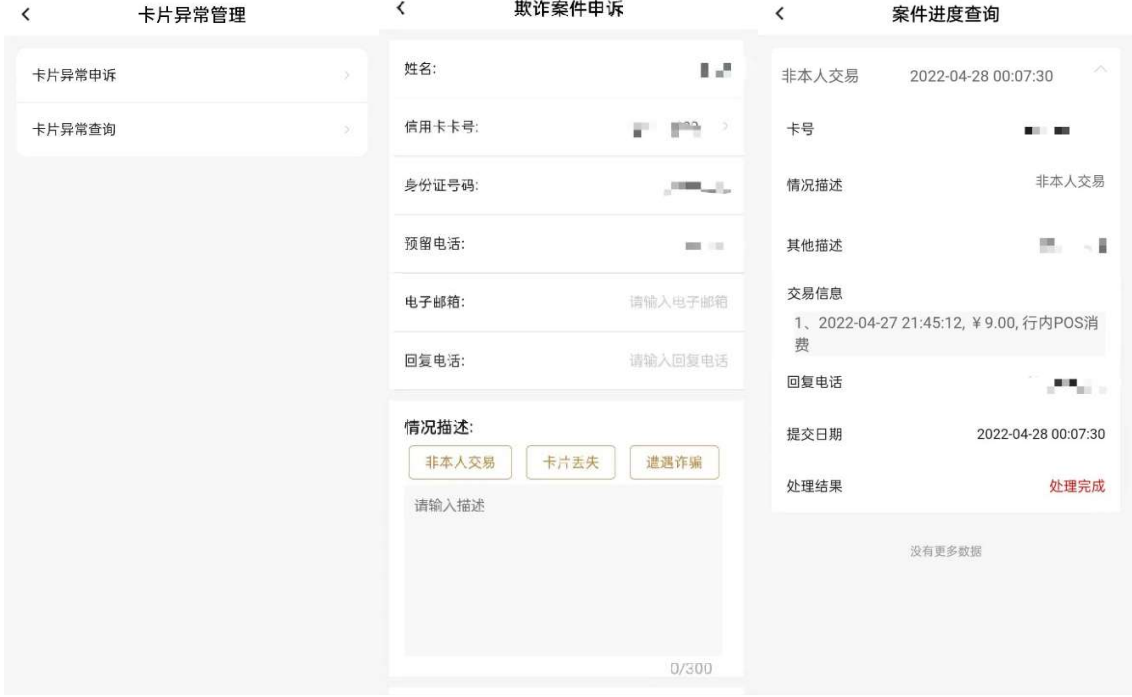

## 1.4.24. 首页-金刚区全部功能-卡管理-Huawei Pay

#### 功能简介

通过该功能,华为手机客户可通过信用卡 APP 将信用卡绑定至 Huawei Pay 钱包。

## 业务流程

- 1. 客户登录信用卡 APP;
- 2. 客户在卡管家菜单点击 Huawei Pay;

3. 进入页面,添卡页面点击 Huawei Wallet,如果不是华为手机,则提示您的手机暂不支 持使用 Huawei Wallet。如果是华为手机,跳转至华为手机钱包页面(跳转第三方平台页 面后,以第三方平台页面展示为准,此处仅供参考)。

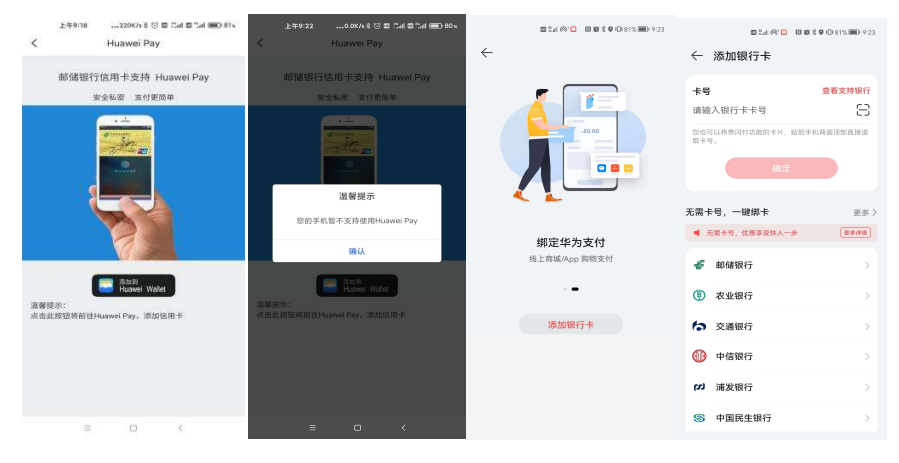

#### 1.4.25. 首页-金刚区全部功能-卡管理-支付管理

本功能为手机闪付管理、二维码付款码设置、POS 消费方式设置集合页,业务规则已阐明。 详见 1.4.55 首页-金刚区全部功能-支付服务-手机闪付;1.4.57 首页-金刚区全部功能-支付服务-二维码设置; 1.4.58 首页-金刚区全部功能-支付服务-pos 消费设置。

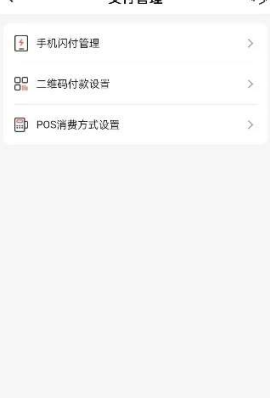

### 1.4.26. 首页-金刚区全部功能-卡管理-修改账单日

本部分业务规则已阐明,详见 4.4.23 金融-金刚区-全部-卡管理-修改账单日。

#### 1.4.27. 首页-金刚区全部功能-卡管理-一键多还

本部分业务规则已阐明,详见 4.4.45 金融-金刚区-全部-还款-一键多还。

#### 1.4.28. 首页-金刚区全部功能-卡管理-调额攻略

本部分业务规则已阐明,详见 4.4.47 金融-金刚区-全部-额度-调额攻略。

#### 1.4.29. 首页-金刚区全部功能-生活-中石油

本部分业务规则已阐明,详见 2.4.8.生活-金刚区-中石油。

#### 1.4.30. 首页-金刚区全部功能-生活-活动日历

本部分业务规则已阐明,详见 1.4 首页-活动日历。

#### 1.4.31. 首页-金刚区全部功能-生活-观影

本部分业务规则已阐明,详见 2.4.2.生活-金刚区-观影。

#### 1.4.32. 首页-金刚区全部功能-生活-加油

本部分业务规则已阐明,详见 2.4.3.生活-金刚区-加油。

#### 1.4.33. 首页-金刚区全部功能-生活-我要洗车

本部分业务规则已阐明,详见 2.4.5 生活-金刚区-洗车。

#### 1.4.34. 首页-金刚区全部功能-生活-出行

本部分业务规则已阐明,详见 2.4.10.生活-金刚区-机酒火车。

#### 1.4.35. 首页-金刚区全部功能-生活-充值

本部分业务规则已阐明,详见 2.4.22.生活-金刚区-话费充值。

#### 1.4.36. 首页-金刚区全部功能-生活-生鲜

本部分业务规则已阐明,详见 2.4.9.生活-金刚区-生鲜。

## 1.4.37. 首页-金刚区全部功能-生活-中石化

本部分业务规则已阐明,详见 2.4.7.生活-金刚区-中石化。

#### 1.4.38. 首页-金刚区全部功能-生活-缴费

本部分业务规则已阐明,详见 2.3.4.生活-金刚区-生活缴费。

#### 1.4.39. 首页-金刚区全部功能-生活-养护

本部分业务规则已阐明,详见 2.4.6.生活-金刚区-养护。

#### 1.4.40. 首页-金刚区全部功能-生活-机酒火车

本部分业务规则已阐明,详见 2.4.10.生活-金刚区-机酒火车。

#### 1.4.41. 首页-金刚区全部功能-生活-积分兑换

本部分业务规则已阐明,详见积分频道。

#### 1.4.42. 首页-金刚区全部功能-金融-我要取现

本部分业务规则已阐明,详见 4.4.40.金融-金刚区-全部-信贷服务-我要取现。

#### 1.4.43. 首页-金刚区全部功能-金融-分期服务

本部分业务规则已阐明,详见 4.4.31 金融-金刚区-全部-现金贷服务-分期服务。

#### 1.4.43.1. 首页-金刚区-分期服务-账单分期

本部分业务规则已阐明,详见 4.4.32 金融-金刚区-全部-现金贷服务-账单分期。

#### 1.4.43.2. 首页-金刚区-分期服务-交易分期

本部分业务规则已阐明,详见 4.4.33 金融-金刚区-全部-现金贷服务-交易分期。

## 1.4.43.3. 首页-金刚区-分期服务-现金分期

本部分业务规则已阐明,详见 4.4.35 金融-金刚区-全部-现金贷服务-现金分期。

1.4.43.4. 首页-金刚区-分期服务-悦享分期

本部分业务规则已阐明,详见 4.4.34 金融-金刚区-全部-现金贷服务-悦享分期。

1.4.43.5. 首页-金刚区-分期服务-自动分期

本部分业务规则已阐明,详见 4.4.36 金融-金刚区-全部-现金贷服务-自动分期。

#### 1.4.43.6. 首页-金刚区-分期服务-汽车分期

本部分业务规则已阐明,详见 4.4.37 金融-金刚区-全部-现金贷服务-汽车分期。

## 1.4.43.7. 首页-金刚区-分期服务-商户分期

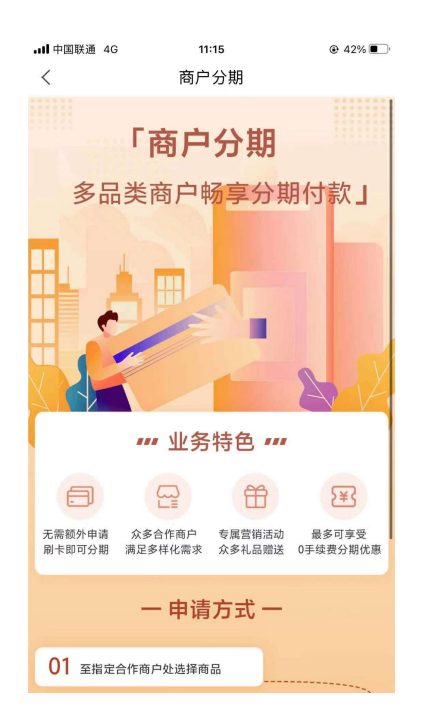

# 1.4.43.8. 首页-金刚区-分期服务-教育分期

# 功能简介

该功能支持用户查看教育分期产品介绍。

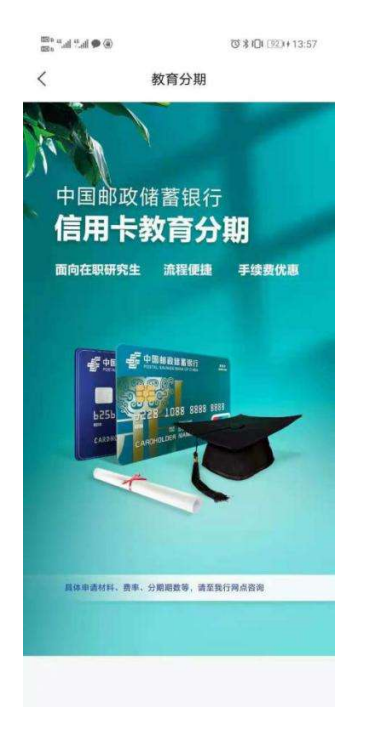

### 1.4.43.9. 首页-金刚区-分期服务-分期查询

本部分业务规则已阐明,详见 4.4.39 金融-金刚区-全部-信贷服务-分期查询。

# 1.4.44. 首页-金刚区全部功能-金融-分期服务

本部分业务规则已阐明,详见 4.4.31 金融-金刚区-全部-现金贷服务-分期服务。

## 1.4.45. 首页-金刚区全部功能-金融-账单分期

本部分业务规则已阐明,详见 4.4.32 金融-金刚区-全部-现金贷服务-账单分期。

#### 1.4.46. 首页-金刚区全部功能-金融-交易分期

本部分业务规则已阐明,详见 4.4.33 金融-金刚区-全部-现金贷服务-交易分期。

#### 1.4.47. 首页-金刚区全部功能-金融-现金分期

本部分业务规则已阐明,详见 4.4.35 金融-金刚区-全部-现金贷服务-现金分期。

### 1.4.48. 首页-金刚区全部功能-金融-悦享分期

本部分业务规则已阐明,详见 4.4.34 金融-金刚区-全部-现金贷服务-悦享分期。

#### 1.4.49. 首页-金刚区全部功能-金融-自动分期

本部分业务规则已阐明,详见 4.4.36 金融-金刚区-全部-现金贷服务-自动分期。

#### 1.4.50. 首页-金刚区全部功能-金融-分期查询

本部分业务规则已阐明,详见 4.4.39 金融-金刚区-全部-信贷服务-分期查询。

#### 1.4.51. 首页-金刚区全部功能-金融-教育分期

本部分业务规则已阐明,详见 4.4.38 金融-金刚区-全部-信贷服务-教育分期。 1.4.52. 首页-金刚区全部功能-金融-借钱

本部分业务规则已阐明,详见 4.4.41 金融-金刚区-全部-信贷服务-借钱。

## 1.4.53. 首页-金刚区全部功能-金融-汽车分期

本部分业务规则已阐明,详见 4.4.37 金融-金刚区-全部-信贷服务-汽车分期。

### 1.4.54. 首页-金刚区全部功能-支付服务-我卡我做主

#### 功能简介

该版块主要包含了一键锁、取现锁、任意锁及限额管理,可在卡片信用卡额度范围内灵活 设置不同的消费额度限制。

#### 业务流程

1. 登录信用卡 APP, 精选-点击"全部"-支付服务-我卡我做主;

2.选择"我卡我做主"跳转至功能页面。

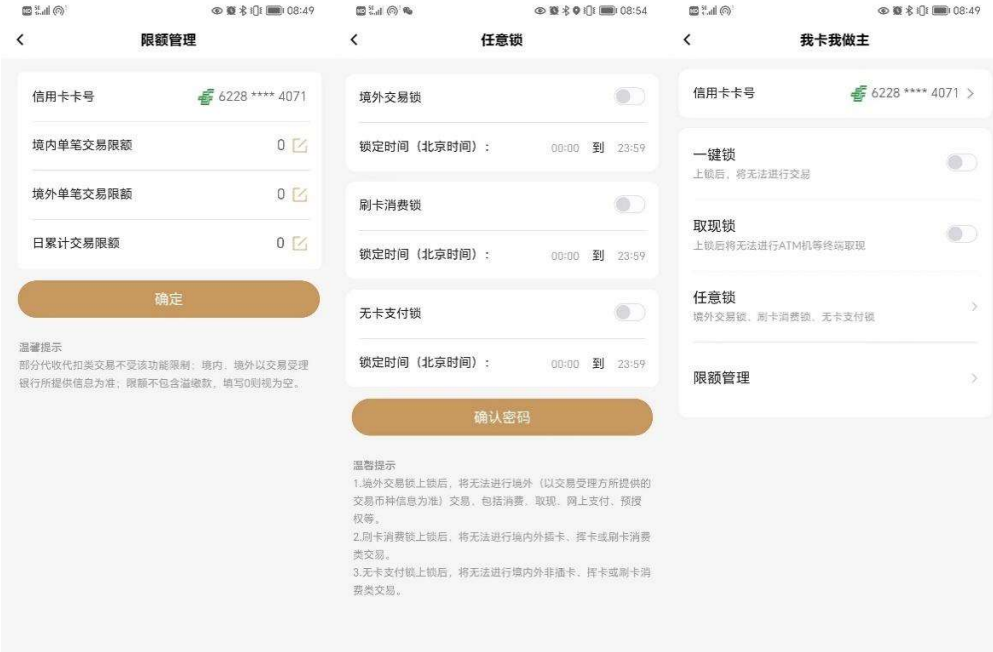

# 1.4.55. 首页-金刚区全部功能-支付服务-手机闪付

## 功能简介

该版块主要包含 ApplePay/HuaweiPay 及手机闪付管理,可管理信用卡关联绑定的设备卡。 业务流程

- 1. 登录信用卡 APP, 精选-点击"全部"-支付服务-手机闪付管理;
- 2.选择"手机闪付管理"跳转至功能页面。

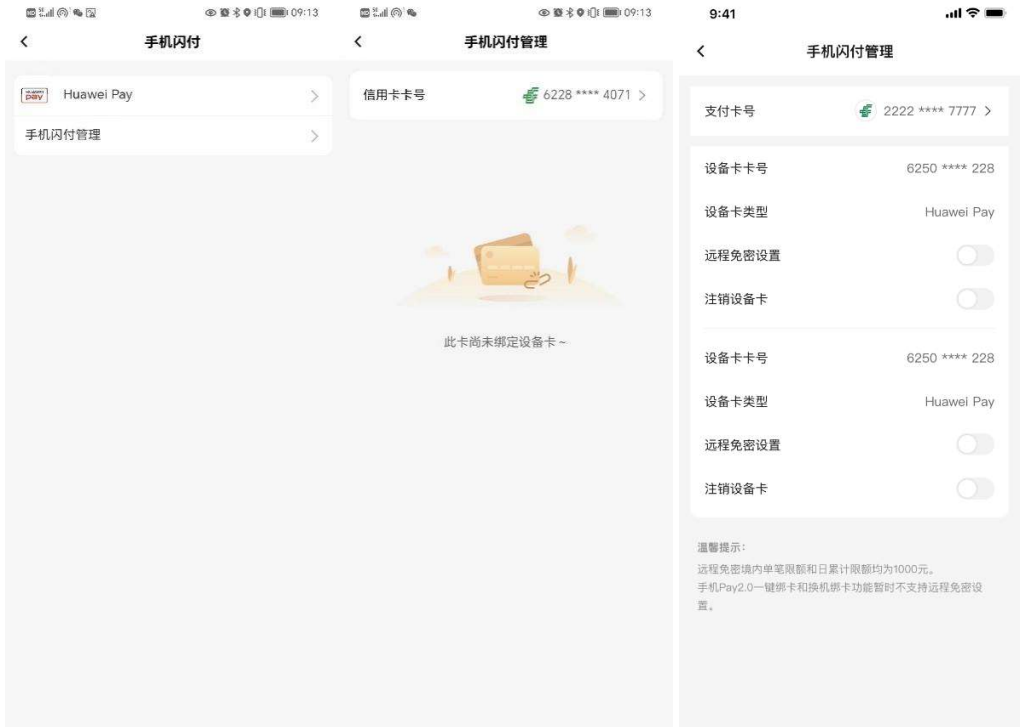

# 1.4.56. 首页-金刚区全部功能-支付服务-移动支付

## 功能简介

该版块主要包含了付款码、扫描付款、二维码付款设置、开通关闭付款码等功能。实现客 户主被扫支付交易。

## 业务流程

1. 登录信用卡 APP, 精选-点击"全部"-支付服务-移动支付 / 精选-付款码;

2.跳转收银台页面。

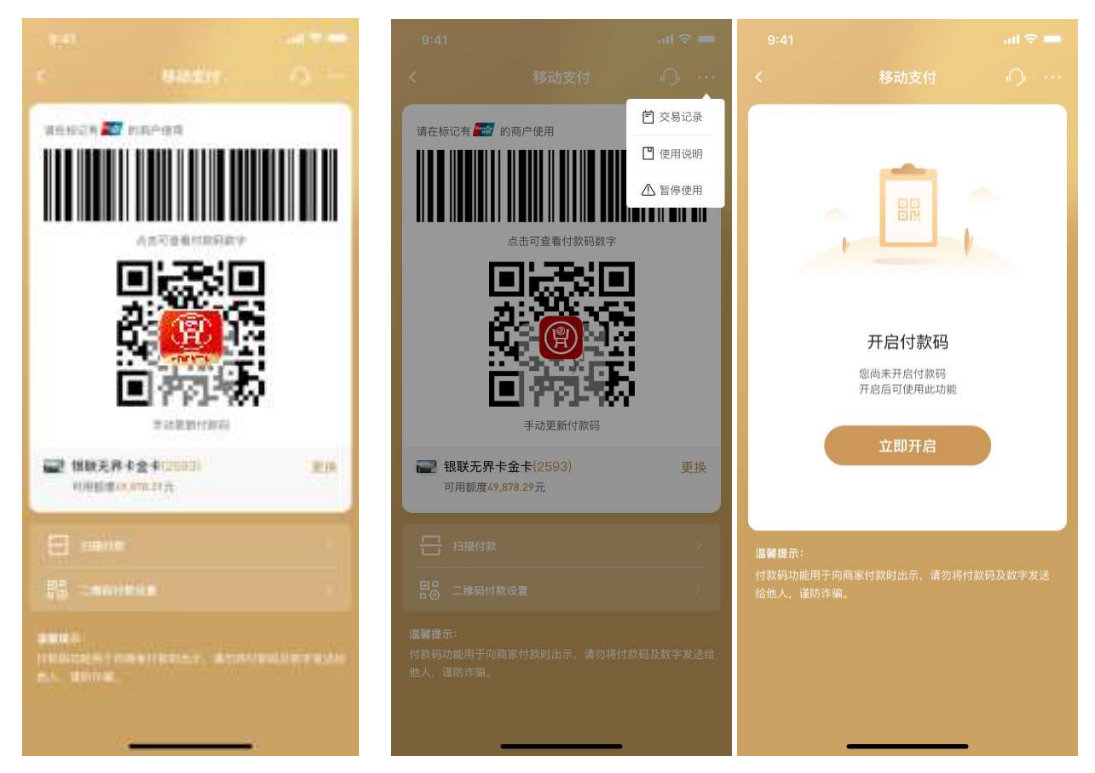

# 1.4.57. 首页-金刚区全部功能-支付服务-二维码设置

# 功能简介

该版块主要为二维码支付小额免密设置,开通后,在设置的金额(含)以下的交易将不校 验密码。

## 业务流程

1. 登录信用卡 APP, 精选-点击"全部"-支付服务-二维码设置;

2.选择"二维码设置"跳转功能页面。

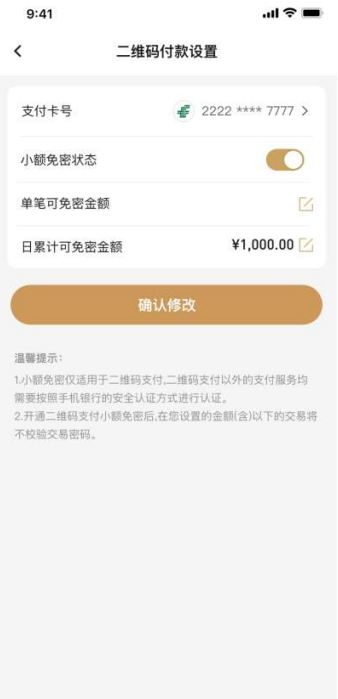

# 1.4.58. 首页-金刚区全部功能-支付服务-pos 消费设置

# 功能简介

该版块主要包含了信用卡 POS 消费方式设置及小额免密免签功能。

# 业务流程

1. 登录信用卡 APP, 精选-点击"全部"-支付服务-pos 消费设置; 2.选择"pos 消费设置"跳转至功能页面。

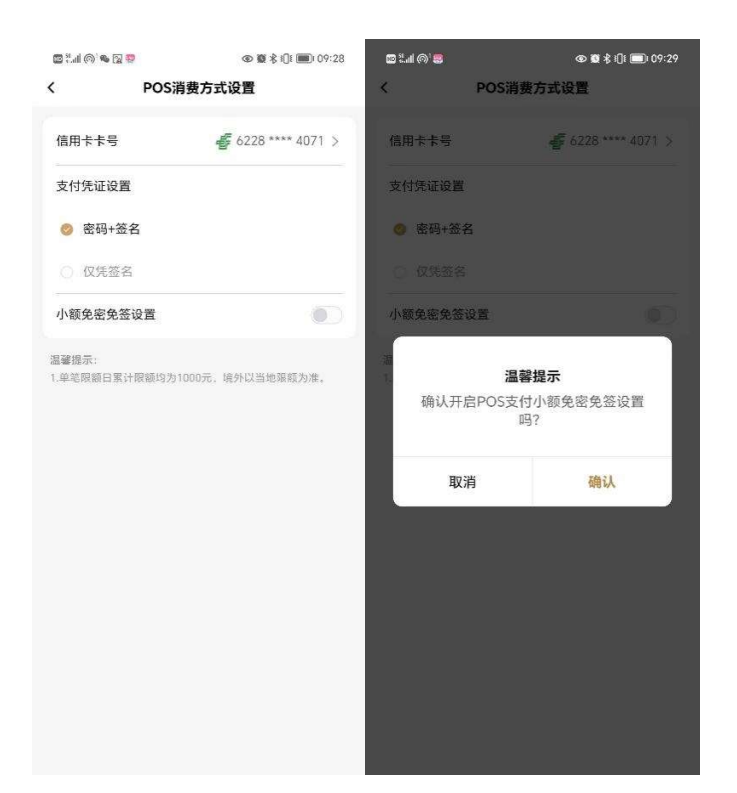

# 1.4.59. 首页-金刚区全部功能-支付服务-代收签约管理

# 功能简介

该版块主要可查询银联代收记录。

## 业务流程

1. 登录信用卡 APP, 精选-点击"全部"-支付服务-代收签约管理;

2.选择"代收签约管理"跳转至功能页面,选择信用卡号,可查询银联代收记录。

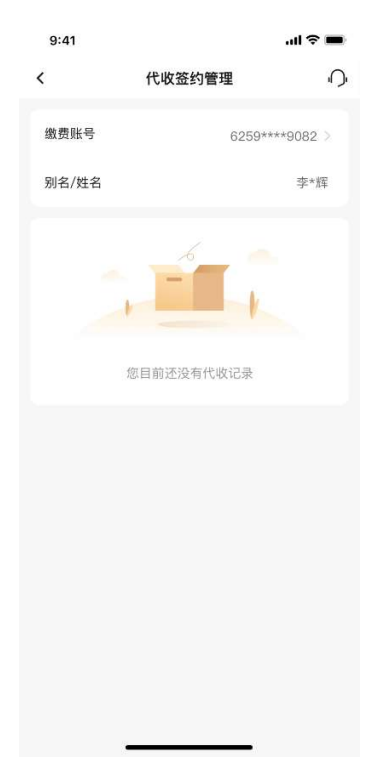

## 1.4.60. 首页-金刚区全部功能-我的-设置

本部分业务规则已阐明,详见 5.2.1 我的-导航栏-设置。 1.4.61. 首页-金刚区全部功能-我的-网点查询

本部分业务规则已阐明,详见 5.8.3.我的-我的服务-网点查询。

#### 1.4.62. 首页-金刚区全部功能-我的-密码管理

本部分业务规则已阐明,详见 5.2.1.1 我的-导航栏-设置-密码管理。 1.4.63. 首页-金刚区全部功能-我的-安全中心

本部分业务规则已阐明,详见 5.2.1.5 我的-导航栏-设置-安全中心。 1.4.64. 首页-金刚区全部功能-我的-活动礼遇

本部分业务规则已阐明,详见 1.3.4 首页-顶部导航-活动礼遇。

### 1.4.65. 首页-金刚区全部功能-我的-资料管理

本部分业务规则已阐明,详见 5.2.2.4 我的-导航栏-设置-资料管理。

## 1.4.66. 首页-金刚区全部功能-我的-证件信息

本部分业务规则已阐明,详见 5.2.2.4.2 我的-导航栏-设置-资料管理-证件信息。

# 1.4.67. 首页-金刚区全部功能-我的-银行卡

本部分业务规则已阐明,详见 1.4.4 首页-金刚区-卡片管理。

#### 1.4.68. 首页-金刚区全部功能-我的-积分查询

本部分业务规则已阐明,详见 5.4 我的-账户管理区。 1.4.69. 首页-金刚区全部功能-我的-积分专区

本部分业务规则已阐明,详见 5.4 我的-账户管理区。 1.4.70. 首页-金刚区全部功能-我的-白金服务

本部分业务规则已阐明,详见 5.3.3 我的-金刚区-白金服务。 1.4.71. 首页-金刚区全部功能-我的-我的权益

本部分业务规则已阐明,详见 5.8.2 我的-我的福利-我的权益。

#### 1.4.72. 首页-金刚区全部功能-我的-我的优惠券

本部分业务规则已阐明,接入账单页面,详见 1.5 首页-超值优惠券

#### 1.4.73. 首页-金刚区全部功能-我的-我的收藏

本部分业务规则已阐明,详见 5.9.1.我的-我的服务-我的收藏。

## 1.4.74. 首页-金刚区全部功能-我的-我的订单

本部分业务规则已阐明,详见 5.9.2.我的-我的服务-我的订单。

#### 1.4.75. 首页-金刚区全部功能-我的-推荐办卡

本部分业务规则已阐明,详见 5.8.1 我的-我的福利-诚邀好友办卡。

#### 1.4.76. 首页-金刚区全部功能-我的-客服

本部分业务规则已阐明,详见 1.2.4 首页-导航栏-客服·投诉。

#### 1.4.77. 首页-金刚区全部功能-我的-电子邮箱

本部分业务规则已阐明,详见 5.2.2.4.5 我的-导航栏-设置-资料管理-电子邮箱。

#### 1.4.78. 首页-金刚区全部功能-我的-地址信息

本部分业务规则已阐明,详见 5.2.2.4.5 我的-导航栏-设置-资料管理-寄卡地址。

#### 1.4.79. 首页-金刚区全部功能-特色专区-积分捐赠

点击积分捐赠,跳转积分捐赠页面,进行捐赠操作.

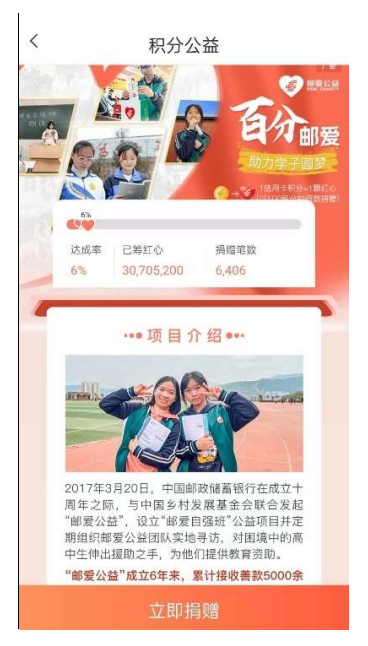

## 1.4.80. 首页-金刚区全部功能-特色专区-大字版

本部分业务规则已阐明,详见 5.2.1 我的-导航栏-版本切换。 1.5. 首页-超值优惠券

## 功能简介

客户通过超值优惠券根据定位进行线上买券、线下销券的功能。

#### 业务流程

- 1、进入邮储信用卡 APP 精选-超值优惠券;
- 2、点击登录后进入优惠券页面;
- 3、选取某个优惠券,进入优惠券购买详情页,用户完成订单支付;
- 4、在订单页面,选择票券;
- 5、点击去使用,唤起支付二维码;
- 6、完成票券核销及剩余金额的支付。

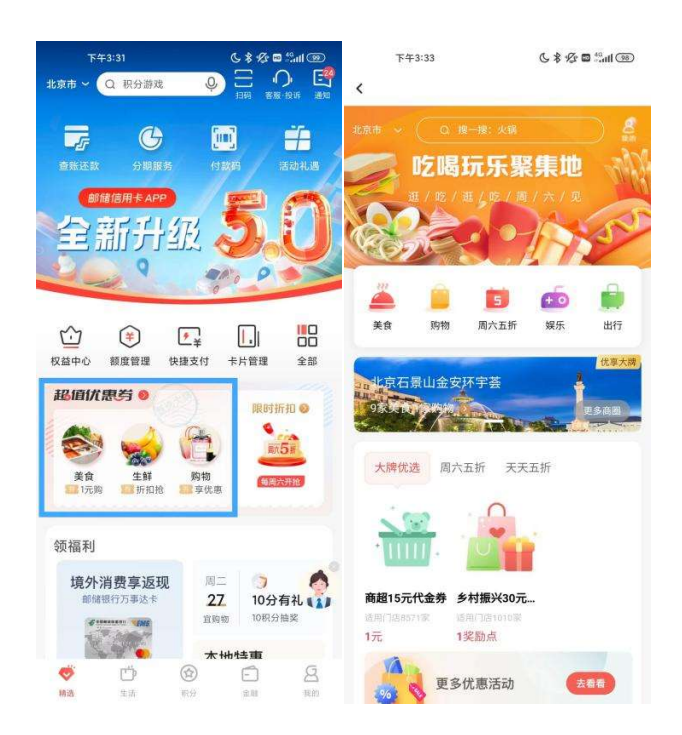

## 功能简介

客户通过超值优惠券根据定位进行线上买券、线下销券的功能。

#### 业务流程

7、进入邮储信用卡 APP 精选-超值优惠券;

8、点击登录后进入优惠券页面;

9、选取某个优惠券,进入优惠券购买详情页,用户完成订单支付;

10、在订单页面,选择票券;

11、点击去使用,唤起支付二维码;

12、完成票券核销及剩余金额的支付。

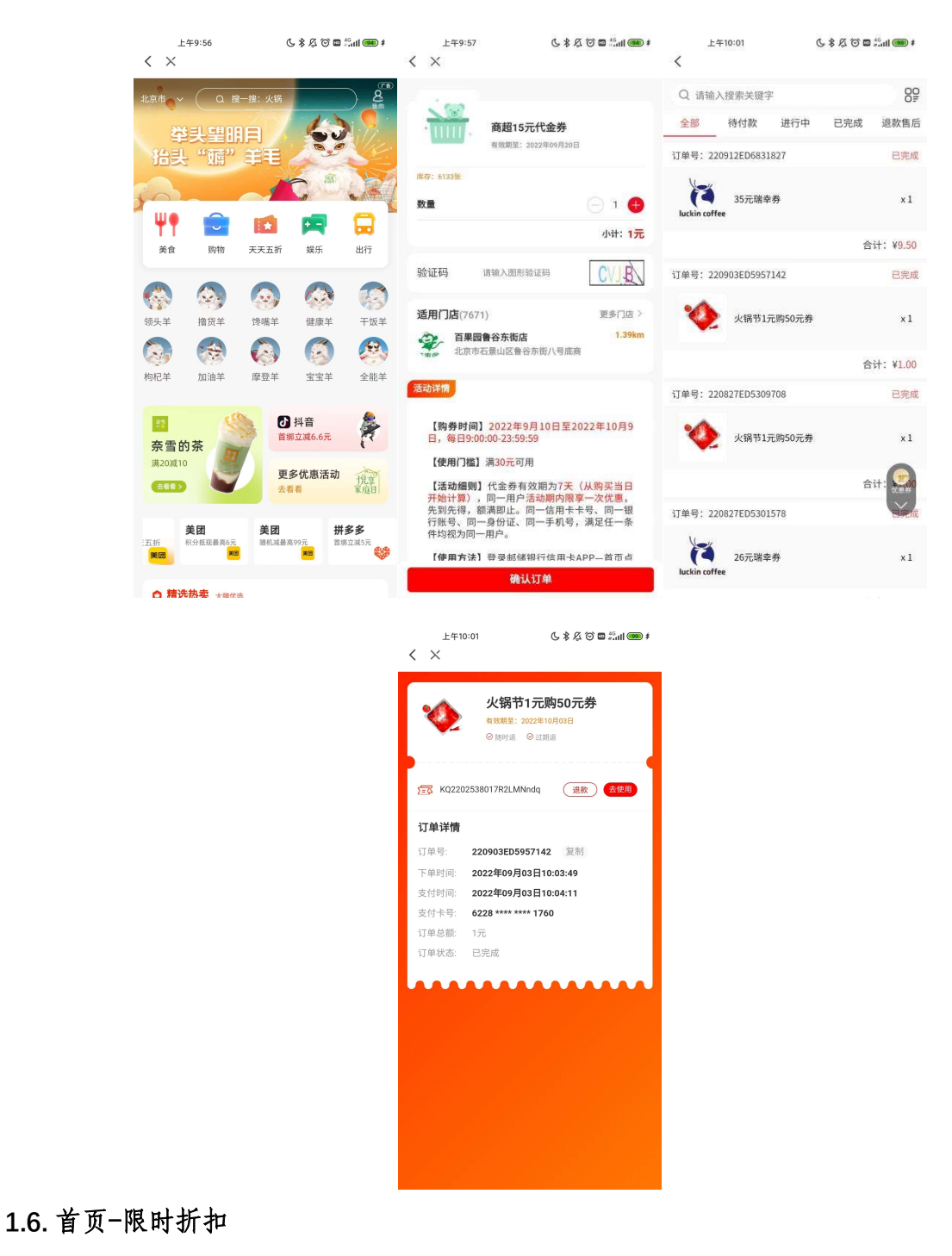

# 功能简介

客户进入周六五折活动。

# 业务流程

- 1、客户点击限时折扣,登录后可查看周六五折的抢券活动;
- 2、切换时间点可查看不同时间段的营销活动;

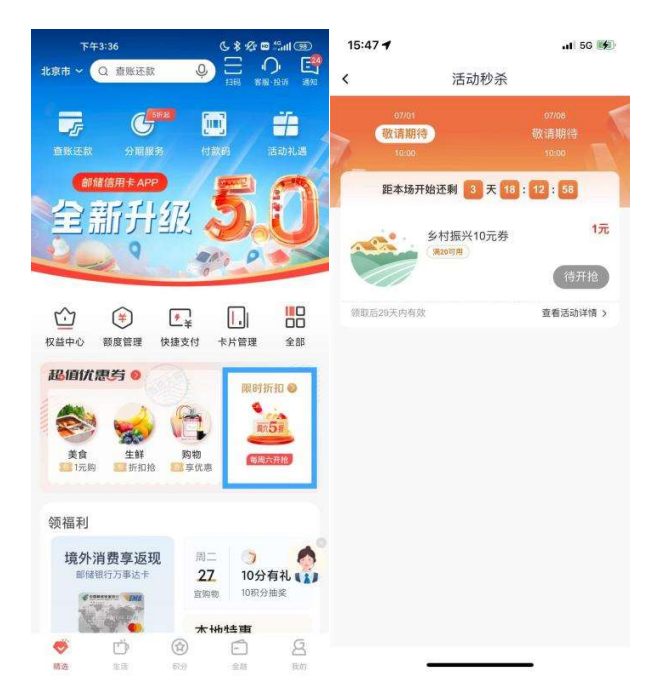

#### 1.7. 首页-领福利

# 1.7.1. 首页-领福利-活动日历

#### 功能简介

客户进入活动日历可按照日历形式查看当日可参加的活动。

#### 业务流程

1、客户登录后可进行还款日的提醒,设置成功后页面会有红点提醒;

2、点击活动分享按钮,即可将活动分享至微信好友、微信朋友圈、微博;

3、点击订阅可在活动抢购开始前 10 分钟通过手机日历进行提醒,点击取消提醒可进 行取消;

4、点击我的专区,登录后可查看我的订单、我的收藏、我的订阅;

5、路径有"首页-享福利-活动日历"、"我的-活动日历"等多入口可进入"活动日历" 页面。

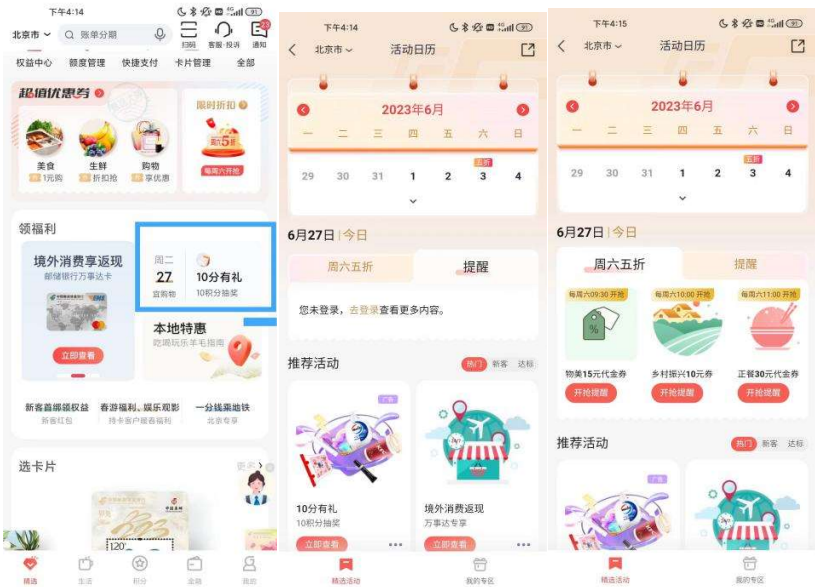

# 1.7.2. 首页-领福利-本地特惠

# 功能简介

本地特惠聚合展示分行属地营销活动 ,并按照新客、消费、分期、绑卡分类展示

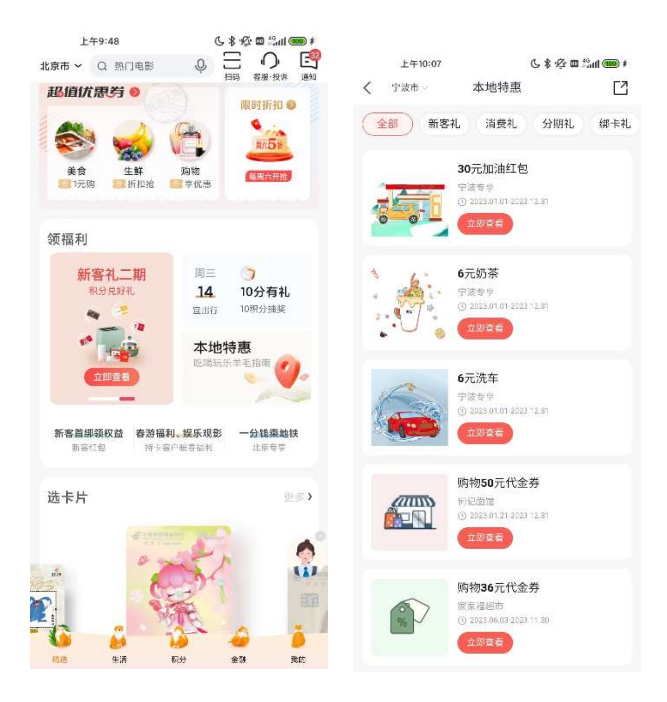

# 1.8. 首页-选卡片

# 功能简介

本楼层主要为用户展示我行主题卡片专区,供用户了解相关卡片活动、卡片权益或进 入卡片线上申请页面,点击更多进入我行特色卡片专区。

# 1.8.1. 首页-选卡片-若来卡专区

本部分主要进入若来卡专区,可进行若来主题信用卡的申请和参与相关活动。

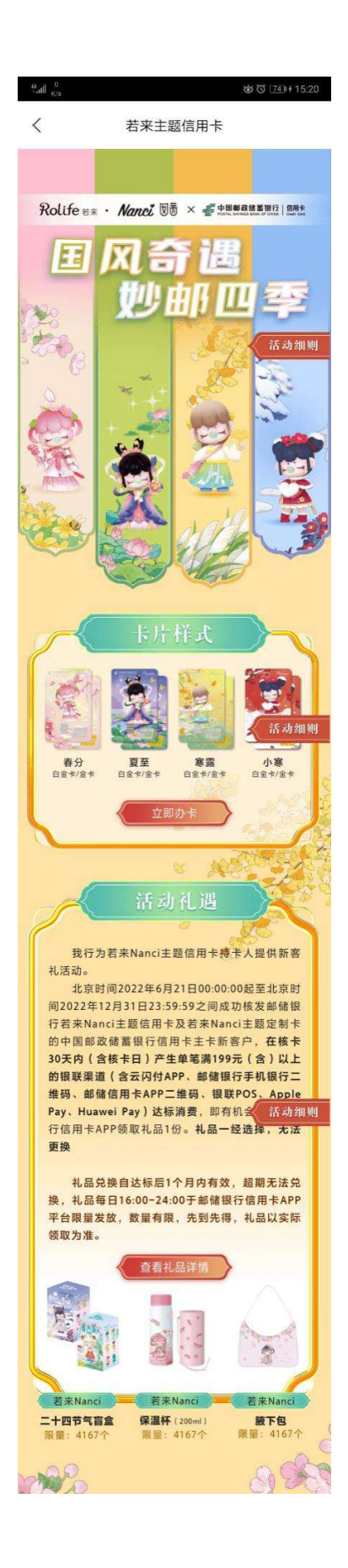

# 1.8.2. 首页-选卡片-乡村振兴卡专区

本部分主要进入乡村振兴卡专区进行卡片申请和相关权益查看。

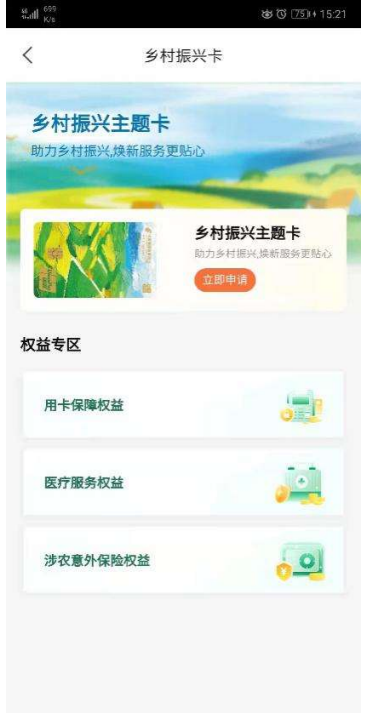

# 1.8.3. 首页-选卡片-我的卡专区

本部分主要进入我的卡专区,可进行我的专属卡面定制申请和对应订单查询。

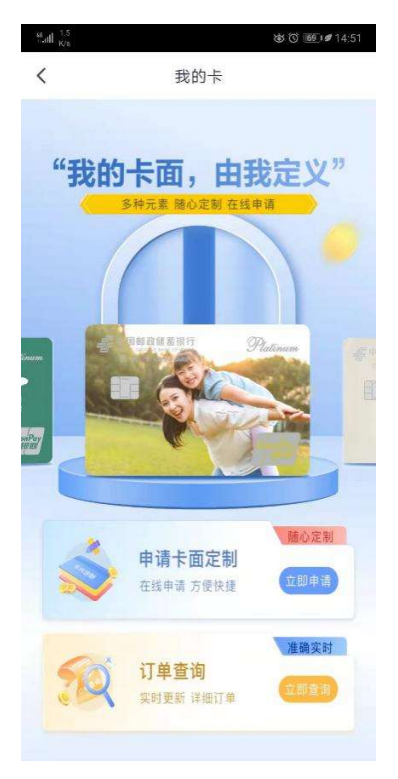

# 1.8.4. 首页-选卡片-车主卡白金卡专区

本部分主要进入车主卡白金卡专区,可进行车主卡白金主题信用卡的申请和相关权益查看。

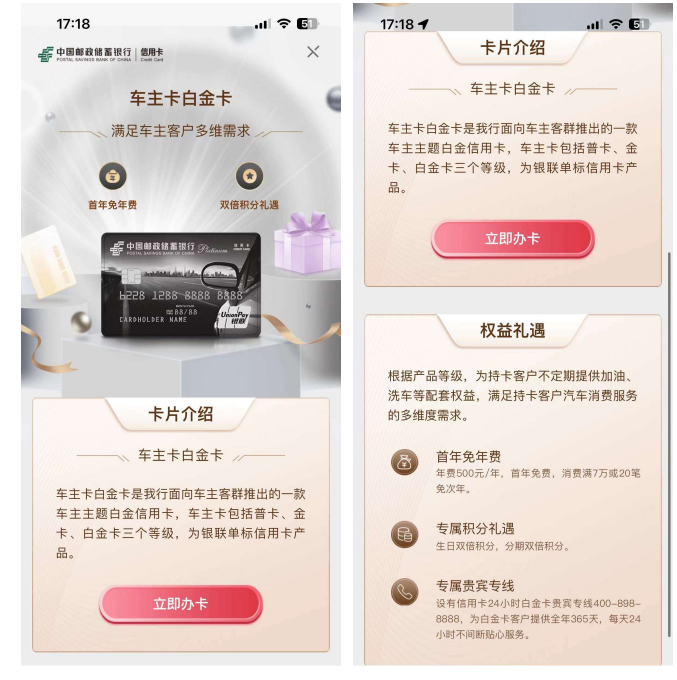

# 1.8.5. 首页-选卡片-女性卡专区

本部分主要进入女性卡(芳菲卡)专区,可进行女性卡的申请和相关权益查看、领取。

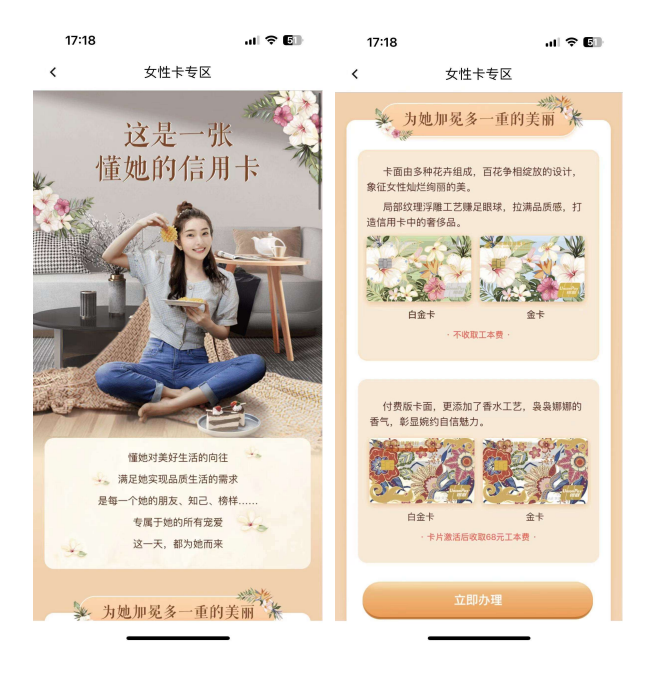

# 1.9. 猜你喜欢

该频道主要聚合展示活动日历、超值优惠券、精选积分商品、热门影片的相关活动、 商户、商品、影片,业务规则同以上各个板块功能介绍。

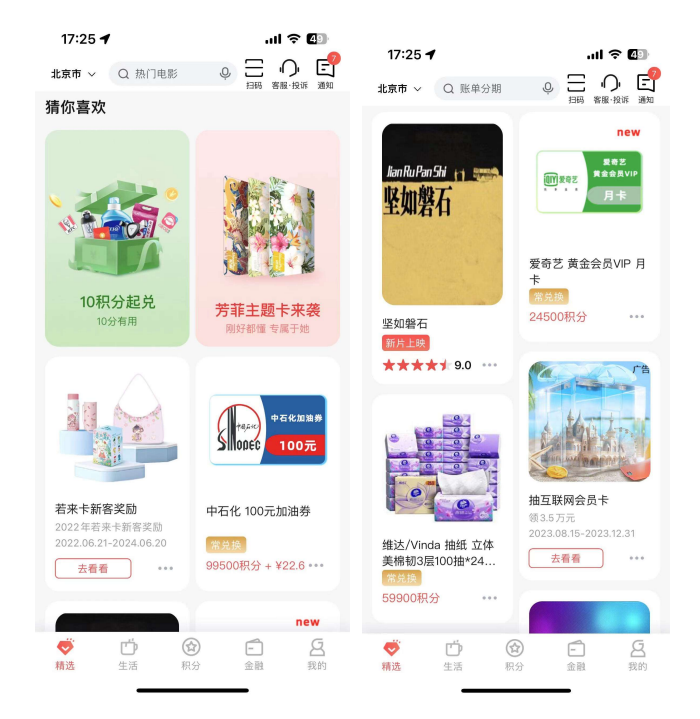

# 二、"生活"频道介

## 2.1. 生活-频道整体页面

#### 功能简介

该频道页面为生活频道首页

#### 业务流程

1) 用户可从 App 下方导航栏点击"生活"进入界面。

2)本频道页面各功能点对应业务流程详见业务规则部分。

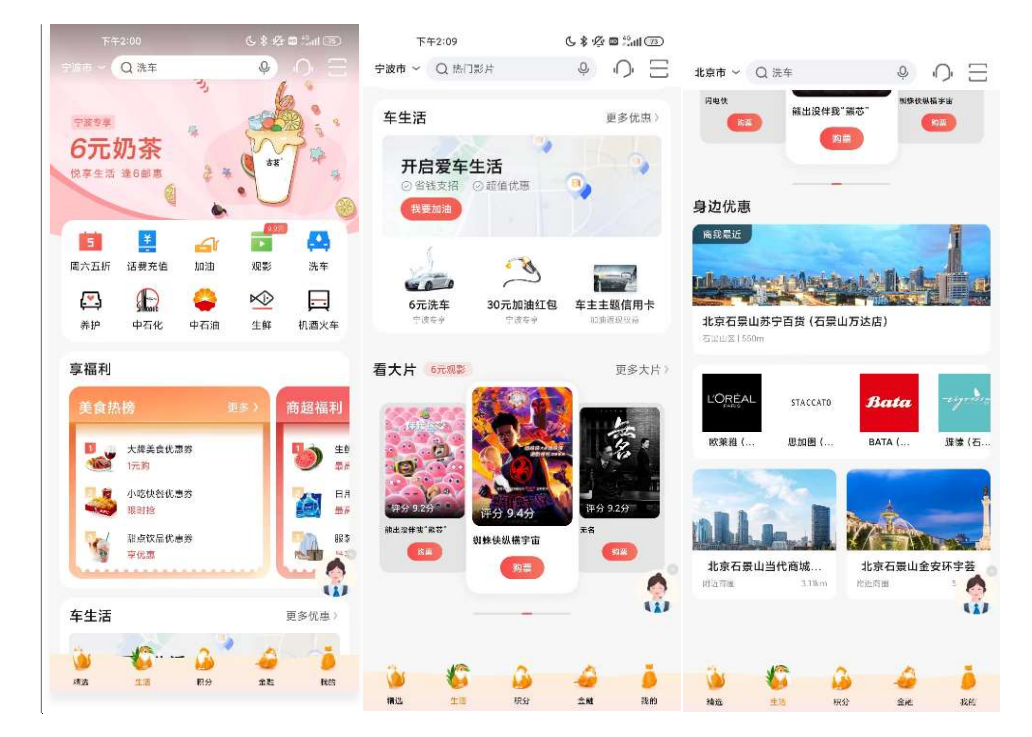

#### 2.2. 生活-导航栏

#### 2.2.1. 生活-导航栏-地址选择

本部分业务规则已阐明,详见第二部分 1.2.1.首页-导航栏-地址选择。

#### 2.2.2. 生活-导航栏-搜索

本部分业务规则已阐明,详见第二部分 1.2.2.首页-导航栏-搜索。搜索栏关键词默 认展示生活版块相关服务内容。

## 2.2.3. 生活-导航栏-客服

本部分业务规则已阐明,详见第二部分 1.2.4.首页-导航栏-客服·投诉。

## 2.2.4. 生活-导航栏-扫一扫

本部分业务规则已阐明,详见 1.2.3.首页-导航栏-扫一扫。

# 2.3. 生活-轮播位

轮播区位于生活页上方,滚动展示当前热门主题或活动。

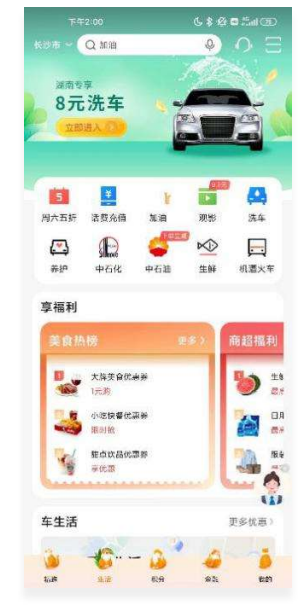

2.4. 生活-金刚区

# 2.4.1. 生活-金刚区-周六五折

该功能已介绍,请参照 1.5

# 2.4.2. 生活-金刚区-话费充值

# 功能简介

该版块展示话费充值场景。

业务流程

- 1、进入邮储信用卡 APP 生活-话费充值;
- 2、点击后进入充值页面;

3、选择缴费金额,输入充值号码,点击"充值"按钮,进入详情页,输入支付密码, 完成支付。

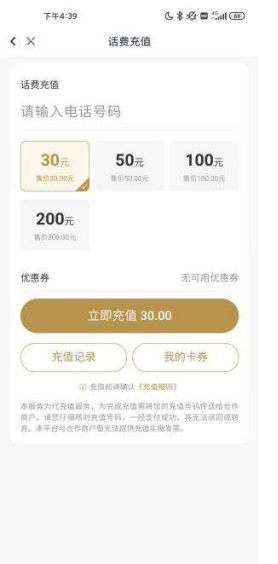

# 2.4.3. 生活-金刚区-加油

#### 功能简介

该功能通过外部 H5 链接, 提供给用户使用便捷加油业务。

#### 业务流程

开放型场景服务,支持所有类型用户使用,链接至外部 H5 链接。在本线上消费场景 下,用户可选择更换进行付款的银行账号,包括本行信用卡、储蓄卡。

1)本页面导航栏返回键返回上一级,功能名称为去加油。

2)根据定位展示用户附近加油站点,点击"去下单"按钮跳转至下单页面,需填写 油号、油枪、金额、车牌号等信息。

3)点击"下一步",如用户不在加油站附近将提示用户需行驶至加油站点,点击 "查看路线"可查看距离加油站点路线。

4)点击右侧"我的",显示个人中心功能列表,用户可查看订单、卡券、客服电话

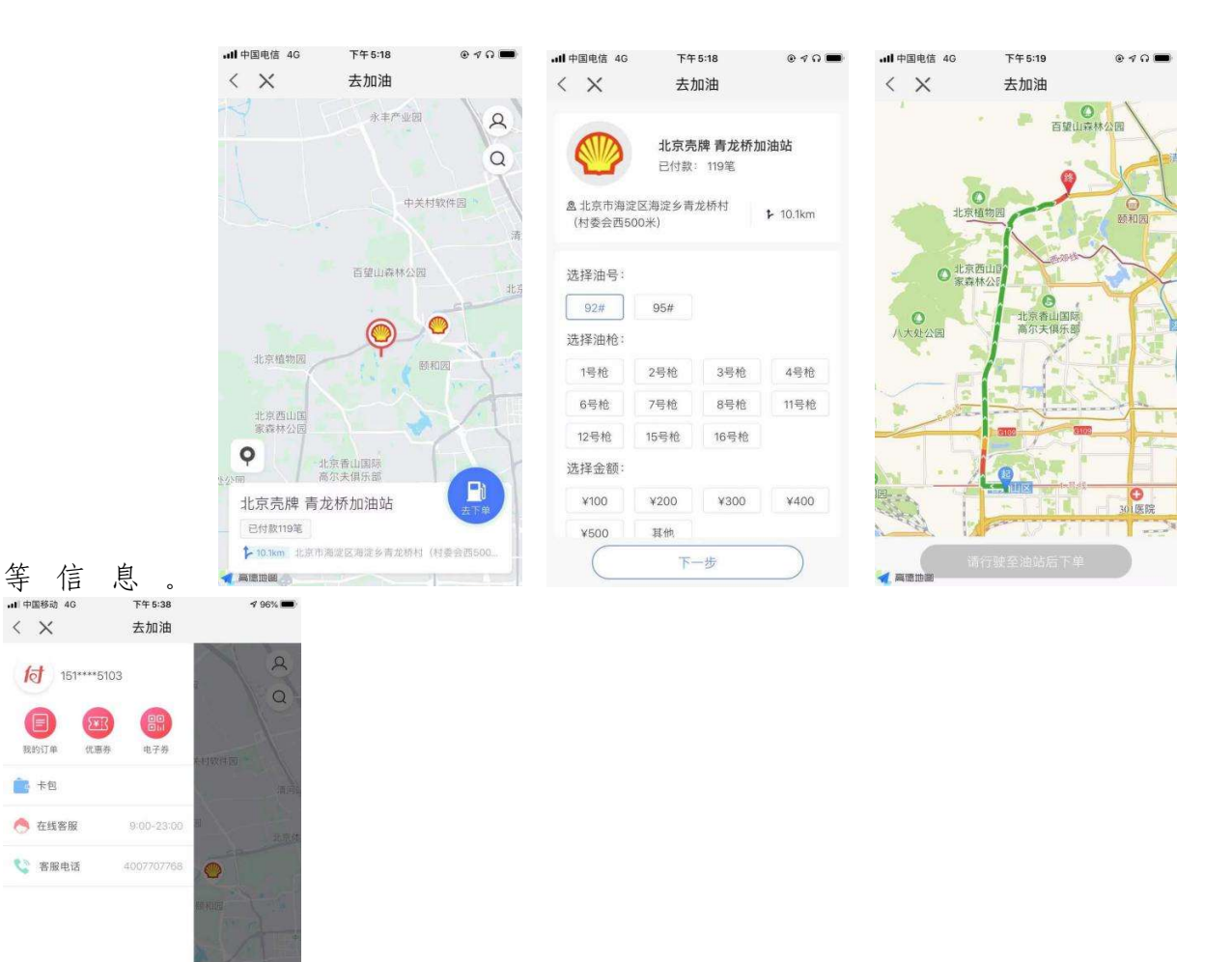

# 2.4.4. 生活-金刚区-观影

# 功能简介

该版块展示观影场景。

业务流程

4、进入邮储信用卡 APP 生活-观影(看个大片);

5、点击后进入观影页面;

6、选择要观看的影片,点击"购票"进入购买详情页,点击"购票"进入购买详情 页,输入手机号码,完成支付。

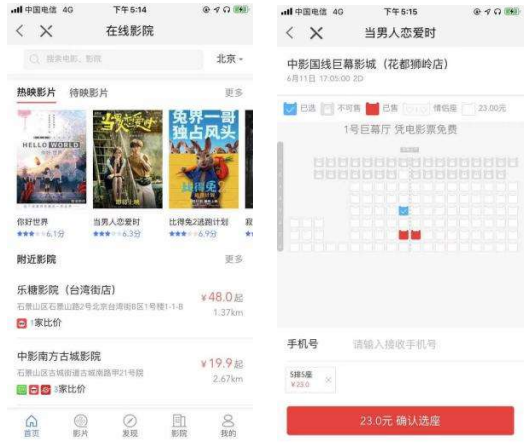

## 2.4.5. 生活-金刚区-洗车

本部分业务规则已阐明,详见 2.6.4.生活-车生活-洗车。

#### 2.4.6. 生活-金刚区-养护

本部分业务规则已阐明,详见 2.6.5.生活-车生活-汽车养护。

#### 2.4.7. 生活-金刚区-中石化

本部分业务规则已阐明,详见 2.6.3.生活-车生活-中石化油券。

## 2.4.8. 生活-金刚区-中石油

本部分业务规则已阐明,详见 2.6.2.生活-车生活-中石油油券。

#### 2.4.9. 生活-金刚区-生鲜

## 功能简介

该功能通过提供给用户使用在线选购生鲜食品的服务,页面由本来生活提供。

## 业务流程

1、用户打开生活-生鲜;

2、点击某个产品进入产品详情页;

### 3、进行下单、收货地址选取,完成支付。

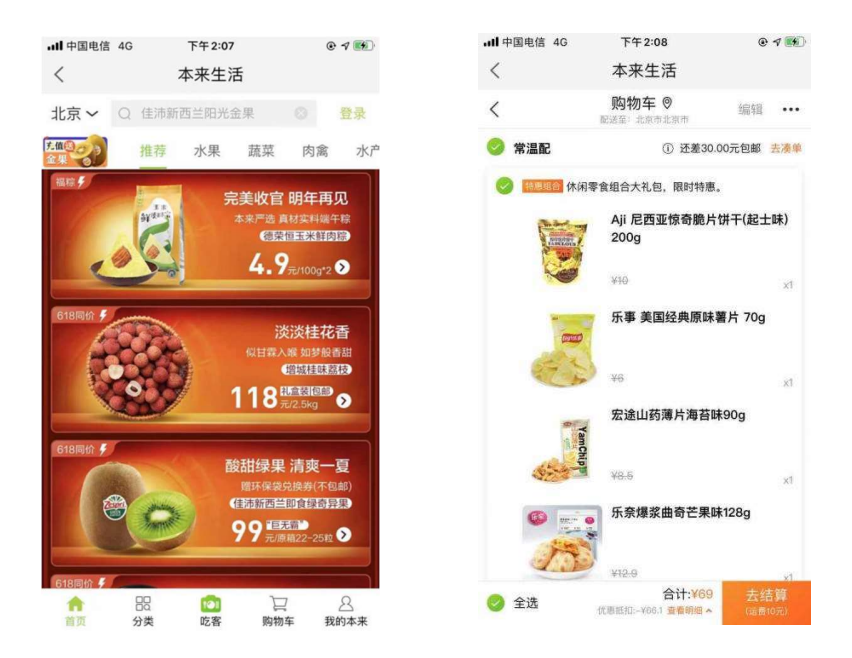

#### 2.4.10. 生活-金刚区-机酒火车

## 功能简介

该功能通过外部 H5 链接, 提供机票、酒店、火车票预定等商旅出行服务。

#### 业务流程

1)本页面导航栏返回键返回上一级,功能名称为商旅出行。

2)在页面上部以 banner 形式呈现商旅出行活动。

3)用户点击机票、酒店、火车票、第三方活动入口,分别进入对应 H5 页面链接。

4)页面下方展示各地攻略,点击进入对应 H5 页面链接;用户在"特价酒店"区域可以查 看特价酒店信息;用户在"特价机票"区域可以查看特价机票信息。

5)用户点击导航栏定位可切换城市定位;用户点击用户本人图标跳转至【查询订单】页 面;用户点击导航栏客服图标跳转至【客服】页面。

6)在本线上消费场景下,用户可选择更换进行付款的银行账号,包括本行信用卡、储蓄 卡,他行信用卡、储蓄卡。

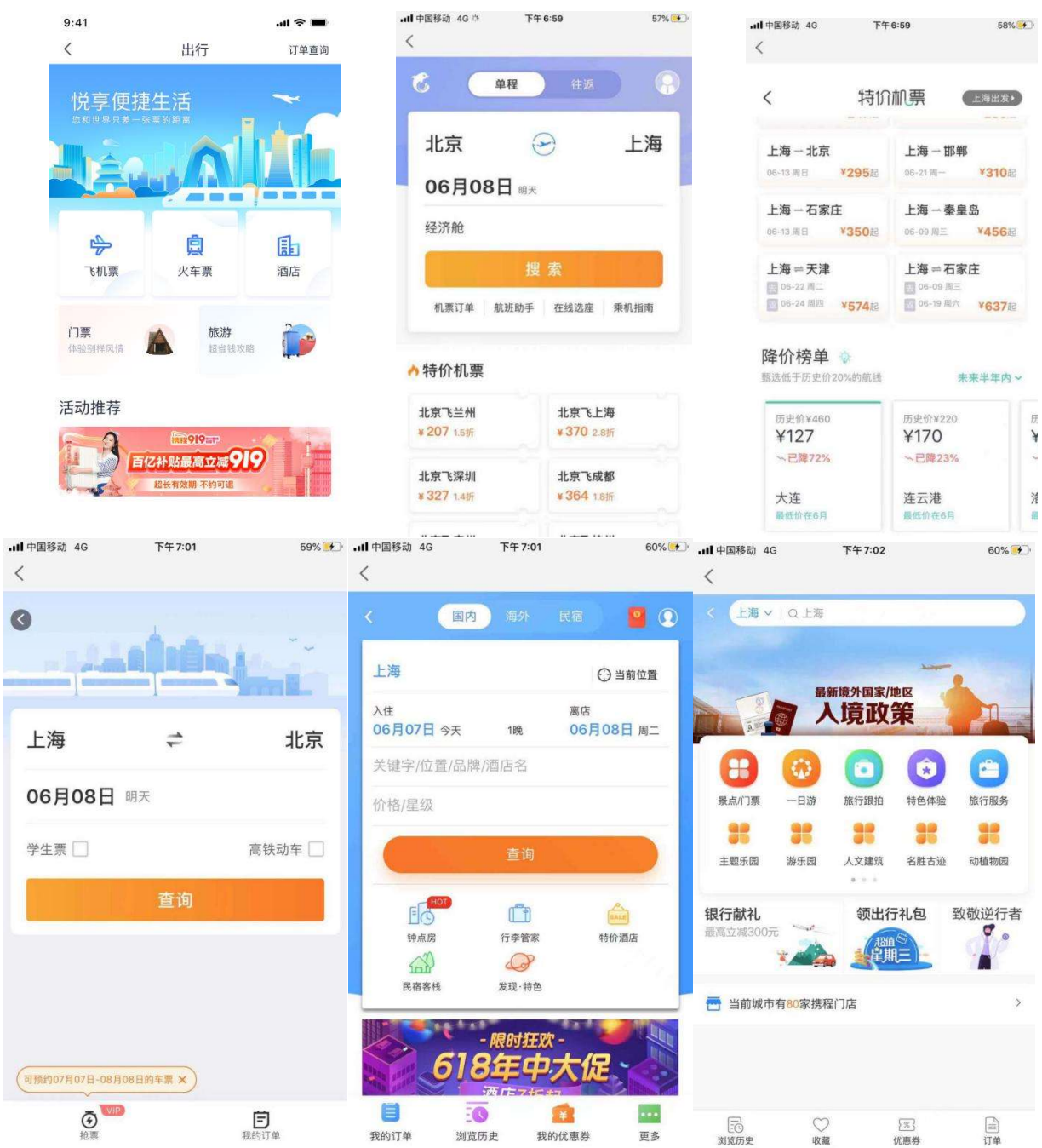

2.5. 生活-享福利
根据商户分类展示属地精选商户活动

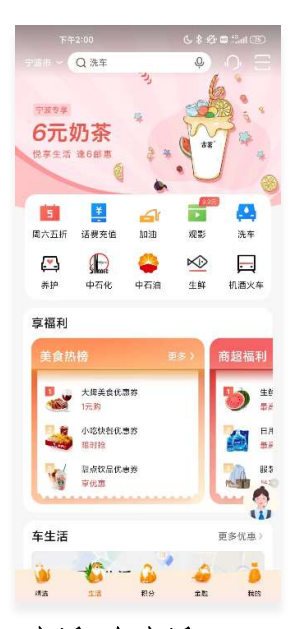

# 2.6. 生活-车生活

# 2.6.1. 生活-车生活-团油

#### 功能简介

该功能通过外部 H5 链接, 提供给用户使用一键加油服务。

#### 业务流程

1、进入邮储信用卡 APP 生活-车生活-团油;

2、进入油站列表页面后,客户可根据筛选地域、距离、油号、品牌查询油站。

3、点击某个油站后油站详情页面,可选择油号、油枪,填写加油金额。

4、点击"立即加油", 跳转支付页面, 点击"立即支付"完成支付, 即可请油站工作 人员协助加油。支付前应确保车辆已行驶至油站。

5、如需退款,客户需点击车生活-我的-我的订单,进入订单详情页,点击【退款】 按钮申请退款。

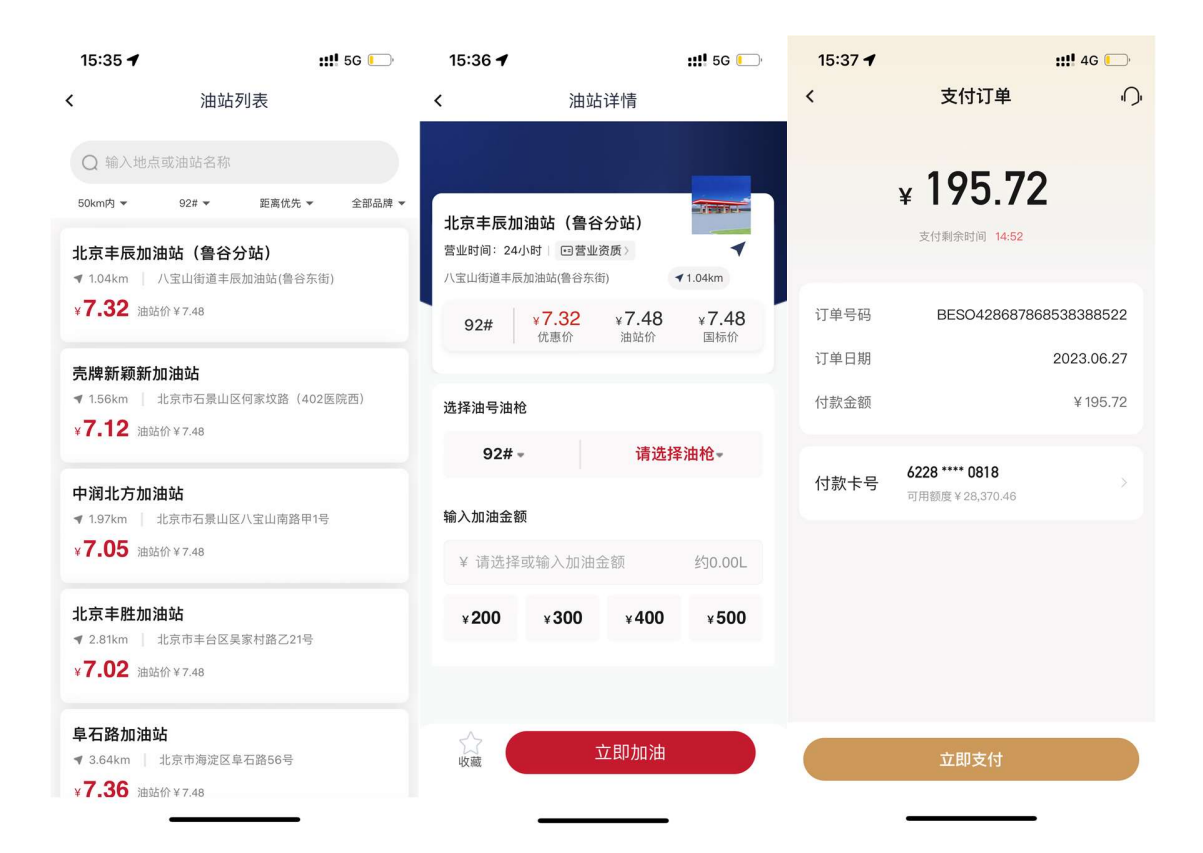

# 2.6.2. 生活-车生活-中石油油券

# 功能简介

该功能通过外部 H5 链接, 提供给用户购买中石油加油券服务。

#### 业务流程

- 1、进入邮储信用卡 APP 生活-车生活-中石油油券;
- 2、进入油站列表页面后,客户可根据定位查询油站。
- 3、点击某个油站后油站详情页面,填写手机号,选择加油金额。
- 4、点击"确认提交",跳转支付页面,点击"立即支付"完成支付。
- 5、油券购买成功后,点击车生活-我的-我的订单,进入订单详情页,到加油站站内 出示核销二维码进行使用。如需退款,需致电第三方人工客服进行退款申请。

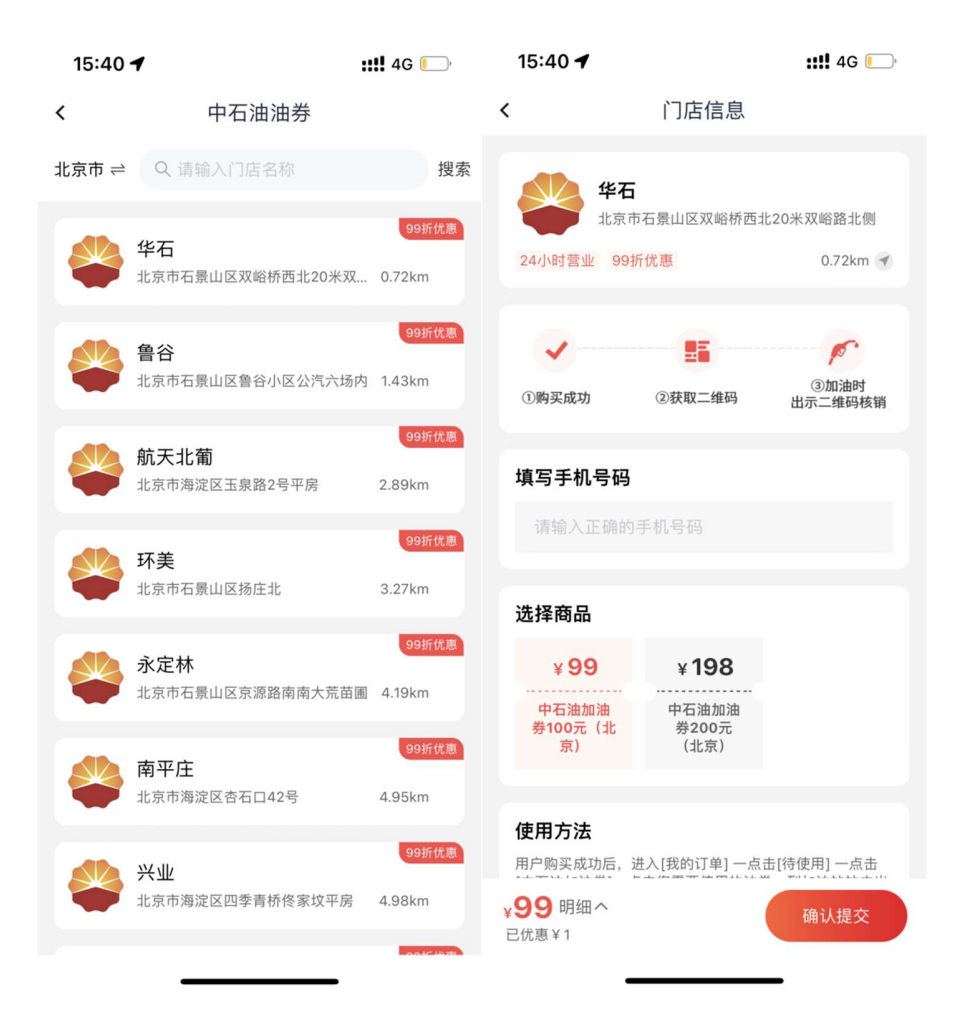

# 2.6.3. 生活-车生活-中石化油券

### 功能简介

该功能通过外部 H5 链接, 提供给用户购买中石化加油券服务。

#### 业务流程

- 1、进入邮储信用卡 APP 生活-车生活-中石化油券;
- 2、进入油站列表页面后,客户可根据定位查询油站。
- 3、点击某个油站后油站详情页面,填写手机号,选择加油金额。
- 4、点击"确认提交",跳转支付页面,点击"立即支付"完成支付。

5、油券购买成功后,点击车生活-我的-我的订单,进入订单详情页,到加油站站内 出示核销二维码进行使用。如需退款,需致电第三方人工客服进行退款申请。

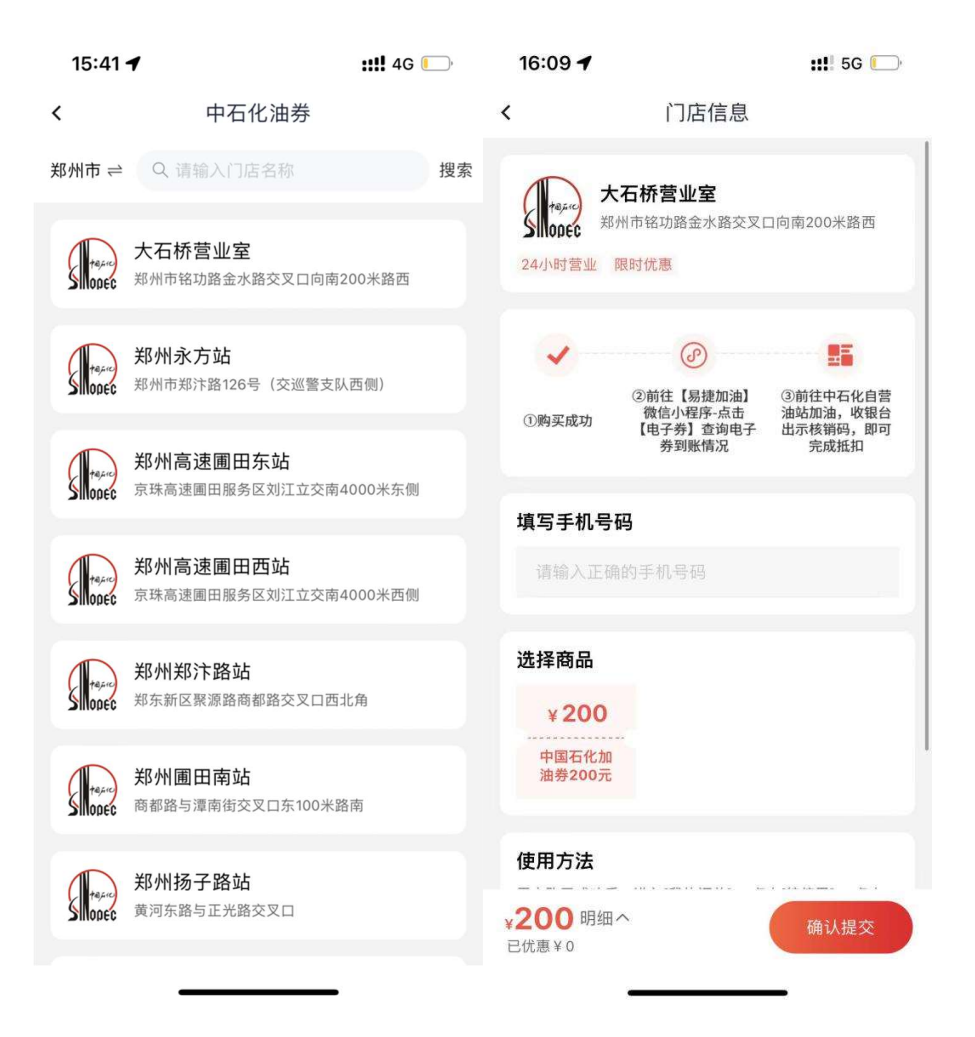

# 2.6.4. 生活-车生活-洗车

# 功能简介

该功能通过外部 H5 链接, 提供给用户使用便捷洗车服务。

#### 业务流程

- 1、进入邮储信用卡 APP 生活-车生活-洗车;
- 2、进入洗车列表页面后,客户可根据定位查看附件的洗车门店。
- 3、选取某个门店后进入洗车详情页面,可选择服务类型。
- 4、点击"去支付",完成支付,到店后即可享受洗车服务。

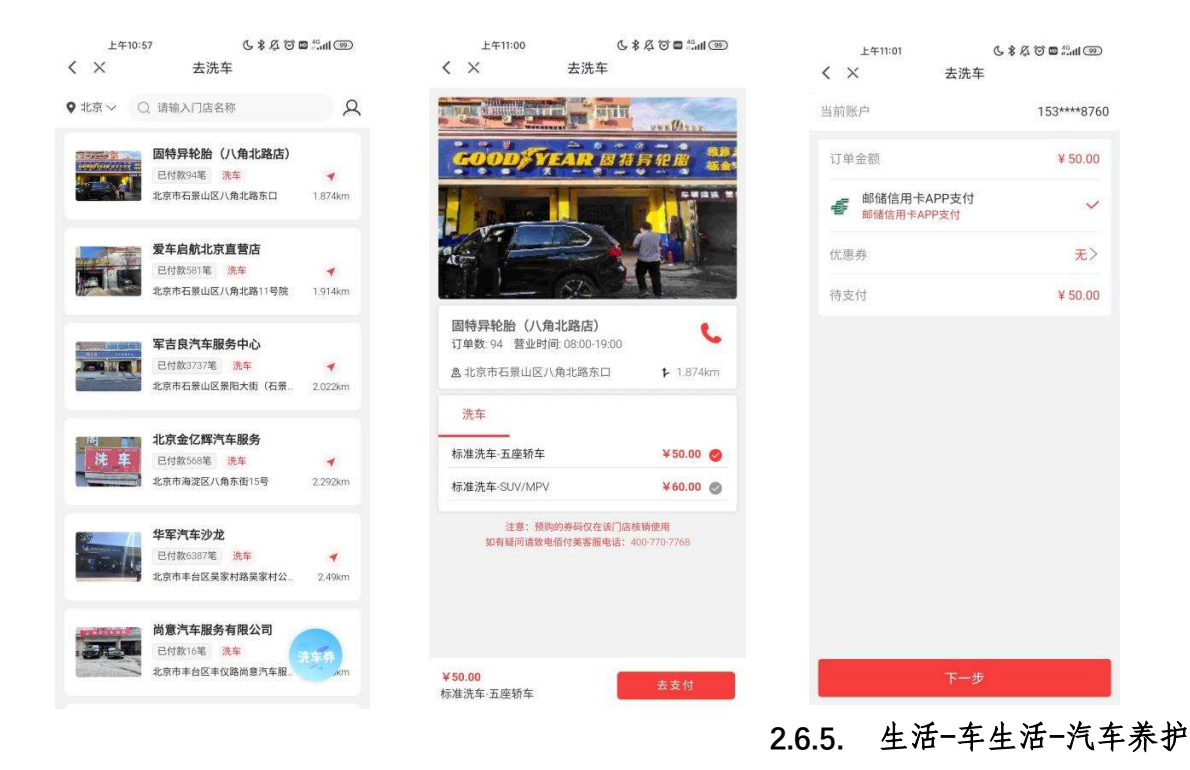

# 功能简介

该功能通过外部 H5 链接, 为客户提供车辆养护服务。

## 业务流程

1、进入邮储信用卡 APP 生活-车生活-养护;

- 2、进入洗车列表页面后,客户可根据定位查看附件的养护门店。
- 3、选取某个门店后进入养护详情页面,填写手机号,选择服务类型。
- 4、点击"确认提交",跳转支付页面,点击"立即支付"完成支付。
- 5、油券购买成功后,点击车生活-我的-我的订单,进入订单详情页,到店出示核销 二维码进行使用。如需退款,需致电第三方人工客服进行退款申请。

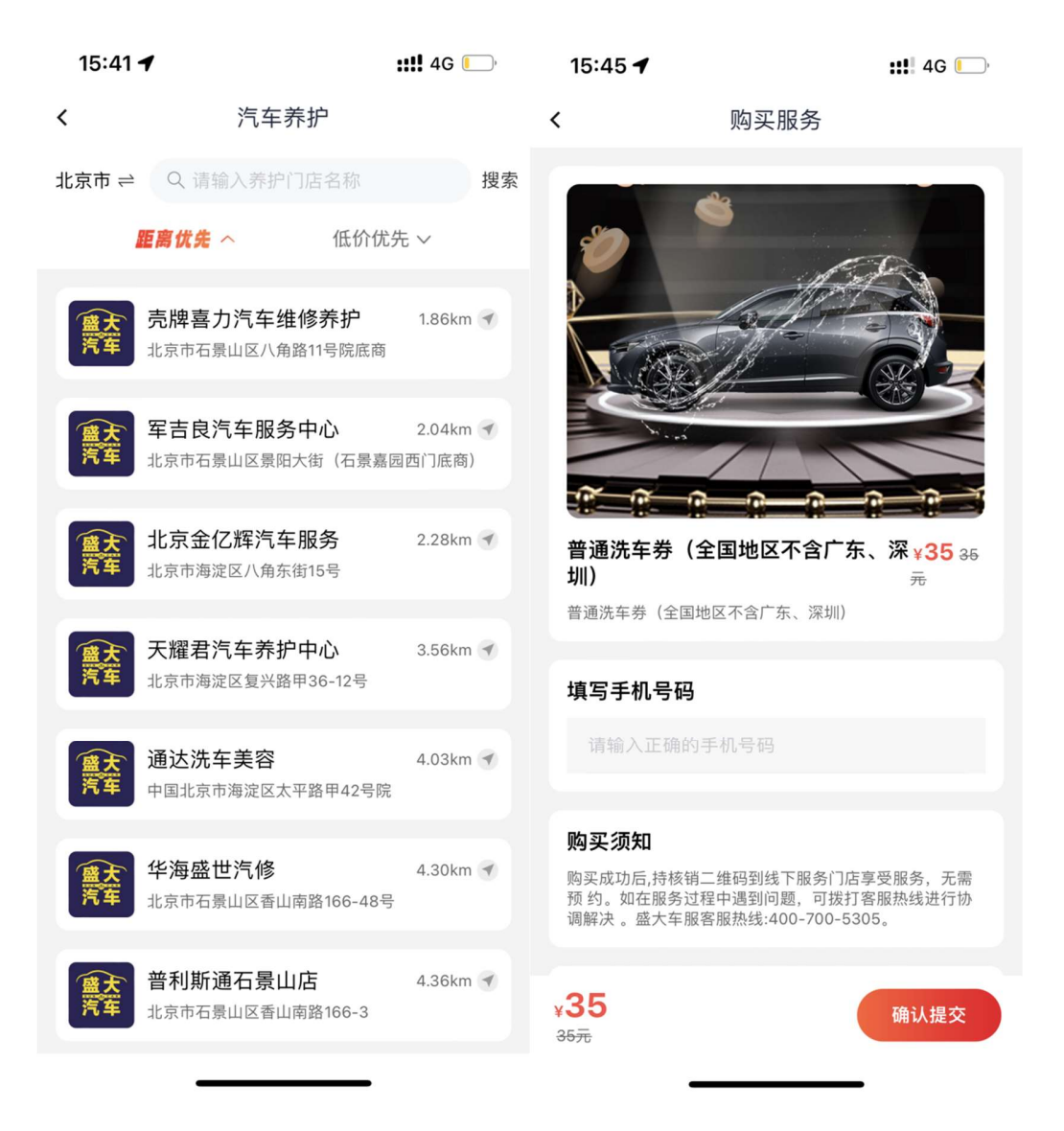

# 2.6.6. 生活-车生活-精彩活动

### 功能简介

该功能根据定位展示分行加油、洗车类活动,客户可便捷参与车主类活动。

#### 业务流程

- 1、进入邮储信用卡 APP 生活-车生活-精彩活动;
- 2、点击活动 banner 可进入对应活动详情页。
- 3、点击更多可进入活动日历页面。

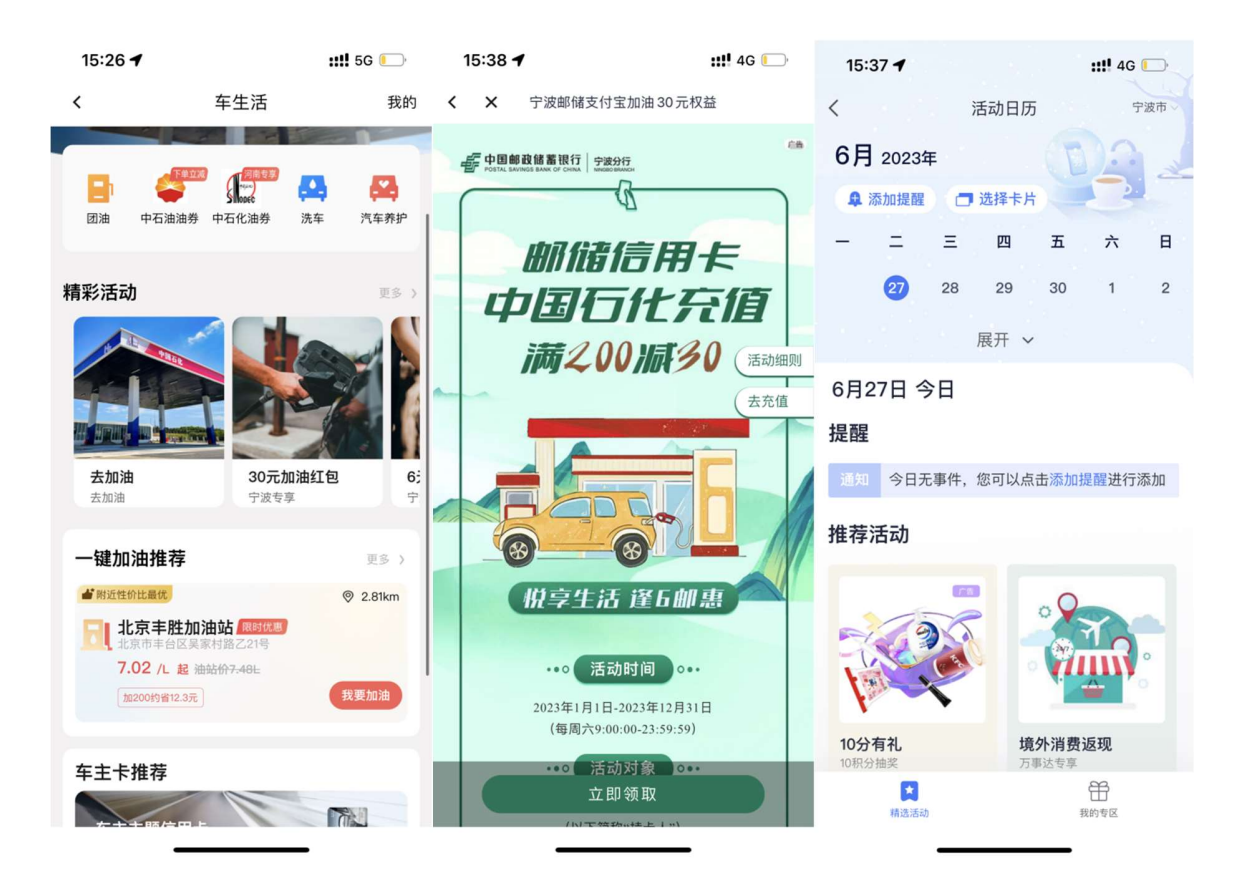

### 2.6.7. 生活-车生活-一键加油推荐

## 功能简介

该功能根据定位为客户推荐距离、价格最优的油站。

### 业务流程

- 1、进入邮储信用卡 APP 生活-车生活-一键加油推荐;
- 2、点击油站推荐进入对应油站详情页,加油流程见 2.6.1。

# 2.6.8. 生活-车生活-车主卡推荐

本部分业务规则已阐明,详见 1.8 首页-选卡片-车主卡白金卡专区。

### 2.6.9. 生活-车生活-我的

## 2.6.9.1. 生活-车生活-我的-我的订单

### 功能简介

该功能展示车生活专区团油、中石油油券、中石化油券、洗车、养护订单。

# 业务流程

1、进入邮储信用卡 APP 生活-车生活-我的;

2、点击某条订单查看订单详情。

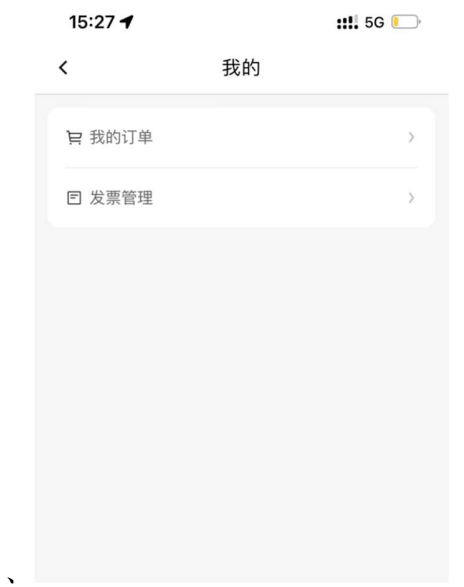

# 2.6.9.2. 生活-车生活-我的-发票管理

### 功能简介

该功能展示车生活专区团油的已完成订单(支付成功订单)。

# 业务流程

1、进入邮储信用卡 APP 生活-车生活-我的-在线开票;

2、选中订单进行开票。

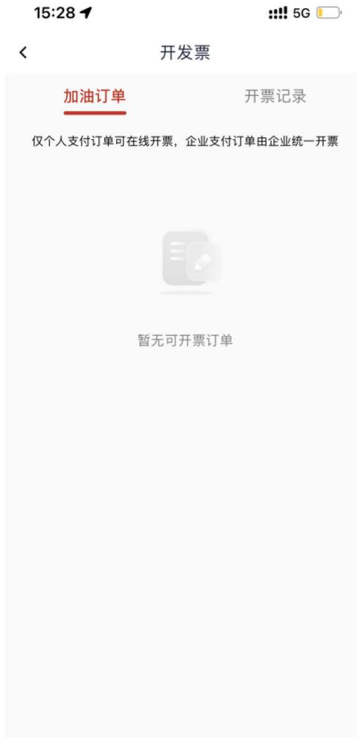

# 2.7. 生活-看个大片

展示近期热映电影海报、名称及购买链接,供用户查看并购买近期热映电影影票,点 击购买后转入影票购买 H5 界面。点击更多可查看所有热映电影列表。

本部分业务规则已阐明,详见 2.4.4.生活-观影。

# 2.8. 生活-身边优惠

根据定位展示客户附近的优惠商圈。

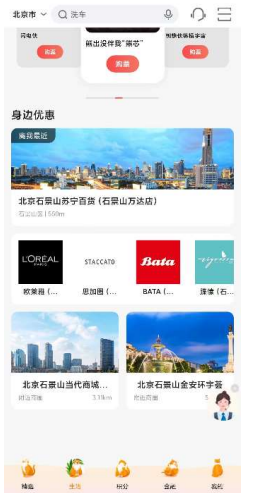

78

# 三、"积分"频道介绍

# 3.1. 积分功能区(积分明细/我的积分)

## 功能描述

进入积分频道,顶部为积分展示区,客户可通过点击登录后,点击积分数值及积分收 支明细查询名下积分及明细,在右侧"我的积分"可点击进入查询积分订单等功能。 业务流程

客户进入积分频道,可查看当前积分活动积分商品,点击登录(左图)唤起登录页面, 登录后客户当前可用普通积分会直接展示(如右图)。

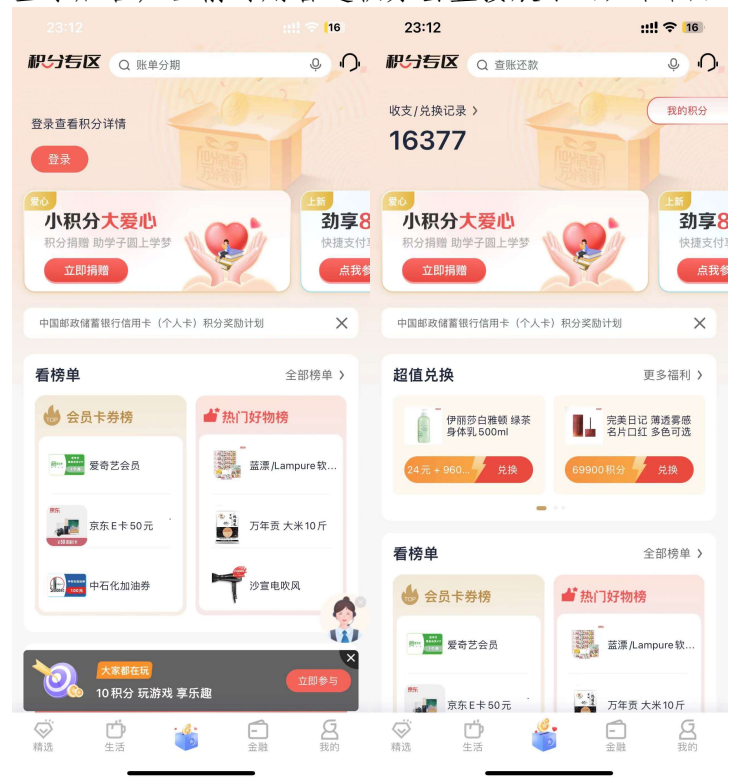

客户在该功能区点击,积分数值或"收支/兑换记录",进入积分明细页面,附有积分 到期提醒(如有),页面下方展示客户近一年积分明细,可切换查询联名卡积分(华润通 积分)。

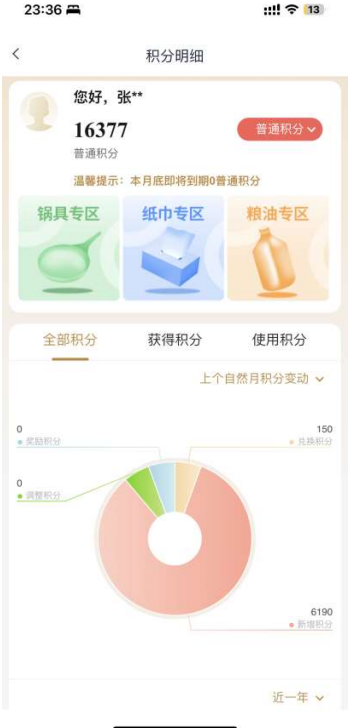

积分频道顶部功能区右侧"我的积分",点击后进入客户积分订单及积分相关内容页 面,可查询积分兑换订单、管理收货地址、查看商品收藏及兑换白金卡年费能功能。

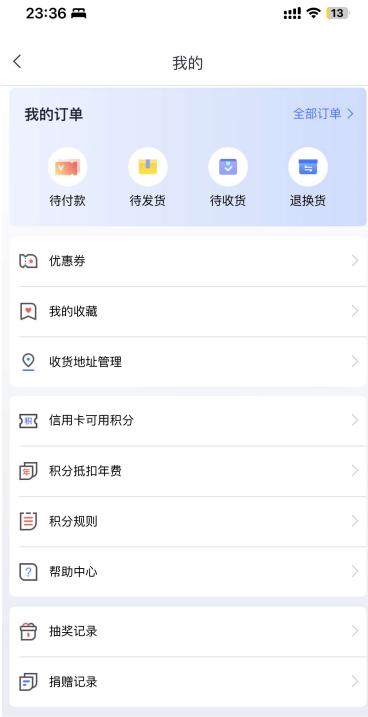

#### 3.2. 积分活动(滑动 banner)

### 功能描述

 积分频道顶部,排列展示当前信用卡积分热点活动,并可直接点击参与,如客户未 登录,则点击参与唤起登陆后,进入活动页面。

#### 业务流程

积分活动 banner 展示当前积分活动主要活动,客户可左右滑动查看具体活动,如对 某活动感兴趣,可直接点击 banner 下方按钮参与, 登录状态会直接进入活动页面, 如客 户未登录,则唤起登录后进入活动页面。

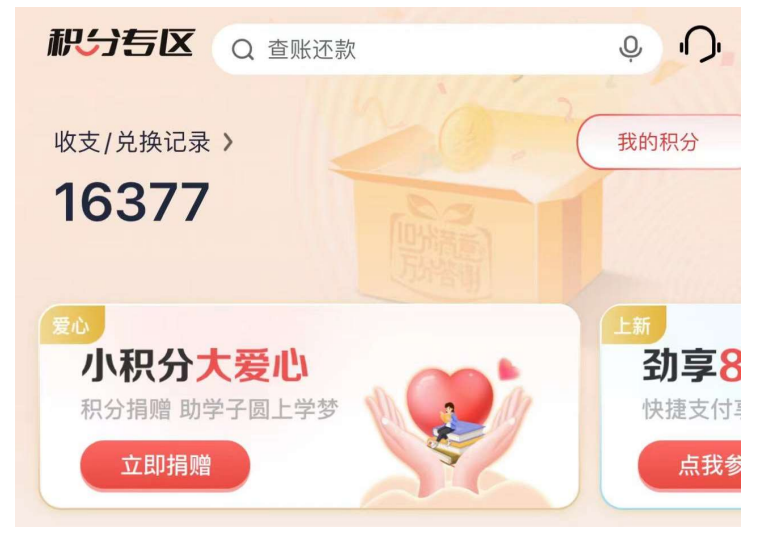

# 3.3. 积分公告(白色条状公告)

## 功能描述

在活动 banner 下,白色公告栏,滚动展示积分当前公告,包括不限于,积分奖励规 则,客户到期积分提醒(登录后),其他积分公告。

## 业务流程

客户可在滚动至对应公告时点击进入查看完整信息。客户可通过右侧关闭按钮关闭公 告栏,公告栏在下次登录前不会再次显示。

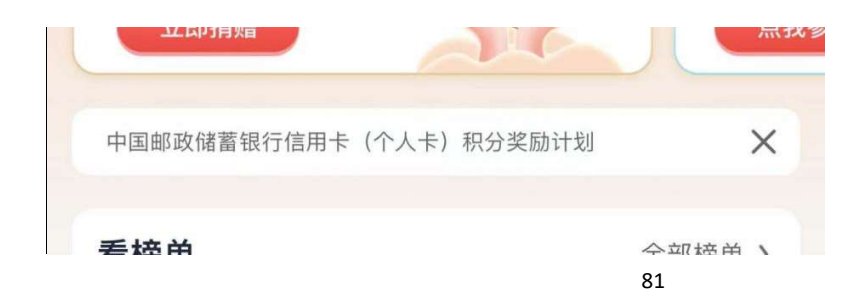

#### 3.4. 超值兑换(登录后积分大于 5000 分可见)

#### 功能描述

超值兑换区域会在客户登录后,且账户积分大于 5000 时显示,旨在通过突出显示方 式为客户进行热点商品推荐。

#### 业务流程

该区域商品滚动展示,每次滚动2款商品,可左右滑动查看,或点击区域右上角"更 多福利"进入全部商品页面,查看热销积分商品。

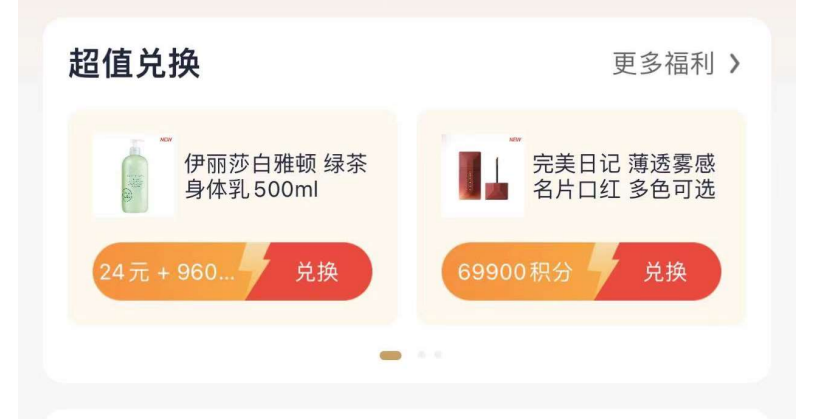

### 3.5. 看榜单(虚拟/实物榜单)

#### 功能描述

看榜单,分为会员卡券(虚拟类)和热门好物(实物类)两个榜单,在频道首页分别 每个类别分别展示排名靠前的三款商品。点击右上角全部榜单可进入全部榜单页面,查看 当前积分专区热销商品排行。

## 业务流程

积分榜单分为会员卡券(虚拟类)和热门好物(实物类)两个榜单,客户可在积分频 道页直接点击商品进入商品详情查看并兑换,也可通过右上角全部榜单(右图)查看完整 榜单。

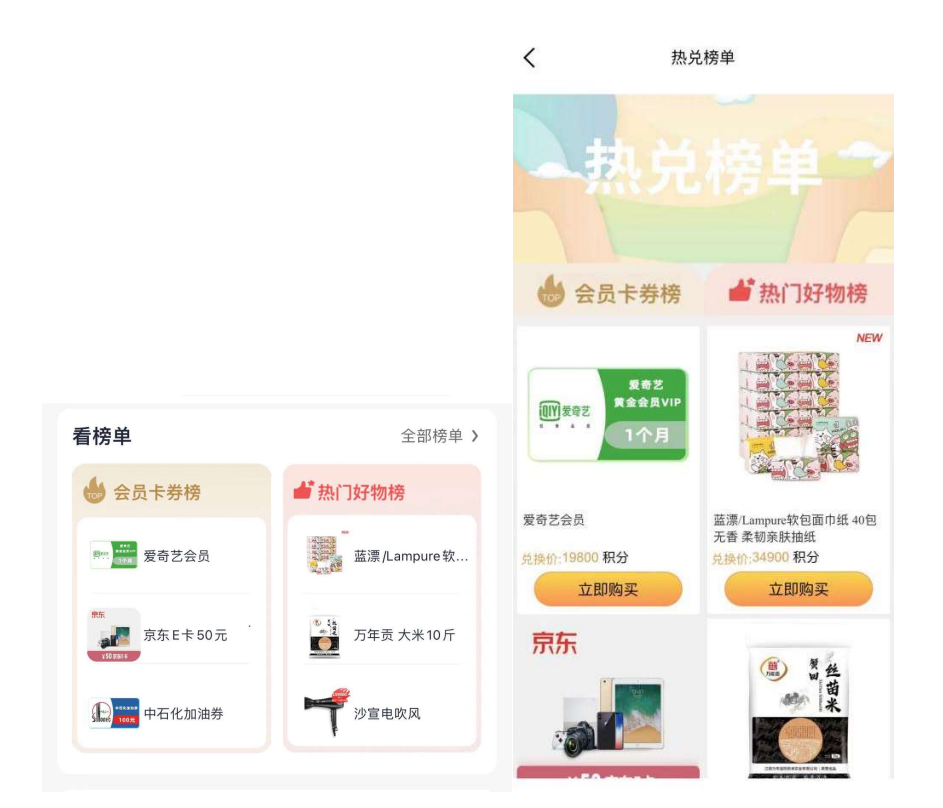

# 3.6. 超值兑(商品推荐及分类)

## 功能描述

超值兑分为三个板块,即商品推荐,商品分类推荐及商品价格分段推荐。通过不同方 式为客户提供更多商品选择方式和商品推荐。

# 业务流程

客户可通过商品推荐部分左右滑动查看推荐商品,并点击进入商品详情;也可根据不 同分类或不同价格区间分别进入,查看对应类别商品,亦可在"更多"进入全部分类查看 积分商品页面查看。

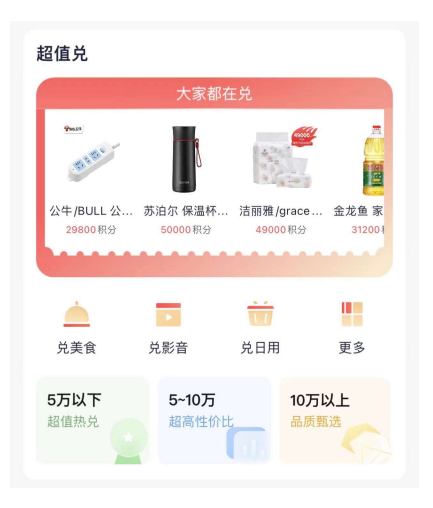

# 3.7. 品牌专区(盲盒、美妆、热销集合)

### 功能描述

品牌专区为可滑动 banner, 每个 banner 卡片为一个主题集合页, 展示对应商品, 并 可通过点击右上角"更多"查看该主题页内容。

## 业务流程

客户可在积分频道品牌专区楼层,左右滑动卡片,查看不同主题、品牌集合商品推荐, 可直接点击商品进入商品详情页,亦可点击给卡片"更多"进入该主题页面。

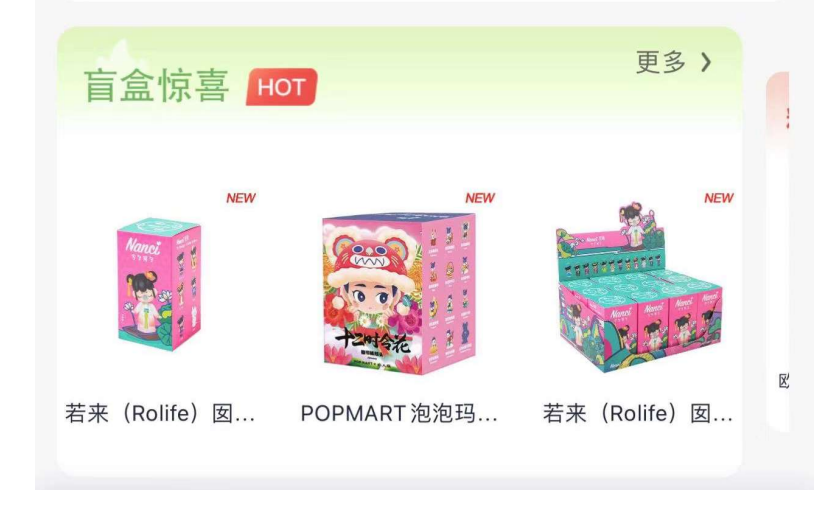

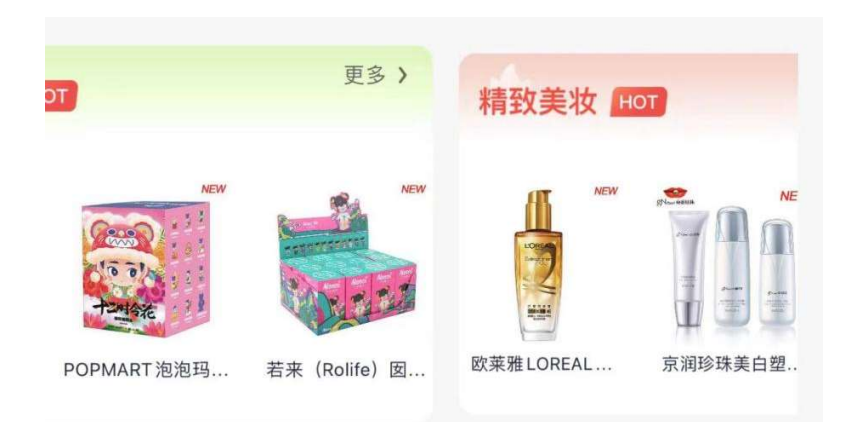

# 3.8. 10 分享玩(积分活动集合)

## 功能描述

该区域集合积分当前活动,以活动宣传 banner 和 icon 按钮形式展示当前活动。

# 业务流程

客户可点击活动 banner 中"去参与"或下方按钮, 直接进入活动页面, 如未登录, 则唤起登录。点击"更多服务"进入积分专区活动专属介绍页面。

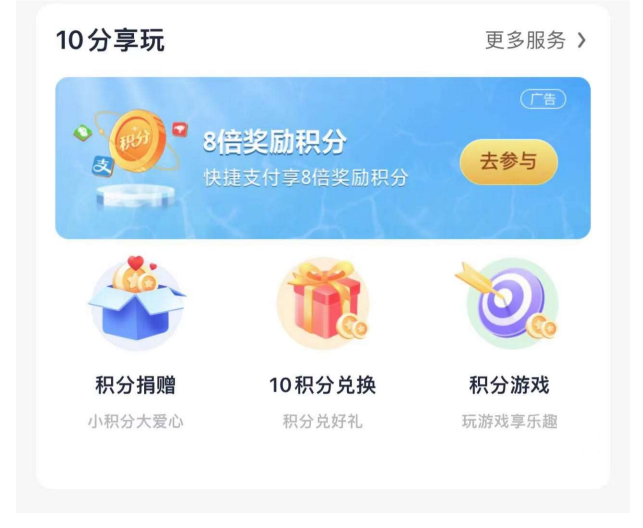

# 3.9. 积分推荐(瀑布流推荐)

# 功能描述

该区域分为"推荐"、"会员"、"好物"三个不同栏目,点击"更多",可进入全部商 品页面。页面滚动至积分推荐区域,右侧会出现粉红色购物车。

# 业务流程

"推荐"页面展示当前积分专区品牌活动或促销活动;

"会员"页面展示积分专区中热销虚拟类商品;

"好物"页面展示积分专区实物类热销商品。

商品右下角"。。"点击后可看到收藏或分享,可将商品收藏或分享至外部渠道(如 微信或朋友圈)

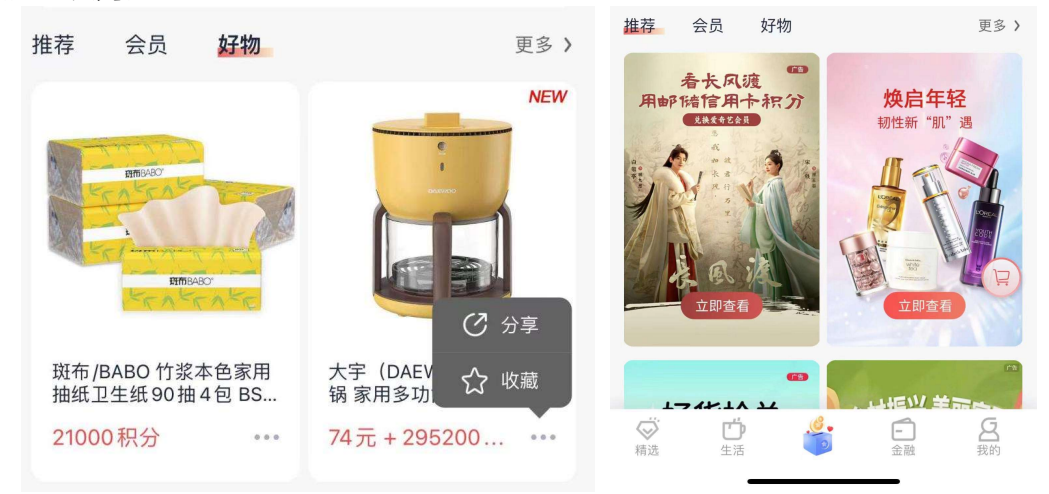

# 四、"金融"频道介绍

#### 4.1. 金融-频道整体页面

#### 功能描述

用户可在金融频道实现 APP 内金融和卡相关的功能, 涵盖整个生命周期所需的主要用 卡服务,包括卡片信息展示区、我要办卡、办卡进度、我要激活、账单查询、额度管理、 我要取现、快捷支付、挂失补卡等功能,以及热门卡片、分期服务、我要借钱、信用卡资 讯等楼层。

1、顶部导航栏:搜索栏可以搜索,右侧是客服入口

2、我的信用卡:根据名下信用卡的不同状态进行展示,包括已出账单、未出账单、 逾期、未绑卡、未激活等

3、金刚区:展示整个生命周期所需的主要用卡服务,点击可进入功能办理;

4、热卡推荐:提供最热门的 3 类卡产品进行推荐,用户可以查看卡片或通过本楼层 进入办卡页面

5、活动 banner 区: 本楼层展示活动 banner, 如分期手续费折扣活动等;

6、分期服务:本楼层是各类分期产品及服务的功能入口,用户可在该页面了解我行 现有的分期产品种类,同时提供过往分期产品办理的查询入口;

7、信用卡资讯:本楼层展示资讯内容,用户点击可查看资讯内容。

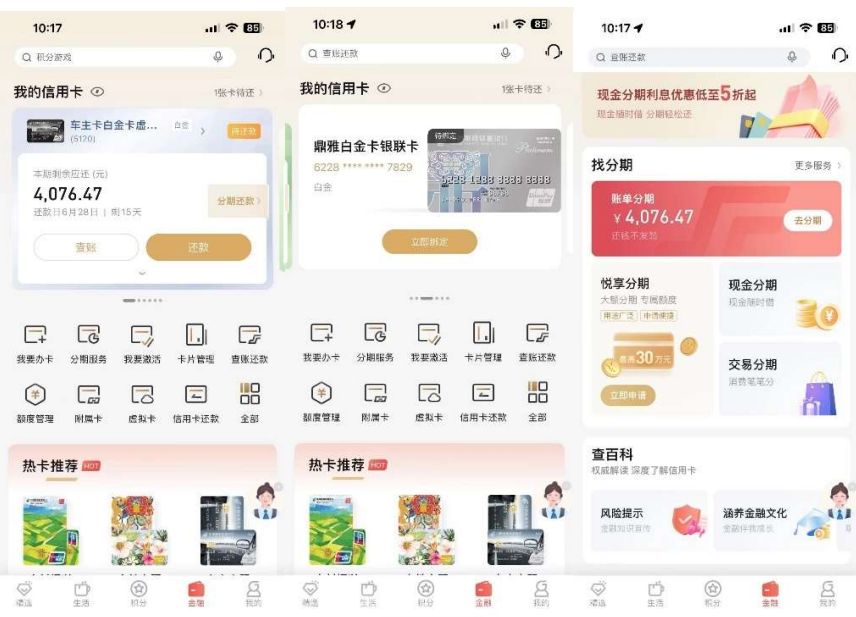

# 4.2. 金融-导航栏

## 4.2.1. 金融-导航栏-客服

本部分业务规则已阐明,详见 1.2.4.首页-导航栏-客服·投诉。

## 4.2.2. 导航栏-搜索

本部分业务规则已阐明,详见第二部分 1.2.2.首页-导航栏-搜索。搜索栏关键词默 认展示金融版块相关服务内容。

# 4.3. 金融-(卡片展示)

功能简介

本部分可查询到卡片的本期账单、未出账单、可用额度、进行分期还款、立即还款等功能。 业务流程

打开信用卡 APP, 未登录情况下如下图所示, 点击"立即登录"进入金融卡片展示页面; 登录状态可展示卡片相关内容,根据名下信用卡的不同状态进行展示,包括已出账单、未 出账单、逾期、未绑卡、未激活等

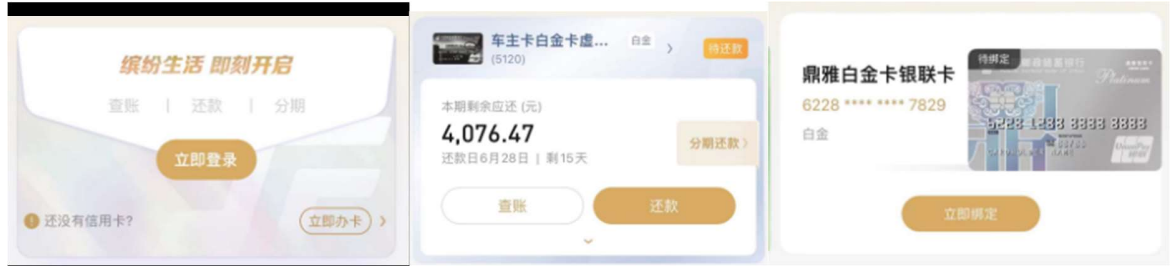

## 4.3.1.金融-我的信用卡-卡片展示结构

a. 标题:我的信用卡

- b. 脱敏状态: 沿用当前逻辑, 点击"小眼睛"进行完全显示和脱敏显示<br>c. 卡片状态: (X指代卡片数量, 包含借记卡数量)
- 
- 全部账单还清时,展示: 全部卡片(X)<br>- 待还款状态时,展示: X 张卡待还
- 
- 待还款状态时,展示: X 张卡待还<br>- 待绑卡状态时,展示: X 张卡待绑定
- 待激活状态时,展示:X 张卡待激活
- 优先级:待还款>待绑定>待激活
- d. 卡片信息:(xxx 指代卡号后四位)
- 卡面:默认展示实际卡面,若读取不到,则展示默认兜底图片卡面

- 邮储信用卡+卡号后四位:单张场景-邮储信用卡(xxxx)、套卡场景-万事达卡(xxxx)|银 联卡 $(xxxx)$ 

- 卡片类别(金卡、白金卡、普卡):角标和背景色会有所区分
- 卡片账单状态:待还款、本期已还清
- 公共按钮:查账、还款
- e. 分期营销入口,由后台接口(账单分期、权益折扣)判断展示,涉及三种场景:
- 折扣场景
- 优惠券场景
- 无福利场景

- 优先展示折扣券,有折扣券则不展示优惠券,无折扣券展示优惠券,既无折扣也无优惠 券但符合办理账单分期时,展示分期还款入口,如均不满足以上情况放置还款提醒入口。

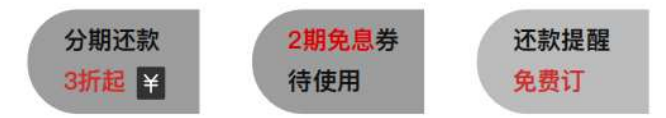

f. 可用额度(元)和最高可借(元):默认展示数字,沿用线上逻辑。点击下拉箭头,所 有卡面均展开。

### 4.3.2.金融-我的信用卡-多种状态展示和交互逻辑

a. 账单已出

- 点击"邮储信用卡"卡面热区, 跳转到卡片详情页;若是套卡, 则进入银联卡的详情页 - 点击下拉箭头,展开额度信息,适用于所有卡片

- 多张卡时,卡片区域支持左右滑动,排序优先级为:逾期卡片>已绑卡(账单未还清)> 已绑卡(账单已还清)>已绑卡(无还款信息)>待绑卡>待激活卡。储蓄卡卡面不会展示。 - 套卡逻辑:若万事达、银联卡都已完成绑卡,则两张卡合并展示,账单共用;若其中一 张卡还未绑定或激活,则分开两个卡面展示。

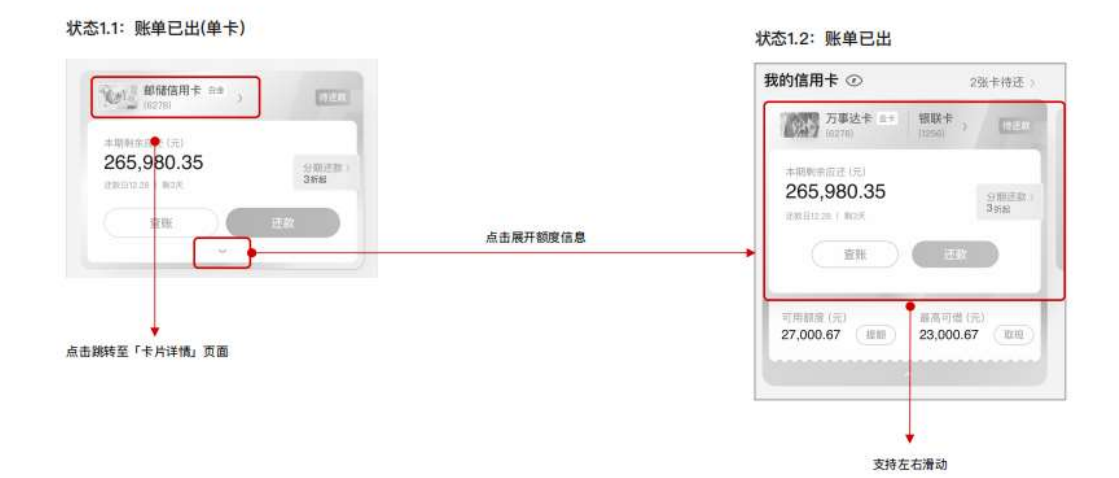

- b. 账单已出 单卡脱敏&默认卡面
- 点击"X 张卡待还",进入一键还款页面
- 点击分期活动运营条,进入账单分期页面
- 点击"查账",进入查账还款页面
- 点击"还款",进入还款二级页面
- 点击"提额"热区,进入额度管理页面

- 点击"取现"热区,进入借钱二级页面

# 状态1.3: 账单已出(单卡脱敏&默认卡平面)

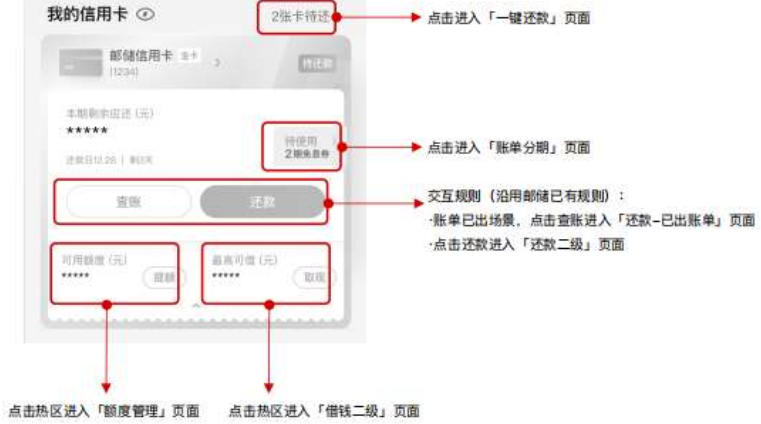

- c. 账单已还清
- 主文案为: 下次出账 xx.xx(x 天后), 展示具体出账日期和距今多少天后
- 辅助文案:未出账单金额
- 点击"全部卡片(X)"跳转进入卡片管理页 (新增)
- 点击查账,进入"还款-未出账单"页面(新增)

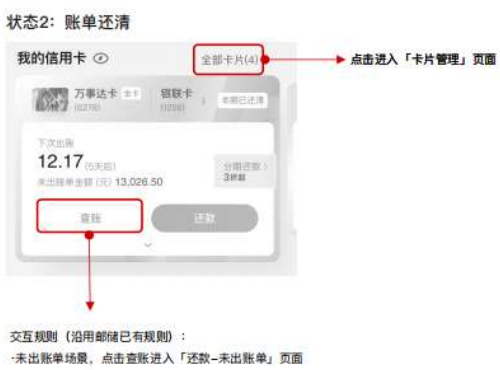

d. 账单逾期

- 视觉强化本期剩余应还金额和已超过还款日 X 天(删除了右上角的已逾期标识)

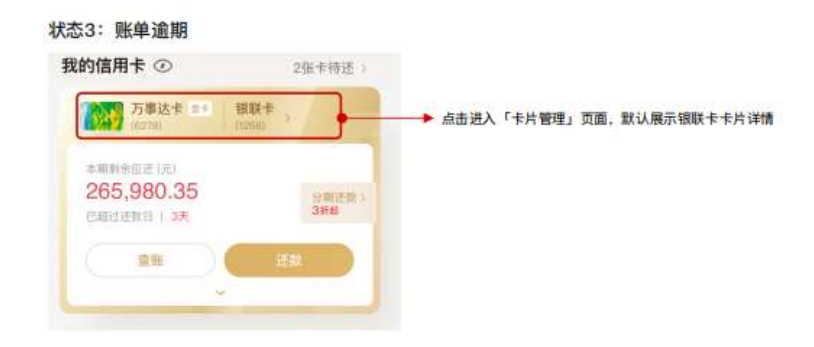

- e. 未登录
- 点击"立即登录",跳转到登录页面
- 点击"立即办卡",跳转办卡二级页面

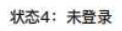

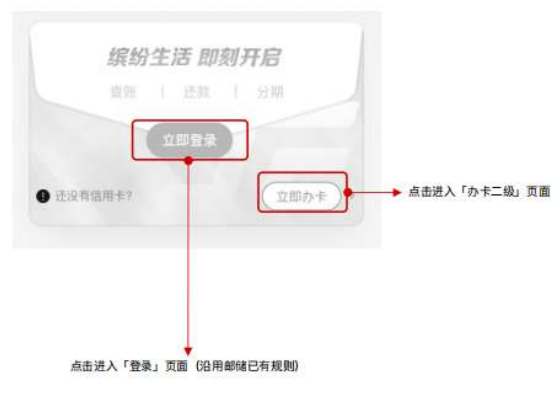

- f. 已绑定了信用卡 末尾引导页面
- 滑到最后一张卡面出现,可进行手动绑卡
- 点击"添加信用卡",进入手动绑卡的二级页

状态5: 登录且添加信用卡

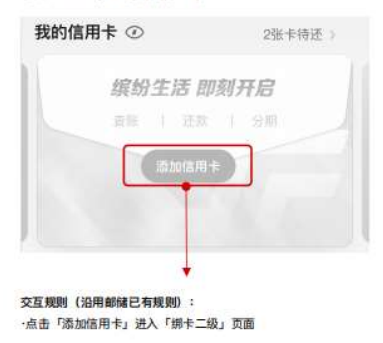

g. 只绑定了储蓄卡,没有任何信用卡

- 点击"添加信用卡",进入手动绑卡的二级页(删除了立即申请按钮)

- 点击"X 张借记卡", 跳转到卡片管理页

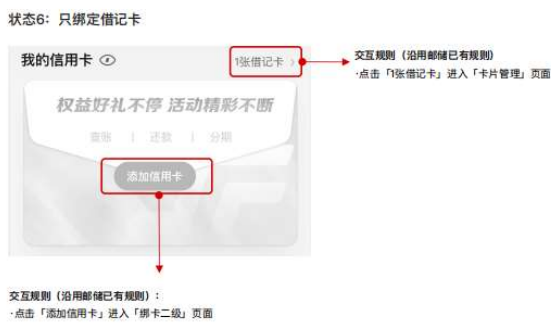

- h. 存在未绑定卡
- 点击"立即绑定"进入该卡的绑卡页面
- 点击"X 张待绑定": 点击进入一键多绑的批量绑卡页面
- 活动角标支持后台运营系统配置

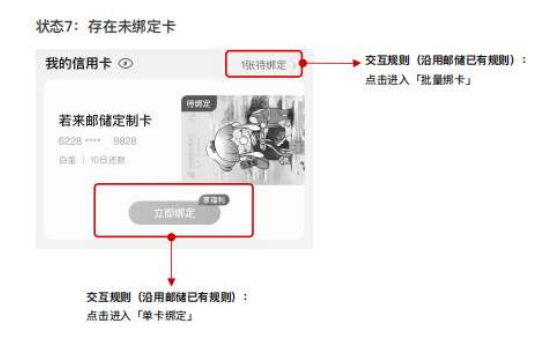

- i. 存在未激活卡 线下网点激活
- 点击"网点激活",进入网点查询二级页
- 点击"X 张待激活",进入待激活卡片列表页
- 活动角标支持后台运营系统配置,同上述"立即绑定"的角标配置一致

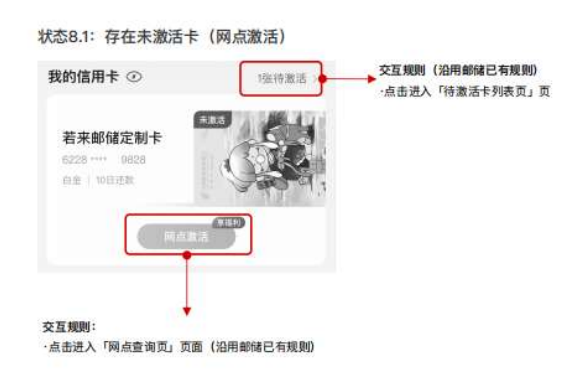

- j. 存在未激活卡 线上激活
- 点击"立即激活",进入该卡的激活流程二级页
- 点击"X 张待激活",进入待激活卡片列表页
- 活动角标支持后台运营系统配置,同上述"立即绑定"的角标配置一致

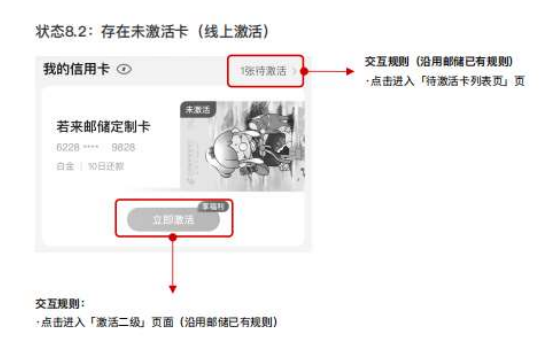

# 4.4. 金融-金刚区

# 4.4.1. 金融-金刚区-全部-我的工具

点击编辑按钮,可自定义添加金融服务中的功能到我的工具区域,自定义添加的功能将替代金刚区功 能优先进行展示。

# 4.4.2. 金融-金刚区-我要办卡

## 功能简介

通过该功能用户可以在线申请信用卡。

## 业务流程

1、打开信用卡 APP, 点击"金融"-"我要办卡"跳转至卡片全家福。 2. 选择想要申请的卡片进行卡片申请;

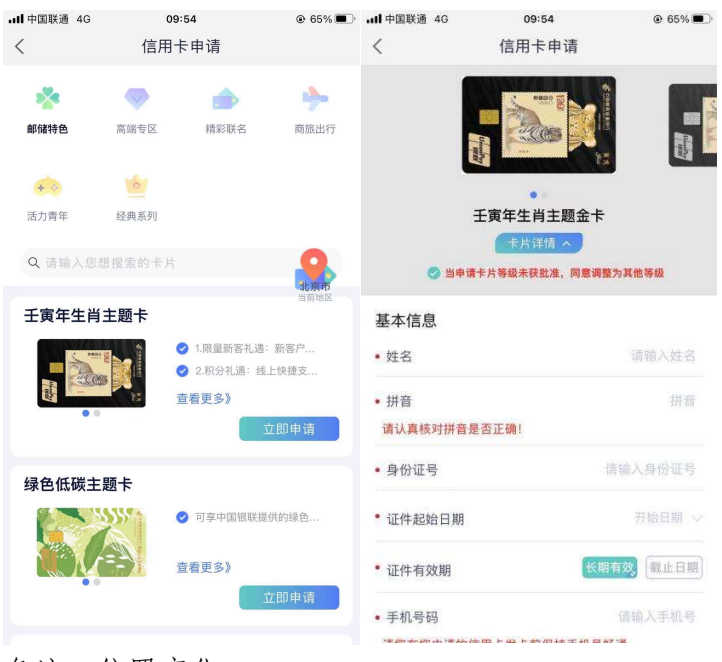

备注:位置变化

1. 原"信用卡申请-附属卡申请"入口将调整至→"金融-卡片管理(下拉可查看全部卡片) -附属卡管理";

2. 原"信用卡申请-我要推荐、引荐机构二维码"入口将调整至→"首页-更多-推荐邮礼"; 3. 原"信用卡申请-激活机构查询"入口将调整至→"我的-网点查询"。

# 4.4.3. 金融-金刚区-分期服务

#### 功能简介

该页面提供了各类分期产品及服务的功能入口,用户可在该页面了解我行现有的分期 产品种类,同时提供过往分期产品办理的查询入口。

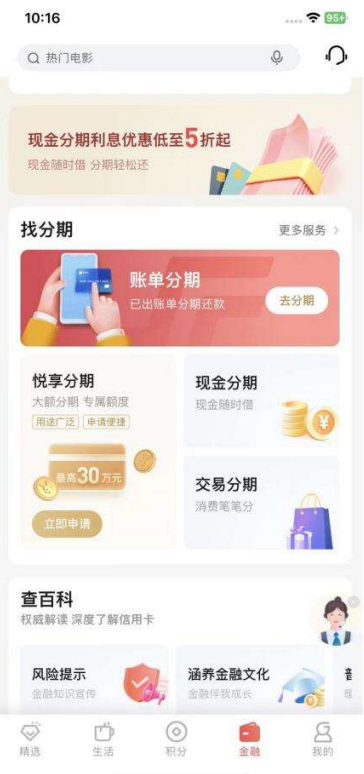

# 4.4.4. 金融-金刚区-我要激活

本部分业务规则已阐明,详见 1.4.4 首页-金刚区-卡片管理。

#### 4.4.5. 金融-金刚区-卡片管理

本部分业务规则已阐明,详见 1.4.4 首页-金刚区-卡片管理。

#### 4.4.6. 金融-金刚区-查账还款

#### 功能简介

通过此功能客户可以查询信用卡已出账单、未出账单、历史账单,补寄账单,消费分析, 并且关联了自动还款、还款提醒、修改账单日、账单寄送的便捷入口。

# 业务流程

 $\left\langle \right\rangle$ 

07月账单

登录信用卡 APP,点击金融-查账还款,进入查账还款功能,点击已出账单、未出账单、 历史账单可进行账单的查询及查看消费分析。

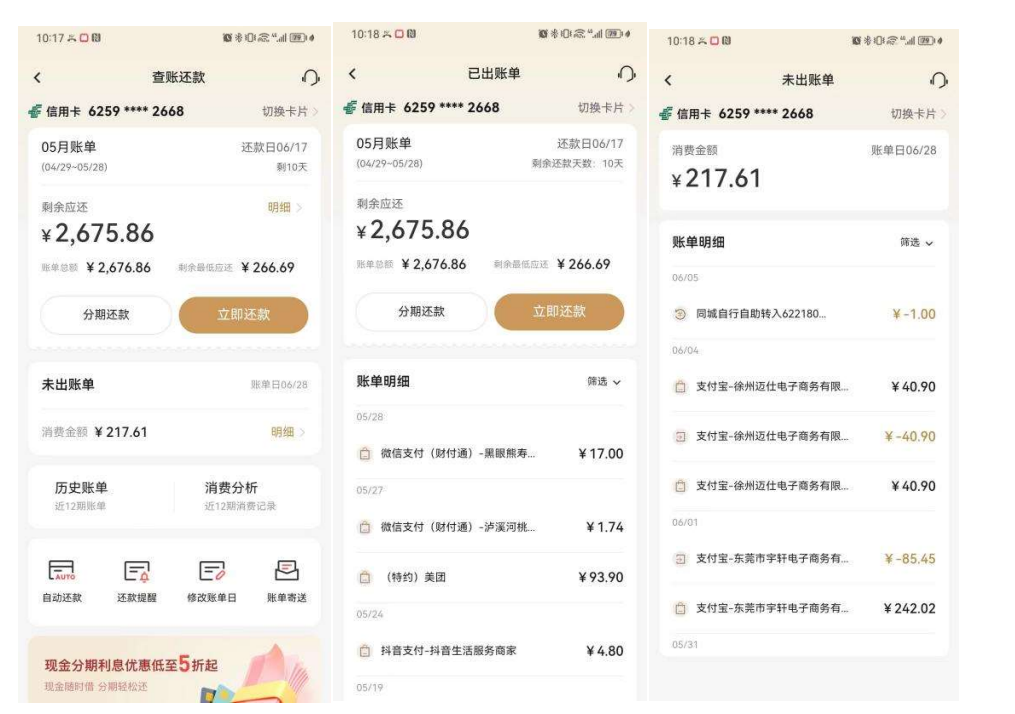

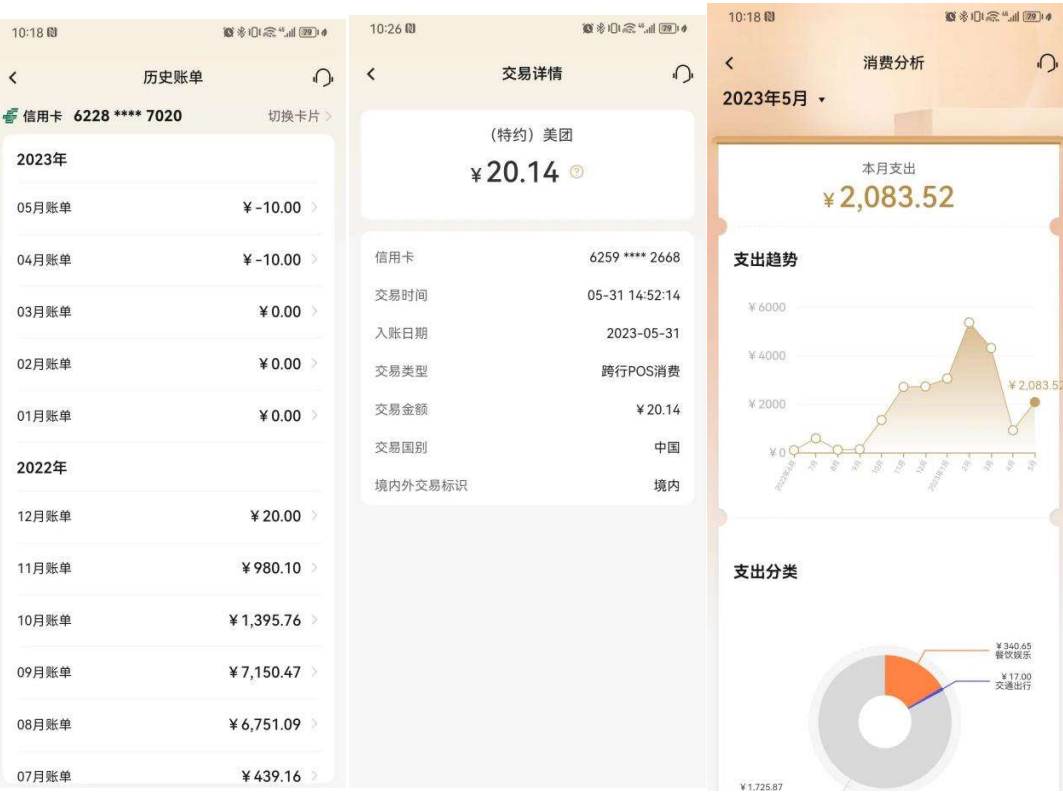

 $4439.16$ 

## 4.4.7. 金融-金刚区-额度管理

#### 功能简介

用户在页面内可查看所持有卡片的各类额度信息,并在页面内进行额度调整相关操作(目 前白金级卡片不支持调整额度)。

### 业务流程

1)用户进入额度管理功能页面后,可进行卡片切换;

2)点击调整临时额度即可进行临时额度调整;

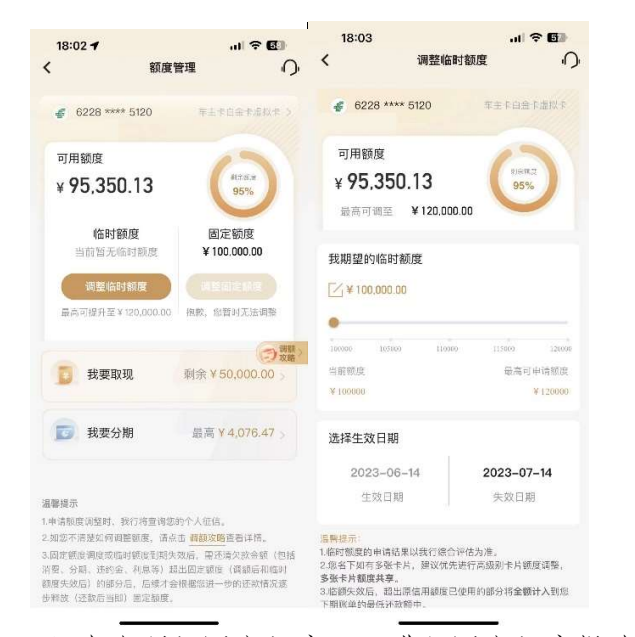

- 3)点击调额固定额度即可进行固定额度提升申请
- 4)不具备固定额度提升资格时,点击降低固额即可进行固定额度调降申请;

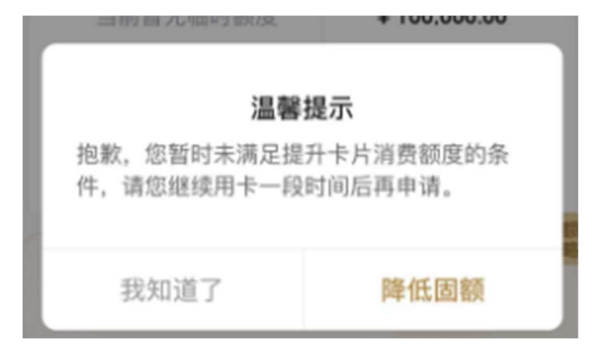

5)点击温馨提示中调额攻略可查看调额攻略;

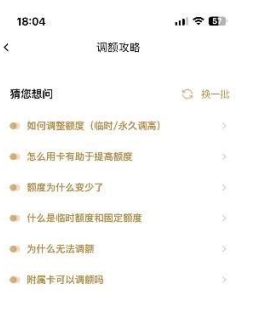

没有解决您的问题?请点击进入在线客服

# 4.4.8. 金融-金刚区-附属卡

# 功能简介

通过此功能主卡客户可设置附属卡限额及申请附属卡,进入附属卡管理页面后,点击编辑 按钮后,可通过滑动横轴和输入金额的方式设置附属卡额度。

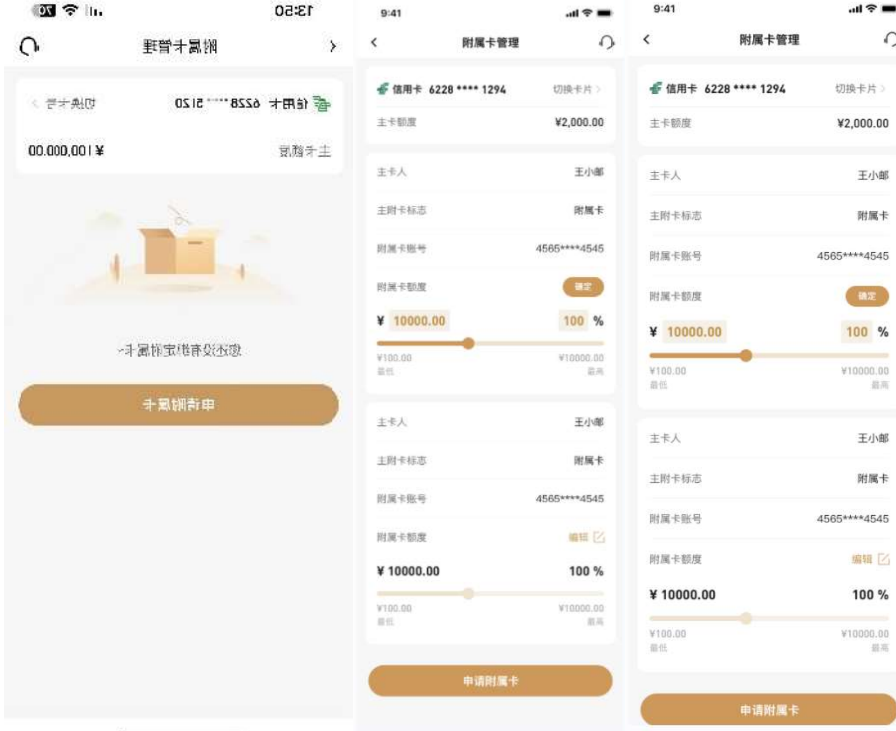

# 4.4.9. 金融-金刚区-虚拟卡

# 功能简介

通过此功能可以查询虚拟卡信息及进行激活。

#### 业务流程

1.点击金融-虚拟卡,输入相关信息可查询虚拟卡详情。

2.如卡片未激活会展示激活按钮,点击激活即可激活成功;

3.激活后根据提示设置卡片交易密码并完成信用卡 APP 绑定。

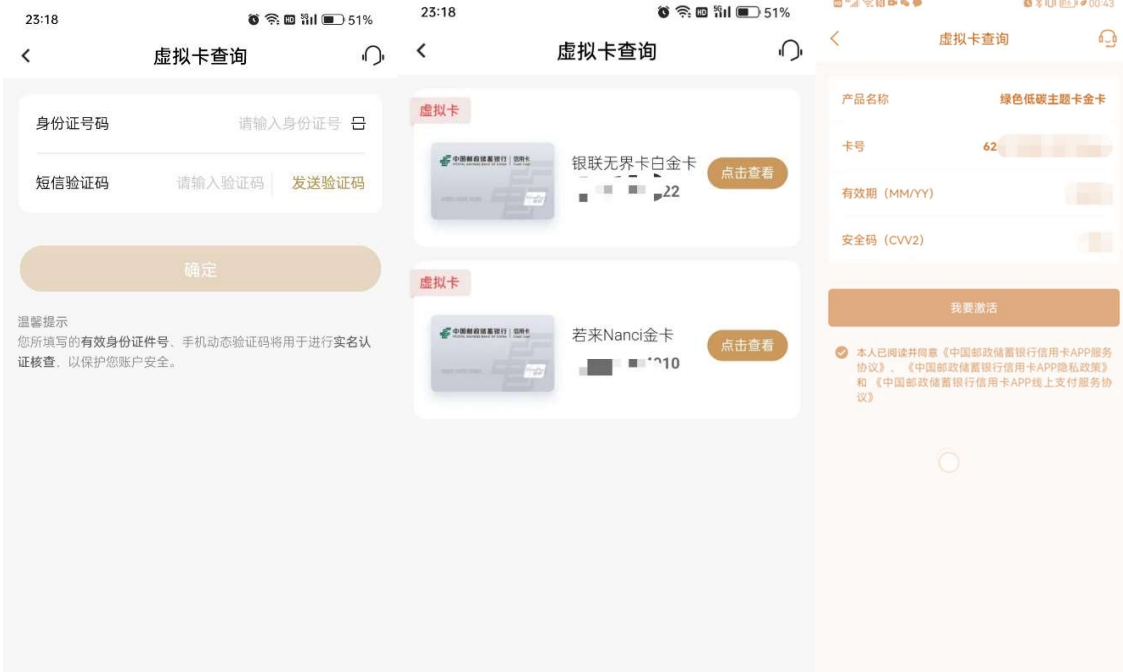

# 4.4.10. 金融-金刚区-信用卡还款

#### 功能简介

通过此功能可以办理单张信用卡还款及多张信用卡一键还款及为他人还款。

#### 业务流程

1. 登录信用卡 APP, 点击金融-信用卡还款,进入还款功能, 客户可选择全额还款、最低 还款额还款、分期还款,全额还款处可自定义还款金额进行还款;

2.确认还款金额后点击确认还款,输入支付密码后即可还款成功。(选择借记卡卡号,自 动反显客户名下借记卡卡号,同时可通过小眼睛开关查询借记卡余额,根据是否绑定信用 卡 APP 展示借记卡账号的绑定关系,如借记卡未绑定信用卡 APP,会在信用卡还款完成后 引导客户进行借记卡绑定)

3.还款成功后可选择继续还款、额度管理或自动还款分别跳转至信用卡还款、额度管理或 自动还款设置功能。

4. 如客户通过还款功能, 在付款账号中添加了新的借记卡, 该卡将自动绑定至信用卡 APP 中。

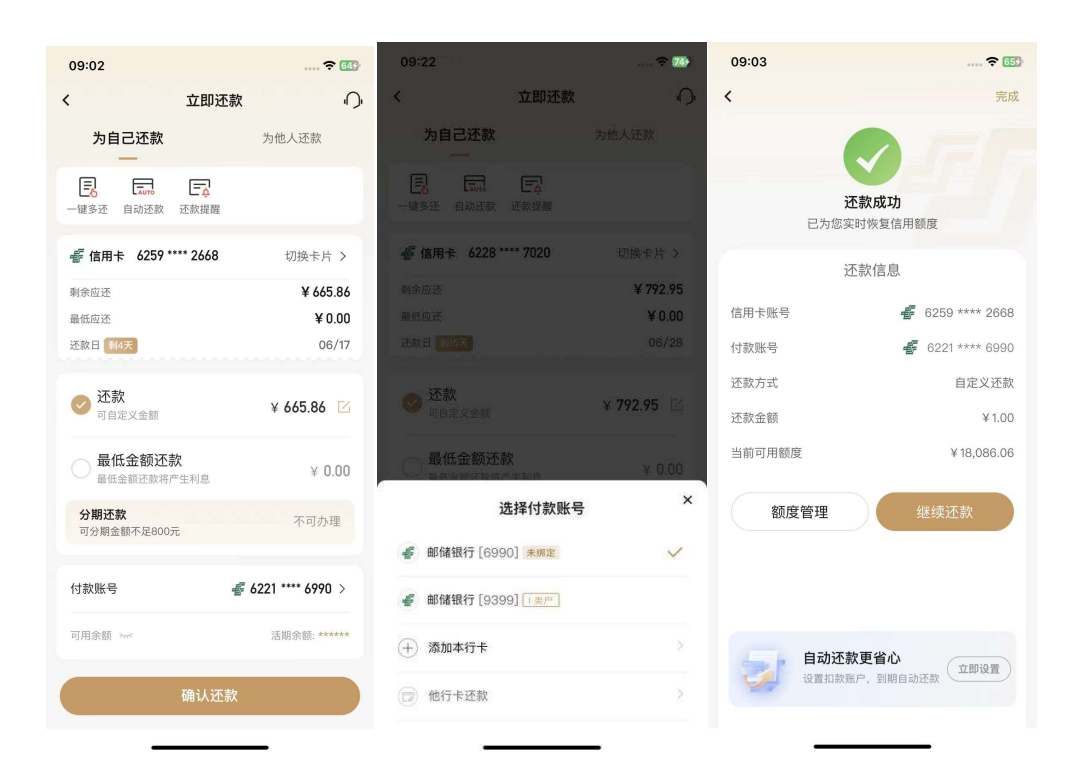

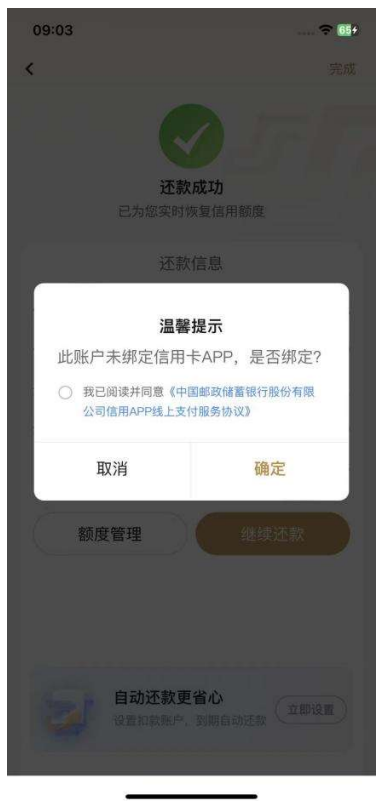

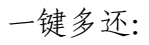

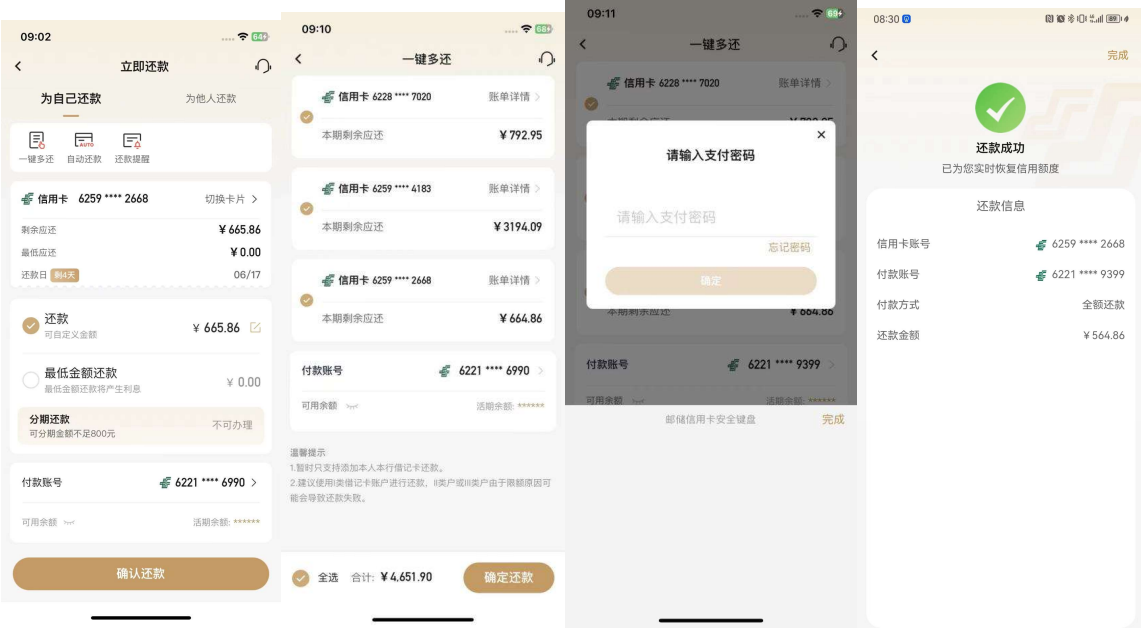

# 为他人还款:

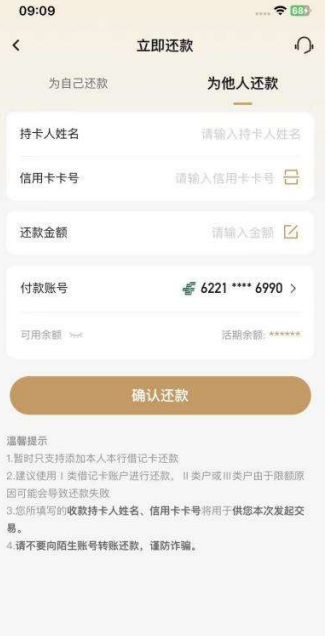

# 4.4.11. 金融-金刚区-全部-卡管理-我要办卡

本部分业务规则已阐明,详见 4.4.2 金融-金刚区-我要办卡。

### 4.4.12. 金融-金刚区-全部-卡管理-办卡进度

功能简介

注册用户可通过此功能查看办卡进度。

业务流程

1、打开手机 APP 进入金刚区更多功能-卡管理-"办卡进度"。

2、进入"办卡进度"页面(未登录客户需输入姓名、证件号码、手机号码),可查看 当前办卡进度,点击查看物流,可查询卡片的物流进度,按时间由近及远展示。

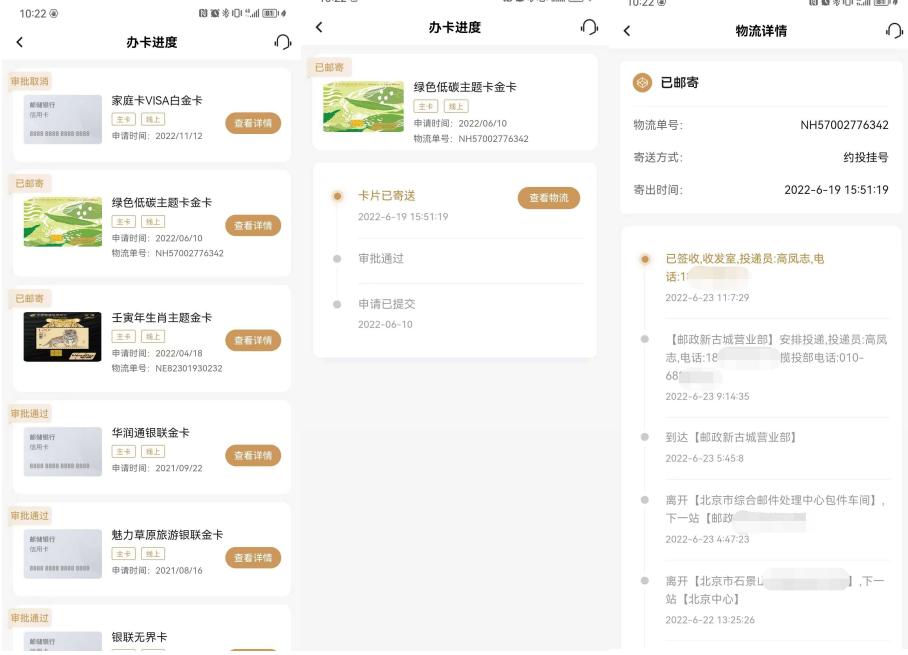

## 4.4.13. 金融-金刚区-全部-卡管理-我要激活

本部分业务规则已阐明,详见 1.4.9 首页-金刚区-卡管理-我要激活。

# 4.4.14. 金融-金刚区-全部-卡管理-卡片管理

本部分业务规则已阐明,详见 1.4.4 首页-金刚区-卡片管理。

## 4.4.15. 金融-金刚区-全部-卡管理-快捷支付

本部分业务规则已阐明,详见 1.4.3 首页-金刚区-快捷支付。

### 4.4.16. 金融-金刚区-全部-卡管理-年费查询

#### 功能简介

通过此功能客户可以通过信用卡 APP 查询信用卡的年费收取规则。

### 业务流程

1、登录信用卡 APP 点击金刚区全部功能-卡管理-"年费查询";

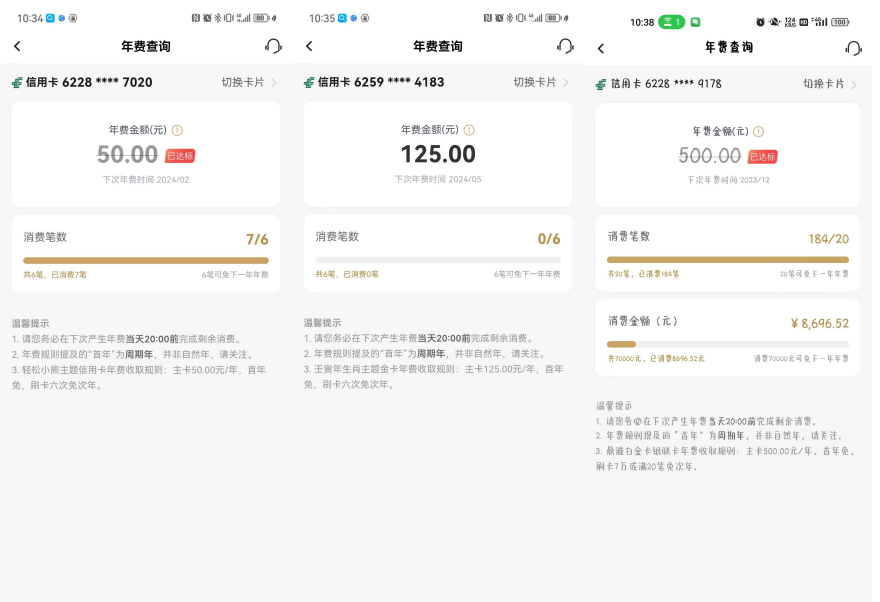

## 4.4.17. 金融-金刚区-全部-卡管理-查账还款

本部分业务规则已阐明,详见 4.4.6 金融-金刚区-查账还款。

# 4.4.18. 金融-金刚区-全部-卡管理-信用卡还款

本部分业务规则已阐明,详见 4.4.10 金融-金刚区-信用卡还款。

# 4.4.19. 金融-金刚区-全部-卡管理-自动还款

#### 功能简介

通过该功能可设置卡片的自动还款功能,可对已设置的自动还款进行修改和撤销。 业务流程

1.登录信用卡 APP,点击金融-卡片管理-(点击卡片)-自动还款

2.选择需要设置的信用卡卡号,选择还款方式,选择银行卡、输入支付密码验证通过后即 可设置成功。

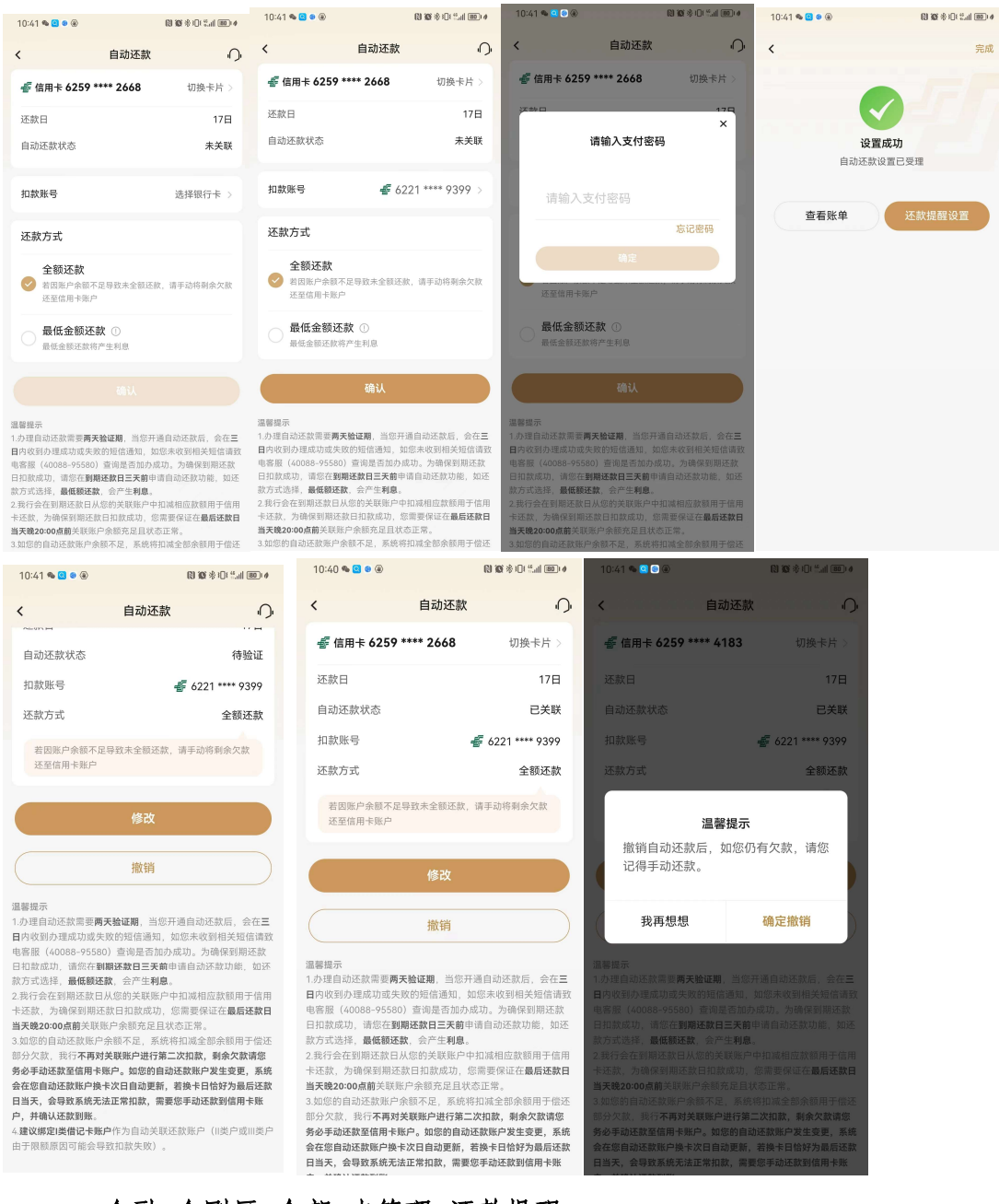

# 4.4.20. 金融-金刚区-全部-卡管理-还款提醒

# 功能简介

用户可以设置账单还款提醒

# 业务流程

1. 登录信用卡 APP,点击精选-更多-还款提醒,,可进入还款提醒设置功能;设置成功后 在设置提醒日当天可收到推送消息提醒(需打开 APP 消息提醒开关)。

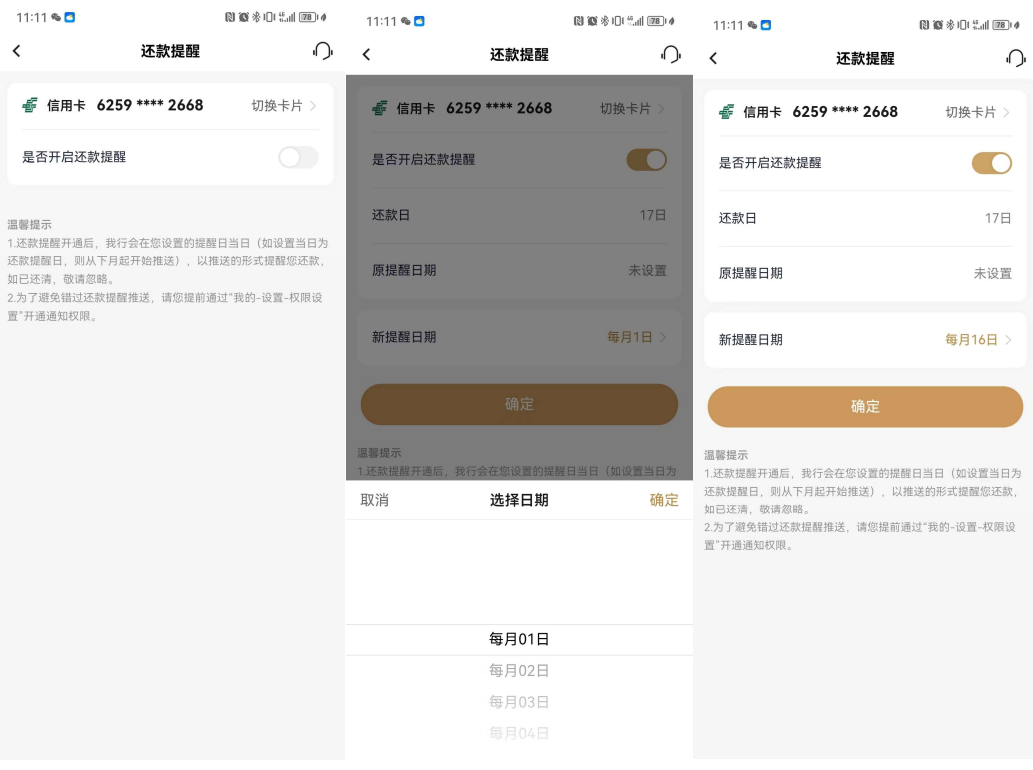

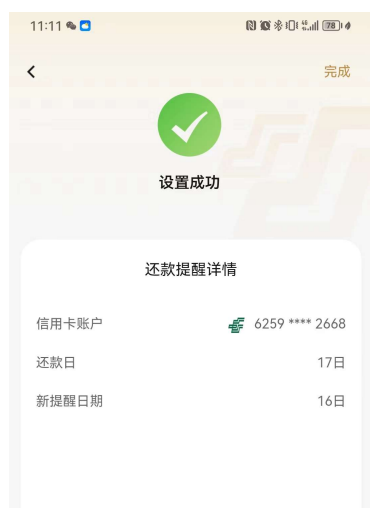
### 4.4.21. 金融-金刚区-全部-卡管理-额度管理

本部分业务规则已阐明,详见 4.4.7 金融-金刚区-额度管理。

### 4.4.22. 金融-金刚区-全部-卡管理-物流查询

# 功能简介

通过此功能可以查询卡片的寄送进度。

### 业务流程

1.打开信用卡 APP,点击首页-更多-物流查询

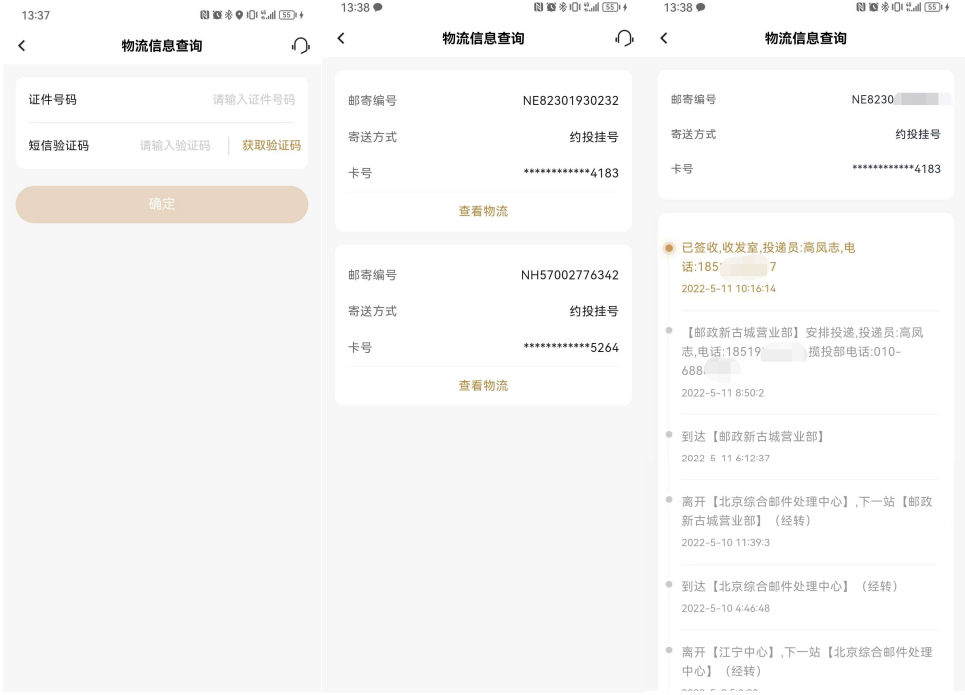

# 4.4.23. 金融-金刚区-全部-卡管理-修改账单日

## 功能简介

该功能支持客户通过信用卡 APP 修改账单日,目前 APP 只支持账单日修改为 8、11、28 日。

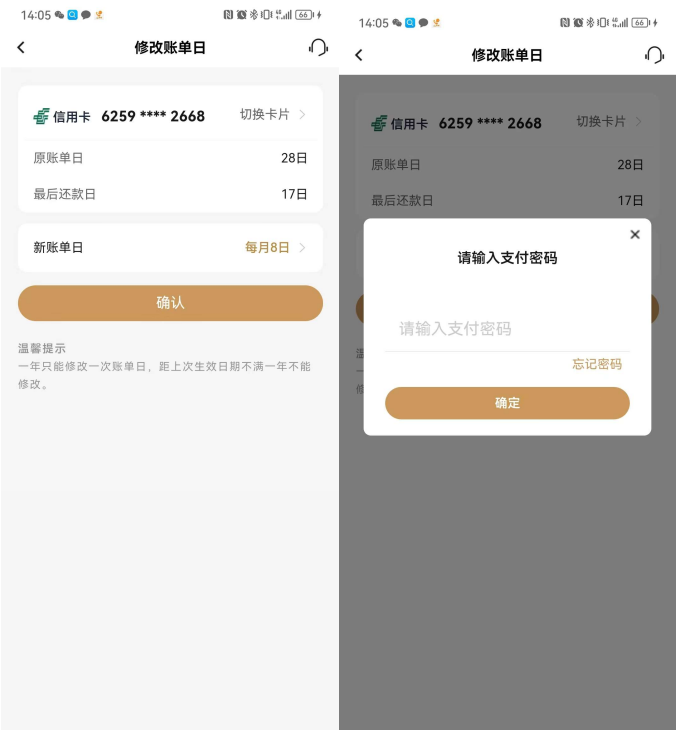

### 4.4.24. 金融-金刚区-全部-卡管理-附属卡

本部分业务规则已阐明,详见 4.4.8 金融-金刚区-附属卡。

### 4.4.25. 金融-金刚区-全部-卡管理-账单寄送

### 功能简介

通过此功能可以进行账单补寄、账单寄送方式设置、电子账单寄送地址修改、卡片寄 送地址修改。

#### 业务流程

1.点击首页-更多-卡管理-账单寄送,可以进行账单补寄、账单寄送方式设置(目前 通过 APP 仅支持修改为电子账单)、电子账单寄送地址修改、卡片寄送地址修改。

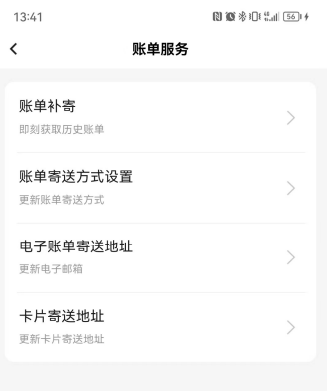

# 1.账单补寄:

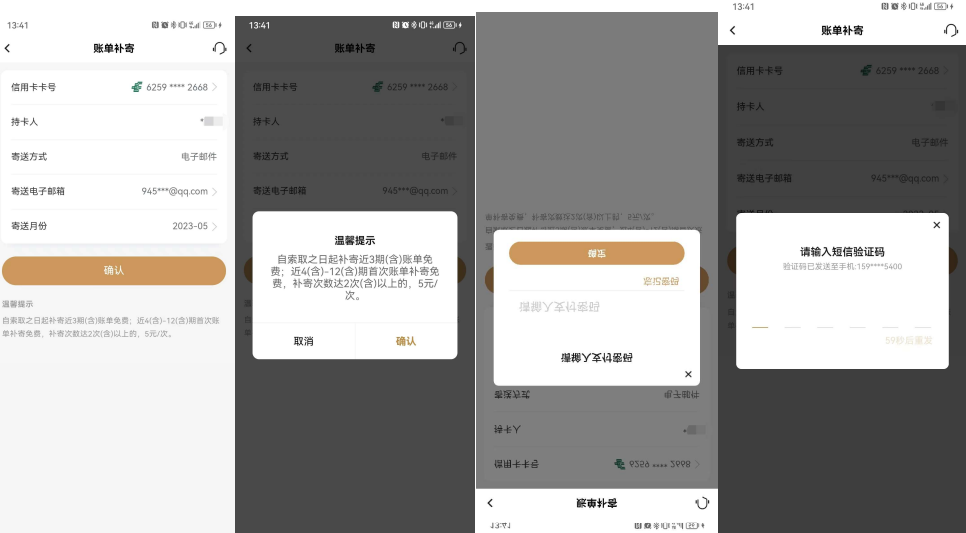

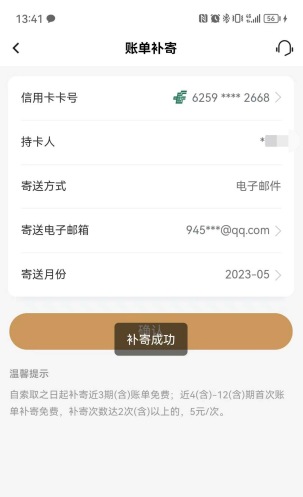

# 2.账单寄送方式设置

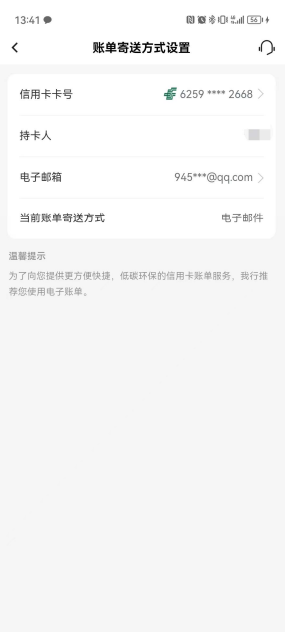

# 3.电子邮箱寄送地址

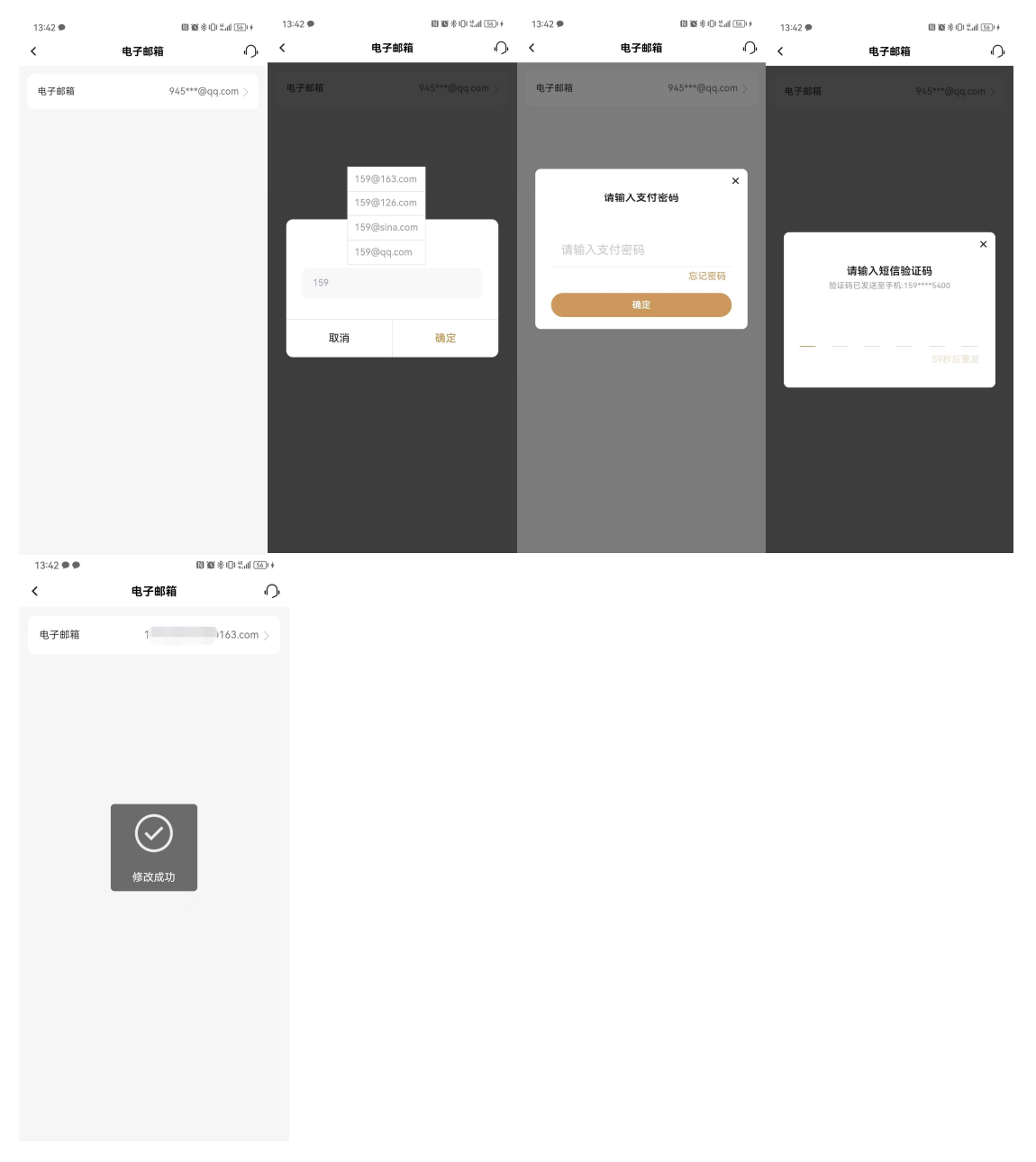

4.卡片寄送地址

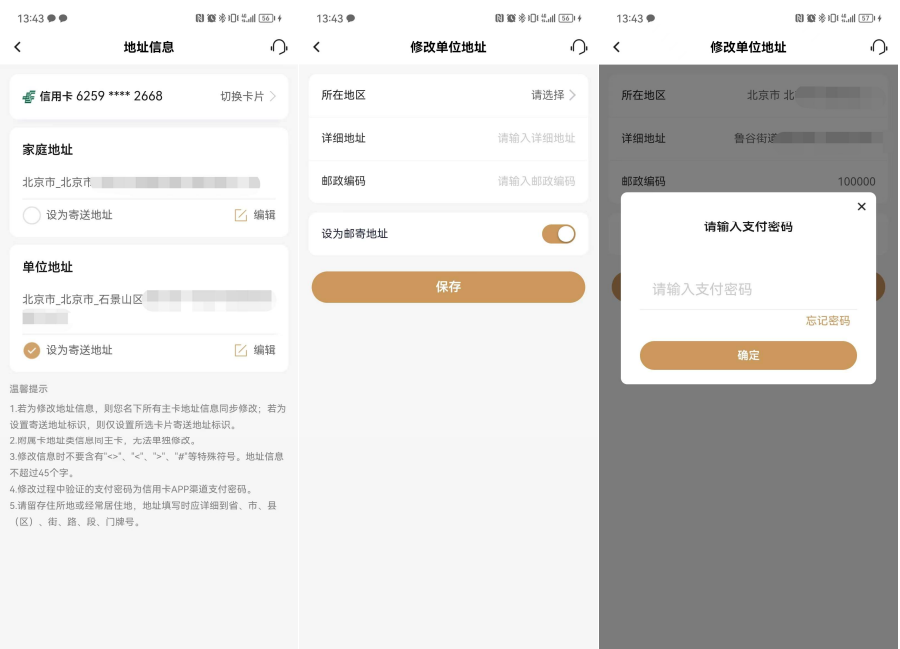

# 4.4.26. 金融-金刚区-全部-卡管理-挂失补卡

### 功能简介

通过此功能可以办理卡片的挂失及引导补卡业务。

### 业务流程

1.登录信用卡 APP,点击金刚区全部功能-卡管理-挂失换卡;

2.选择"我要挂失"进入挂失卡片功能,页面提示挂失费用及挂失注意事项,输入支付密 码即可挂失成功。

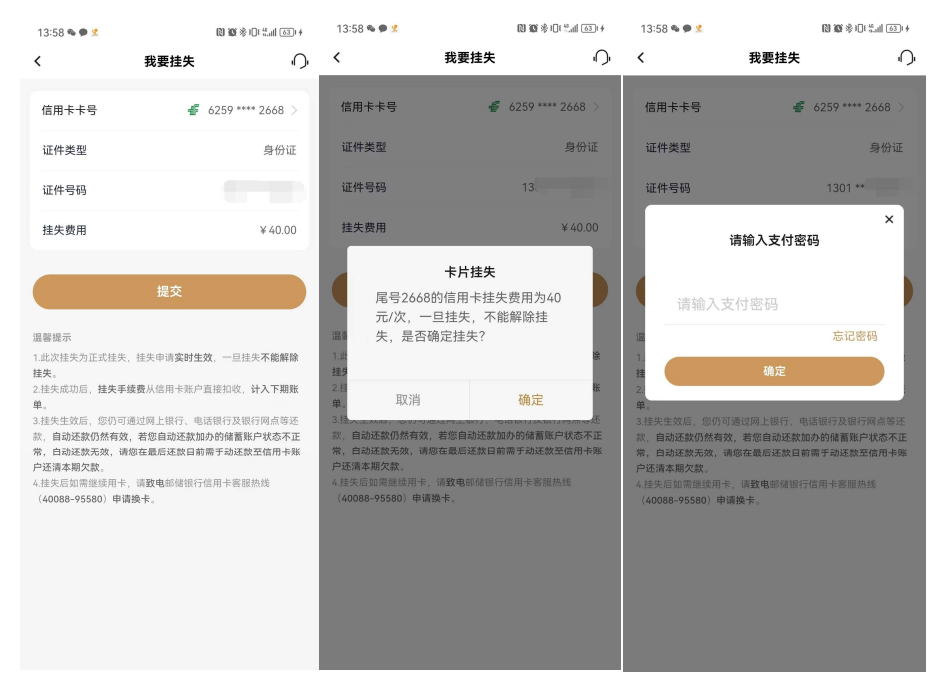

3.选择"补卡换卡",弹框引导客户可拨打客服热线办理。

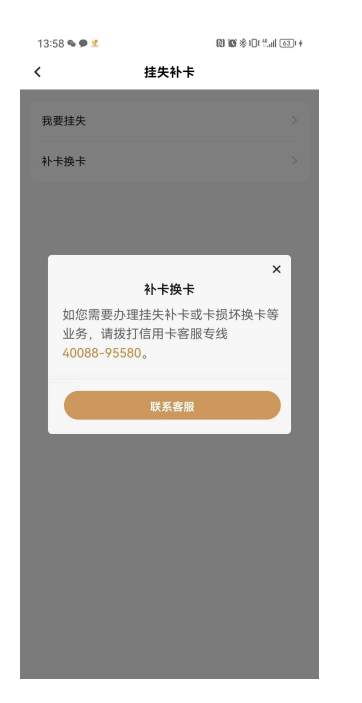

#### 4.4.27. 金融-金刚区-全部-卡管理-否认交易

本部分业务规则已阐明,详见 1.4.23.首页-金刚区全部功能-卡管理-否认交易。

#### 4.4.28. 金融-金刚区-全部-卡管理-Huawei Pay

本部分业务规则已阐明,详见 1.4.24.首页-金刚区全部功能-卡管理-Huawei Pay.

#### 4.4.29. 金融-金刚区-全部-卡管理-虚拟卡

本部分业务规则已阐明,详见 1.4.19.首页-金刚区全部功能-卡管理-虚拟卡。

#### 4.4.30. 金融-金刚区-全部-卡管理-支付管理

本部分业务规则已阐明,详见 5.2.2.2.我的-设置-支付管理。 4.4.31. 金融-金刚区-全部-信贷服务-分期服务

#### 功能简介

该页面提供了各类分期产品及服务的功能入口,用户可在该页面了解我行现有的分期 产品种类,同时提供过往分期产品办理的查询入口。

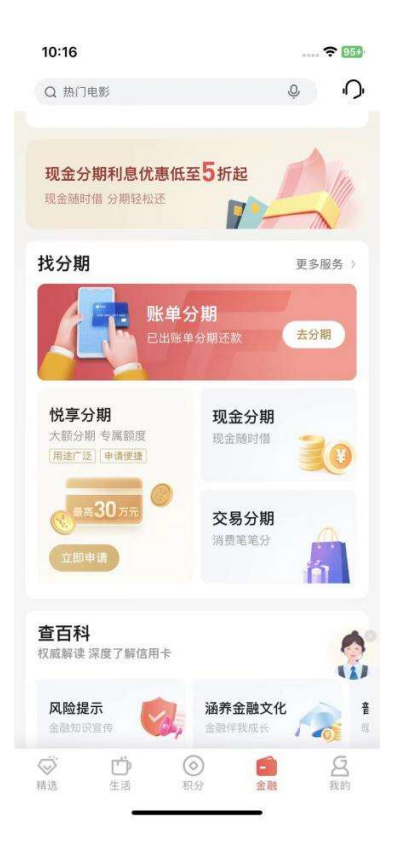

# 4.4.32. 金融-金刚区-全部-信贷服务-账单分期

# 功能简介

该功能支持用户对已出账单进行分期。

## 业务流程

1.登录信用卡 APP,点击账单分期,可进入账单分期申请页面;

2.确认分期金额、分期期数等信息,输入短信验证码即可办理成功。

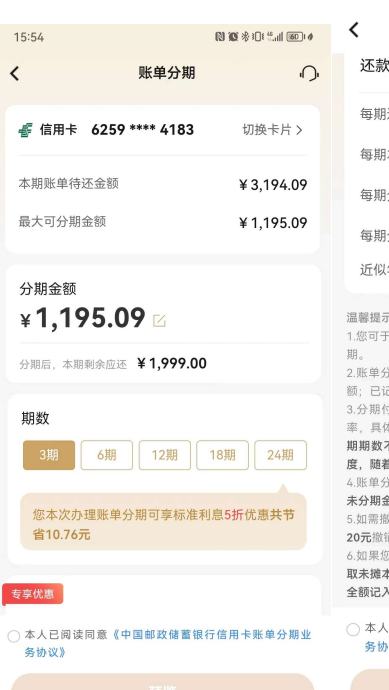

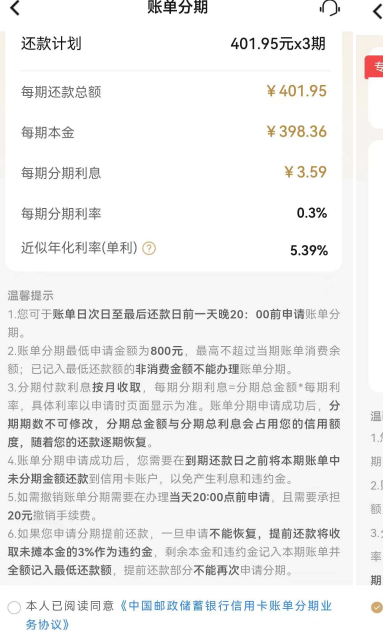

15:54

 $15:55$ 

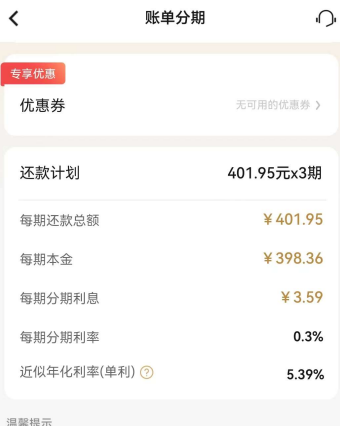

 $\begin{array}{l} \textbf{13.48} \end{array} \begin{array}{l} \textbf{16.49} \\ \textbf{17.40} \end{array} \begin{array}{l} \textbf{16.40} \\ \textbf{18.40} \end{array} \begin{array}{l} \textbf{16.40} \\ \textbf{18.40} \end{array}$ 

------<br>您可于<mark>账单日次日至最后还款日前一天晚20:00前申请</mark>账单分

账单分期最低申请金额为800元, 最高不超过当期账单消费余 ;已记入最低还款额的**非消费金额不能办理**账单分期。

分期付款利息**按月收取**,每期分期利息=分期总金额\*每期利 ,具体利率以申请时页面显示为准。账单分期申请成功后,**分** 

!期数不可修改,分期总金额与分期总利息会占用您的信用额

**《新闻》中,《新闻》中,《新闻》中,《新闻》中,《新闻》中,《新闻》中,《新闻》中,《新闻》中,《新闻》中,《新闻》中,《新闻》中,《新闻》中,《新闻》中,《** 

❹ 本人已阅读同意《中国邮政储蓄银行信用卡账单分期业<br>务协议》

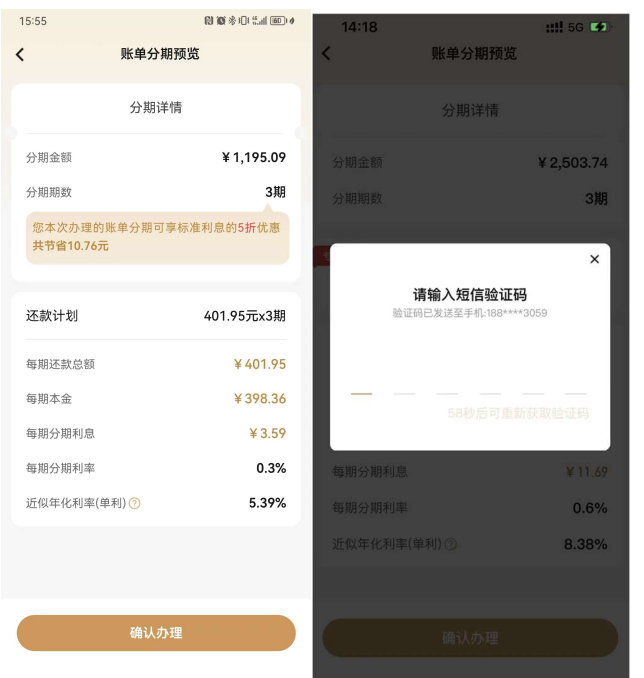

无符合账单分期情况:

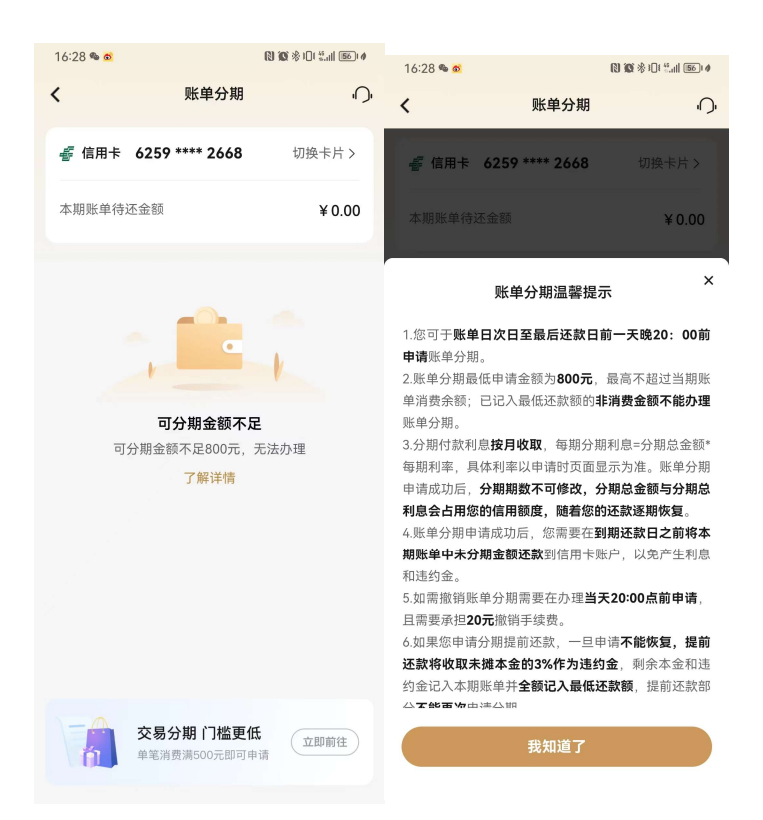

### 4.4.33. 金融-金刚区-全部-信贷服务-交易分期

### 功能描述

该功能支持用户对未出账单进行分期。

### 业务流程

1.登录信用卡 APP,点击交易分期,可进入交易分期申请页面;

2.确认分期金额、分期期数等信息,输入短信验证码即可办理成功。

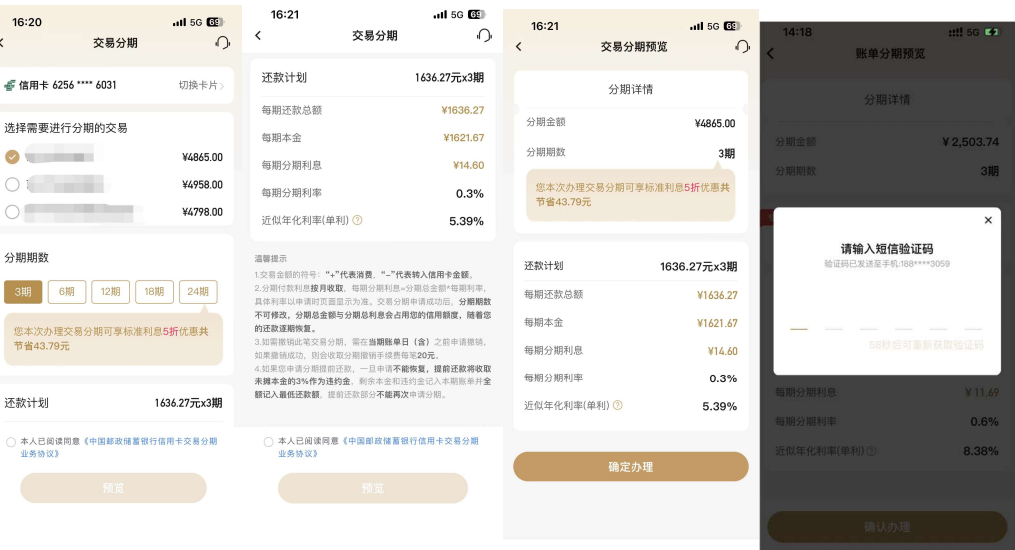

无符合交易分期情况:

т,  $\langle$  $\frac{d}{dt}$ 

 $\epsilon$ 

分

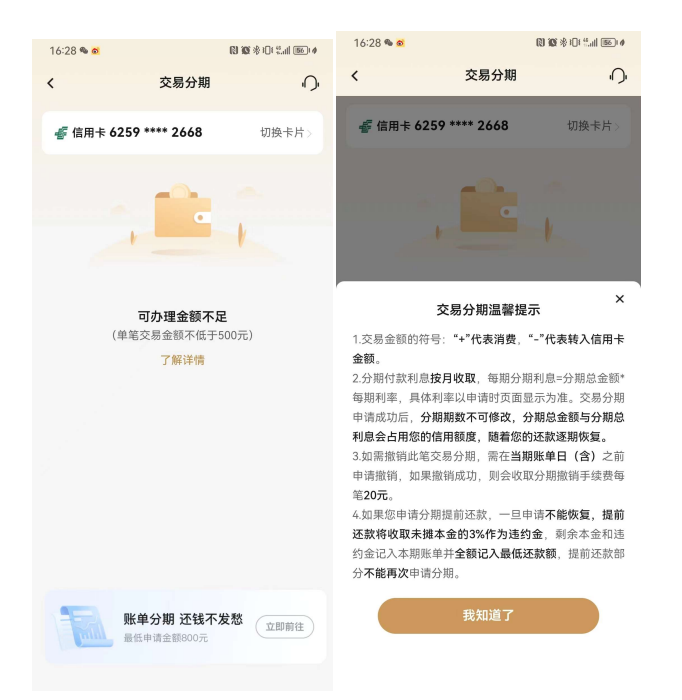

# 4.4.34. 金融-金刚区-全部-信贷服务-悦享分期

# 功能简介

该功能支持悦享分期卡持卡用户办理悦享分期业务。

# 业务流程

该功能根据用户类型展示不同的页面:

(1)非"悦享分期卡"持卡用户:弹窗提示"请您前往我行网点咨询办理"。

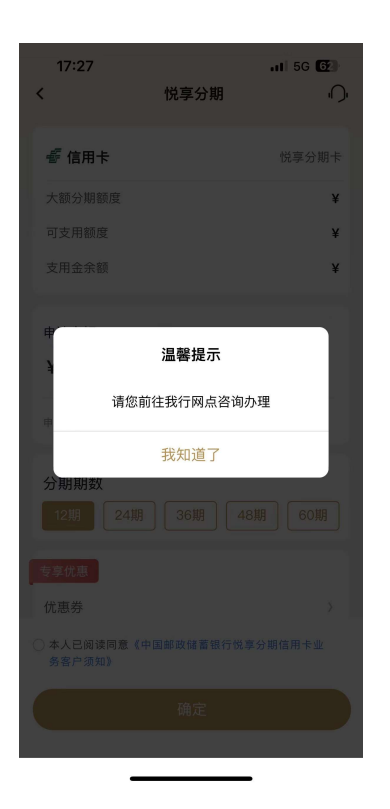

(2)"悦享分期卡"持卡用户:该页面提示用户悦享分期信用额度及当前可用额度, 用户通过以下几个步骤即可完成悦享分期申请业务:

a. 填写"申请金额": 默认显示最高可支用金额, 支持用户通过"修改"键自主输入 分期金额,下方提示有效的金额输入条件,若金额不满足要求,则以动态红字再次提示用 户"申请金额最低¥XX,最高¥XX;

b. 选择分期"期数": 默认提供我行现有支持的分期选项, 若某类分期业务有普惠类 优惠活动,则在该分期期数上标明优惠记号,用户通过点击特定期数的标签即完成分期期 数的选择同时需选择"使用用途":可以为客户提供不同使用用途供客户选择;

c. 悦享分期关键信息概览: 页面下方的"每期应还本金"、"手续费"、"手续费率"及 "近似年化费率"等字段信息,根据用户输入的金额、期数及优惠券使用情况自动变更, "手续费率"支持用户点击后弹窗显示不同分期期数的悦享分期基础利率的情况;

d."确认办理":用户确认信息无误后,输入支付密码和短信验证码可办理成功。

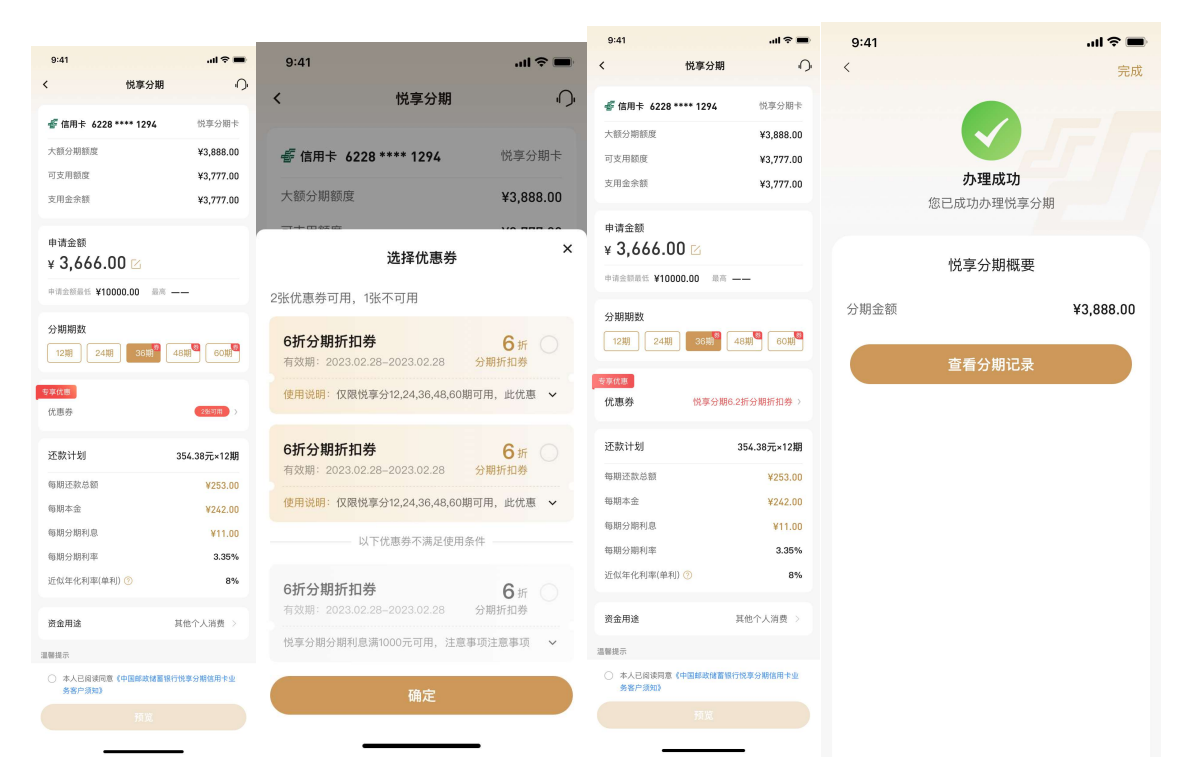

# 4.4.35. 金融-金刚区-全部-信贷服务-现金分期

功能简介

该功能支持用户办理现金分期业务。

## 业务流程

1.登录信用卡 APP,点击现金分期;

2.选择办理现金分期金额、期数,确认信息输入支付密码、短信验证码即可办理成功。

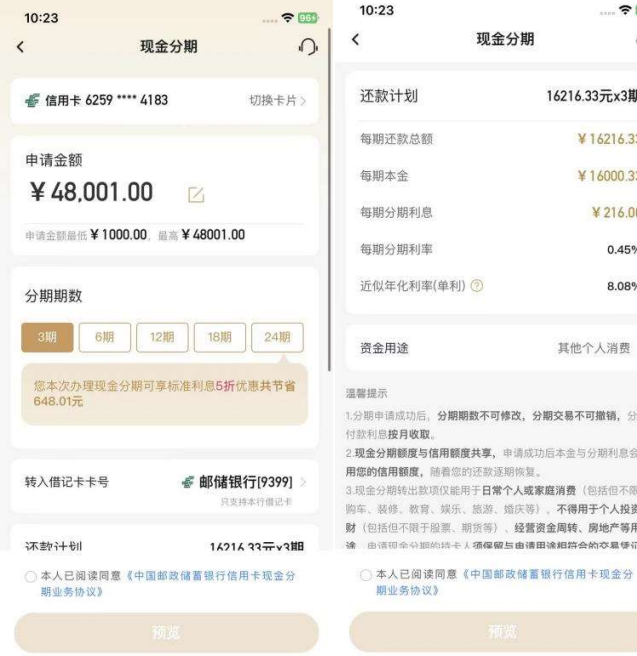

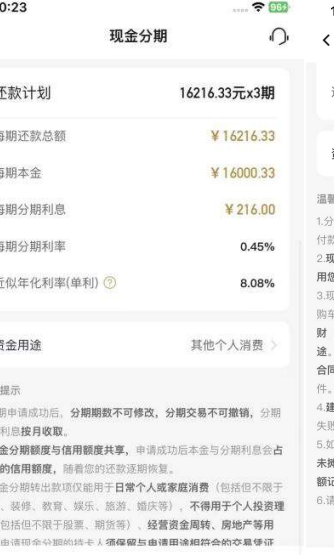

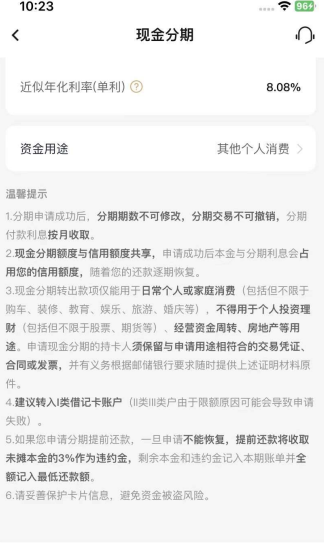

<mark>◇</mark> 本人已阅读同意《中国邮政储蓄银行信用卡现金分<br>期业务协议》

 $10:23$  $\sim$   $\approx$  864 现金分期预览  $\bigcap$  $\acute{\textrm{}}$ 分期详情 ¥48001.00 分期金额 分期期数 3期 分期利息总金额 ¥648.01 您本次办理现金分期可享标准利息5折优惠<mark>共节</mark><br>省648.01元 还款计划 16216.33元x3期 ¥16216.33 每期还款总额 每期本金 ¥16000.33 ¥216.00 每期分期利息 每期分期利率  $0.45%$ 近似年化利率(单利) 7 8.08%

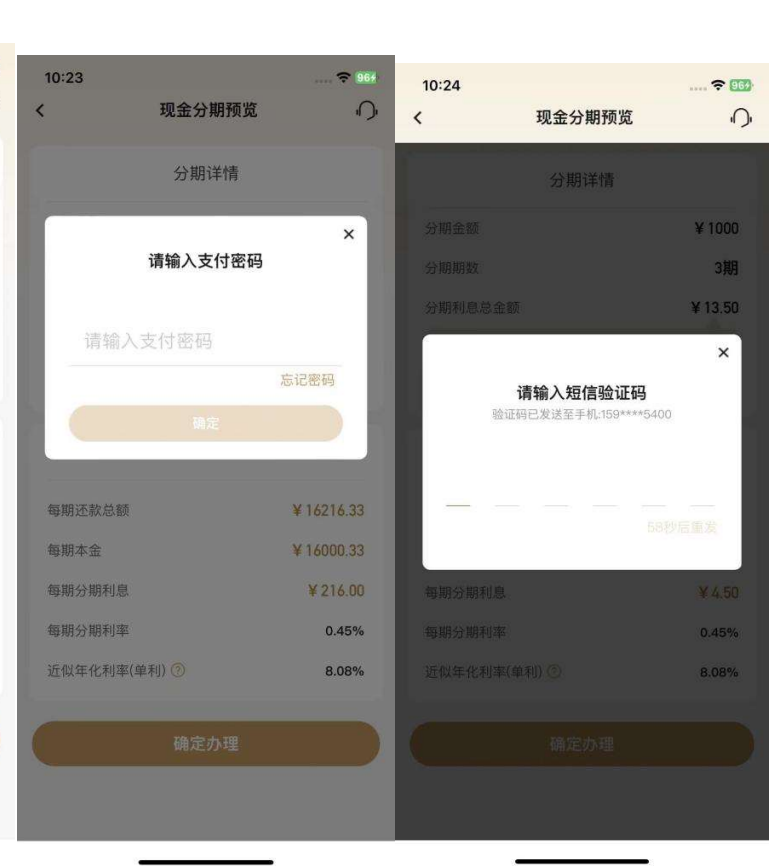

#### 4.4.36. 金融-金刚区-全部-信贷服务-自动分期

#### 功能简介

该功能支持自动分期户办理自动分期设置默认分期金额及期数业务。该页面 提供了各类分期产品及服务的功能入口,用户可在该页面了解我行现有的分期产品种类, 同时提供过往分期产品办理的查询入口。

#### 业务流程

该功能根据用户类型展示不同的页面:

1)非"自动分期卡"持卡用户:弹窗提示"您名下暂无自动分期卡,无法办理此业 务"。

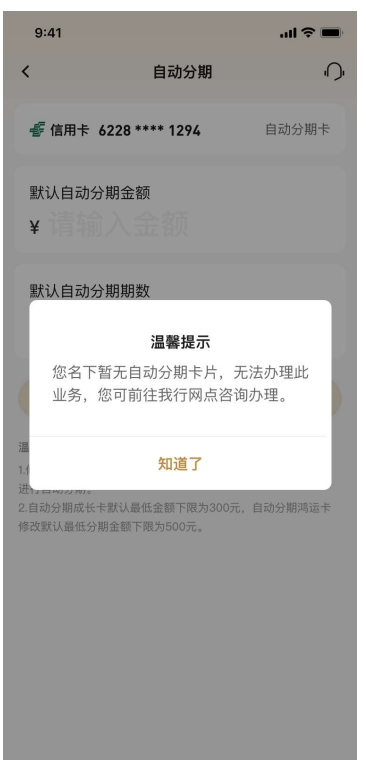

2)"自动分期卡"持卡用户:用户通过以下几个步骤即可完成自动分期业务参数设置: a. 设置"默认分期金额": 用户输入默认分期金额, 设定卡片默认分期的金额参数; b. 设置"默认分期期数": 用户输入默认分期期数, 设定卡片默认分期的期数参数; c."确认办理":用户确认信息无误后,点击确认办理即完成自动分期业务的参数修

# 改,如下图所示:

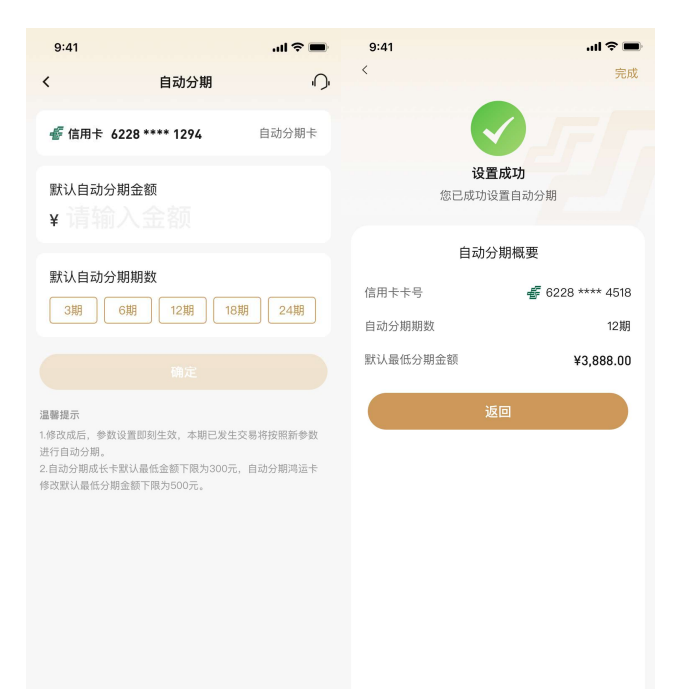

# 4.4.37. 金融-金刚区-全部-信贷服务-汽车分期

# 功能描述

该功能主要展示与当地分行合作的一些汽车分期项目。

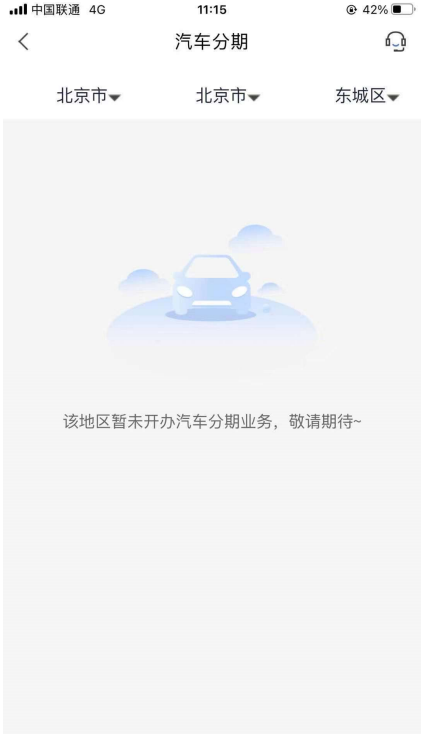

### 4.4.38. 金融-金刚区-全部-信贷服务-教育分期

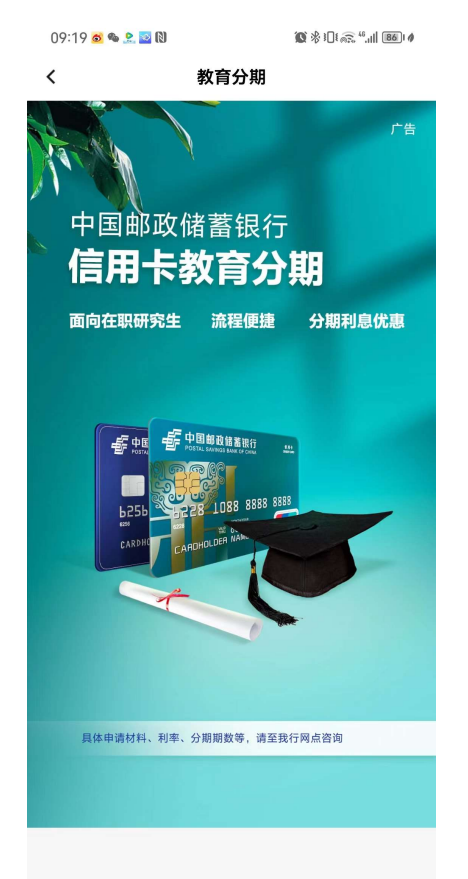

# 4.4.39. 金融-金刚区-全部-信贷服务-分期查询

### 功能描述

该功能支持用户对历史各类分期业务的办理情况进行查询、分期撤销、分期提前还款 等业务。

### 业务流程

1)该页面展示默认卡片账号的分期历史情况,用户可通过切换卡片账号,查看不同 的已绑我行信用卡账号的分期办理情况;

2)"分期历史"默认展示全部的分期订单,用户可通过分期类型筛选,查询特定的分 期订单;

分期撤销步骤:(撤销当天办理的分期时需要先选择撤销分期的类型,如账单分期,选择 分期类型

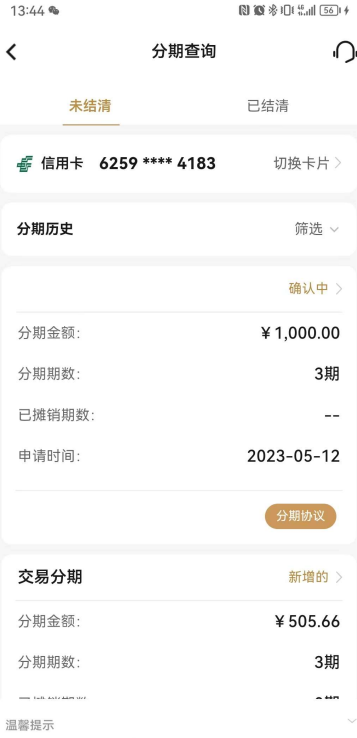

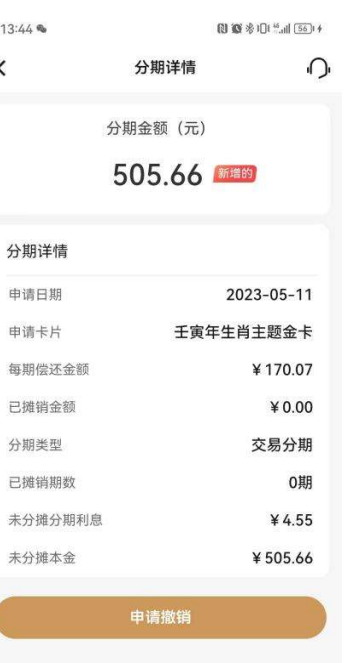

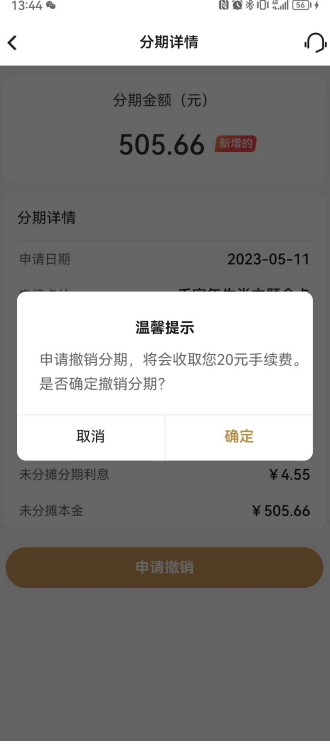

…………<br>1.如您要撤销当天办理的分期,请在"分期类型"选择具体要撤销<br>的分期类型("交易分期"或"账单分期"),然后点击"确定"查<br>询,找到可撤销的交易。

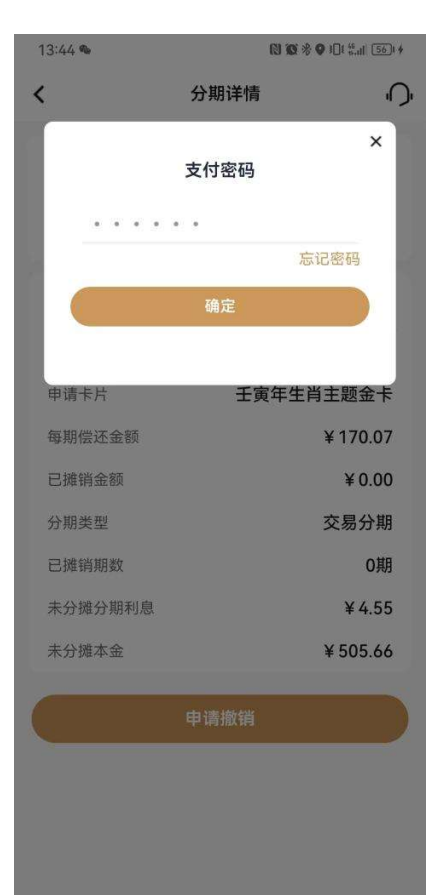

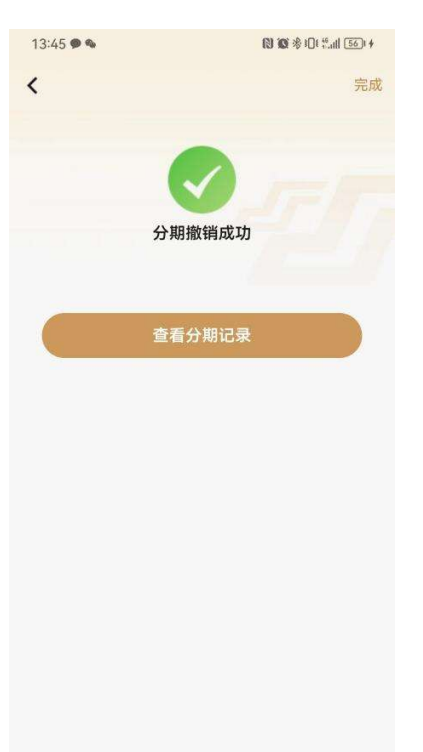

 $1244$ 

### 分期提前还款步骤:

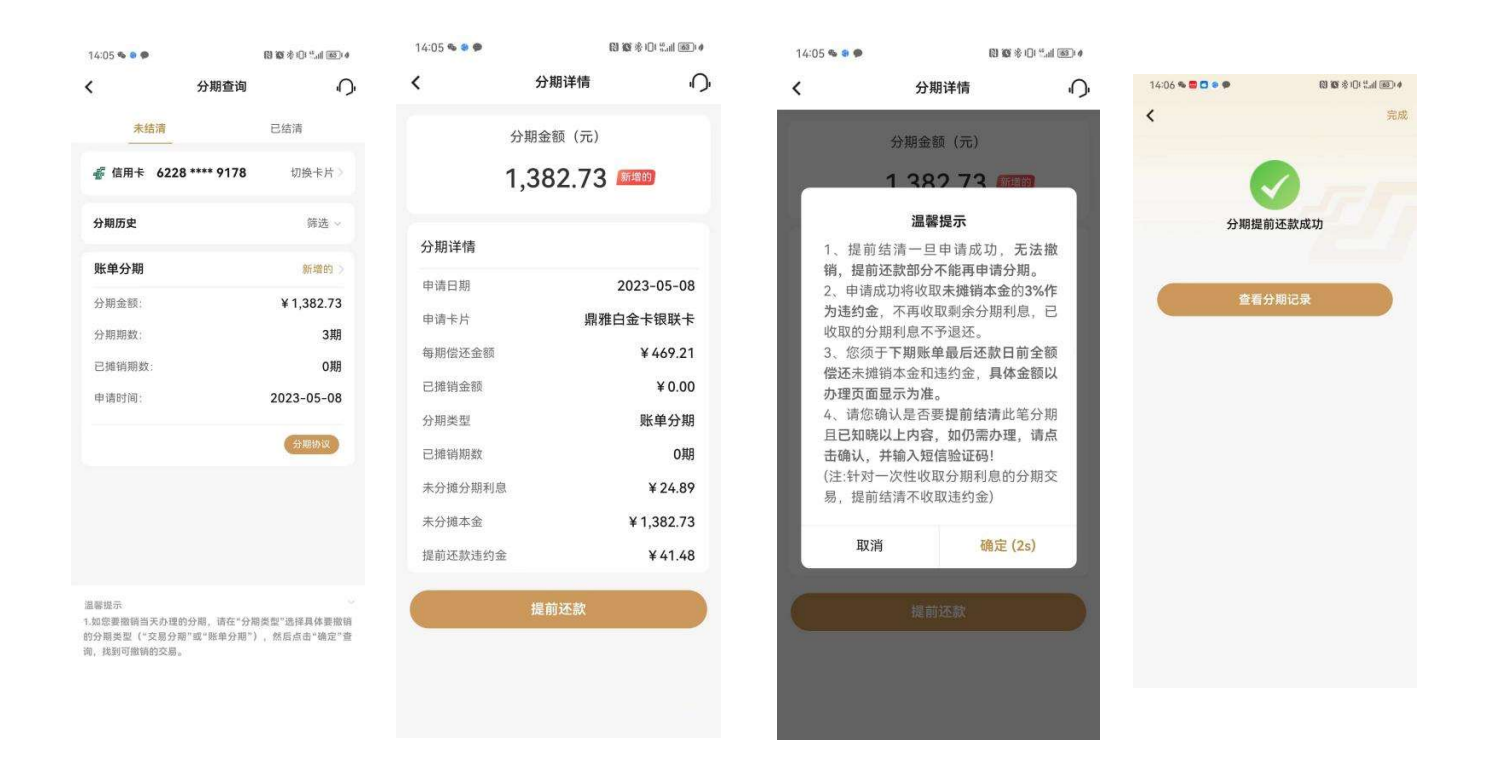

### 4.4.40. 金融-金刚区-全部-信贷服务-我要取现

### 功能简介

通过该功能客户可信用卡中的溢缴款或透支取现额度转出到本人名下状态正常的借记卡中。 1.我要取现功能仅限转出至本人本行借记卡,存折不可以,开户名、证件号、证件类型需 与信用卡信息一致且状态正常。

2.取现手续费:当卡片中有溢缴款时,优先转出溢缴款,不收取手续费。无溢缴款时,转 出预借现金额度,费用和利息同透支取现。费用和利息计收规则详见官网。 3.该功能需确保客户在我行留存的身份证件在有效期内。

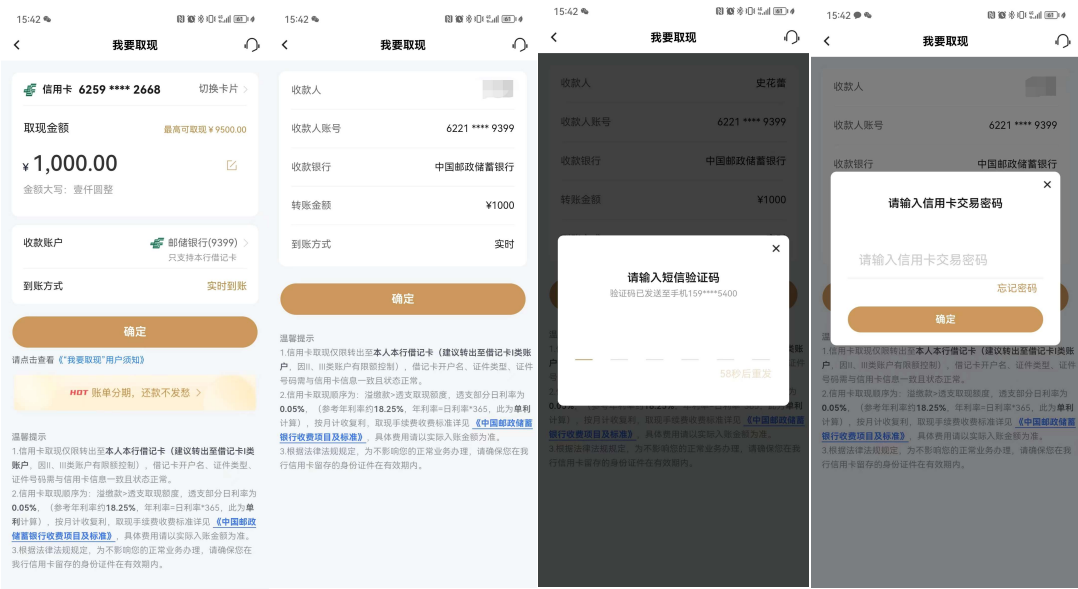

# 4.4.41. 金融-金刚区-全部-信贷服务-借钱

# 功能简介

该版块主要包含了现金取现(信用卡转出)、现金分期。

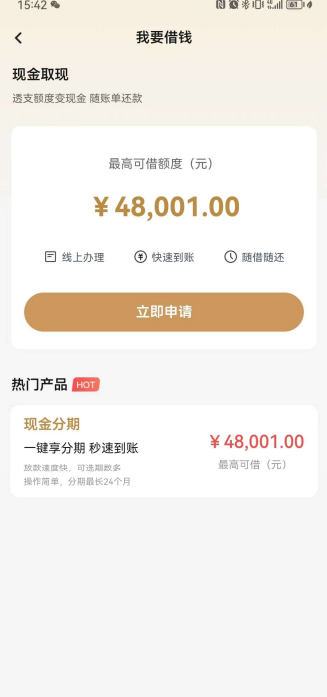

# 4.4.42. 金融-金刚区-全部-还款-信用卡还款

本部分业务规则已阐明,详见 4.4.10 金融-金刚区-信用卡还款。

#### 4.4.43. 金融-金刚区-全部-还款-自动还款

本部分业务规则已阐明,详见 4.4.19 金融-金刚区-全部-卡管理-自动还款。

### 4.4.44. 金融-金刚区-全部-还款-还款提醒

本部分业务规则已阐明,详见 4.4.20 金融-金刚区-全部-卡管理-还款提醒。

### 4.4.45. 金融-金刚区-全部-还款-一键多还

### 功能简介

该功能支持客户通过信用卡 APP 进行一键多还,针对已出账单卡片一键还款。

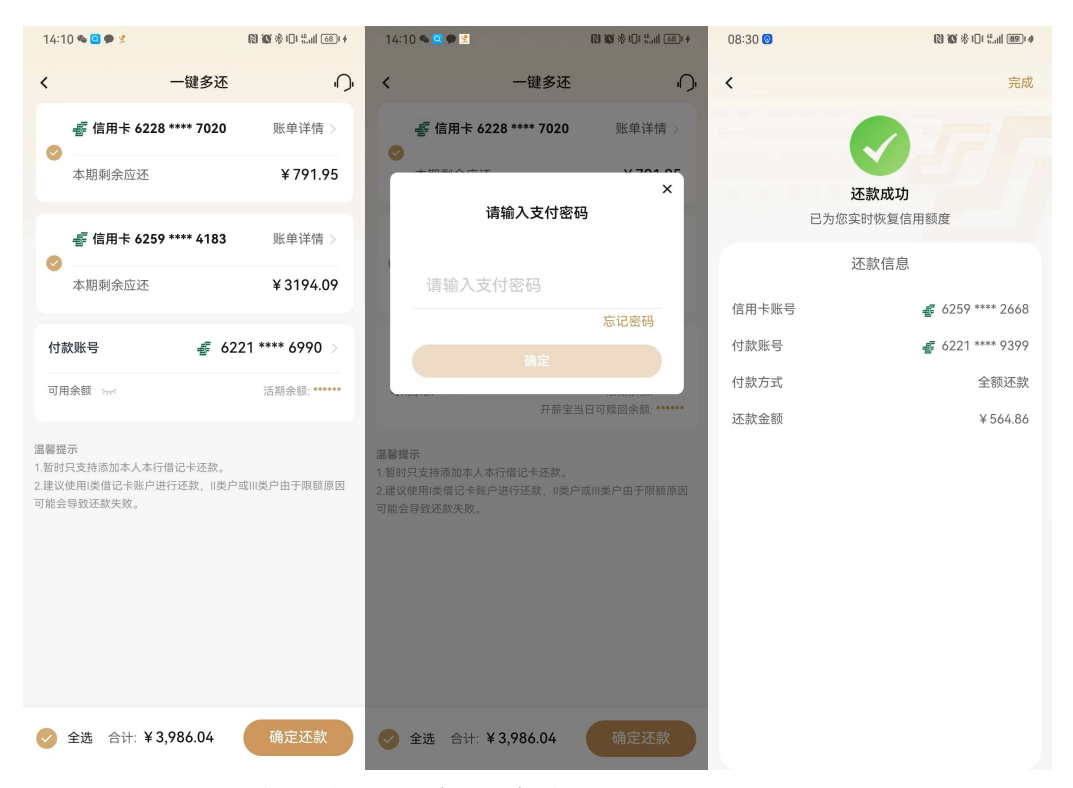

#### 4.4.46. 金融-金刚区-全部-额度-额度管理

本部分业务规则已阐明,详见 4.4.7 金融-金刚区-额度管理。

### 4.4.47. 金融-金刚区-全部-额度-调额攻略

本部分业务规则已阐明,详见 4.4.7 金融-金刚区-额度管理。

#### 4.5. 金融-广告 banner

### 功能描述

本楼层展示 banner 广告。

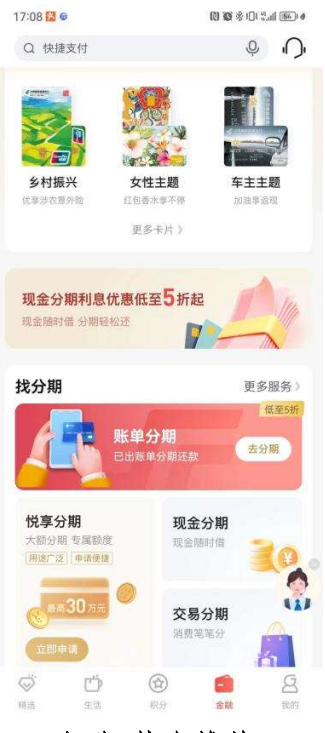

# 4.6. 金融-热卡推荐

# 功能描述

本楼层展示热门卡片,用户可以查看卡片或点击更多进入卡片全家福办卡页面。

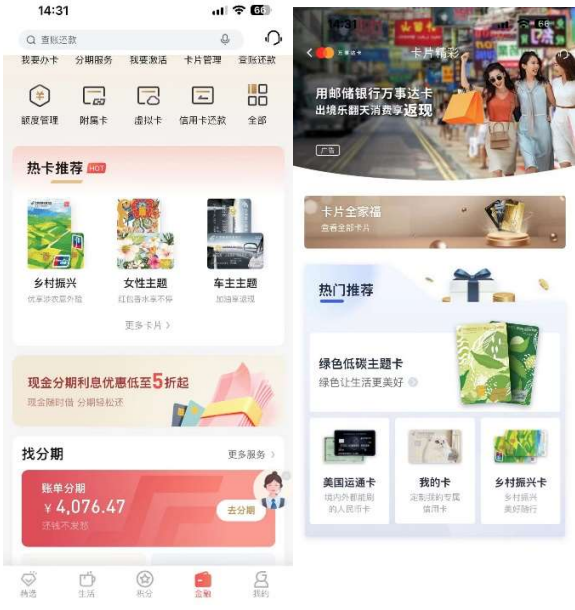

#### 4.7. 金融-找分期

#### 功能描述

该页面提供了各类分期产品及服务的功能入口,用户可在该页面了解我行现有的分期 产品种类,同时提供过往分期产品办理的查询入口。

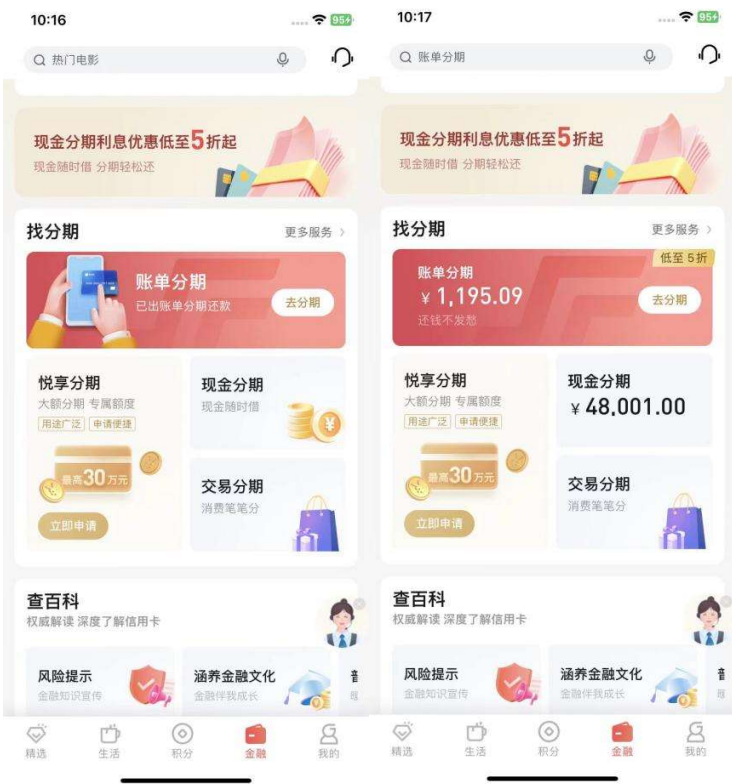

# 4.7.1. 金融-找分期-账单分期

### 功能描述

该功能支持用户对已出账单进行分期。

### 业务流程

1.登录信用卡 APP,点击账单分期,可进入账单分期申请页面;

2.确认分期金额、分期期数等信息,输入短信验证码即可办理成功。

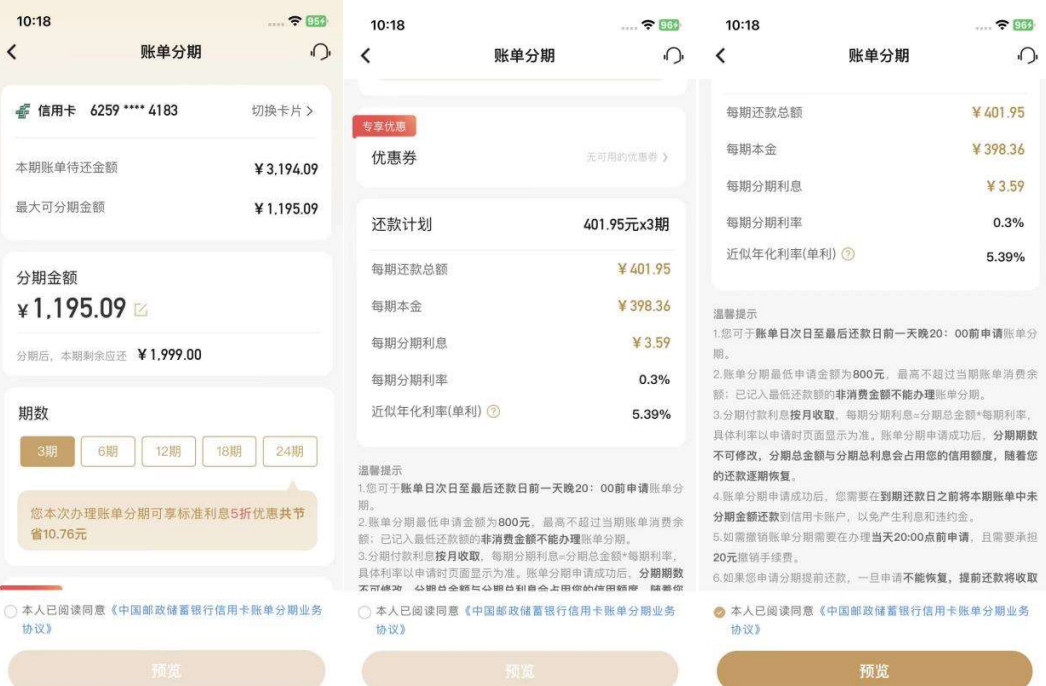

ċ

 $\ldots$   $\approx$  963  $\bigcirc$ 

¥401.95 ¥398.36 ¥3.59  $0.3%$ 5.39%

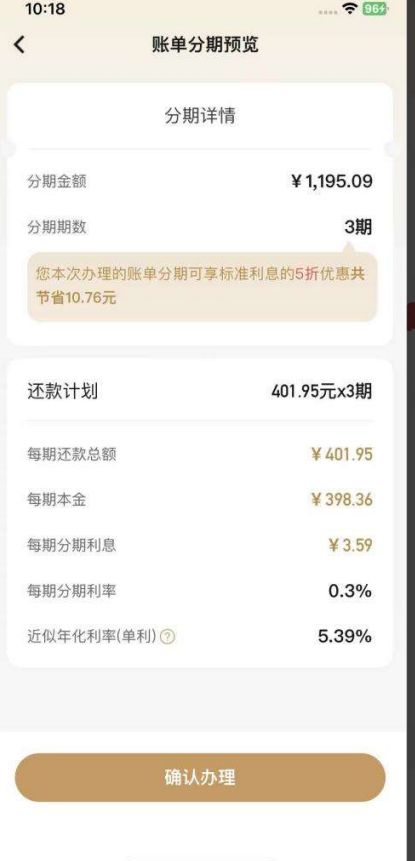

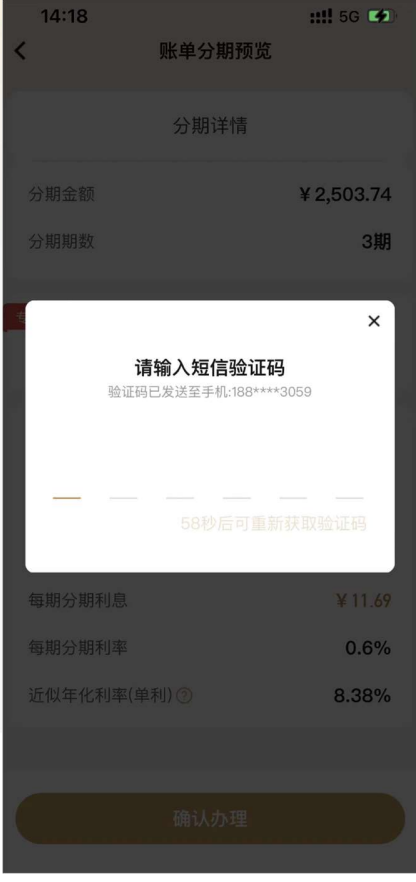

130

无符合账单分期情况:

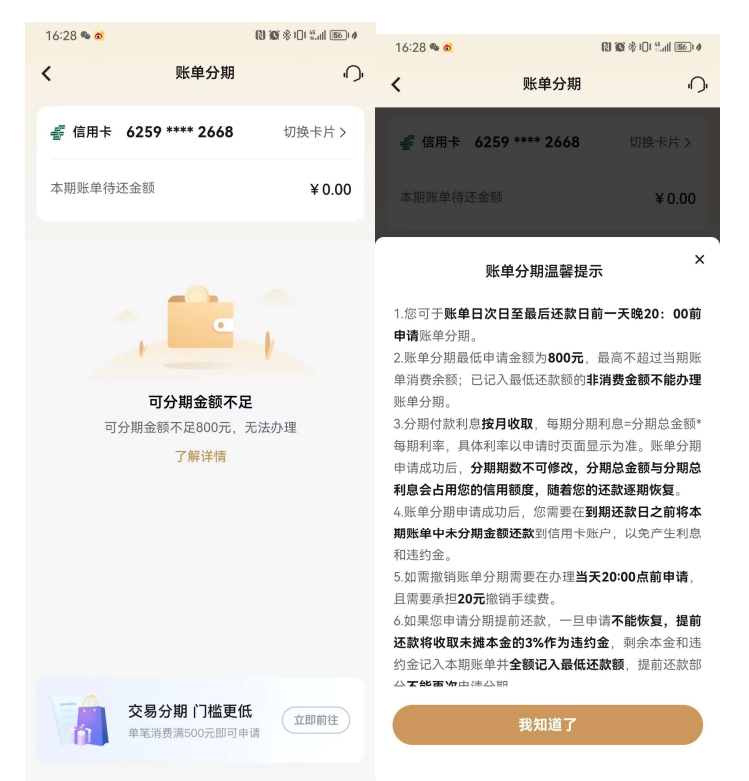

# 4.7.2. 金融-找分期-悦享分期

#### 功能简介

该功能支持悦享分期卡持卡用户办理悦享分期业务。

#### 业务流程

该功能根据用户类型展示不同的页面:

(1)非"悦享分期卡"持卡用户:弹窗提示"请您前往我行网点咨询办理"。

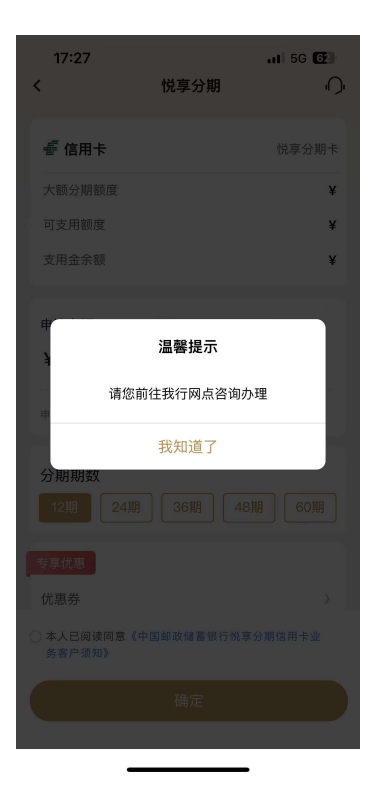

(2)"悦享分期卡"持卡用户:该页面提示用户悦享分期信用额度及当前可用额度, 用户通过以下几个步骤即可完成悦享分期申请业务:

a. 填写"申请金额": 默认显示最高可支用金额, 支持用户通过"修改"键自主输入 分期金额,下方提示有效的金额输入条件,若金额不满足要求,则以动态红字再次提示用 户"申请金额最低¥XX,最高¥XX;

b. 选择分期"期数": 默认提供我行现有支持的分期选项, 若某类分期业务有普惠类 优惠活动,则在该分期期数上标明优惠记号,用户通过点击特定期数的标签即完成分期期 数的选择同时需选择"使用用途":可以为客户提供不同使用用途供客户选择;

c. 悦享分期关键信息概览: 页面下方的"每期应还本金"、"手续费"、"手续费率"及 "近似年化费率"等字段信息,根据用户输入的金额、期数及优惠券使用情况自动变更, "手续费率"支持用户点击后弹窗显示不同分期期数的悦享分期基础利率的情况;

d."确认办理":用户确认信息无误后,输入支付密码和短信验证码可办理成功。

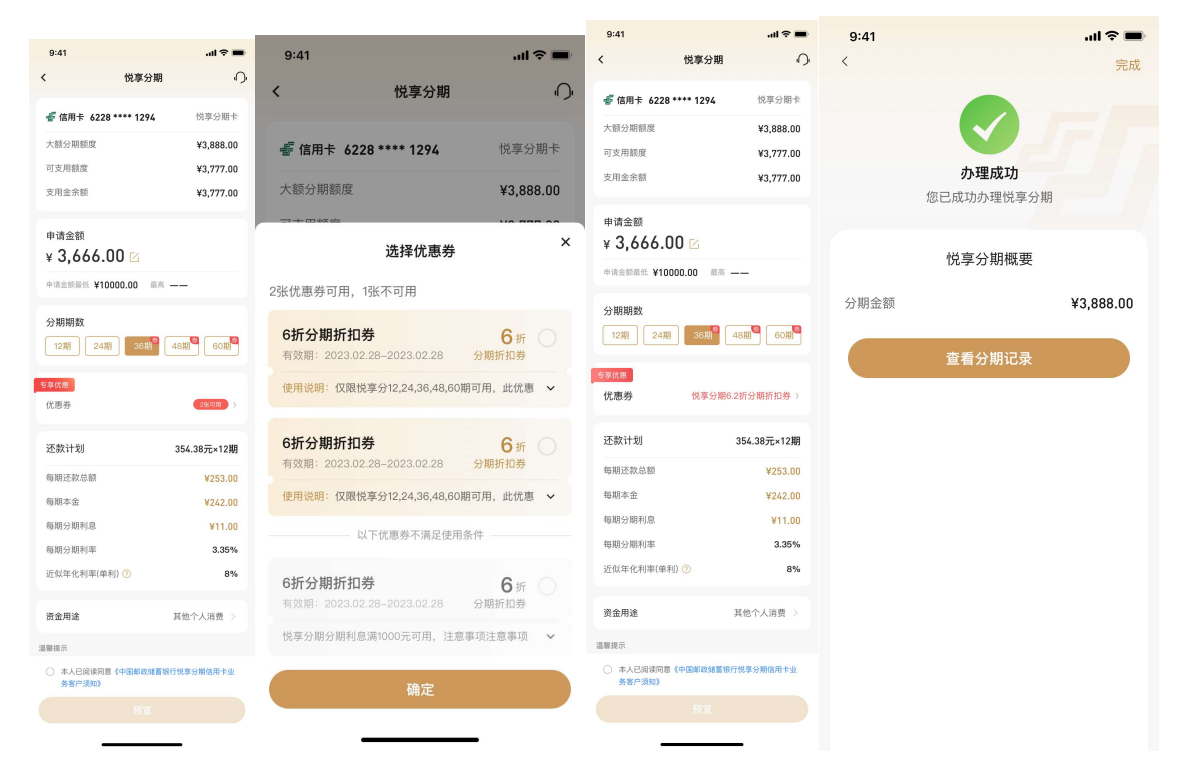

# 4.7.3. 金融-找分期-交易分期

## 功能描述

该功能支持用户对未出账单进行分期。

### 业务流程

1.登录信用卡 APP,点击交易分期,可进入交易分期申请页面;

2. 确 认 分 期 金 额 、 分 期 期 数 等 信 息 , 输 入 短 信 验 证 码 即 可 办 理 成 功 。

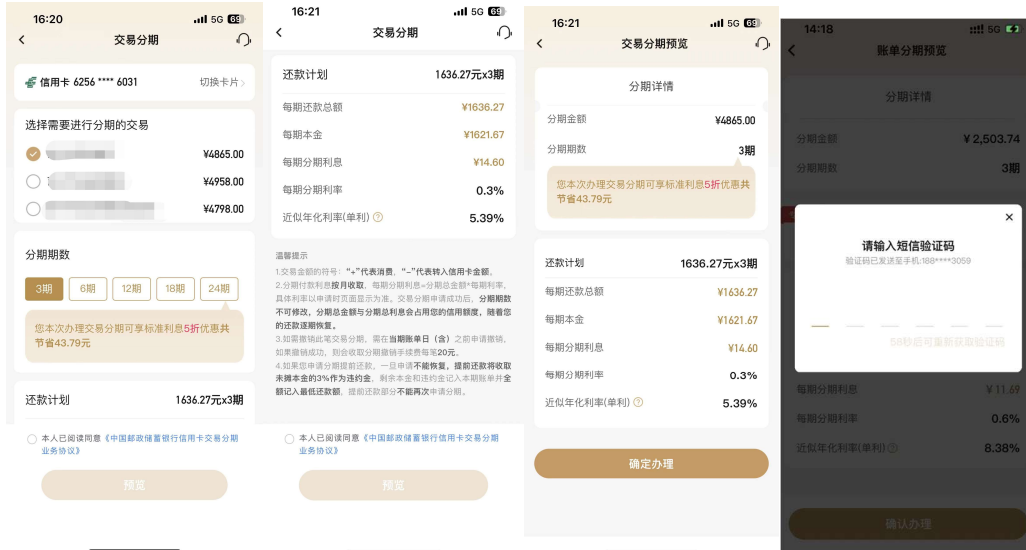

无符合交易分期情况:

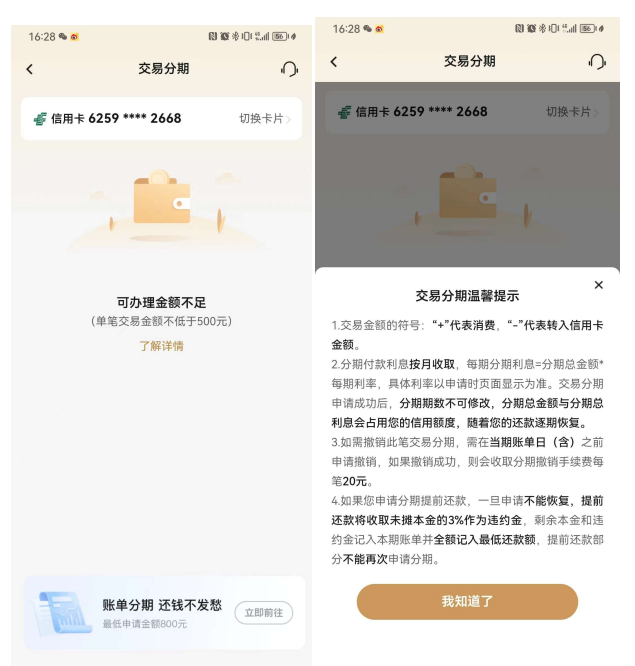

# 4.7.4. 金融-找分期-现金分期

# 功能简介

该功能支持用户办理现金分期业务。

### 业务流程

3.登录信用卡 APP,点击现金分期;

4.选择办理现金分期金额、期数,确认信息输入支付密码、短信验证码即可办理成功。

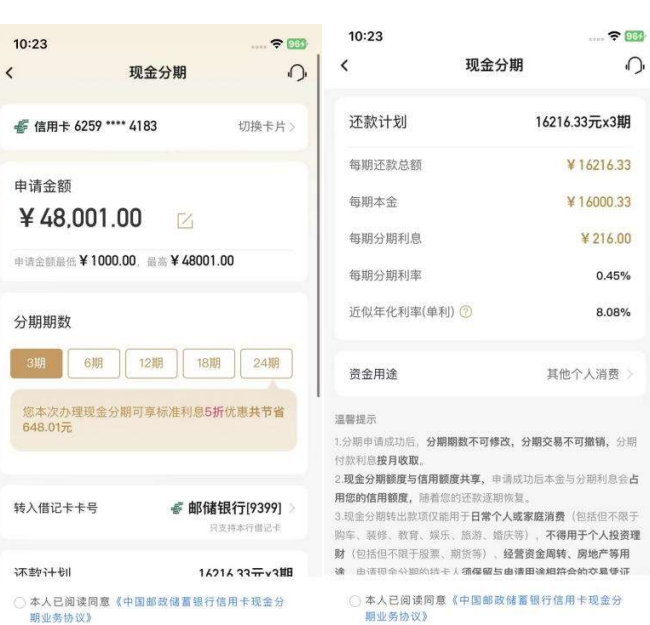

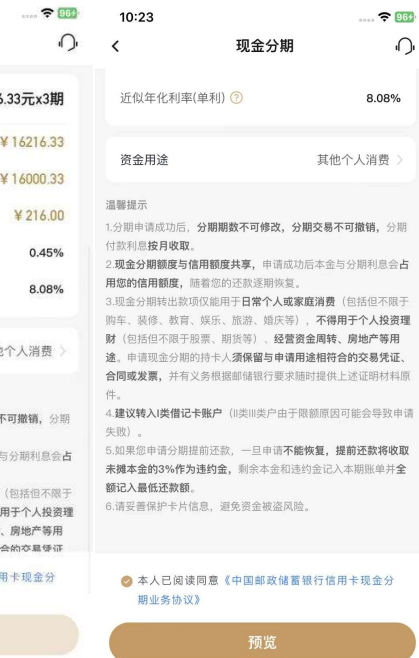

 $\frac{1}{2}$   $\frac{1}{2}$   $\frac{1}{2}$ 

8.08%

提前还款将收取

 $\blacksquare$ 

¥ 1000

¥ 13.50

 $\pmb{\times}$ 

 $0.45%$ 

8.08%

3期

 $\Omega$ 

 $\Omega$ 

 $= 969$  $10:23$  $10:23$  $\sim$   $\omega$  $10:24$  $\acute{\text{c}}$ 现金分期预览  $\Omega$ 现金分期预览  $\Omega$ k 现金分期预览  $\acute{\text{c}}$ 分期详情 分期详情 分期详情 分期金额 ¥48001.00  $\boldsymbol{\mathsf{x}}$ 分期期数 3期 请输入支付密码 分期期数 分期利息总金额 ¥648.01 。<br>分期利息总金额 请输入支付密码 您本次办理现金分期可享标准利息5折优惠共节 省648.01元 忘记密码 请输入短信验证码 验证码已发送至手机:159 还款计划 16216.33元x3期 每期还款总额 ¥16216.33 每期还款总额 ¥16216.33 每期本金 ¥16000.33 每期本金 ¥16000.33 每期分期利息 ¥216.00 每期分期利息 ¥216.00 每期分期利率 0.45% 每期分期利率  $0.45%$ 每期分期利率 近似年化利率(单利) 3 8.08% 近似年化利率(单利) 3 近似年化利率(单利) C 8.08% 确定办理

# 135

# 4.7.5. 金融-找分期-更多服务

功能简介

该页面提供了各类分期产品及服务的功能入口,用户可在该页面了解我行现有的分期 产品种类,同时提供过往分期产品办理的查询入口。

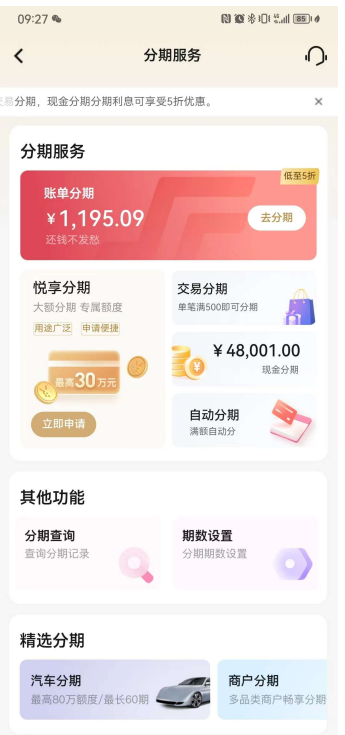

### 4.7.5.1. 金融-找分期-更多服务-分期查询

功能描述

该功能支持用户对历史各类分期业务的办理情况进行查询、分期撤销、分期提前还款 等业务。

# 业务流程

1)该页面展示默认卡片账号的分期历史情况,用户可通过切换卡片账号,查看不同 的已绑我行信用卡账号的分期办理情况;

2)"分期历史"默认展示全部的分期订单,用户可通过分期类型筛选,查询特定的分 期订单;

分期撤销步骤:(撤销当天办理的分期时需要先选择撤销分期的类型,如账单分期,选择

# 分期类型

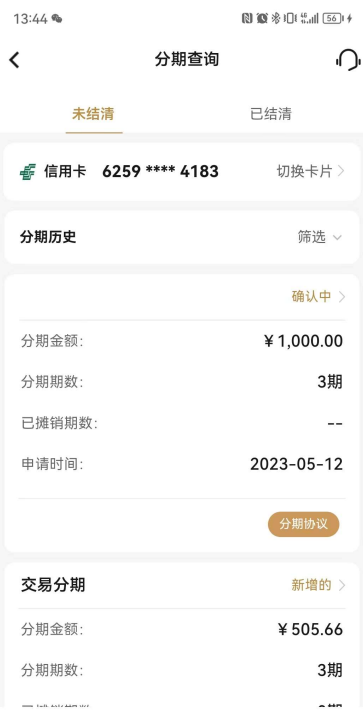

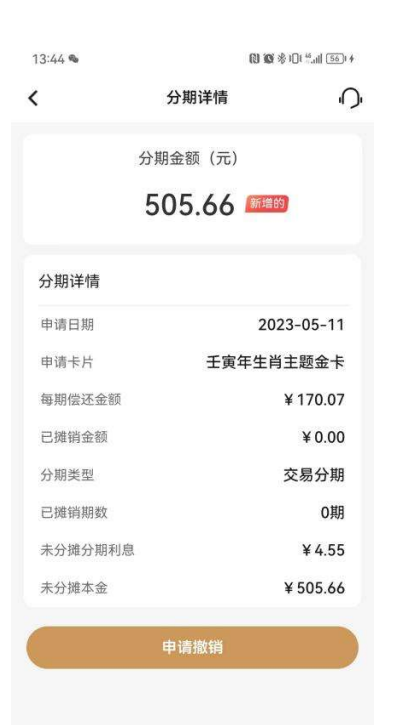

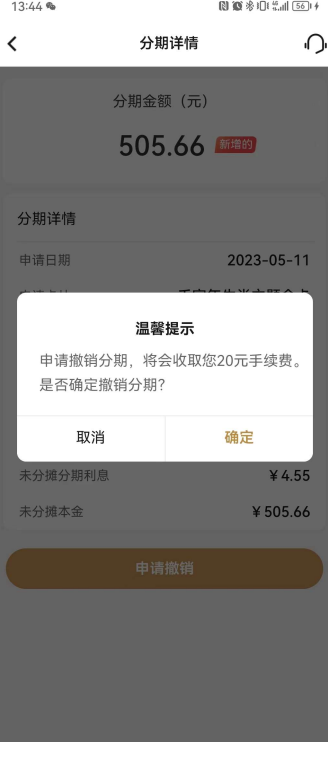

……………<br>1.如您要撤销当天办理的分期,请在"分期类型"选择具体要撤销<br>的分期类型("交易分期"或"账单分期"),然后点击"确定"查 询,找到可撤销的交易。

温馨提示

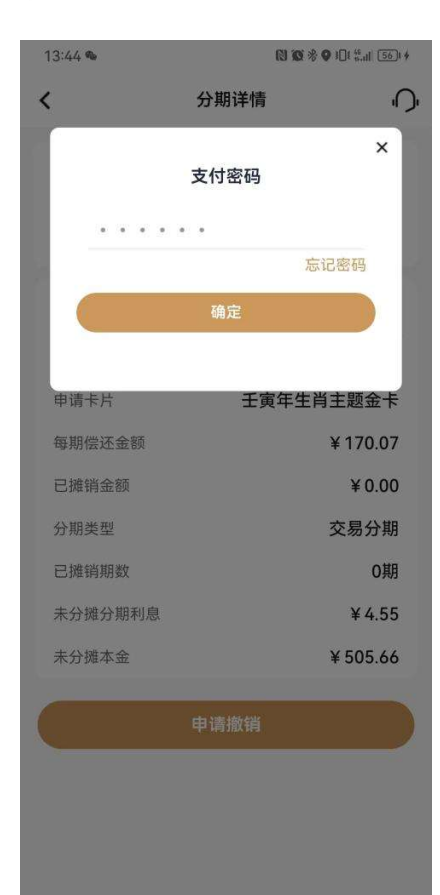

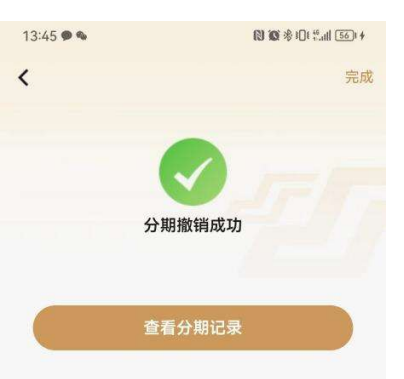

# 分期提前还款步骤:

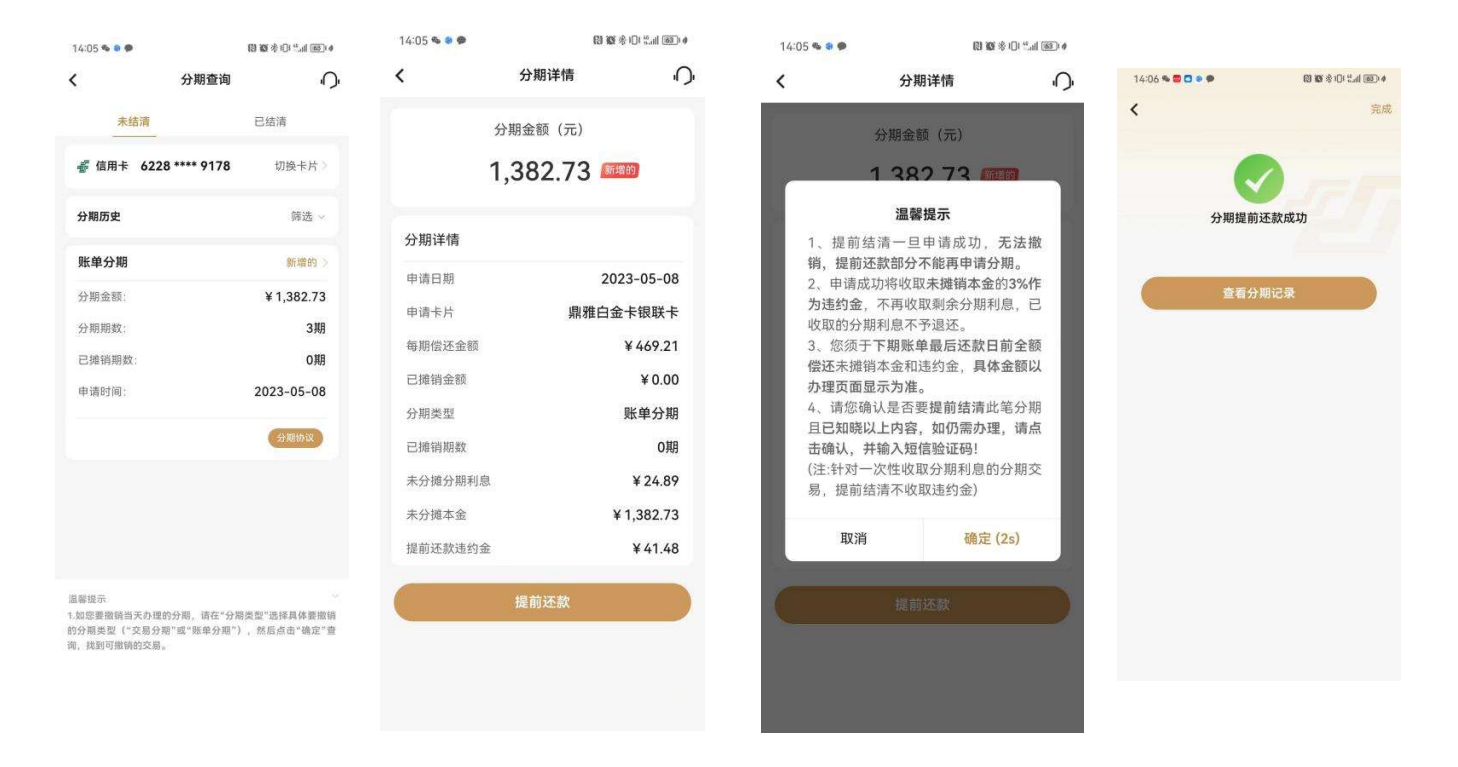

# 4.7.5.2. 金融-找分期-更多服务-期数设置

## 功能简介

通过此功能客户可对新悦享分期卡及家装分期卡进行期数设置。

## 业务流程

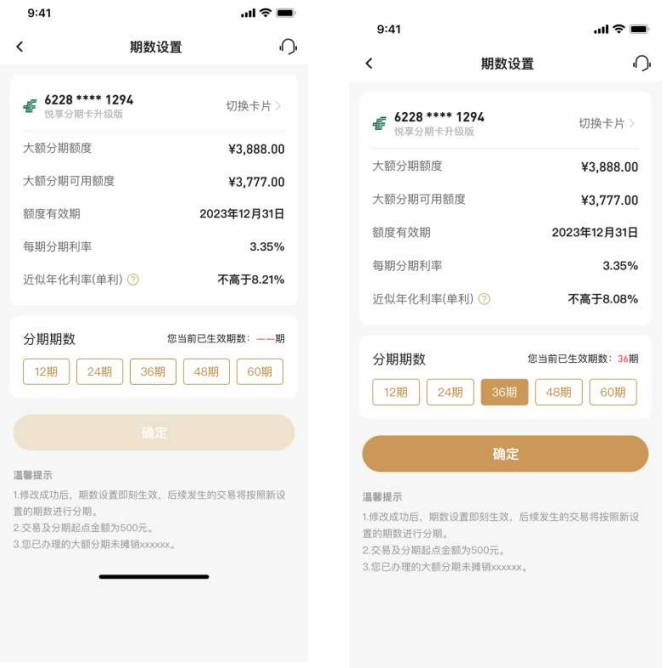

# 4.7.5.3. 金融-找分期-更多服务-自动分期

## 功能简介

该功能支持自动分期户办理自动分期设置默认分期金额及期数业务。该页面 提供了各类分期产品及服务的功能入口,用户可在该页面了解我行现有的分期产品种类, 同时提供过往分期产品办理的查询入口。

#### 业务流程

该功能根据用户类型展示不同的页面:

2)非"自动分期卡"持卡用户:弹窗提示"您名下暂无自动分期卡,无法办理此业 务"。

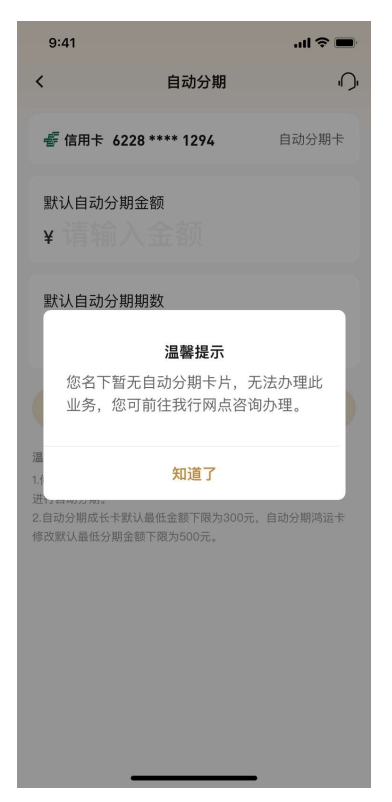

2)"自动分期卡"持卡用户:用户通过以下几个步骤即可完成自动分期业务参数设置: a. 设置"默认分期金额": 用户输入默认分期金额, 设定卡片默认分期的金额参数; b. 设置"默认分期期数": 用户输入默认分期期数, 设定卡片默认分期的期数参数;

c."确认办理":用户确认信息无误后,点击确认办理即完成自动分期业务的参数修 改,如下图所示:

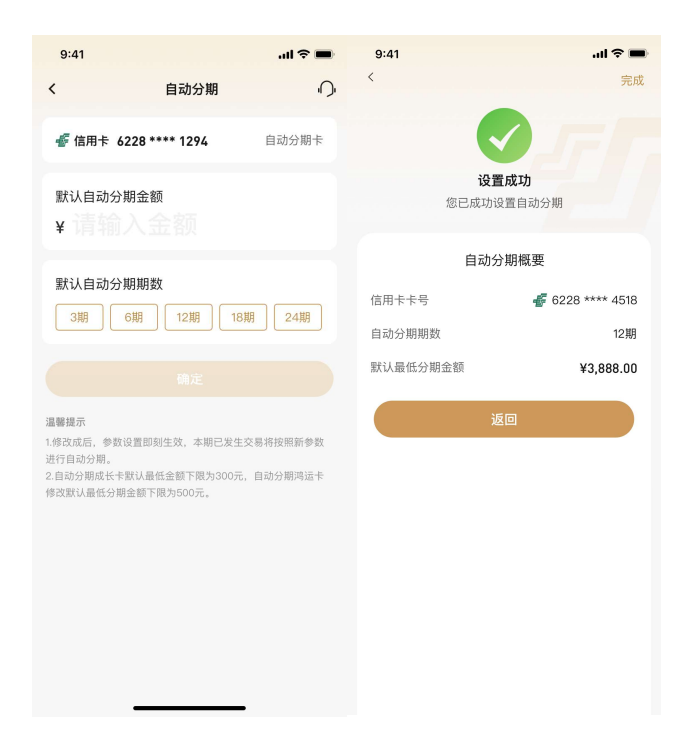

# 4.7.5.4. 金融-找分期-更多服务-汽车分期

# 功能描述

该功能主要展示与当地分行合作的一些汽车分期项目。

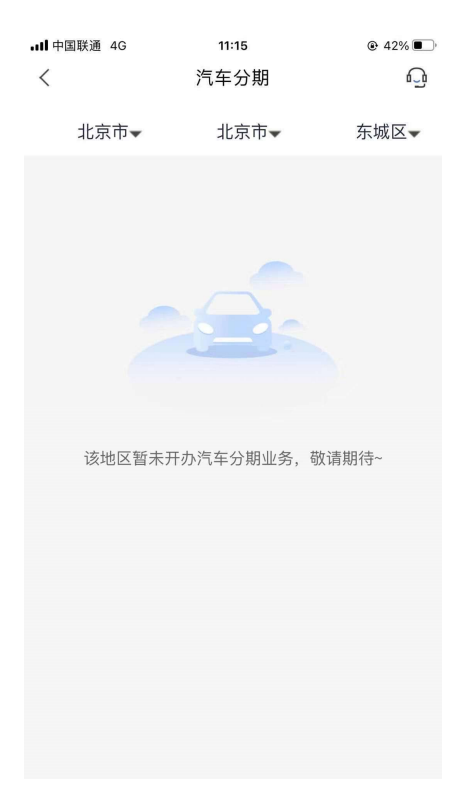
# 4.7.5.5. 金融-找分期-更多服务-商户分期

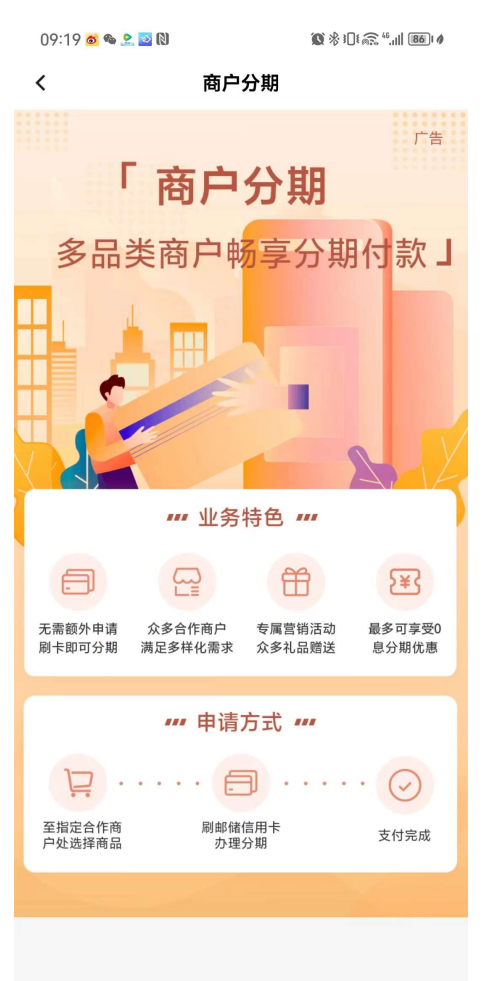

# 4.7.5.6. 金融-找分期-更多服务-教育分期

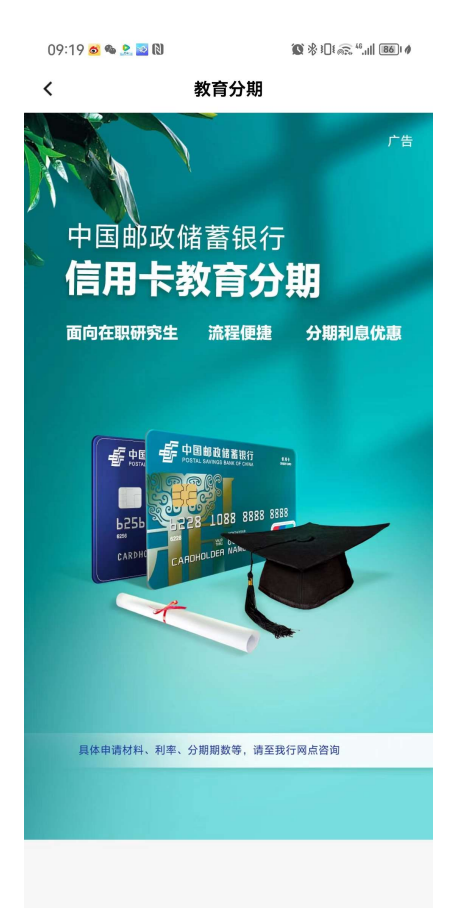

# 4.8. 金融-查百科

该区域链接信用卡微信公众号相关文章,点击可以进行查看

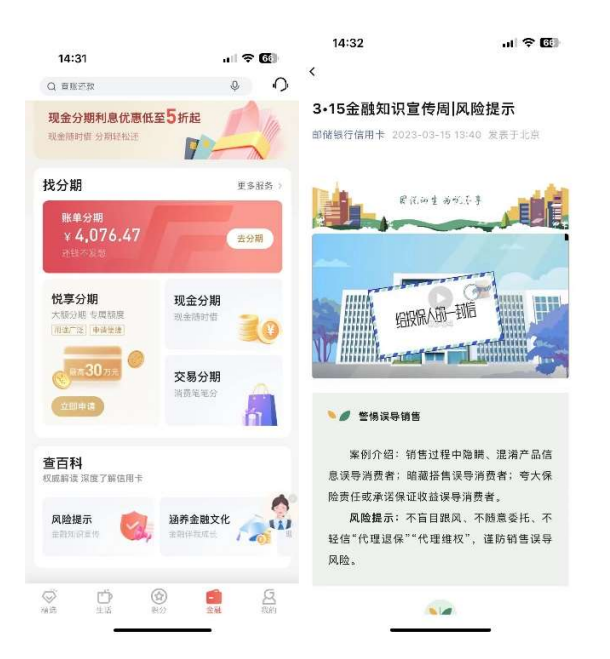

# 五、"我的"频道介绍

### 5.1. 我的-频道页面

### 功能简介

用户可在"我的"频道进行 APP 账户基础设置和安全管理、消息通知的接收查看, 银 行卡、额度、优惠券、积分等卡片账户情况亦可一目了然,我的信用卡楼层方便随时查阅 卡片权益、获知卡片状态、办理激活绑卡和还款等服务,使用查账还款、分期服务、白金 服务、快捷支付等常用功能,并支持用户个性化自定义服务,"我的主题"、头像支持用户 自定义设置。

1、导航栏:右上角展示版本切换、设置、我的消息,从左到右依次排列,左上角展 示活动资源位;

2、账户管理区:该区域上方展示头像、资料管理入口、注册/登录入口、活动日历入 口,下方展示银行卡、额度、优惠券、积分数量详情;点击姓名右侧的"小眼睛"按钮, 可将姓名、银行卡、额度、优惠券、积分数量、待还款金额等改为不可见状态;

3、金刚区:该区域展示查账还款、分期服务、白金服务、快捷支付,点击"全部" 可进入全部功能页查找更多功能,也可以自定义编辑金刚区展示的功能;

4、我的信用卡:未登录状态下不展示该楼层,登录后名下有卡客户展示该楼层。客 户名下所有卡片均会展示,支持客户办理激活和绑卡服务,进行快捷支付绑卡,查看卡片 专享权益、查看待还金额,可进行分期和还款操作;

5、主题中心:该楼层提供主题皮肤个性化设置功能,点击"一键换肤"可设置主题 皮肤成功,部分皮肤提供一键设置同款头像服务,点击"更多"跳转主题中心,可查看全 部皮肤,包括大橘大利、青衫烟雨、星空梦想、若来 nanci 主题信用卡同款等主题皮肤;

6、我的福利:该区域提供推荐办卡、卡片权益查询、活动礼遇领取等服务。

7、我的服务:该区域提供其他与"我的"有关的服务,默认展示我的收藏、我的订 单、网点查询、客服;

8、我的资料:该区域提供资料管理服务,展示地址信息、电子邮箱、证件信息,点 击"更多"进入资料管理页。

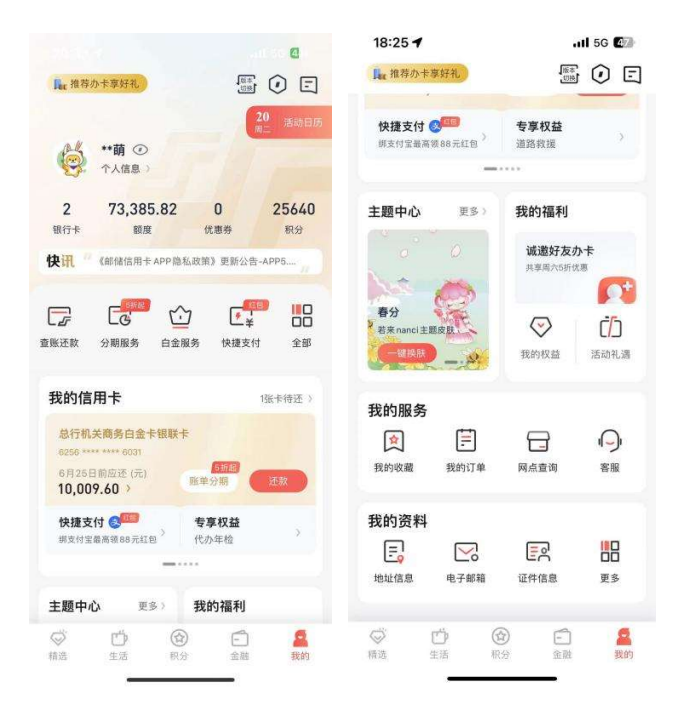

### 5.2. 我的-导航栏

### 5.2.1. 我的-导航栏-版本切换

### 功能简介

通过此功能,为用户提供标准版切换大字版功能。

### 业务流程

1、用户可从我的-版本切换进入该界面,选择大字版即可跳转大字版。

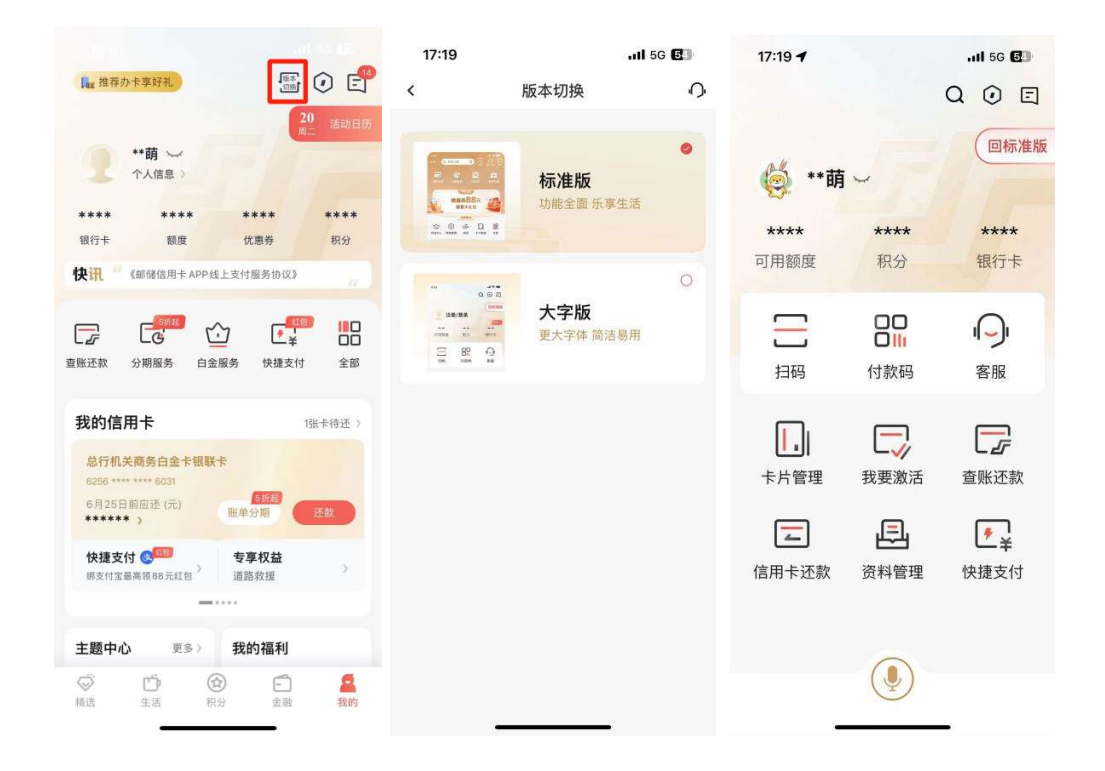

### 5.2.2. 我的-导航栏-设置

#### 功能简介

通过此功能,为用户提供修改账户级别的账户相关设置,如密码管理、支付管理、登 录管理、资料管理、安全中心、云闪付管理、主题换肤、切换大字版、首页使用摇一摇、 权限设置、消息提醒设置、清除缓存、意见反馈、分享、关于 APP 客户端说明等。

#### 业务流程

1、用户可从我的-设置进入该界面,左上角返回键返回至我的频道。

2、点击进入后的二级功能点包括密码管理、支付管理、登录管理、资料管理、安全 中心、云闪付管理、主题换肤、切换大字版、首页使用摇一摇、权限设置、消息提醒设置、 清除缓存、意见反馈、分享、关于 APP 客户端说明、更多,各功能点详细信息详见 5.2.1.1 – 5.2.1.17.

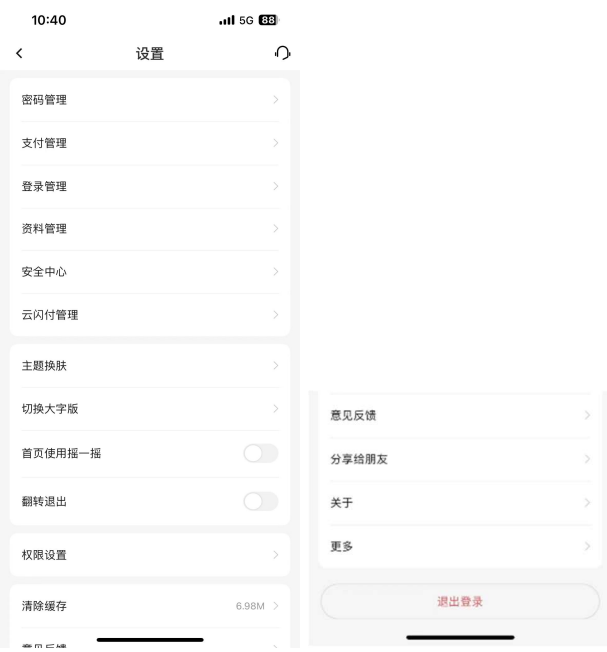

### 5.2.2.1. 密码管理

#### 功能简介

该功能提供密码管理服务,支持修改和重置登录密码、支付密码、查询密码、交易密 码,支持开启和关闭指纹登录、面容登录密码,开启、关闭和修改手势登录密码。

#### 业务流程

1、用户可从我的-设置-密码管理进入该界面,左上角返回键返回至设置页。

### 5.2.2.1.1. 登录密码

### 功能简介

该功能支持信用卡 APP 用户修改和重置登录密码。

#### 业务流程

1、点击"我的-设置-密码管理-登录密码修改",输入原登录密码,输入新登录密码 并再次输入确认,点击"确认",即可修改成功。

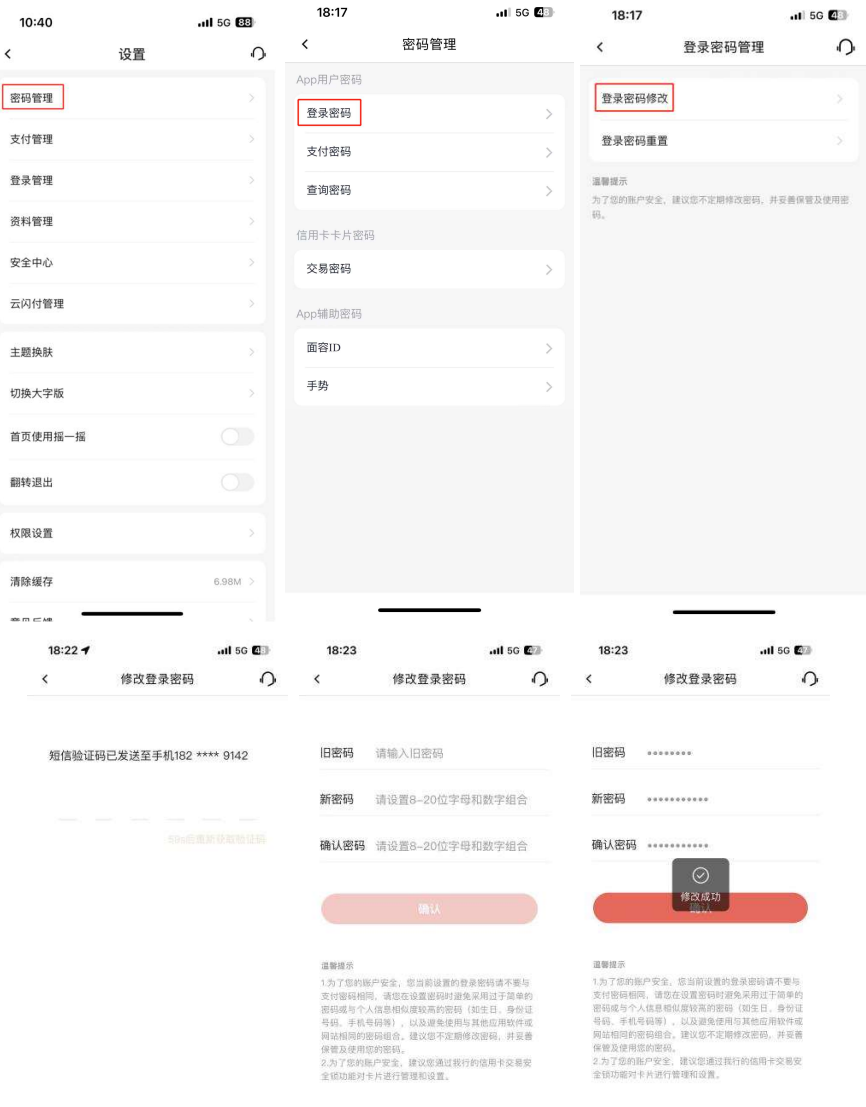

2、点击"我的-设置-密码管理-登录密码重置",未绑卡用户输入手机号码、短信验 证码,输入新登录密码并再次输入确认,点击"确认",即可重置成功。

 $\overline{\phantom{a}}$  and  $\overline{\phantom{a}}$  and  $\overline{\phantom{a}}$ 

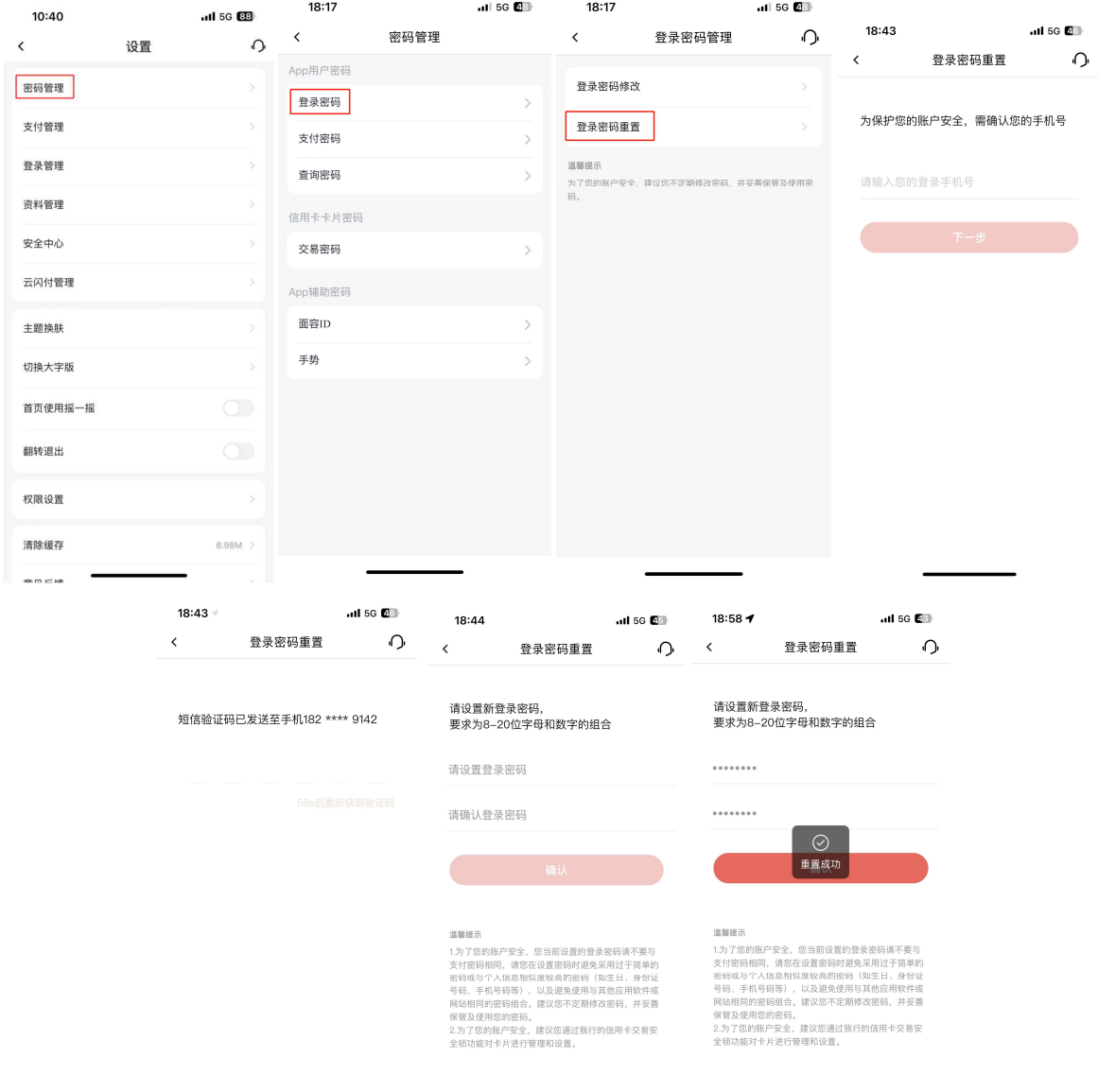

3、点击"我的-设置-密码管理-登录密码重置-人脸识别",绑卡客户输入手机号码、 短信验证码、身份证号码,通过人脸识别验证,输入新登录密码并再次输入确认,点击 "确认",即可重置成功。

<u>and the second second second</u>

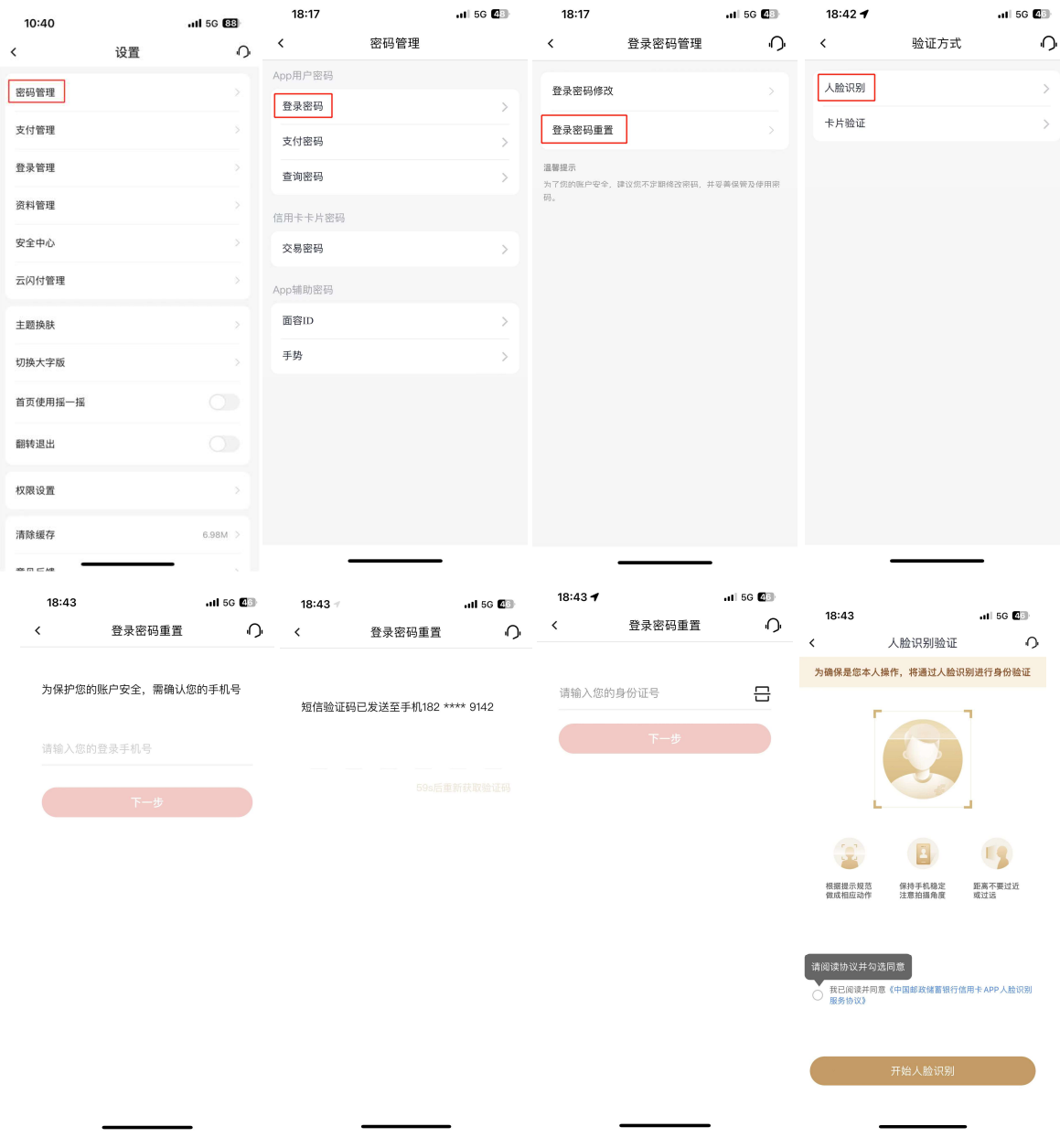

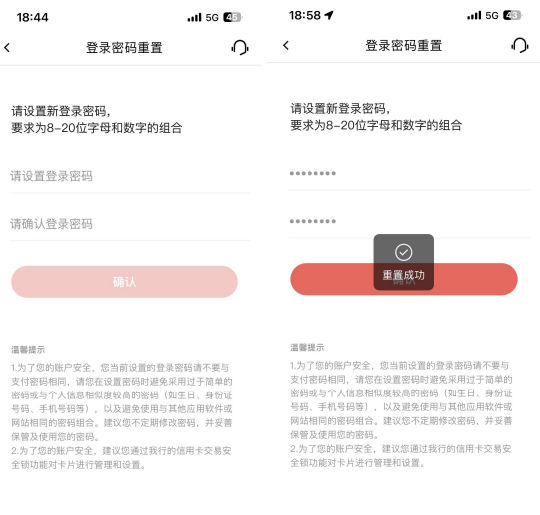

4、点击"我的-设置-密码管理-登录密码重置-卡片验证",信用卡绑卡客户输入手机 号码、短信验证码、身份证号码,校验其中一张信用卡的安全码,输入新登录密码并再次 输入确认,点击"确认",即可重置成功。

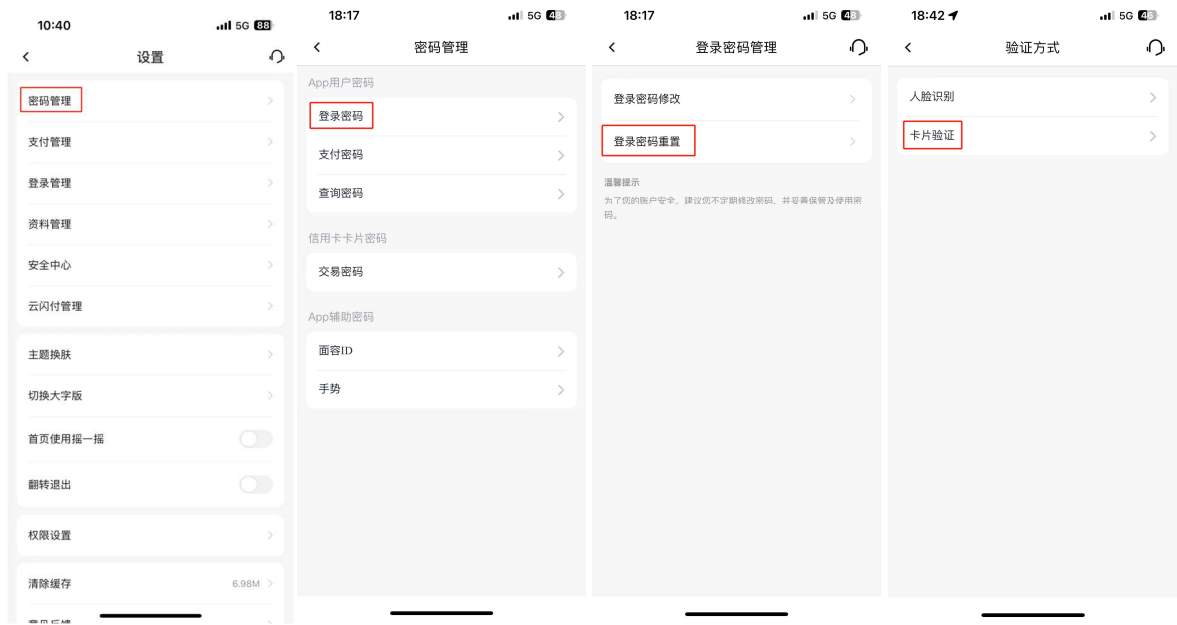

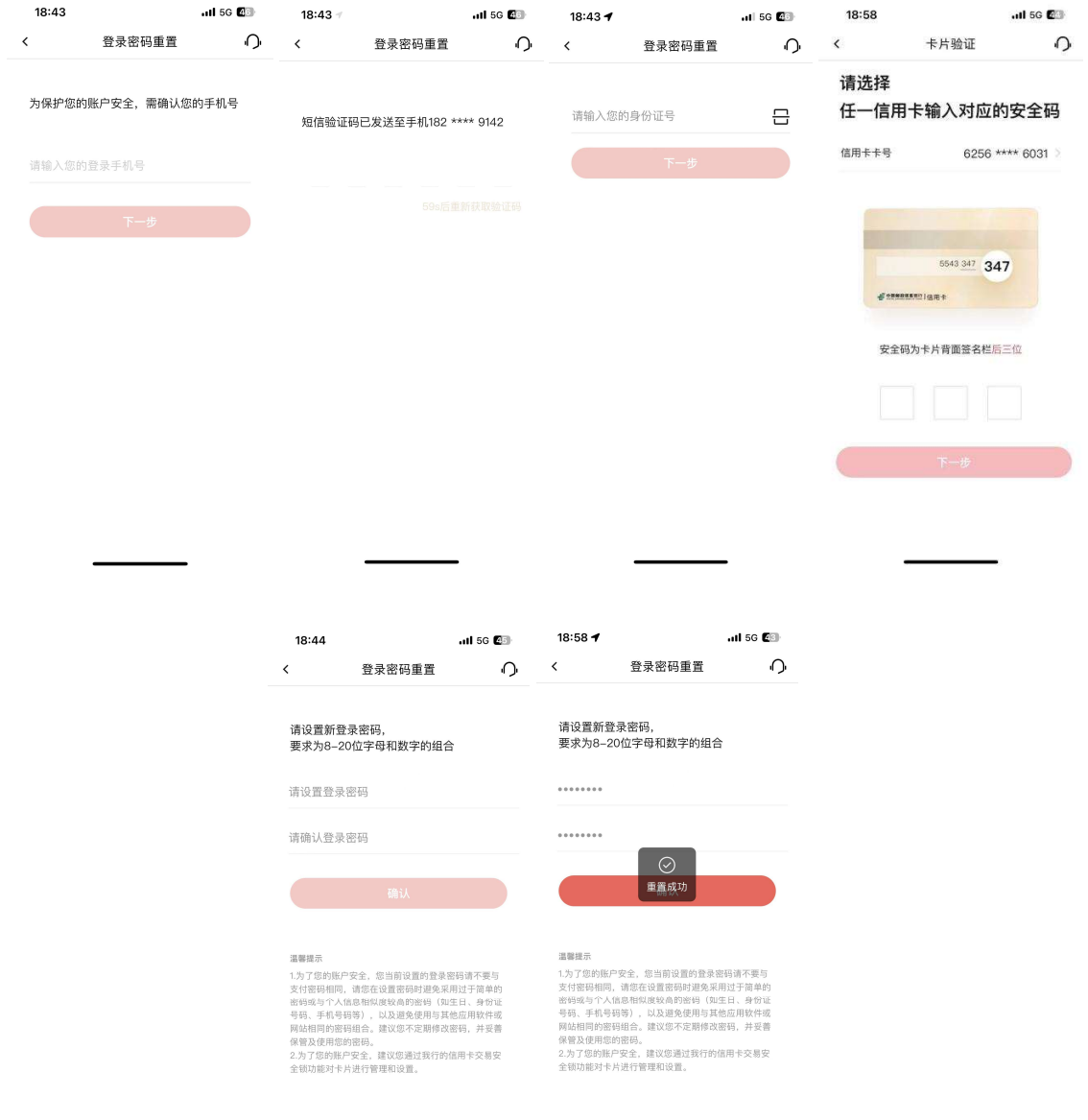

# 5.2.2.1.2. 支付密码

# 功能简介

该功能支持信用卡 APP 客户修改和重置支付密码。

#### 业务流程

1、点击"我的-设置-密码管理-支付密码-支付密码修改",校验短信验证码,输入原 支付密码,输入新支付密码并再次输入确认,点击"确定",即可修改支付密码成功。

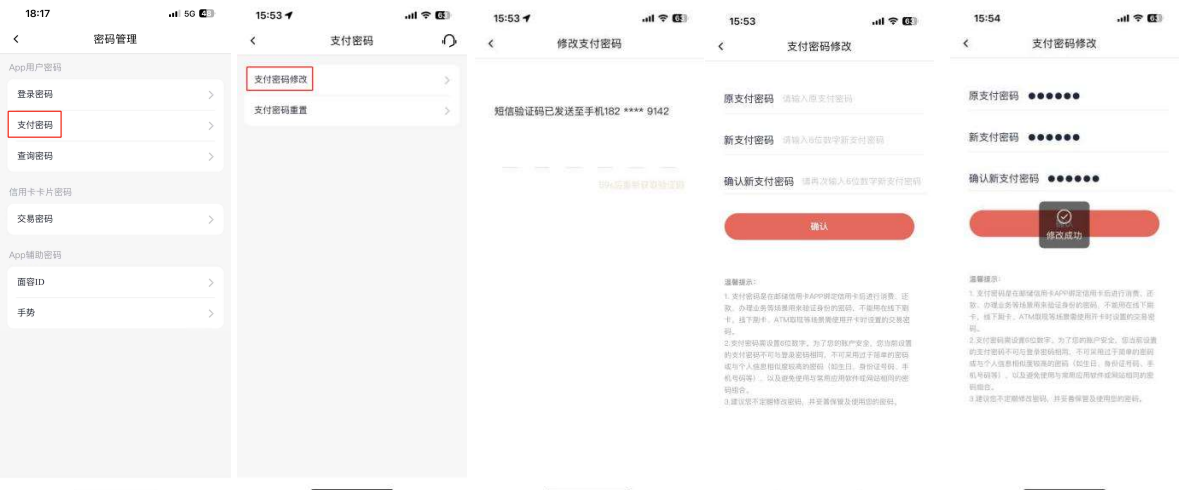

2、点击"我的-设置-密码管理-支付密码-支付密码重置-人脸识别",进行人脸识别 验证,输入手机号,校验短信验证码,输入新支付密码并再次输入确认,支付密码重置成 功。

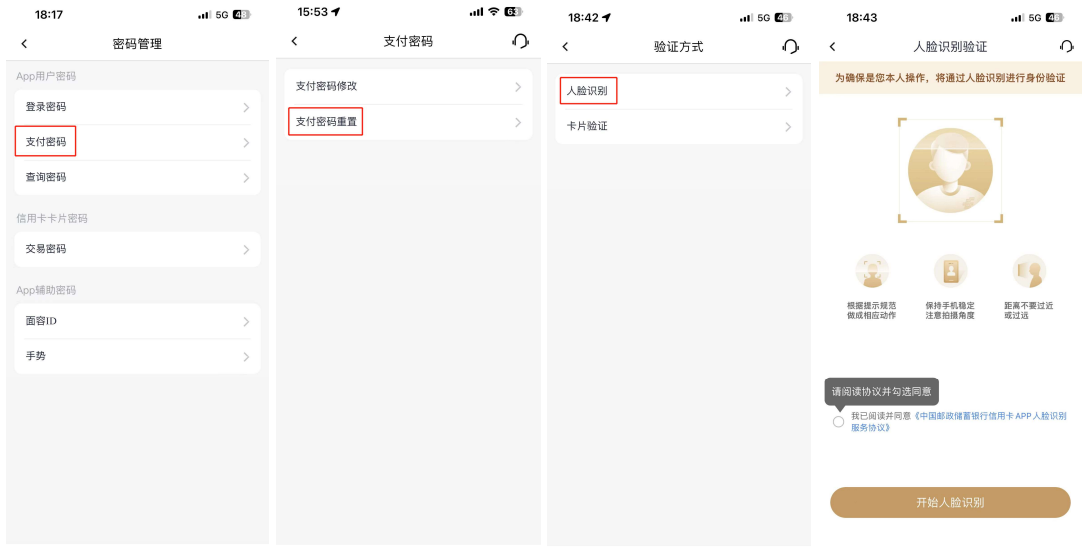

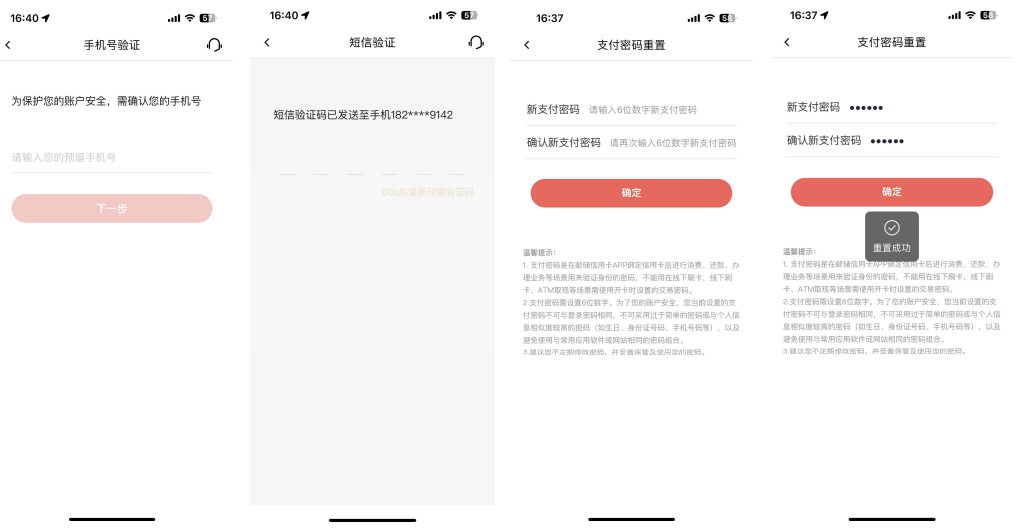

3、点击"我的-设置-密码管理-支付密码-支付密码重置-卡片验证",校验其中一张 信用卡的安全码,输入手机号,校验短信验证码,输入新支付密码并再次输入确认,支付 密码重置成功。

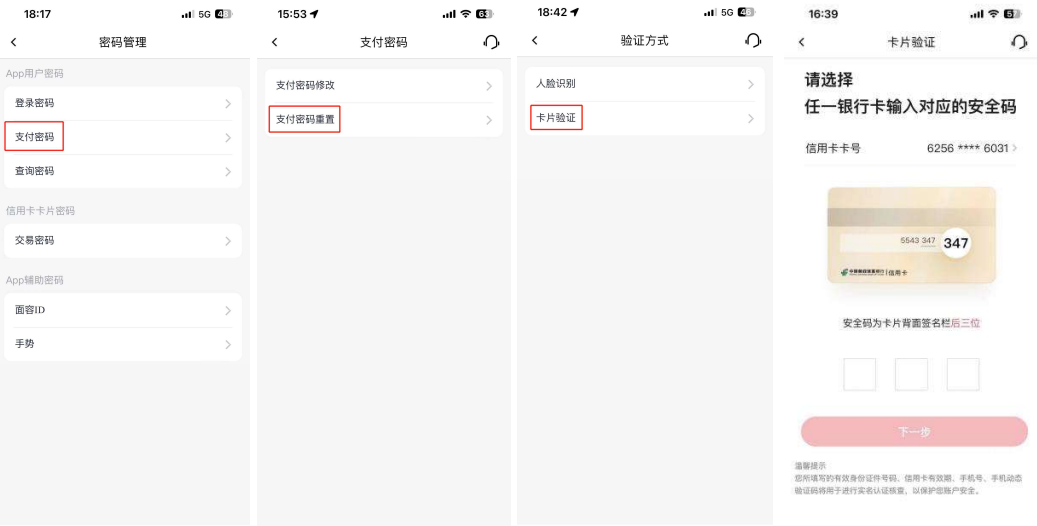

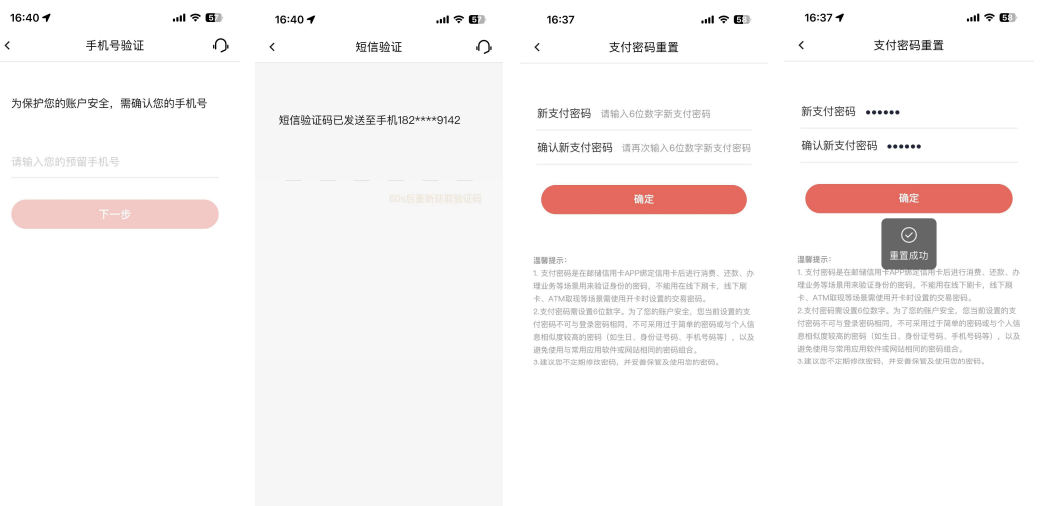

### 5.2.2.1.3. 查询密码

### 功能简介

该功能支持信用卡查询密码修改和重置。

### 业务流程

1、点击"我的-设置-密码管理-查询密码-查询密码修改",校验短信验证码,输入原 查询密码,输入新查询密码并再次输入确认,点击"确定",查询密码修改成功。

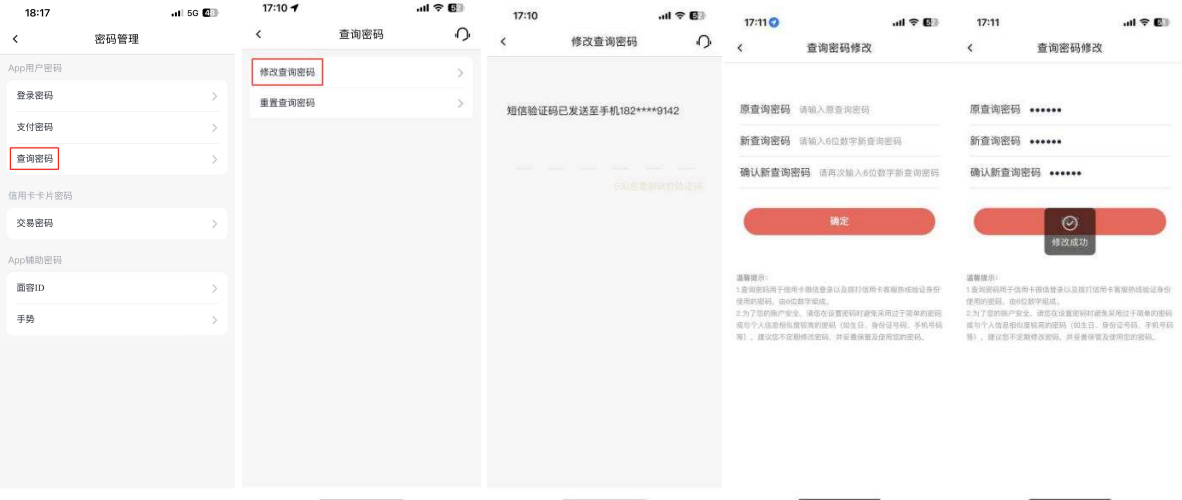

2、点击"我的-设置-密码管理-查询密码-查询密码重置-人脸识别",进行人脸识别, 校验短信验证码,输入新查询密码并再次输入确认,点击"确定",即可重置成功。

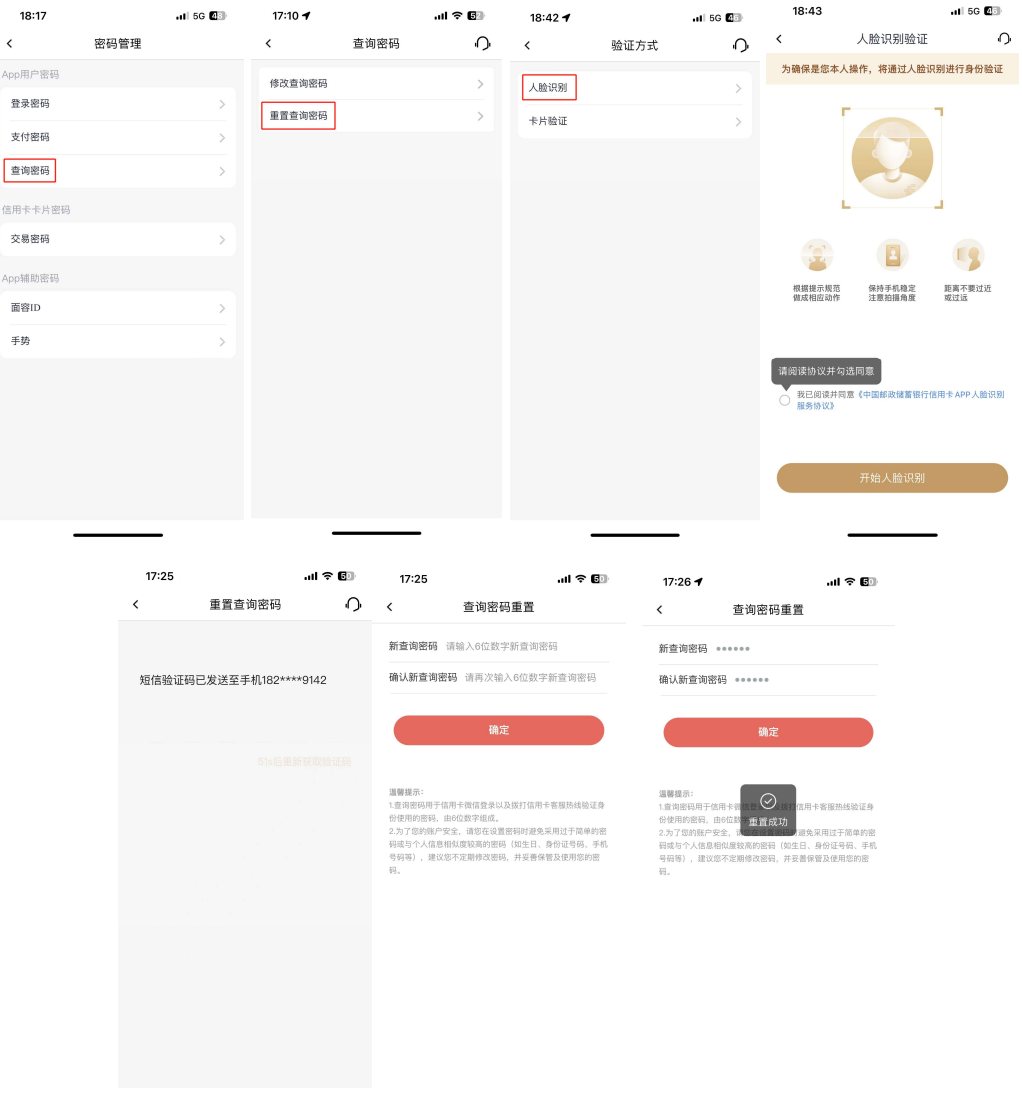

3、点击"我的-设置-密码管理-查询密码-查询密码重置-卡片验证",手动输入或扫 描卡片填入卡号,输入卡片安全码和有效期,点击"下一步",验证短信验证码,输入新 查询密码并再次输入确认,即可重置成功。

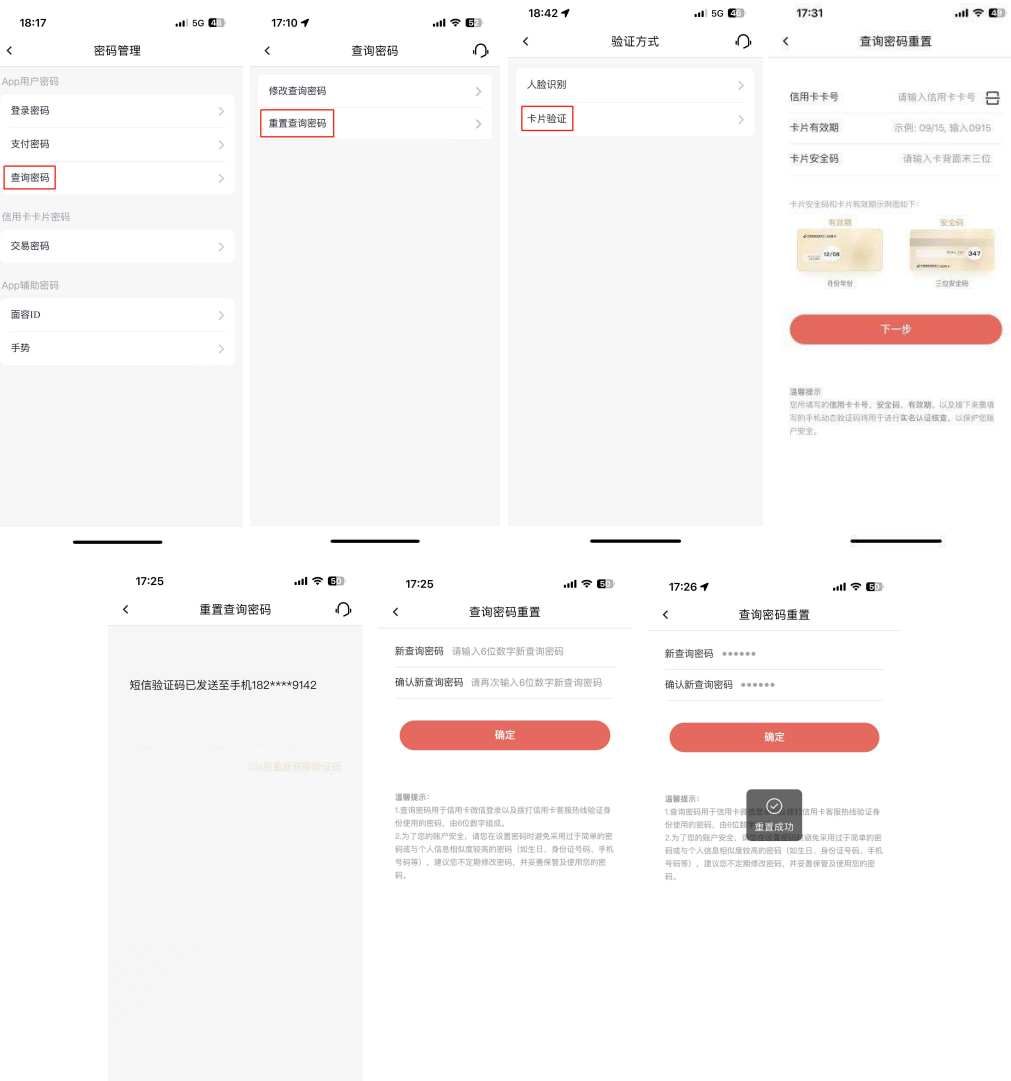

### 5.2.2.1.4. 交易密码

# 功能简介

该功能支持信用卡交易密码修改和重置。

# 业务流程

1、点击"我的-设置-密码管理-交易密码-交易密码修改",校验短信验证码,选择卡 片,输入原交易密码,输入部件再次输入确认,点击"确定",交易密码修改成 功。

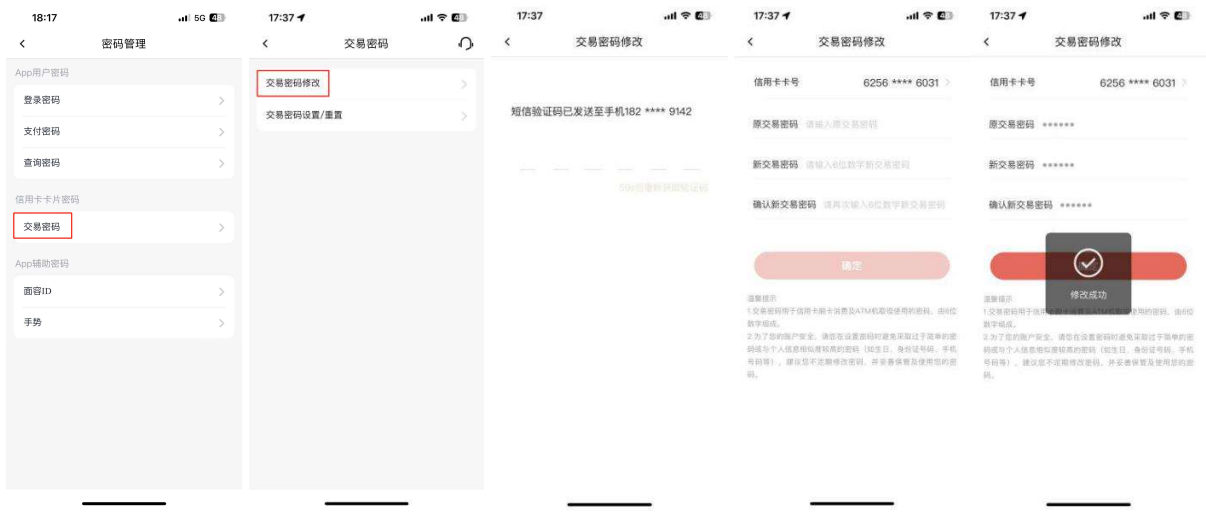

2、点击"我的-设置-密码管理-交易密码-交易密码重置-人脸识别",进行人脸识别, 校验短信验证码,选择卡片,输入新交易密码并再次输入确认,点击"确定",即可重置 成功。

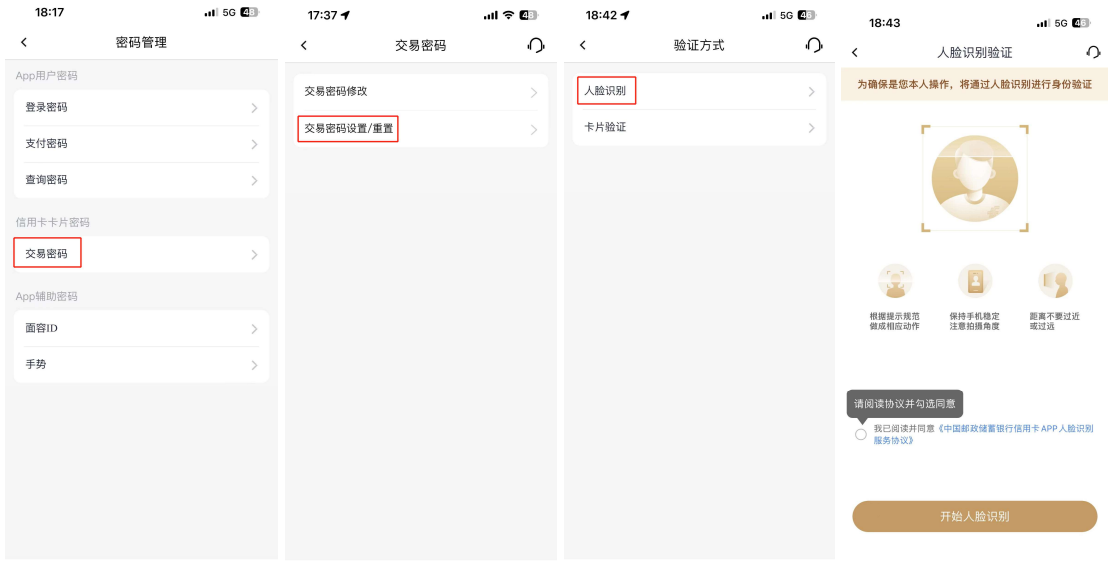

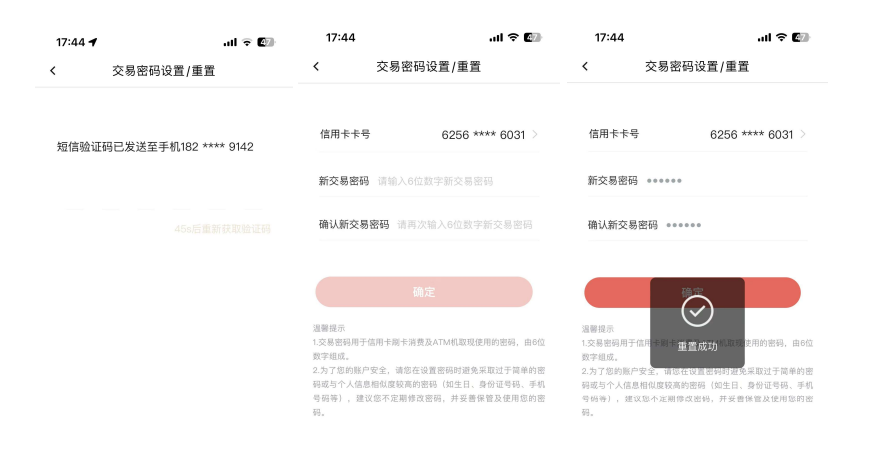

3、点击"我的-设置-密码管理-交易密码-交易密码重置-卡片验证",验证短信验证 码,选择卡片,输入卡片安全码和有效期,点击"下一步",输入新交易密码并再次输入 确认,点击"确定",即可重置成功。

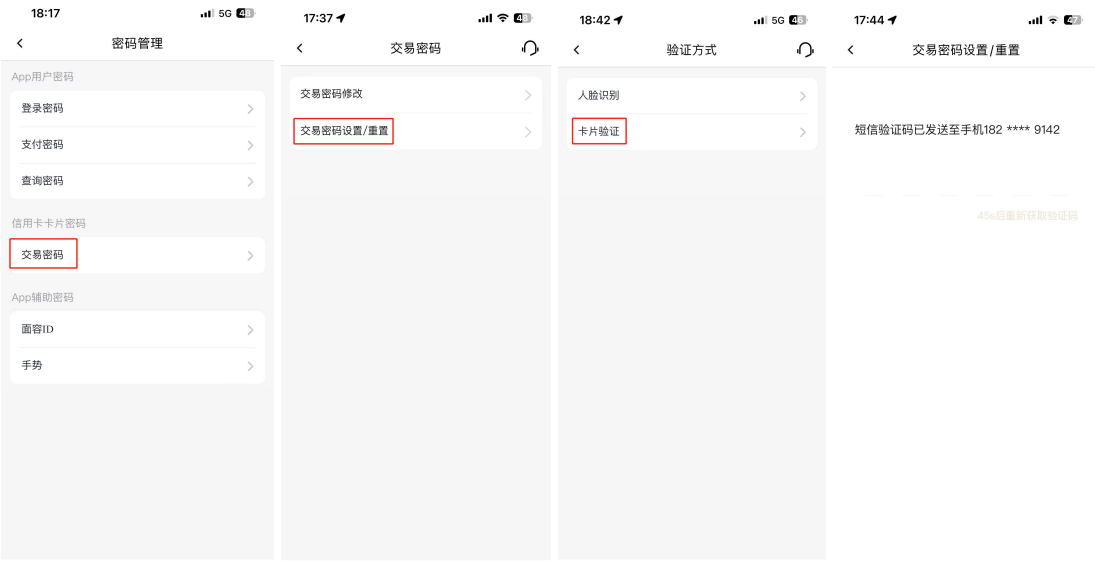

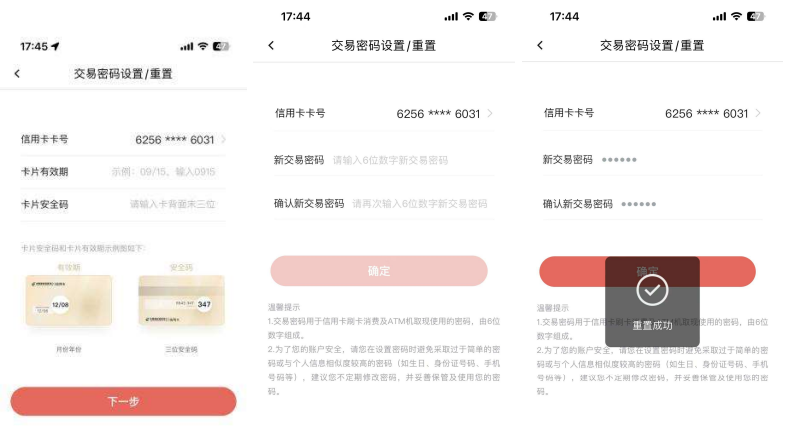

# 5.2.2.1.5. 指纹登录

# 功能简介

该功能支持用户开启和关闭指纹登录。

# 业务流程

1、点击"我的-设置-密码管理-指纹",未开启状态下点击"立即启用",校验短信验 证码,验证已有手机指纹,开启指纹登录成功。

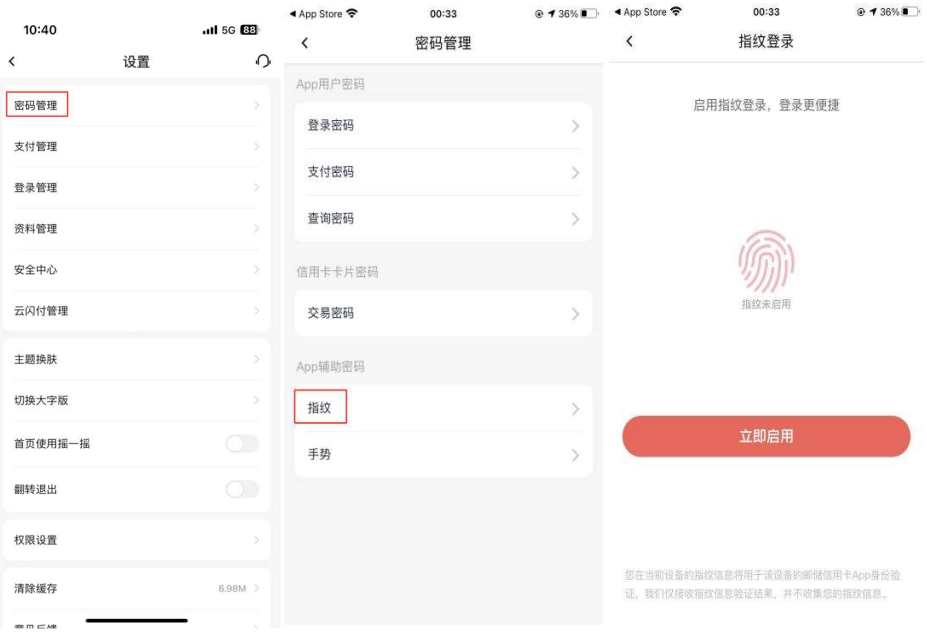

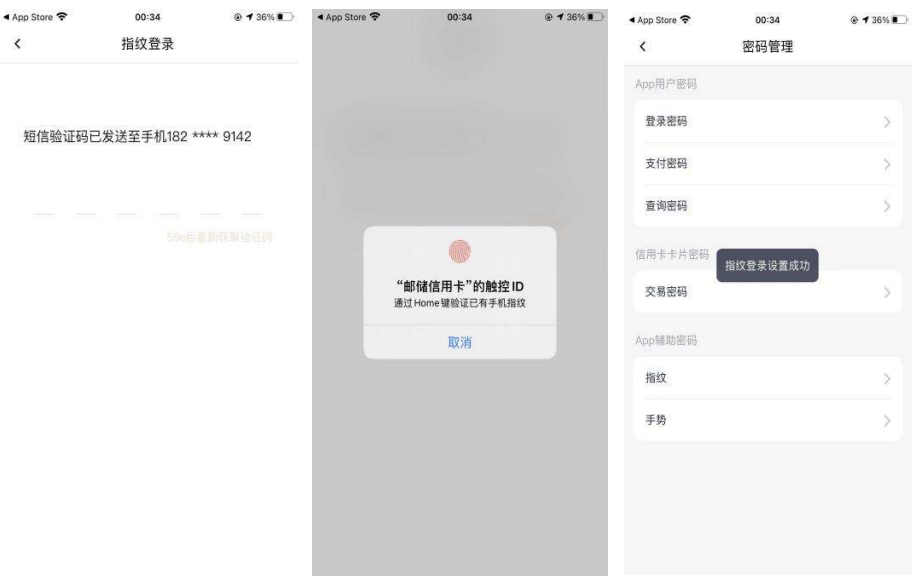

2、点击"我的-设置-密码管理-指纹",开启状态下点击"停用",在温馨提示弹框中 点击"停用",即可关闭指纹登录。

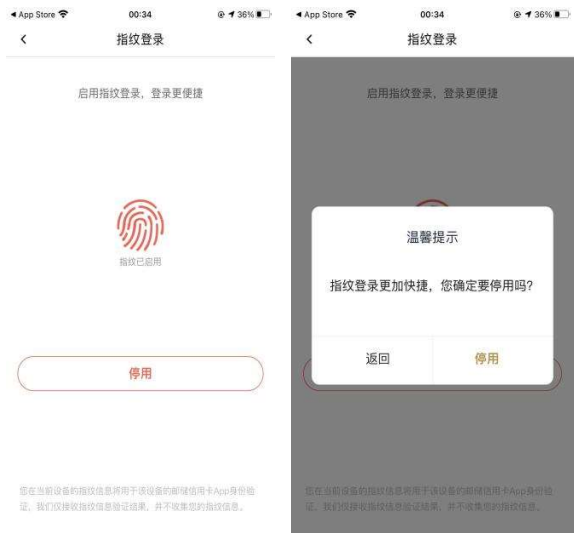

## 5.2.2.1.6. 面容 ID 登录

功能简介

该功能支持用户开启和关闭面容 ID 登录。

## 业务流程

1、点击"我的-设置-密码管理-面容 ID",未开启状态下点击"立即启用",校验短 信验证码,验证已有手机面容 ID,开启面容 ID 登录成功。

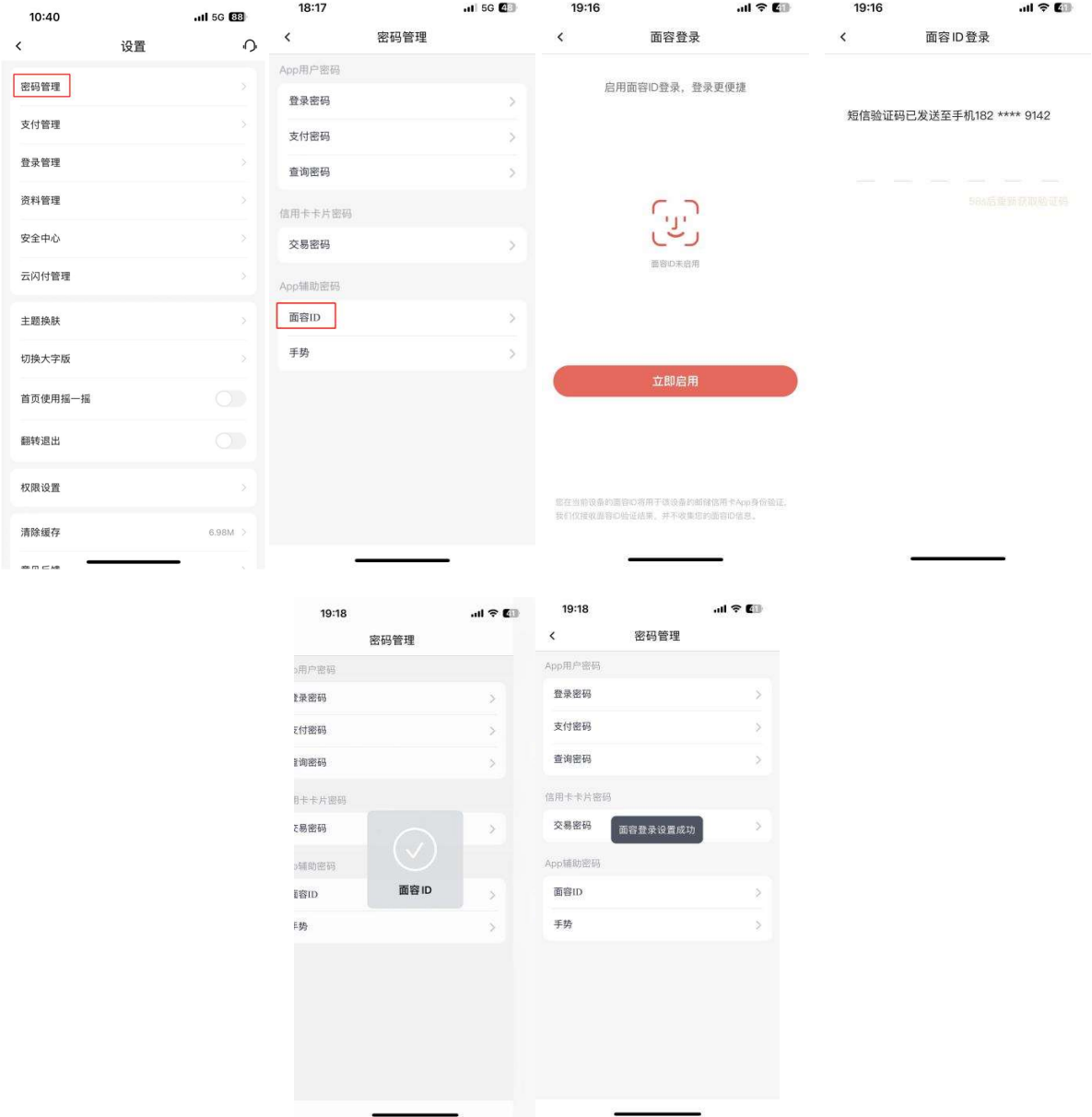

2、点击"我的-设置-密码管理-面容 ID",开启状态下点击"停用",在温馨提示弹 框中点击"停用",即可关闭指纹登录。

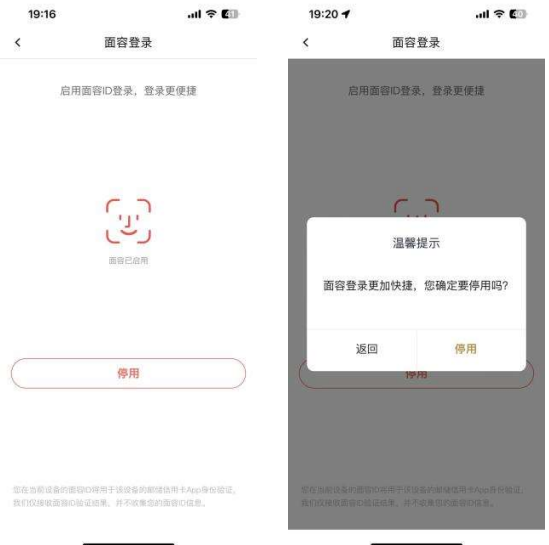

# 5.2.2.1.7. 手势登录

## 功能简介

该功能支持用户开启和关闭手势登录。

### 业务流程

1、点击"我的-设置-密码管理-手势",未开启状态下点击"立即启用",校验短信验 证码,两次绘制解锁图案,开启手势登录成功。

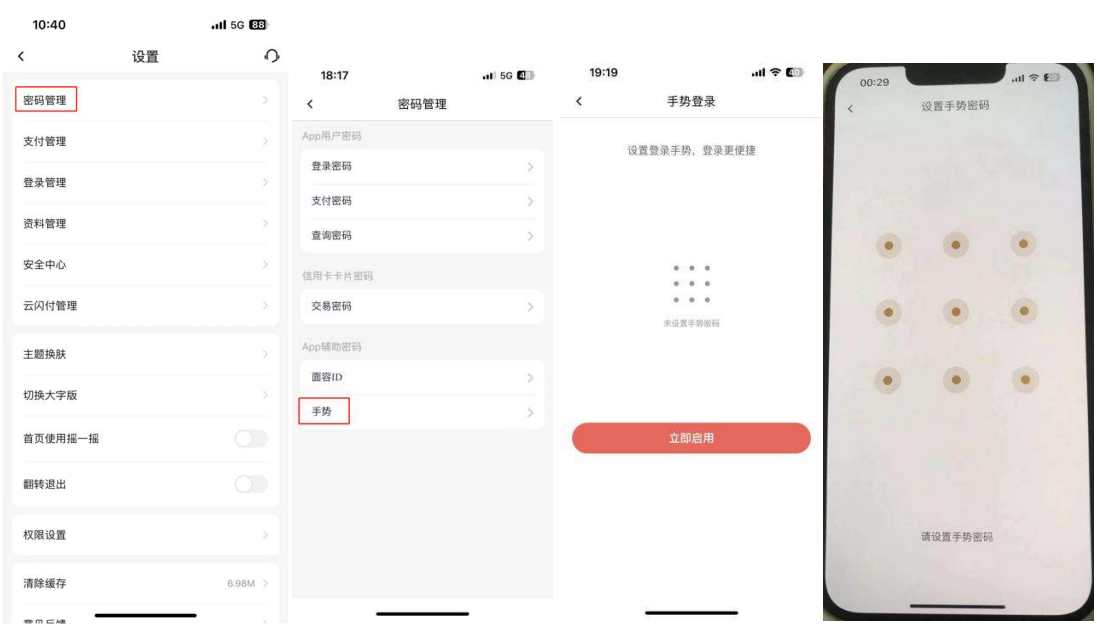

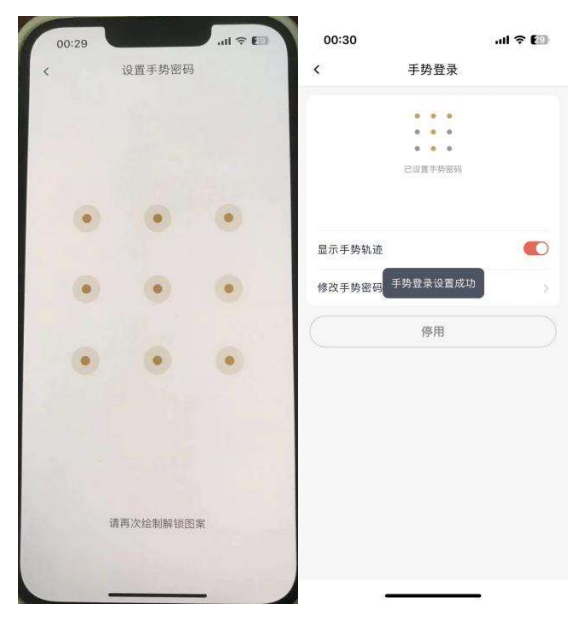

2、点击"我的-设置-密码管理-手势",开启状态下点击"停用",在温馨提示弹框中 点击"停用",即可关闭手势登录。开启状态下可设置登录验证时手势轨迹不显示,开启 状态下亦支持修改手势密码,修改手势密码的校验流程与设置手势密码的校验流程一致。

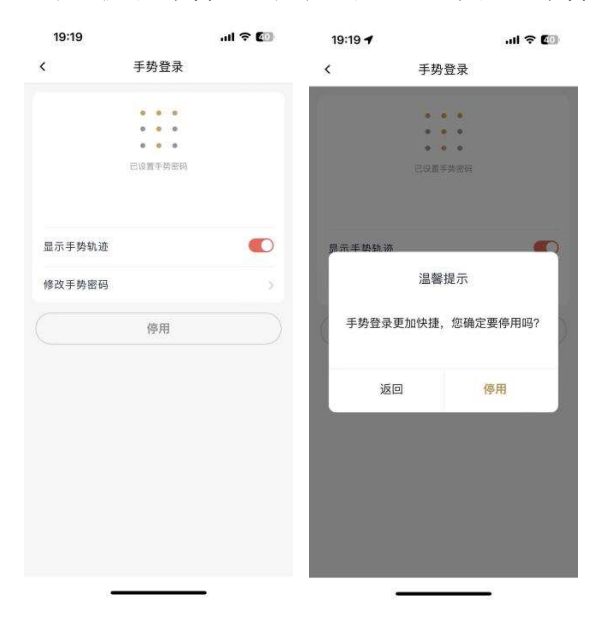

### 5.2.2.2. 支付管理

#### 功能简介

该功能提供支付管理服务,包括快捷支付管理、手机 Pay 管理、银联代收管理、小额 免密设置、卡片限额设置。

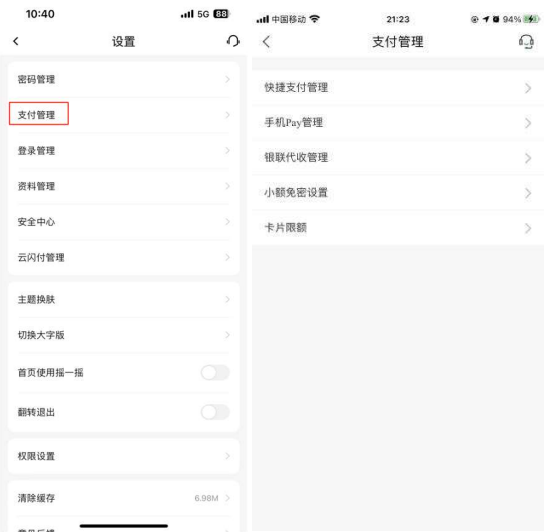

## 业务流程

用户可从我的-设置-支付管理进入该界面,左上角返回键返回至设置页。

### 5.2.2.3. 登录管理

# 功能简介

该功能提供登录管理服务,支持修改和重置登录密码,支持开启和关闭指纹登录、面 容登录、手势登录密码,支持开启和关闭第三方授权登录。

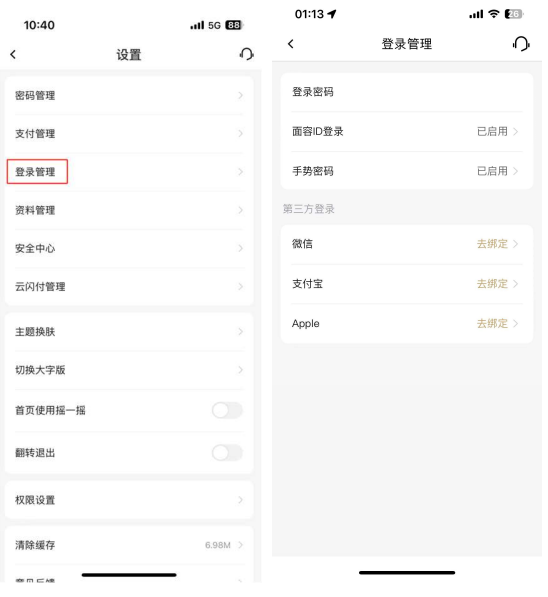

#### 业务流程

1、用户可从我的-设置-登录管理进入该界面,左上角返回键返回至设置页。

#### 5.2.2.3.1. 登录密码

本部分业务规则已阐明,详见 5.2.1.1.1 我的-导航栏-设置-密码管理-登录密码。 5.2.2.3.2. 指纹登录

本部分业务规则已阐明,详见 5.2.1.1.5 我的-导航栏-设置-密码管理-指纹登录。

#### 5.2.2.3.3. 面容 ID 登录

本部分业务规则已阐明,详见 5.2.1.1.6 我的-导航栏-设置-密码管理-指纹登录。 5.2.2.3.4. 手势登录

本部分业务规则已阐明,详见 5.2.1.1.7 我的-导航栏-设置-密码管理-手势登录。 5.2.2.3.5. 微信登录

#### 功能简介

该功能提供微信授权登录管理服务,支持开启和关闭微信授权登录。

#### 业务流程

1、进入"我的-设置-登录管理-微信",未授权微信登录的用户可点击"去绑定",在 弹窗提示中点击"确定"进行授权,勾选协议,点击"下一步",校验短信验证码,输入 身份证号和姓名,点击"确认绑定",微信登录关联绑定成功。之后在登录页点击微信 logo,即可登录成功。

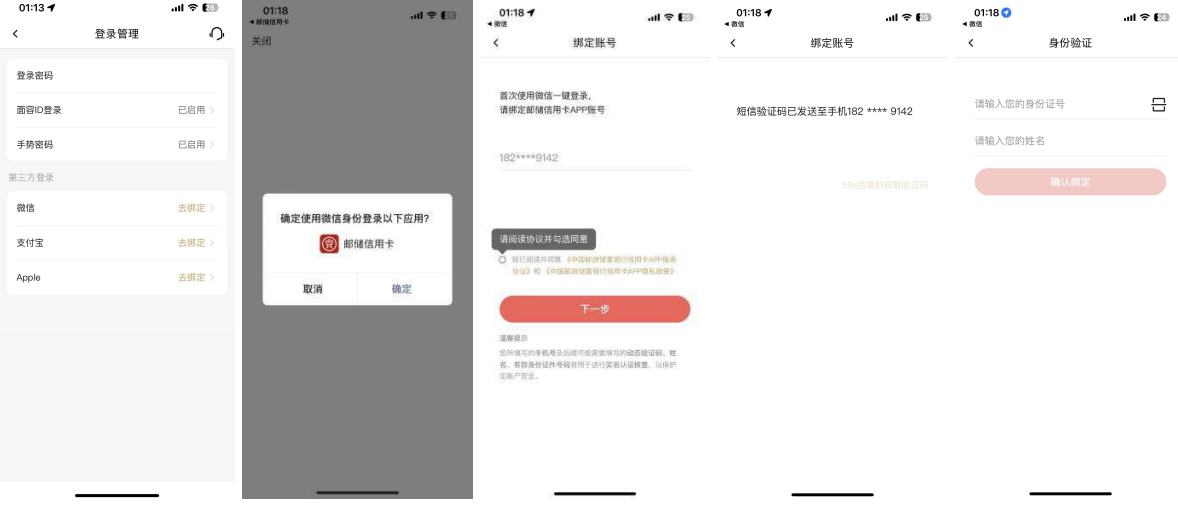

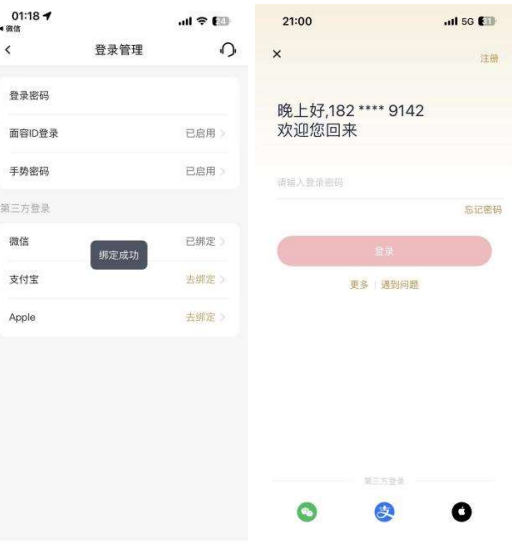

2、进入"我的-设置-登录管理-微信",已授权微信登录的用户可点击"已绑定",在 弹窗提示中点击"确定",关闭微信授权登录。

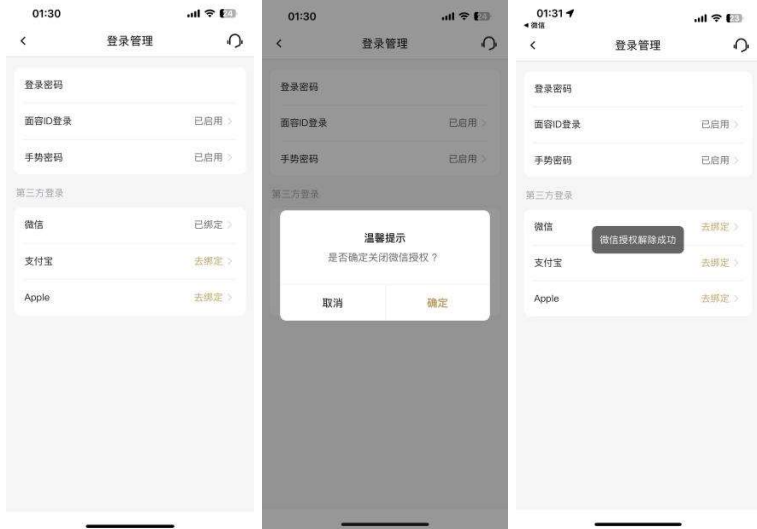

## 5.2.2.3.6. 支付宝登录

功能简介

该功能提供支付宝授权登录管理服务,支持开启和关闭支付宝信授权登录。

#### 业务流程

1、进入"我的-设置-登录管理-支付宝",未授权支付宝登录的用户可点击"去绑定", 同意授权,勾选协议,点击"下一步",校验短信验证码,输入身份证号和姓名,点击

# "确认绑定",支付宝登录关联绑定成功。之后在登录页点击支付宝 logo,即可登录成功。

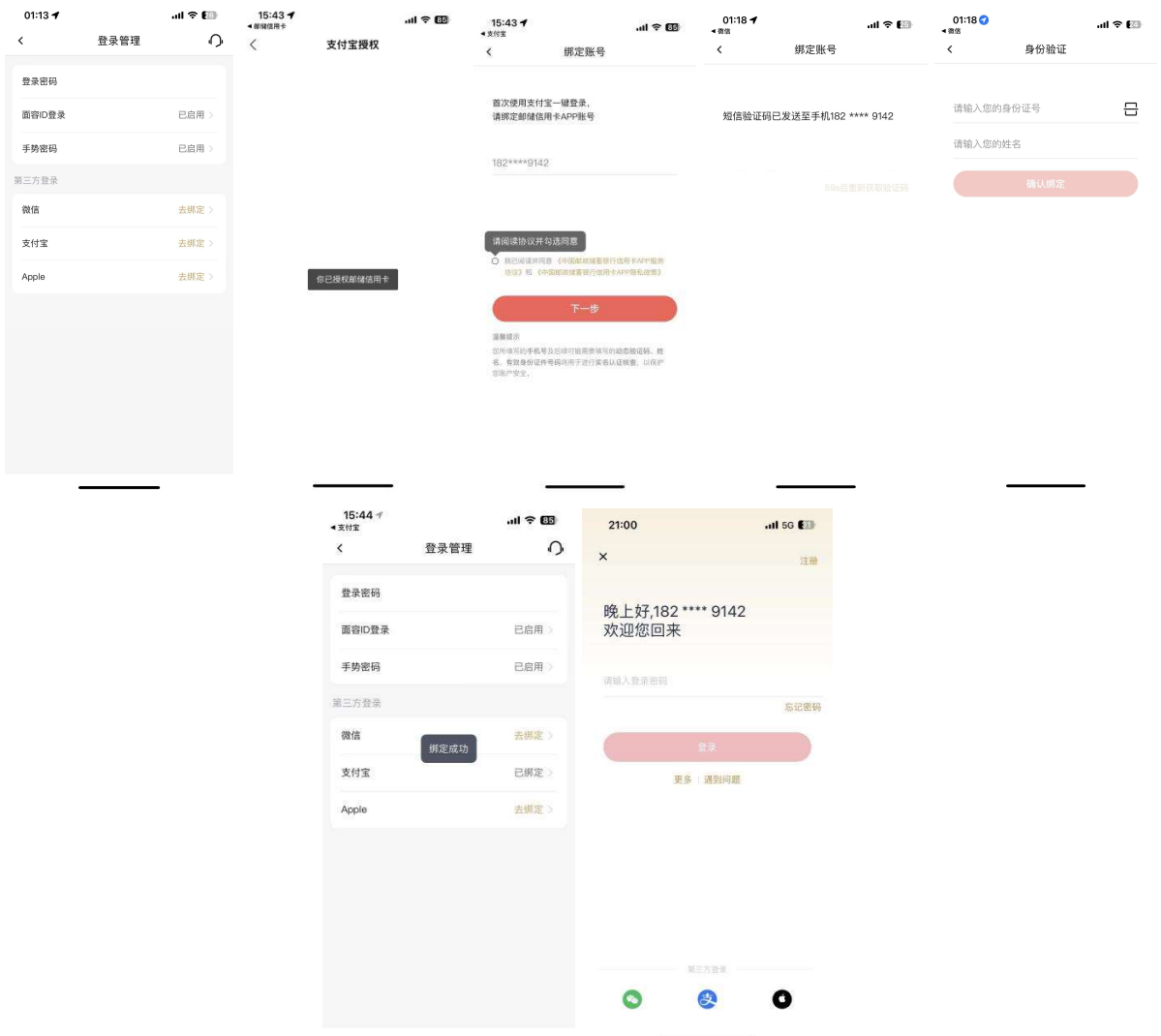

2、进入"我的-设置-登录管理-支付宝",已授权支付宝登录的用户可点击"已绑定", 在弹窗提示中点击"确定",关闭支付宝授权登录。

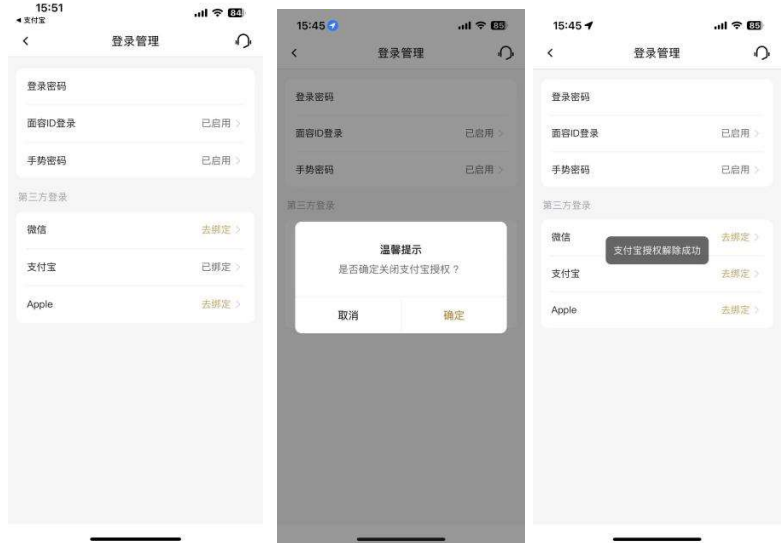

### 5.2.2.3.7. Apple ID 登录

### 功能简介

该功能提供 Apple ID 授权登录管理服务,支持关闭 Apple ID 授权登录。

#### 业务流程

1、进入"我的-设置-登录管理-Apple",未授权 Apple ID 登录的用户可点击"去绑 定",在弹窗提示中点击"继续"进行授权,勾选协议,点击"下一步",校验短信验证码, 输入身份证号和姓名,点击"确认绑定",Apple ID 登录关联绑定成功。之后在登录页点 击支付宝 logo,即可登录成功。

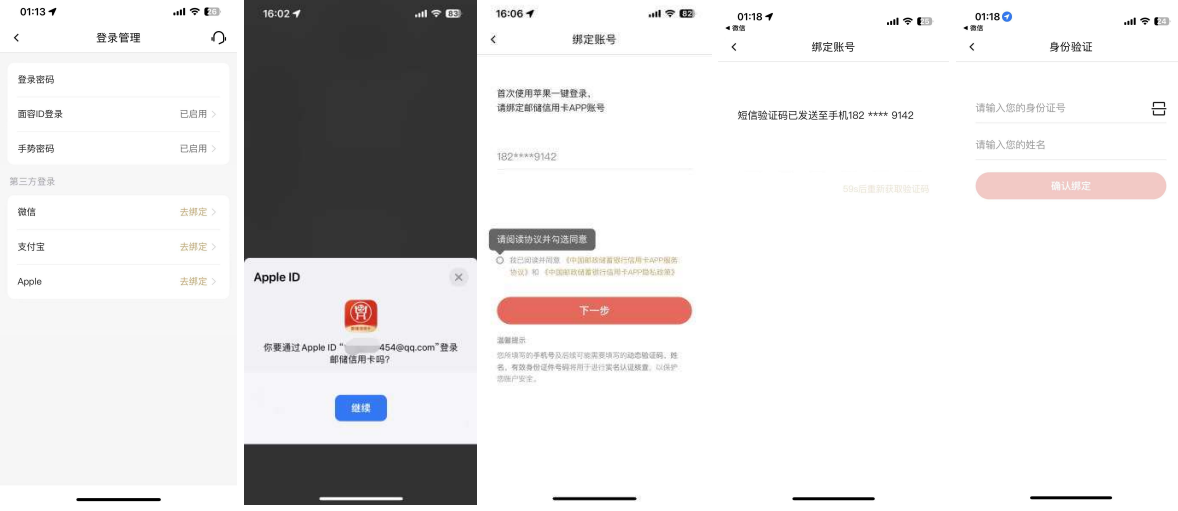

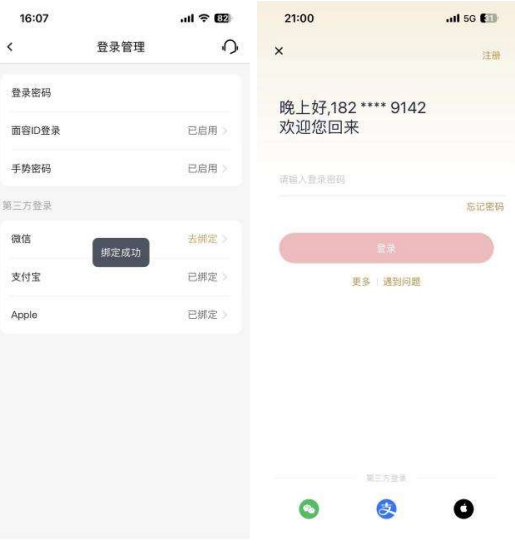

2、进入"我的-设置-登录管理-Apple",已授权 Apple ID 登录的用户可点击"已绑 定",在弹窗提示中点击"确定",关闭 Apple ID 授权登录。

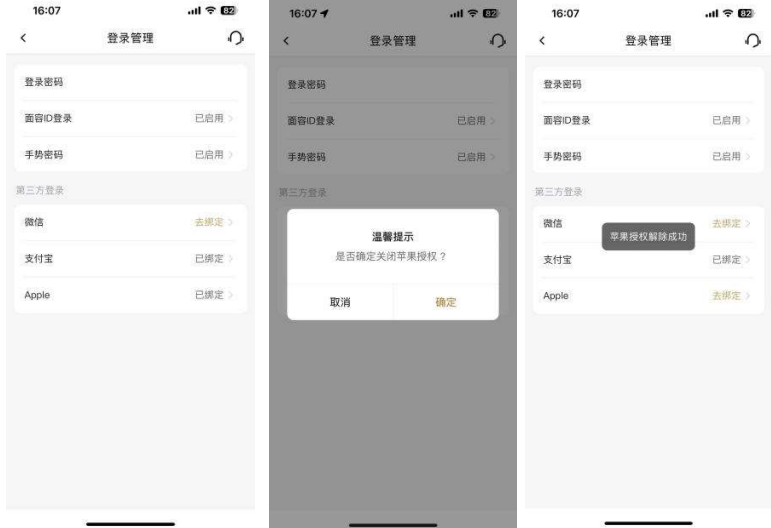

# 5.2.2.4. 资料管理

# 功能简介

该功能为用户提供更新头像、证件信息、手机号、职业信息、电子邮箱、预留信息、 寄卡地址、收货地址、凭证管理等功能。

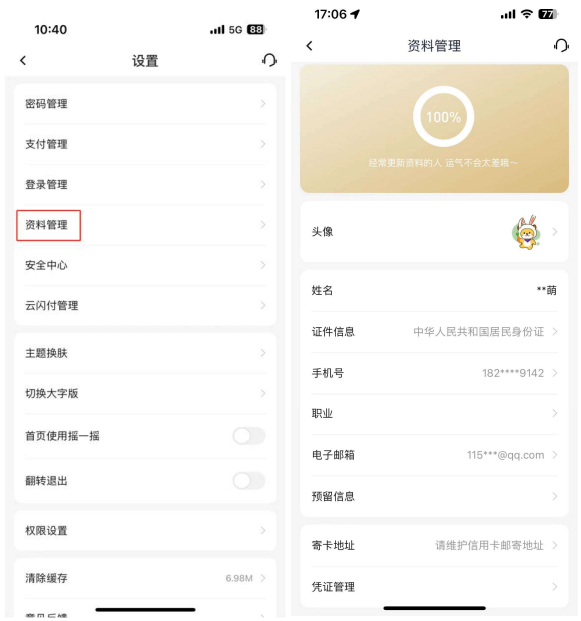

#### 业务流程

1、用户可从我的-设置-资料管理进入该界面,左上角返回键返回至设置页。

### 5.2.2.4.1. 头像

#### 功能简介

 此功能支持客户拍照或者从手机相册中选择、从头像中心里选择头像,也可恢复默认 头像。

#### 业务流程

**业务流程**<br>1、进入信用卡 APP"我的"页面, 点击头像或"个人信息"进入资料管理页面; 或 1、进入信用卡 APP "我的"页面, 点击头像或<br>进入信用卡 APP "我的-设置-资料管理"页面。

2、在资料管理页面点击"头像",弹出设置头像操作提示框,客户可以从头像中心选 择头像设置为头像,从相册中选择图像设置为头像,拍照将照片设置为头像,恢复默认头 像以及取消设置操作。

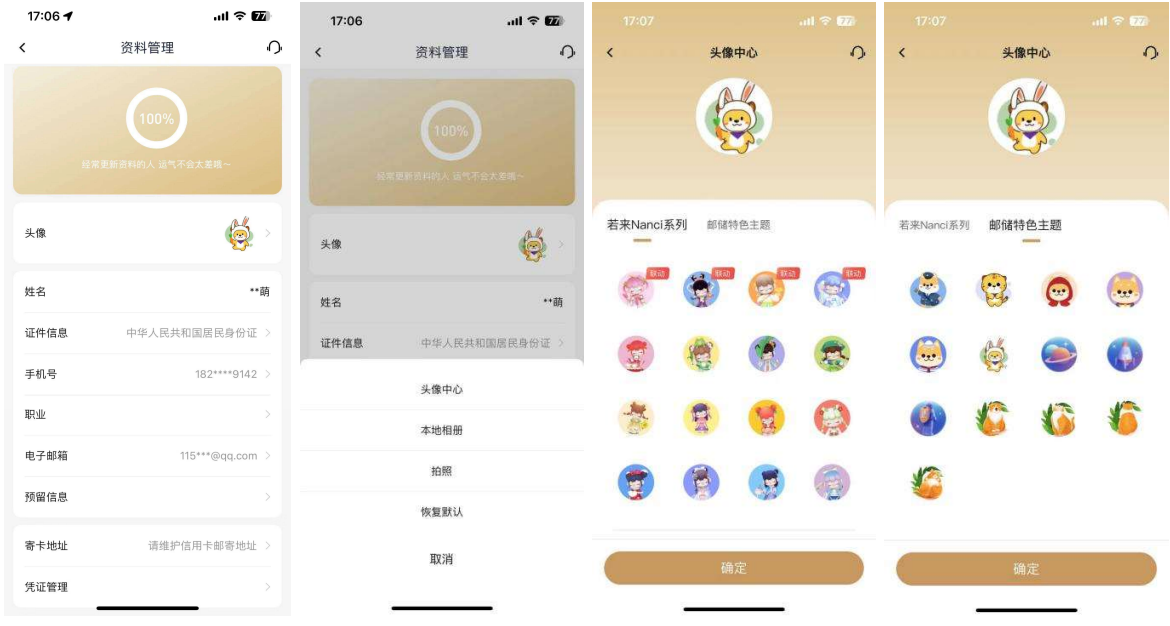

## 5.2.2.4.2. 证件信息

## 功能简介

此功能支持更新信用卡客户身份证件和证件有效期,支持信用卡客户在线上传身份证 正反面,更新身份证件和证件有效期。

### 业务流程

1、用户可从精选-更多-身份证维护,或我的-设置-资料管理-证件信息进入身份证维 护界面,上传身份证正反面后进行人脸识别,提交更新后的信息。

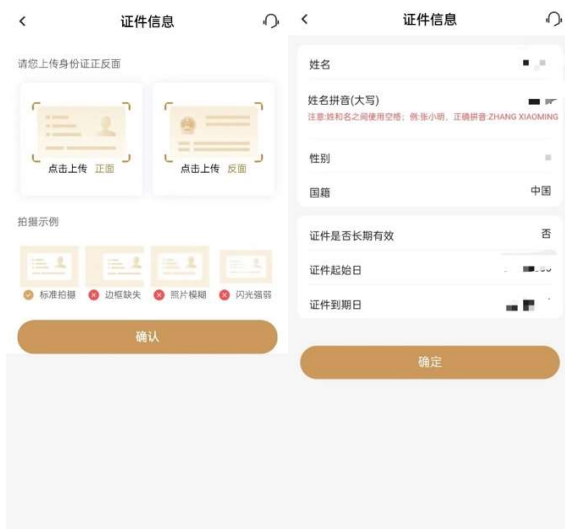

# 5.2.2.4.3. 手机号

## 功能简介

该功能为信用卡 APP 绑定信用卡客户提供信用卡 APP 登录手机号修改功能, APP 登录 手机号修改成功后同步修改信用卡核心系统预留手机号。

#### 业务流程

1、进入我的-设置-资料管理-手机号,点击下一步后,输入/扫描身份证及本人信用 卡,录入姓名、身份证号、信用卡号,验证人脸通过后,提交后输入新手机号,校验短信 验证码,校验通过后修改登录手机号成功。

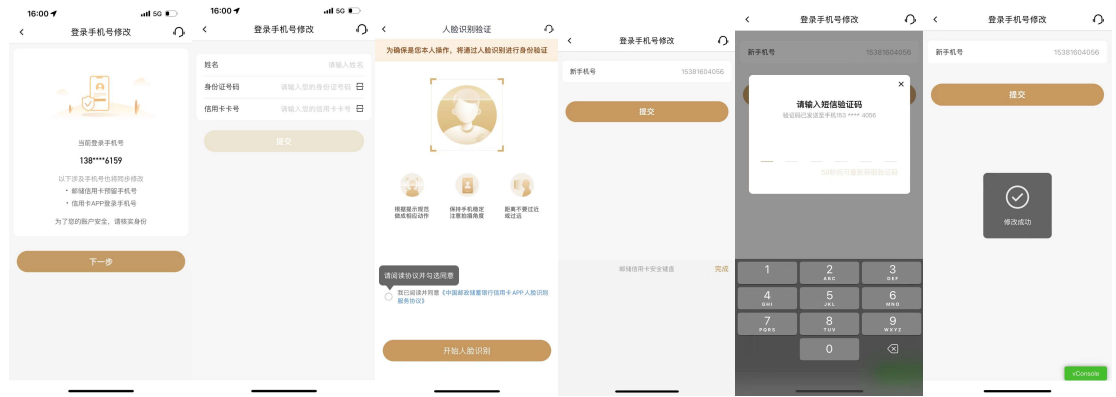

### 5.2.2.4.4. 职业

### 功能简介

该功能支持客户修改职业信息。

### 业务流程

1、进入"我的-设置-资料管理-职业",点击选择职业,修改提交后,修改职业成功。

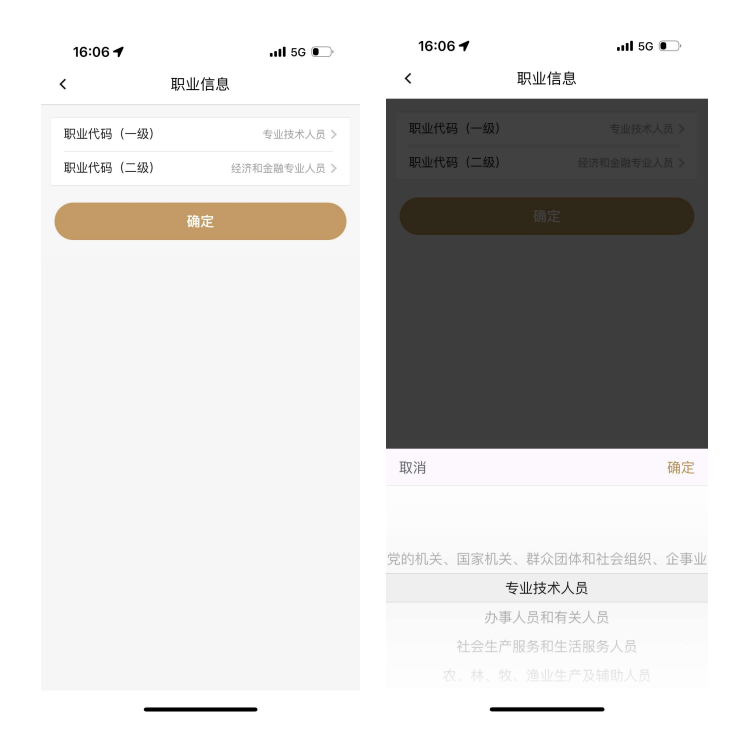

# 5.2.2.4.5. 电子邮箱

# 功能简介

该功能支持客户修改电子邮箱。

#### 业务流程

1、进入"我的-设置-资料管理-电子邮箱",点击输入电子邮箱地址,校验信用卡 APP 支付密码、短信验证码,修改电子邮箱成功。

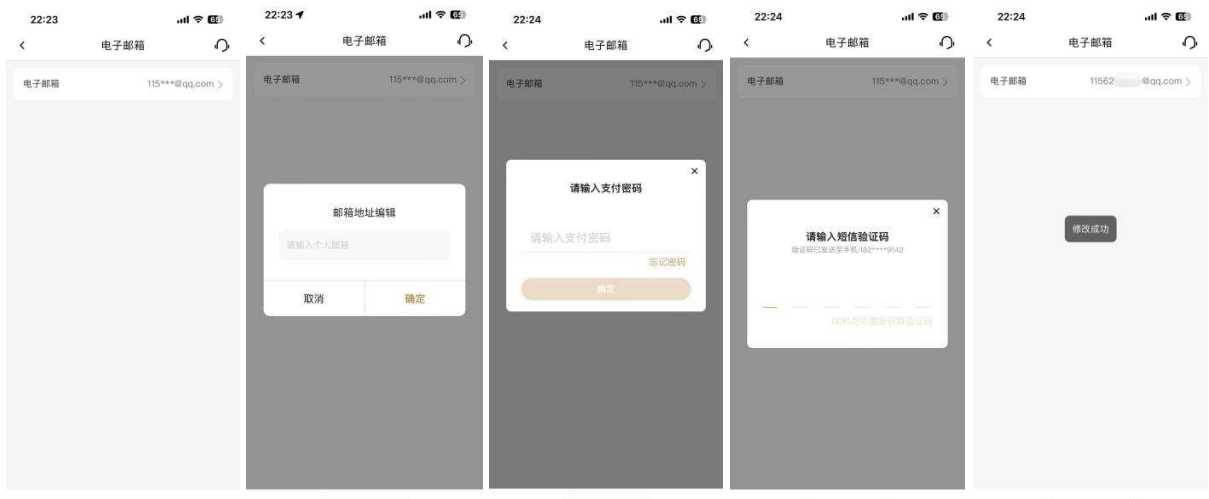

# 5.2.2.4.6. 预留信息

# 功能简介

通过此功能,客户可以设置或修改预留信息。

# 业务流程

1、进入"我的-设置-资料管理-预留信息",若已设置预留信息则页面回显已设置的 预留信息,若从未设置预留信息则原预留信息一栏为空,输入新的预留信息,点击"确认" 修改。

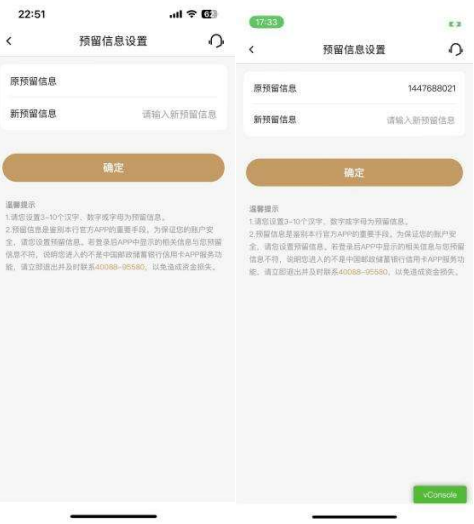

#### 5.2.2.4.7. 寄卡地址

### 功能简介

通过此功能,客户可以修改寄卡地址。

#### 业务流程

1、进入"我的-设置-资料管理-寄卡地址",客户可编辑家庭地址和单位地址,点击 "编辑"可修改地址,点击"设为寄送地址"可将单位地址或家庭地址设为寄送地址,修 改均需要校验 APP 支付密码。

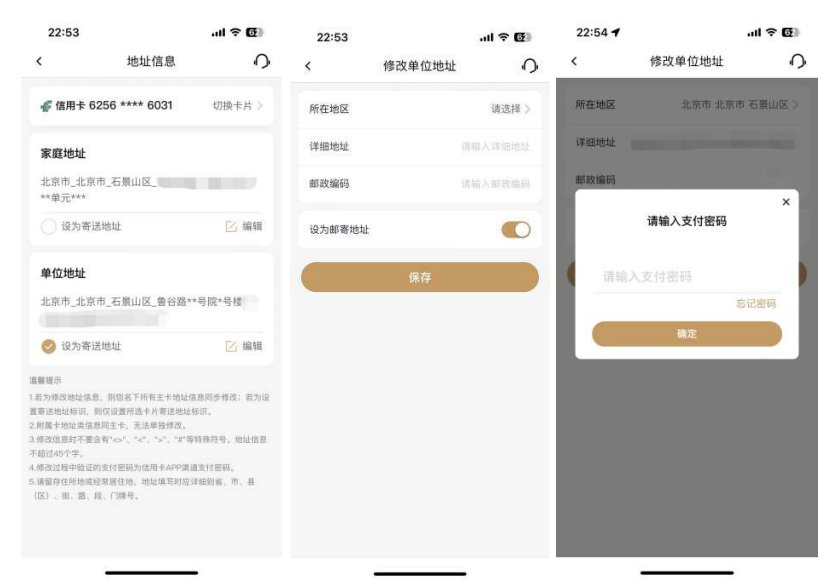

### 5.2.2.4.8. 收货地址

### 功能简介

通过此功能,客户可以修改积分商城收货地址。

#### 业务流程

1、进入"我的-设置-资料管理-收货地址",客户可进入收货地址页面,进行收货地 址的新增、删除、修改。

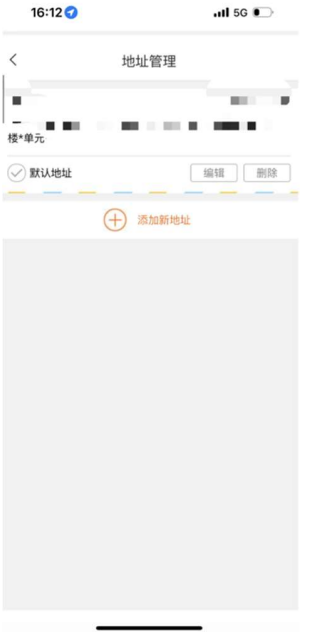

# 5.2.2.5. 安全中心

# 功能简介

该功能提供安全管理服务,支持登录设备管理,对第三方账号授权进行管理,设置<br>APP 权限,APP 账户注销。

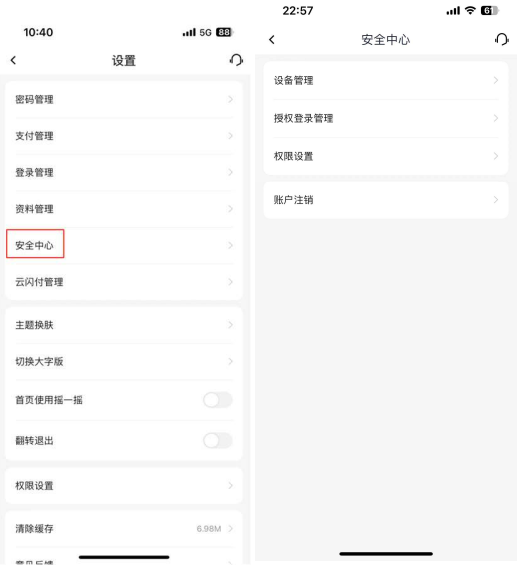
#### 5.2.2.5.1. 设备管理

#### 功能简介

该功能支持用户查看当前和上次登录信用卡 APP 账号的设备,包括登录时间、登录设 备型号,支持编辑当前登录设备名称。

#### 业务流程

1、点击"我的-设置-安全中心-设备管理",可查看当前登录设备信息,点击"当前 设备"可查看当前登录设备型号、最近登录时间,可查看和编辑当前登录设备名称。

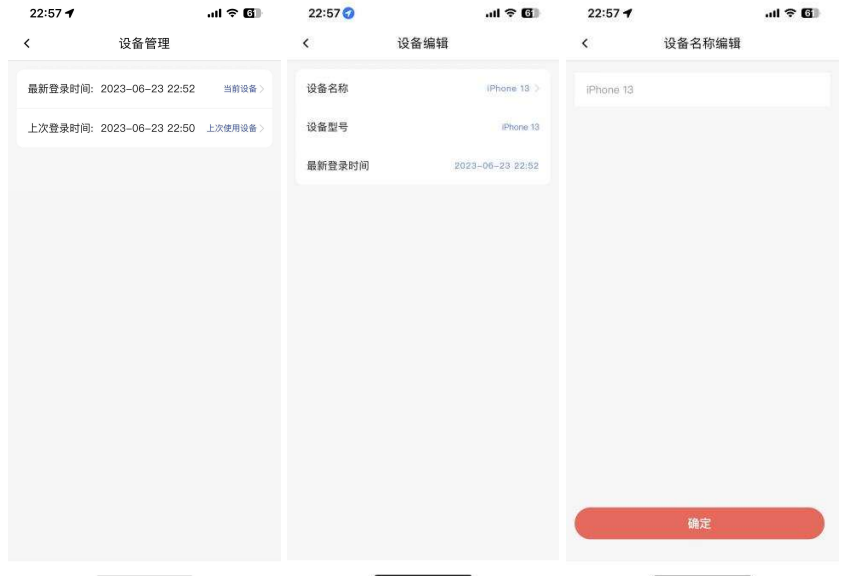

2、 点击"我的-设置-安全中心-设备管理",可查看上次登录设备信息,点击"上次 使用设备"可查看上次登录设备型号、上次登录时间。

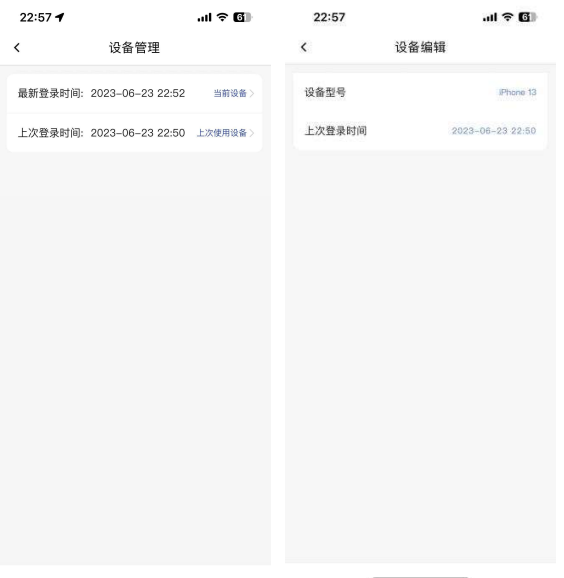

#### 5.2.2.5.2. 授权登录管理

#### 功能简介

该功能支持用户对第三方账号即微信、支付宝、苹果、华为授权登录进行管理,可在 此解绑第三方账号授权。

#### 业务流程

1、点击"我的-设置-安全中心-授权登录管理"可查看第三方账号微信、支付宝、苹 果/华为账号授权登录情况,未授权登录显示"未绑定",点击可进入第三方登录关联绑定 流程,详细业务规则详见 5.2.2.3.5 至 5.2.2.3.7 微信登录、支付宝登录、Apple ID 登 录。授权登录显示"已绑定",点击"已绑定",温馨提示弹框中点击"确定",即可解绑 授权登录。

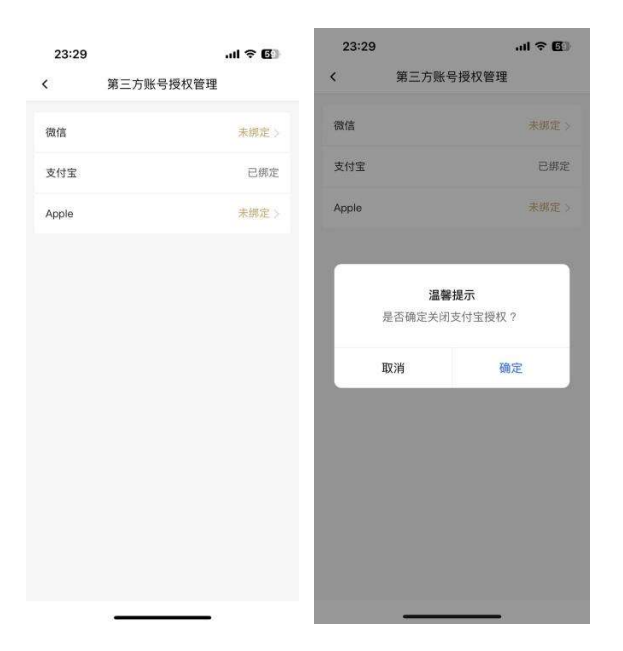

#### 5.2.2.5.3. 权限设置

#### 功能简介

该功能支持用户对 APP 消息通知、相机访问、相册访问、麦克风访问、地理位置访问 权限进行管理,对 APP 个性化推荐服务进行管理,支持对第三方服务授权进行撤销。

#### 业务流程

1、点击"我的-设置-安全中心-权限设置-APP 权限"可开启或关闭消息通知许可、 相机访问许可、相册访问许可、麦克风访问许可、地理位置访问许可、日历访问许可,点 击消息通知许可还可对个性化推荐服务权限进行开启或关闭。

2、当客户使用话费充值、观影、加油、洗车、养护、中石化、中石油、生鲜、机酒 火车、周六五折、超值优惠券、活动礼遇等第三方服务商提供的服务时,同意授权将部分 个人信息传递给第三方服务商后,点击"我的-设置-安全中心-权限设置-第三方服务授 权",选择需要撤销授权的服务商点击按钮,在温馨提示弹窗中点击"确定"可对第三方 服务授权进行撤销。

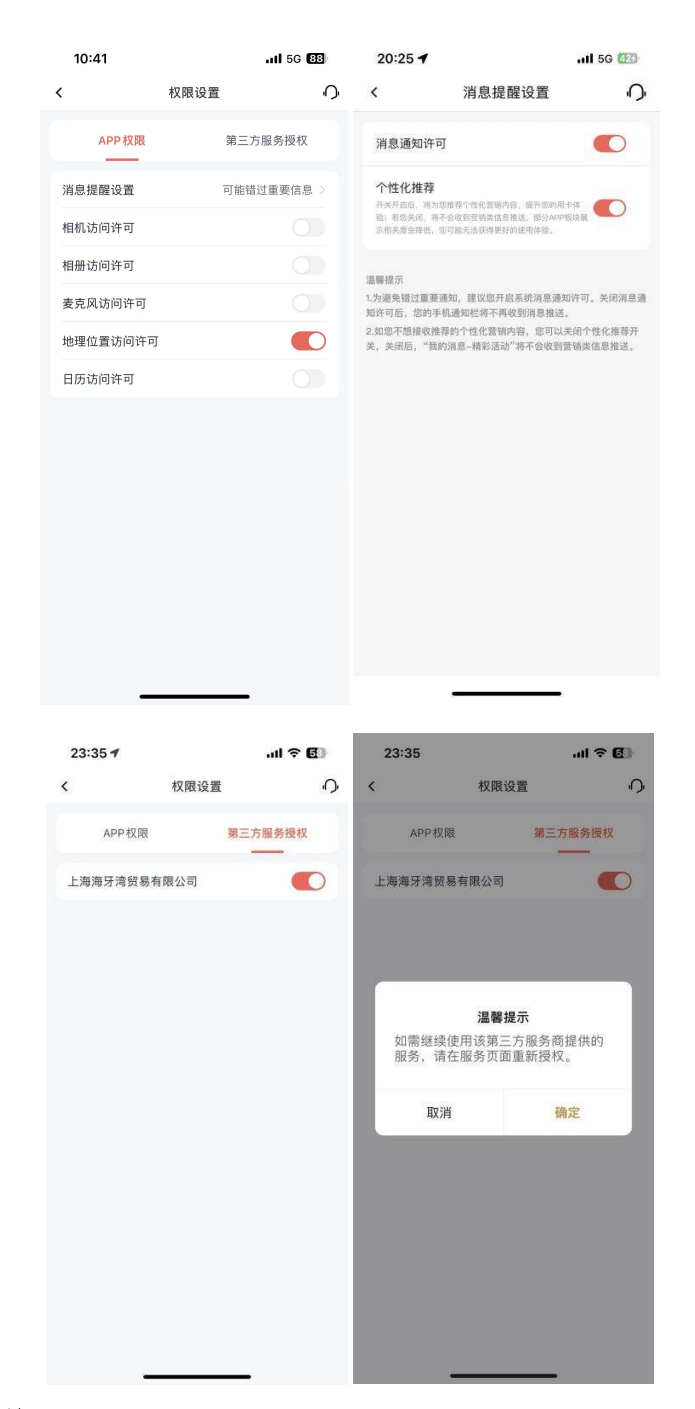

## 5.2.2.5.4. 账户注销

## 功能简介

该功能支持用户和客户注销信用卡 APP 账号。

## 业务流程

1、用户点击"我的-设置-安全中心-账户注销",手动输入手机号,弹框中点击"确 定注销",校验短信验证码,校验通过注销成功。若弹框中选择"取消",则账户注销不成 功。

2、客户点击"我的-设置-安全中心-账户注销",手动输入身份证号码、手机号,弹 框中点击"确定注销",校验短信验证码,校验通过注销成功。若弹框中选择"取消",则 账户注销不成功。

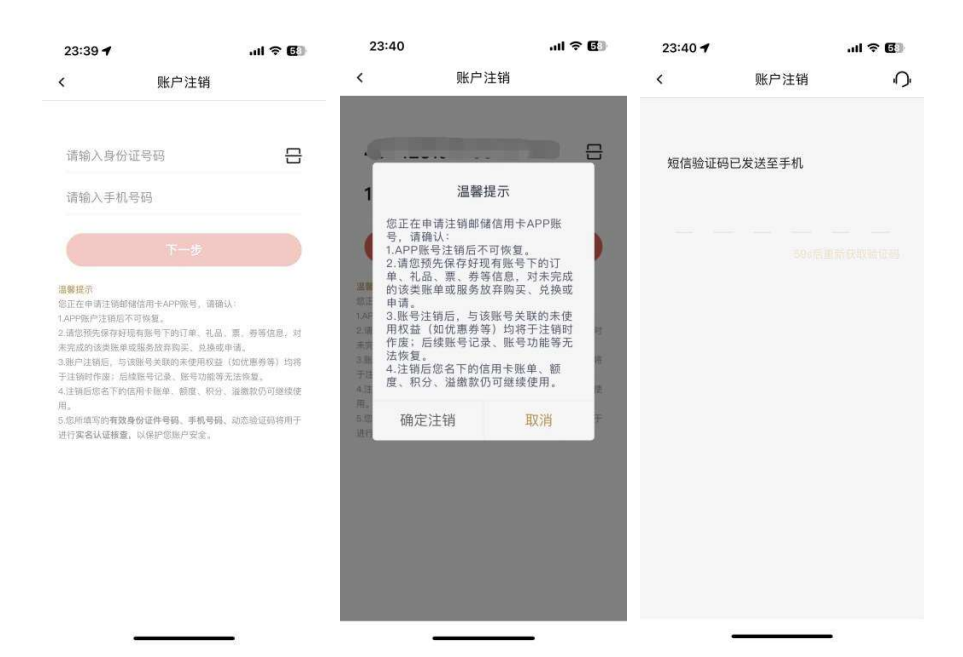

### 5.2.2.6. 云闪付管理

#### 功能简介

该功能提供云闪付授权、云闪付卡管理两个功能的服务。云闪付授权后可使用"精选 -云闪付付款码"和"精选-云闪付扫码"两个功能,也可以通过点击云闪付授权右边的推 拉框关闭云闪付功能。

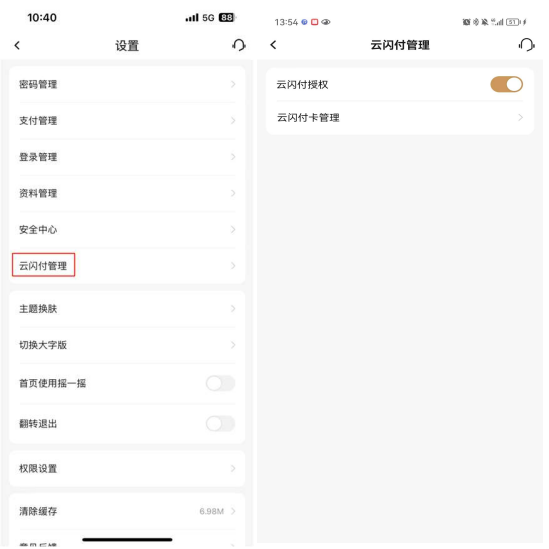

#### 业务流程

用户可从我的-设置-云闪付管理进入该界面,左上角返回键返回至设置页。

#### 5.2.2.7. 主题换肤

本部分业务规则已阐明,详见 5.7 我的-我的主题。

#### 5.2.2.8. 切换大字版

#### 功能简介

此功能为用户提供 APP 大字版切换功能,用户可在标准版与大字版之间自由切换。大 字版由上往下依次为导航栏、账户管理区、基本功能区、常用功能区、底边栏。

(1)导航栏:位于大字版页面顶部,搜索、设置、消息通知均于页面右上角展示, 设置页亦展示为大字版。右上角提供"回标准版"按钮,点击即可切换至标准版,或点击 在大字版页面点击"设置-切换标准版"返回标准版。 (2)账户管理区:展示展示头像、脱敏姓名、银行卡、额度、积分数量。点击姓名

右侧的"小眼睛"按钮,可将姓名、银行卡、额度、积分数量等改为不可见状态。

(3)基本功能区:设有扫码、付款码、客服三个常用基本功能。

(4)常用功能区:展示卡片管理、我要激活、查账还款、信用卡还款、资料管理、 快捷支付几个核心用卡服务,且以上功能二级页面亦展示为大字版。

(5)底边栏:设有麦克风按钮用于语音搜索,点击或长按可进入语音搜索页。

#### 业务流程

1、用户点击我的-设置-切换大字版,开启"切换大字版"按钮,随后点击设置页左 上角返回键,跳转至大字版"我的"页。

2、在大字版"我的"页,点击页面右上方"回标准版"按钮,跳转至标准版"我的" 页;或点击在大字版"我的"页点击"设置-切换标准版"返回标准版"我的"页。

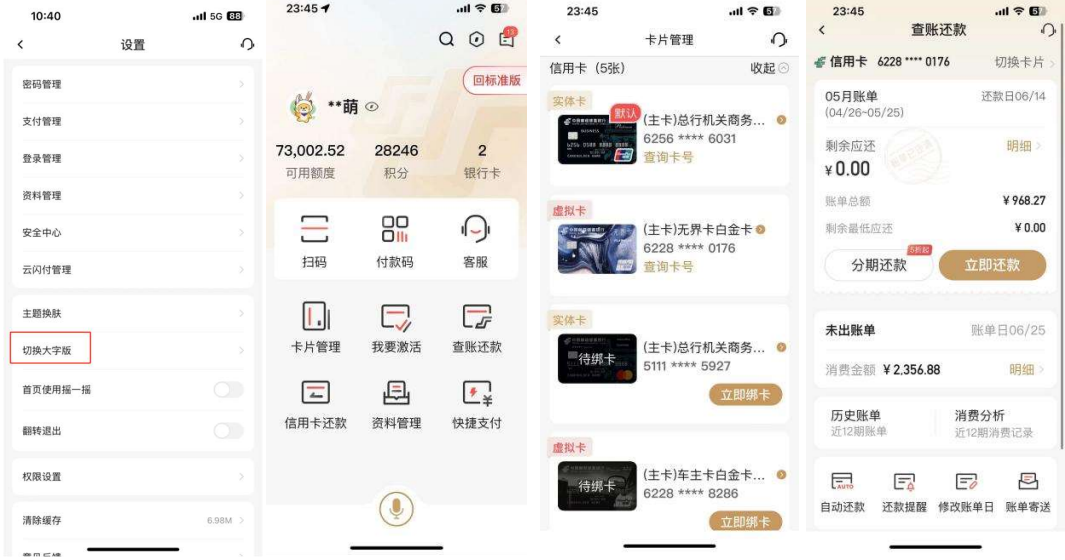

#### 5.2.2.9. 首页使用摇一摇

功能简介

该功能提供在首页摇一摇便捷使用常用功能的服务,支持摇一摇唤起活动日历、版本 切换、语音搜索。

#### 业务流程

1、用户点击"我的-设置-首页使用摇一摇",在开关未开启状态下,向右滑动开关按 钮打开该开关。

2、当用户在标准版精选、生活、积分、金融、我的五大频道页,以及在大字版首页 时,连续左右来回摇晃,摇晃加速度适中时,唤起弹窗,弹窗展示活动日历、版本切换、 语音搜索三个常用服务。在标准版五大频道页唤起的摇一摇弹窗中点击"版本切换",进 入大字版首页;在大字版首页唤起的摇一摇弹窗中点击"版本切换",进入标准版"我的" 页。

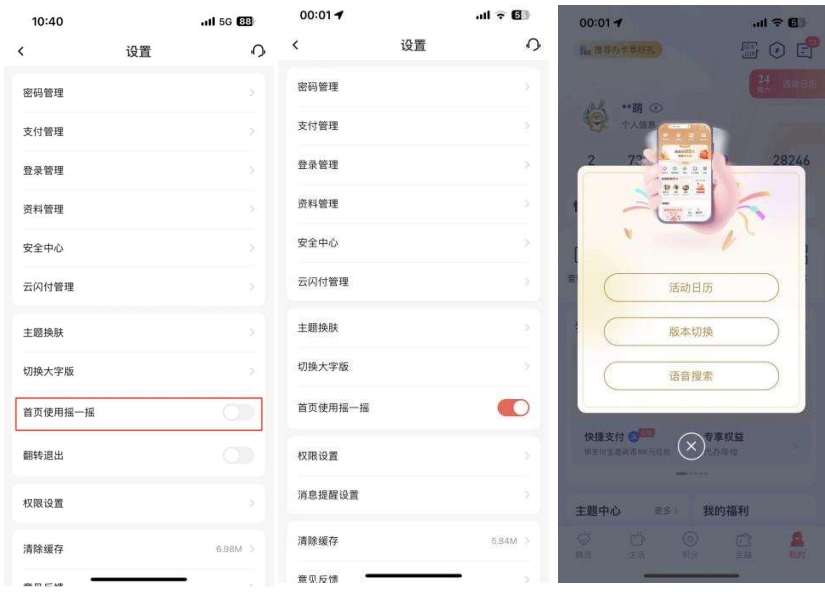

## 5.2.2.10. 翻转退出

## 功能简介

该功能提供翻转退出功能,帮助客户在特殊情况下快速退出信用卡 APP。

#### 业务流程

1、用户开启"我的-设置-翻转退出"开关,在登录状态下将手机翻转,随后 APP 自 动退出并展示退出成功页面提示。关闭"我的-设置-翻转退出"开关,可关闭该功能。

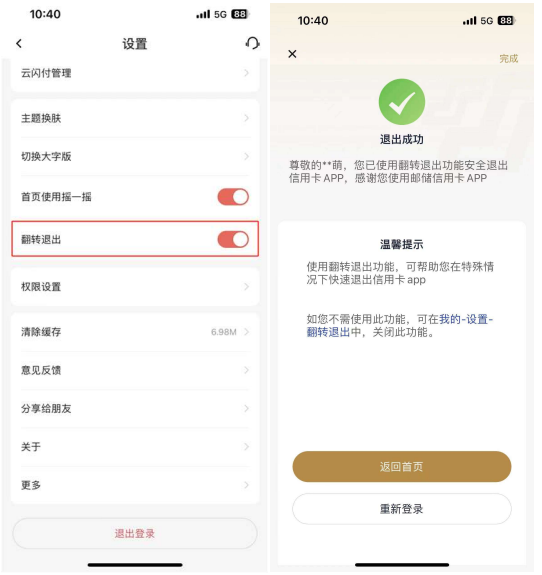

### 5.2.2.11. 权限设置

本部分业务规则已阐明,详见 5.2.2.5.3 我的-设置-安全中心-权限设置。

# 5.2.2.12. 清除缓存

### 功能简介

该功能提供提供缓存数据清除。

#### 业务流程

1、用户无需登录信用卡 APP, 点击"我的-设置-清除缓存", 在弹窗中点击"确定", 可实现清除本地缓存。

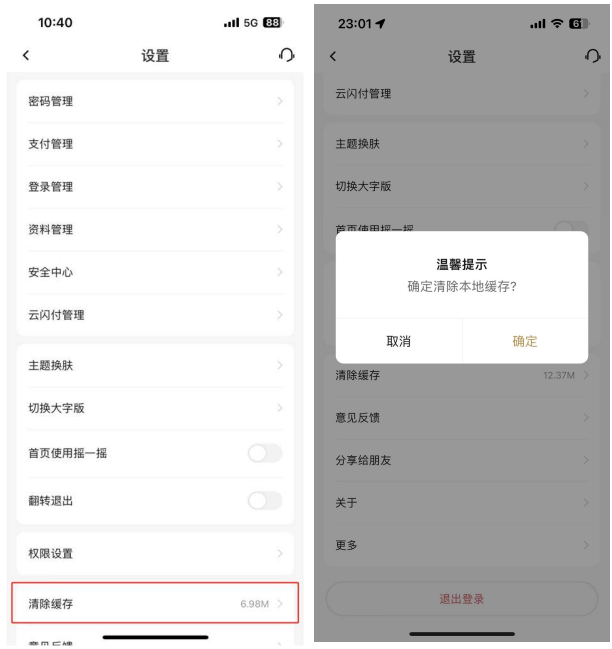

### 5.2.2.13. 意见反馈

功能简介

该功能提供意见反馈,用户可将对邮储信用卡 APP 的意见在此反馈。

### 业务流程

1、登录信用卡 APP, 点击"我的-设置-意见反馈", 选择业务类型和意见类型, 填写 反馈意见,填写手机号(选填),点击"反馈"提交。

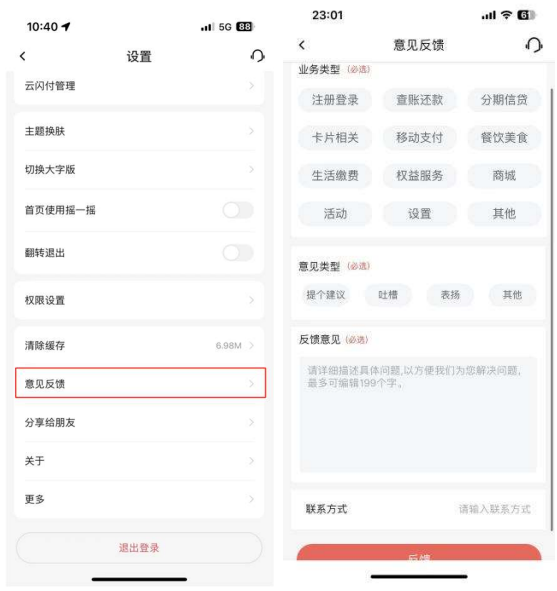

# 5.2.2.14. 分享给朋友

## 功能简介

该功能提供信用卡 APP 的分享。

## 业务流程

1、登录信用卡 APP, 点击"我的-设置-分享给朋友",可选择朋友圈、微信或微博, 按页面提示操作即可分享成功。

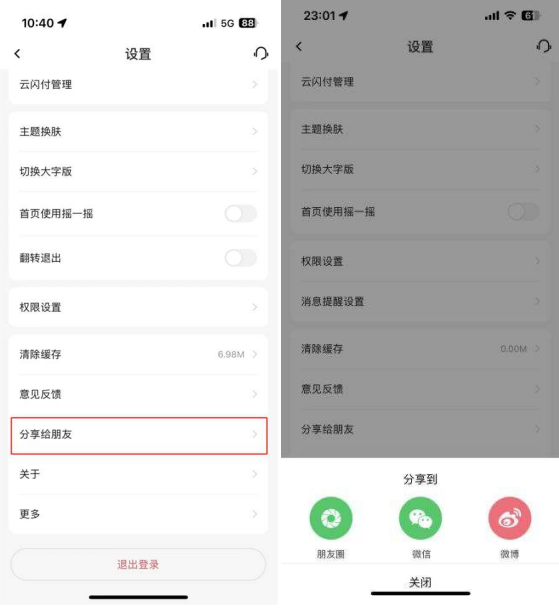

187

#### 5.2.2.15. 关于

#### 功能简介

该功能提供邮储信用卡 APP 版本号展示、版本更新功能、联系方式,以及客户端说明 和引导页展示,隐私政策、服务协议、安全提示的展示。<br>业务流程

1、登录信用卡 APP, 点击"我的-设置-关于", 可查看邮储信用卡 APP 版本号, 点击 "版本更新"可更新至最新版本。

2、点击"联系我们",可查看我行联系方式, 包括官方网站地址和 24 小时信用卡服 务热线,点击网址和电话可直接跳转。 线,点击网址和电话可直接跳转。<br>3、点击"客户端说明",可查看信用卡 APP 客户端说明。

3、点击"客户端说明",可查看信用卡 APP 客户端说明。<br>4、点击"引导页",可以查看信用卡 APP 引导页。

4、点击"引导页",可以查看信用卡 APP 引导页。<br>5、点击"隐私政策",可查看邮储信用卡 APP 隐私政策,可撤回隐私政策授权。下载 5、点击"隐私政策",可查看邮储信用卡 APP 隐私政策,可撤回隐私政策授权。下载<br>信用卡 APP 时引导页会弹出隐私政策授权弹窗,点击"同意"则隐私政策授权开关打开; 信用卡 APP 时引导页会弹出隐私政策授权弹窗,点击"同意"则隐私政策授权开关打开;<br>若关闭隐私政策授权开关,则无法继续使用信用卡 APP,信用卡 APP 会自动退出。 若关闭隐私政策授权开关,则无法继续使用信用卡 APP,信用卡 APP 会自动退出。<br>6、点击"服务协议",可以查看邮储信用卡 APP 服务协议。

7、点击"安全提示",可以查看信用卡 APP 安全提示,保障信用卡手机 APP 安全。

 $01.22$ 

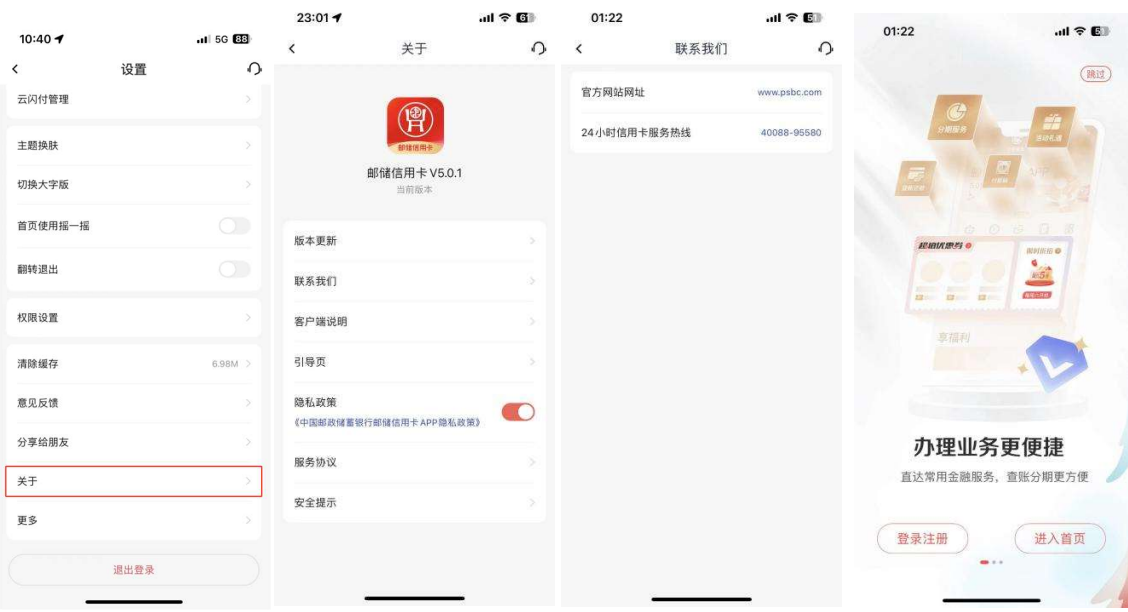

## 5.2.2.16. 更多

## 功能简介

该功能提供信用卡 APP 不常用的功能,如激活机构查询等。

## 业务流程

1、登录信用卡 APP, 点击"我的-设置-更多", 可查询激活机构。

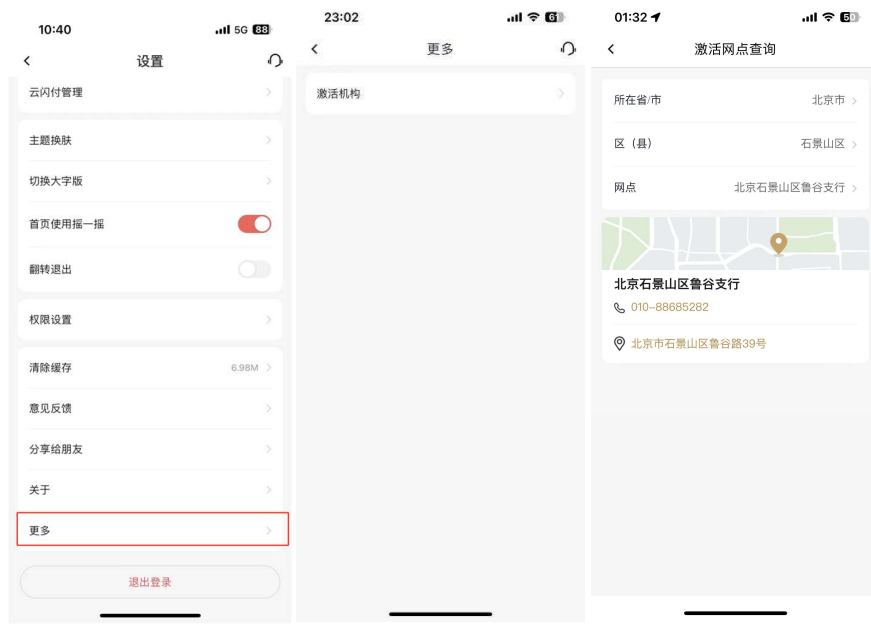

### 5.2.2.17. 退出登录

## 功能简介

该功能提供邮储信用卡 APP 退出登录功能。

## 业务流程

1、登录信用卡 APP, 点击"我的-设置-退出登录", 可退出当前登录状态。

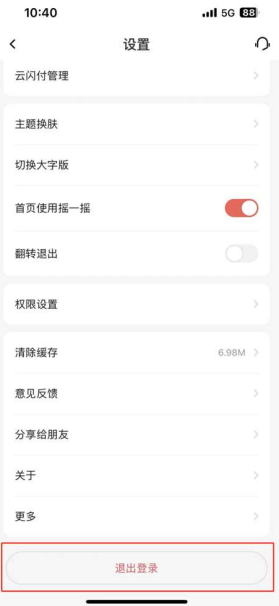

### 5.2.3. 我的-导航栏-我的消息

本部分业务规则已阐明,详见 1.2.5 首页-导航栏-通知。

### 5.2.4. 我的-导航栏-活动资源位

该活动资源位用于当前活动展示,目前展示推荐办卡服务。本部分业务规则已阐明,<br>详见 5.8.1 我的-我的福利-推荐办卡。

#### 5.3. 我的-活动日历

该部分已介绍,详见 1.7.1 首页-领福利-活动日历。

## 5.4. 我的-账户管理区

## 功能简介

该功能位于"我的"频道主页,能够综合展示用户的银行卡、额度、优惠券、积分等 信息,点击后可直接进入对应功能。

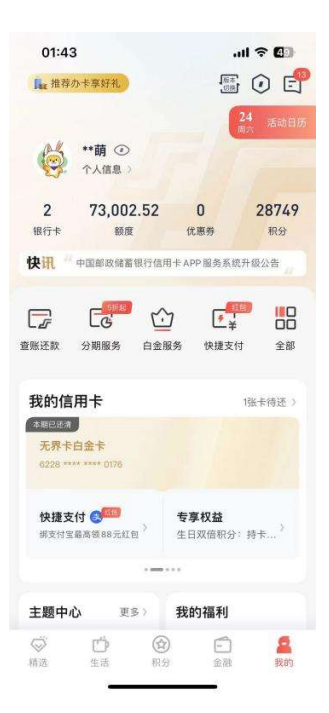

### 5.5. 我的-金刚区

#### 5.5.1. 我的-金刚区-查账还款

本部分业务规则已阐明,详见 4.4.6 金融-金刚区-查账还款。

### 5.5.2. 我的-金刚区-分期服务

本部分业务规则已阐明,详见 4.4.31 金融-金刚区-全部-信贷服务分期服务。

### 5.5.3. 我的-金刚区-白金服务

#### 功能简介

该功能为客户提供白金卡权益的展示和使用功能。

#### 业务流程

1、游客进入邮储信用卡 APP 我的-白金服务,展示邮储信用卡白金卡片增值权益概 览以及高端白金卡产品推荐。点击概览部分任意按钮跳转登录页面,点击白金卡产品 推荐部分可进入申卡页面。

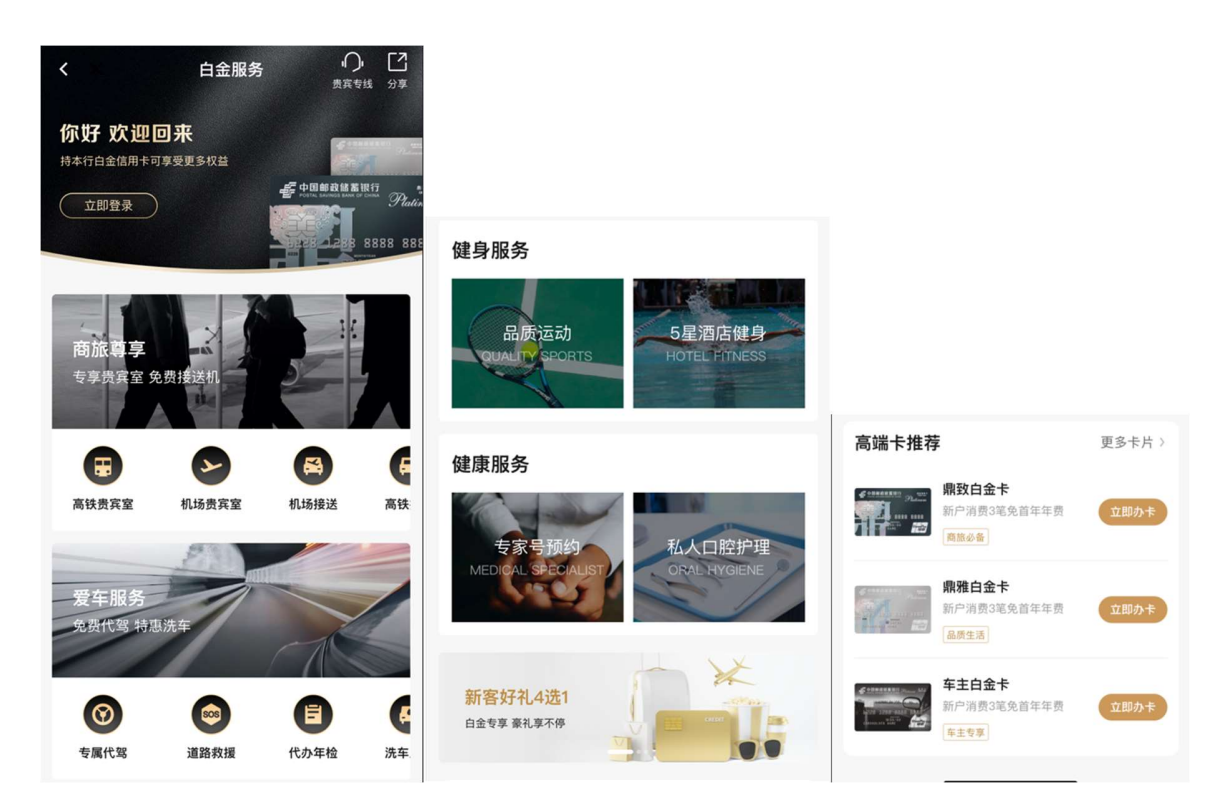

2、已登录无白金卡客户进入我的-白金服务,展示白金办卡页面,客户可浏览鼎致白 金卡、鼎雅白金卡、车主白金卡的增值权益和基础金融权益,点击增值权益可进入权益介 绍页。

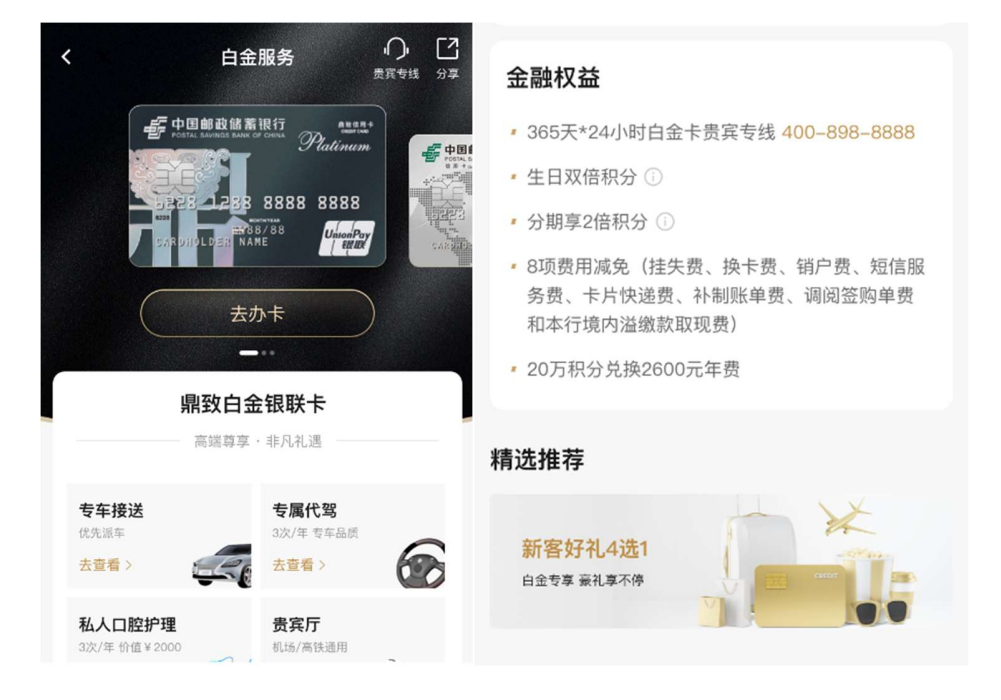

3、已登录有白金卡客户进入我的-白金服务,客户可查看名下已发放权益的白金卡的

增值权益和基础金融权益,包括权益内容和权益次数。点击增值权益可进入权益使用页面, 点击金融权益可查看权益详情。

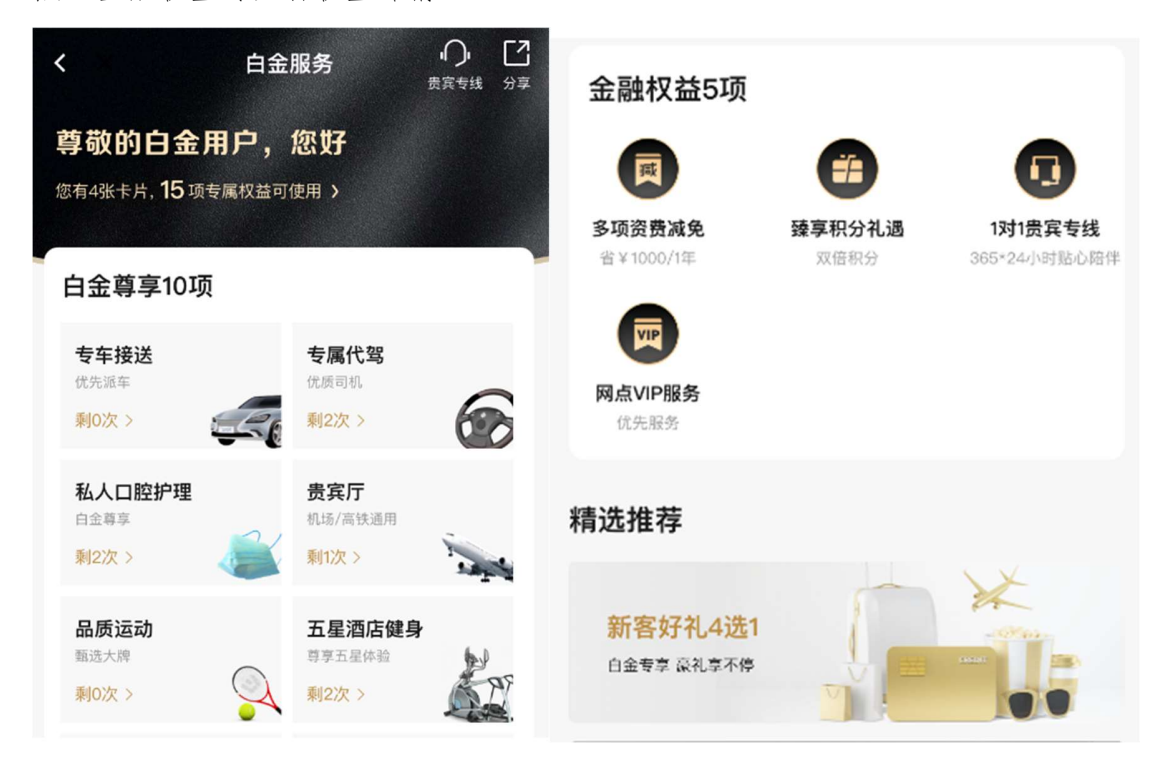

### 5.5.4. 我的-金刚区-快捷支付

本部分业务规则已阐明,详见 1.4.3 首页-金刚区-快捷支付。

#### 5.5.5. 我的-金刚区-全部

本部分业务规则已阐明,详见 1.4 首页-金刚区-全部功能。

### 5.6. 我的-我的信用卡

功能简介

进入"我的"频道,未登录状态下不展示该楼层,登录后名下有卡客户展示该楼层。 进入"我的"频道,未登录状态下不展示该楼层,登录后名下有卡客户展示该楼层。<br>客户名下所有卡片均会展示,包括已绑 APP 卡片、已激活未绑定 APP 卡片、未激活卡片, 客户名下所有卡片均会展示,包括已绑 APP 卡片、已激活未绑定 APP 卡片、未激活卡片,<br>支持客户办理激活和绑卡服务,进行快捷支付绑卡,查看卡片专享权益。对于已绑 APP 卡 片,已出账单时展示待还金额,点击"账单分期"、"还款" 按钮可进行分期和还款操作; 又付各尸が埋城沿州外下版分,近11伏使又11外下,重有下斤を与仪<br>片,已出账单时展示待还金额,点击"账单分期"、"还款"按钮可进<br>已绑 APP 卡片的已出账单还清时,卡面上展示"本期已还款"标识。

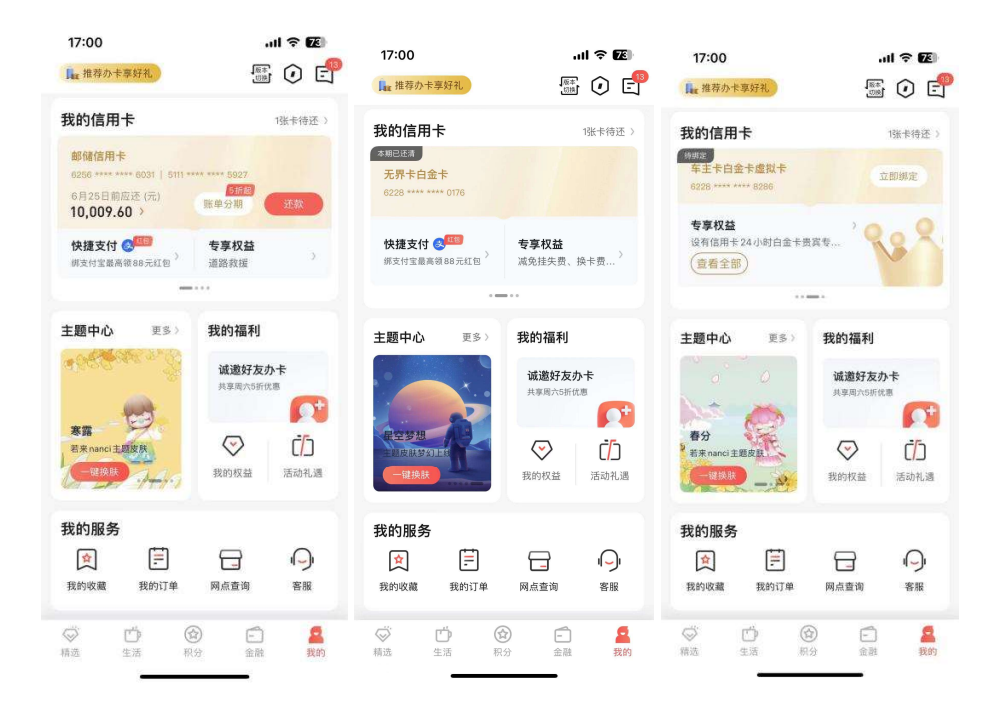

## 5.7. 我的-我的主题

该功能为客户提供个性化的主题皮肤供客户免费使用,客户设置皮肤后,APP 的我的页面 及底部 tab 栏的 UI 效果会按照皮肤主题进行展示,为客户带来全新的视觉体验。新皮肤 不定期上线,客户可在我的-我的主题楼层看到最新上线的皮肤。客户在卸载 APP 时,皮 肤状态也会恢复到默认状态,需要客户重新设置。

### 业务流程

客户从我的-我的主题、我的-设置-主题换肤两个入口可以进入设置皮肤,选择喜欢的皮 肤后,点击右上角【使用皮肤】,即可设置皮肤,点击右上角【恢复默认】即可恢复到默

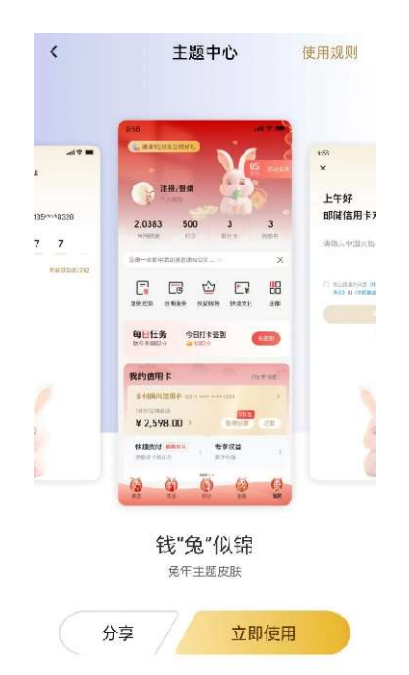

认皮肤。客户也可以点击查看详情预览皮肤效果,并在预览页面点击【立即使用】来设置 皮肤,或点击【分享】分享皮肤。

## 5.8. 我的-我的福利

#### 功能简介

该功能提供推荐办卡、我的卡片权益查询、活动礼遇查询。

### 5.8.1. 我的-我的福利-诚邀好友办卡

#### 功能简介

此功能用于客户和行内员工推荐办卡。

#### 业务流程

1. 选择"我的-我的福利-诚邀好友办卡"功能进入推荐有好礼活动页面,可进行推 荐办卡。

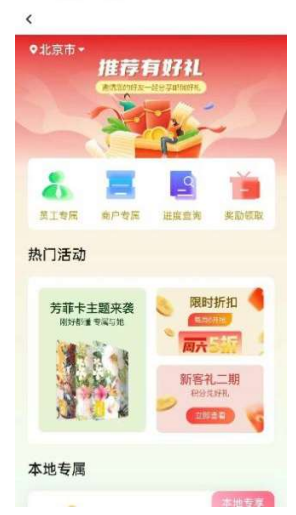

2. 点击员工专属,进入员工专属推荐办卡活动页面如图:

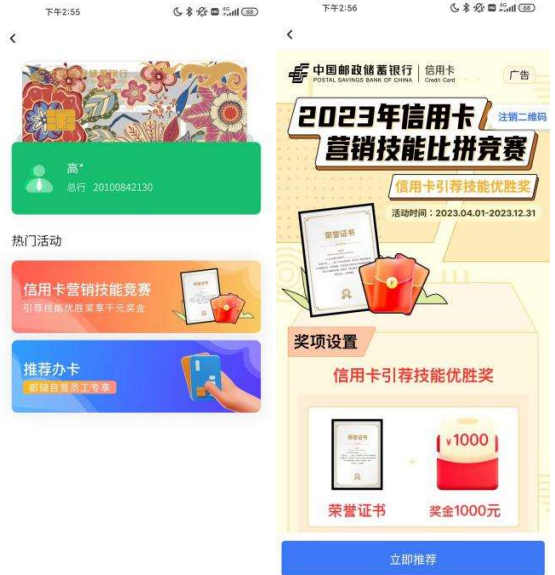

3. 点击立即推荐,进入推荐页面,如图:

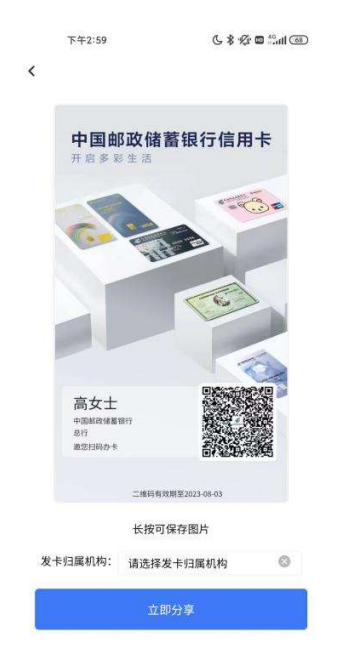

4. 点击立即分享,进入分享页面,可保存图片分享,也可点击右上角的分享按钮进 行朋友圈、微信好友、微博的分享。

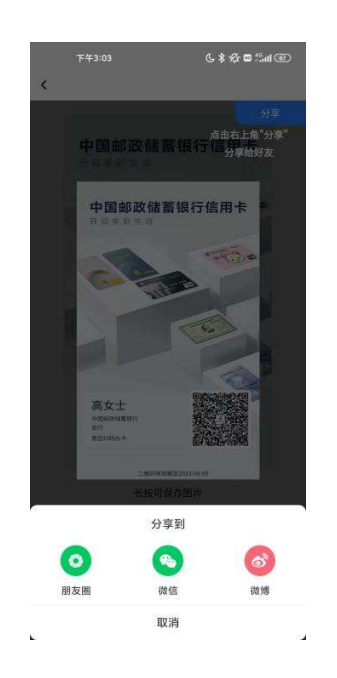

# 5.8.2. 我的-我的福利-我的权益 功能描简介

该功能通过 H5 链接,若客户所持卡产品配置有权益,则客户可通过此功能客户查看其所 持卡产品可享的金融服务、增值服务、实物礼品。

#### 业务流程

点击我的-我的权益进入权益列表页,点击增值服务、实物、金融服务可分别查看不同类 别权益。

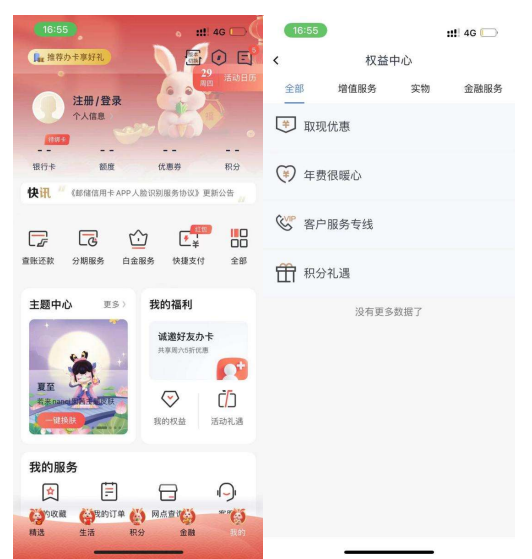

#### 5.8.3. 我的-我的福利-活动礼遇

本部分业务规则已阐明,详见 1.3.4 首页-顶部导航-活动礼遇。

### 5.9. 我的-我的服务

### 5.9.1. 我的-我的服务-我的收藏

#### 功能描述

此功能用于客户查询积分商品的全部订单,客户可查看全部订单、待付款、待发货、 待收货等不同情况的订单信息。

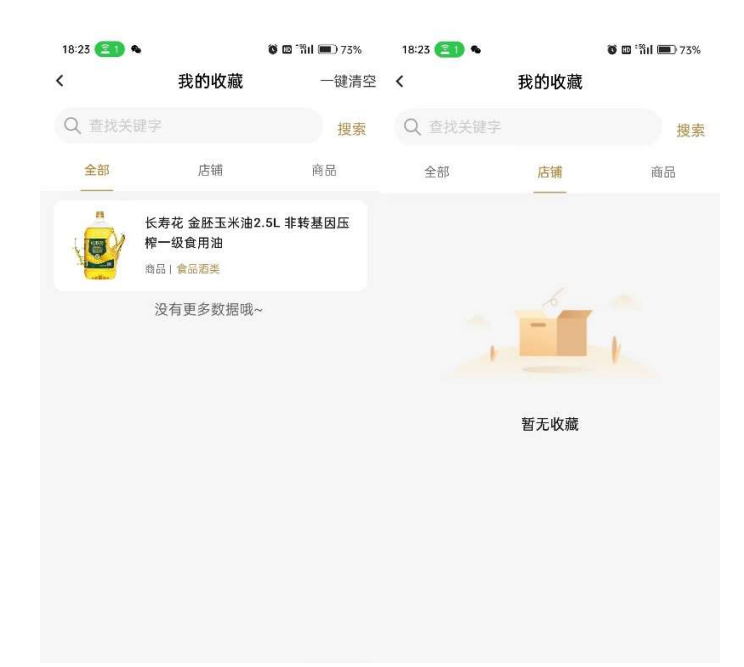

## 5.9.2. 我的-我的服务-我的订单

## 功能描述

此功能用于客户查询积分商品的全部订单,客户可查看全部订单、待付款、待发货、 待收货等不同情况的订单信息。

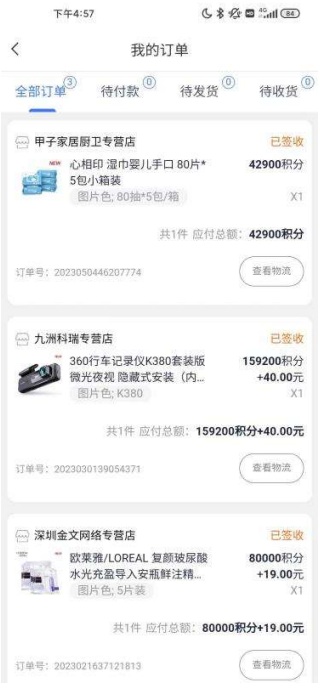

#### 5.9.3. 我的-我的服务-网点查询

### 功能简介

通过该功能可查询附近可激活卡片的网点。

#### 业务流程

1、进入信用卡 APP"我的-我的服务-网点查询"可查询我行网点地址和电话。

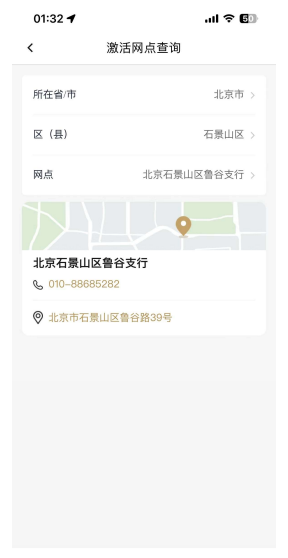

### 5.9.4. 我的-我的服务-客服

本部分业务规则已阐明,详见 1.2.4.首页-导航栏-客服·投诉。

#### 5.10. 我的-我的资料

### 5.10.1. 我的-我的资料-地址信息

本部分业务规则已阐明,详见 5.2.2.4.7 我的-设置-资料管理-寄卡地址。

### 5.10.2. 我的-我的资料-电子邮箱

本部分业务规则已阐明,详见 5.2.2.4.5 我的-设置-资料管理-电子邮箱。

## 5.10.3. 我的-我的资料-证件信息

本部分业务规则已阐明,详见 5.2.2.4.2 我的-设置-资料管理-证件信息。

# 5.10.4. 我的-我的资料-更多

## 功能简介

本部分业务规则已阐明,详见 5.2.2.4 我的-设置-资料管理。

## 业务流程

1、进入邮储信用卡 APP "我的-我的资料-更多",点击后进入资料管理页。

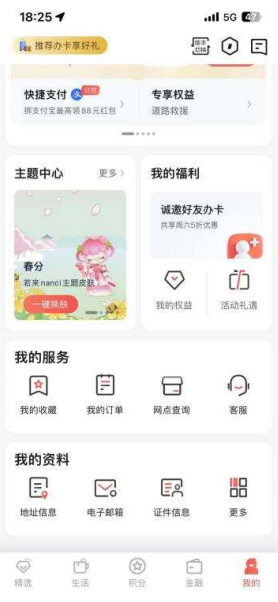